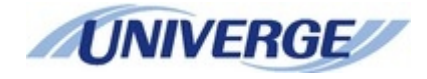

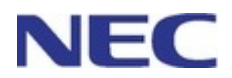

# **UNIVERGE SV9300**

## **UNIVERGE IP Phone DT830G(DG)/DT830 USER'S GUIDE**

Before using this product and document, please read the following document carefully. Also, please keep this document to the place where you can see any time.

• UNIVERGE SV9300/SV9500 Safety Precautions and Regulatory Notices for DT800/DT400 Series (GVT-034084-001)

The latest version of document can be downloaded from the following URL [https://mind.bcom.nec.co.jp/customernet/safety-info/table\\_t.html](https://mind.bcom.nec.co.jp/customernet/safety-info/table_t.html)

> **NWA-088678-001 Issue 5.1 SEPTEMBER, 2019**

## **LIABILITY DISCLAIMER**

NEC Platforms reserves the right to change the specifications, functions, or features, at any time, without notice.

NEC Platforms has prepared this document for use by its employees and customers. The information contained herein is the property of NEC Platforms and shall not be reproduced without prior written approval from NEC Platforms.

All brand names and product names on this document are trademarks or registered trademarks of their respective companies.

> Copyright 2014-2019 NEC Platforms, Ltd.

## **THE TERMS AND CONDITIONS OF SOFTWARE**

Customers shall use the software embedded in DT830G (DG) /DT830 pursuant to the terms and conditions of software license agreement of the UNIVERGE SV9300 communication server (SLA). The software contains certain third party open source software components which are provided under the terms and conditions designated at [http://www.bcom.nec.co.jp/soft-license/DT800\\_OSS.html.](http://www.bcom.nec.co.jp/soft-license/DT800_OSS.html)

The terms and conditions of SLA are not applied to such third party open source software components.

## **PREFACE**

This manual describes operating procedures of UNIVERGE IP Phone DT830(DG)/DT830 Multiline Terminal to be connected to UNIVERGE SV9300 communication server.

## **OUTLINE OF THIS MANUAL**

This manual consists of;

## **INTRODUCTION**

Please read through this chapter before use for your understanding and proper use of this product.

### **TERMINAL SETUP**

This chapter describes the operations to be performed on the Menu Screen, such as speaker volume control and LCD contrast adjustment.

## **FEATURE OPERATION**

This chapter describes the operating procedures of service features such as make a call, answer an incoming call, set call transfer or call hold.

## **DIAL BY NAME**

This chapter describes how to use directory service.

### **APPENDIX**

This chapter describes the supplemental information of this manual.

## **ABOUT THE MARKS USED IN THIS MANUAL**

The following table shows the meaning of the marks used in this manual.

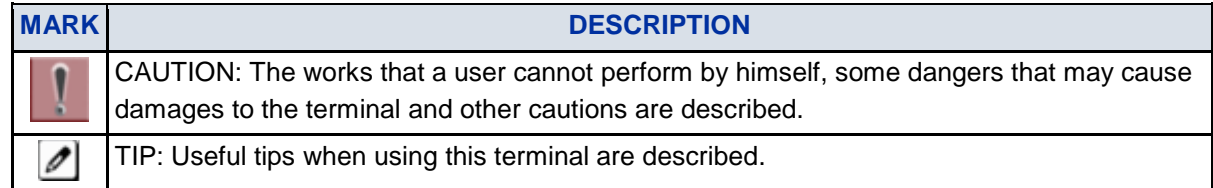

## **TERMS IN THIS MANUAL**

The following table shows the terms described in this manual.

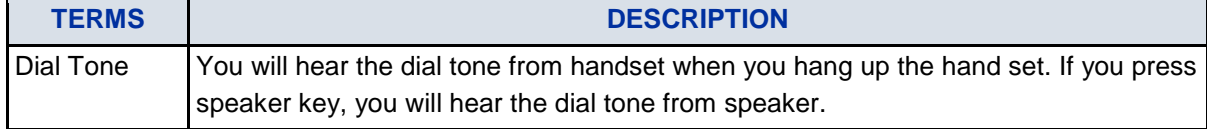

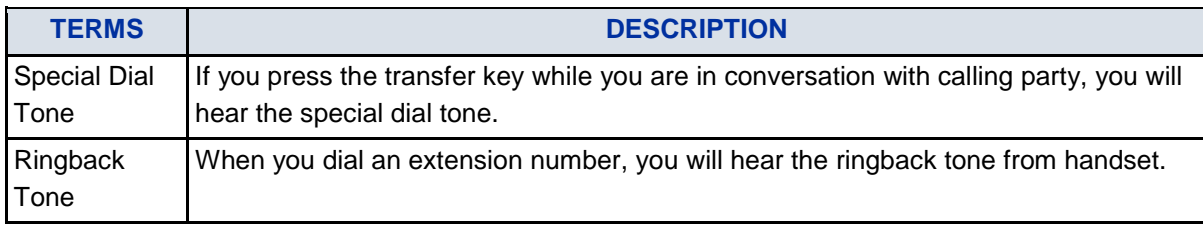

## **TABLE OF CONTENTS**

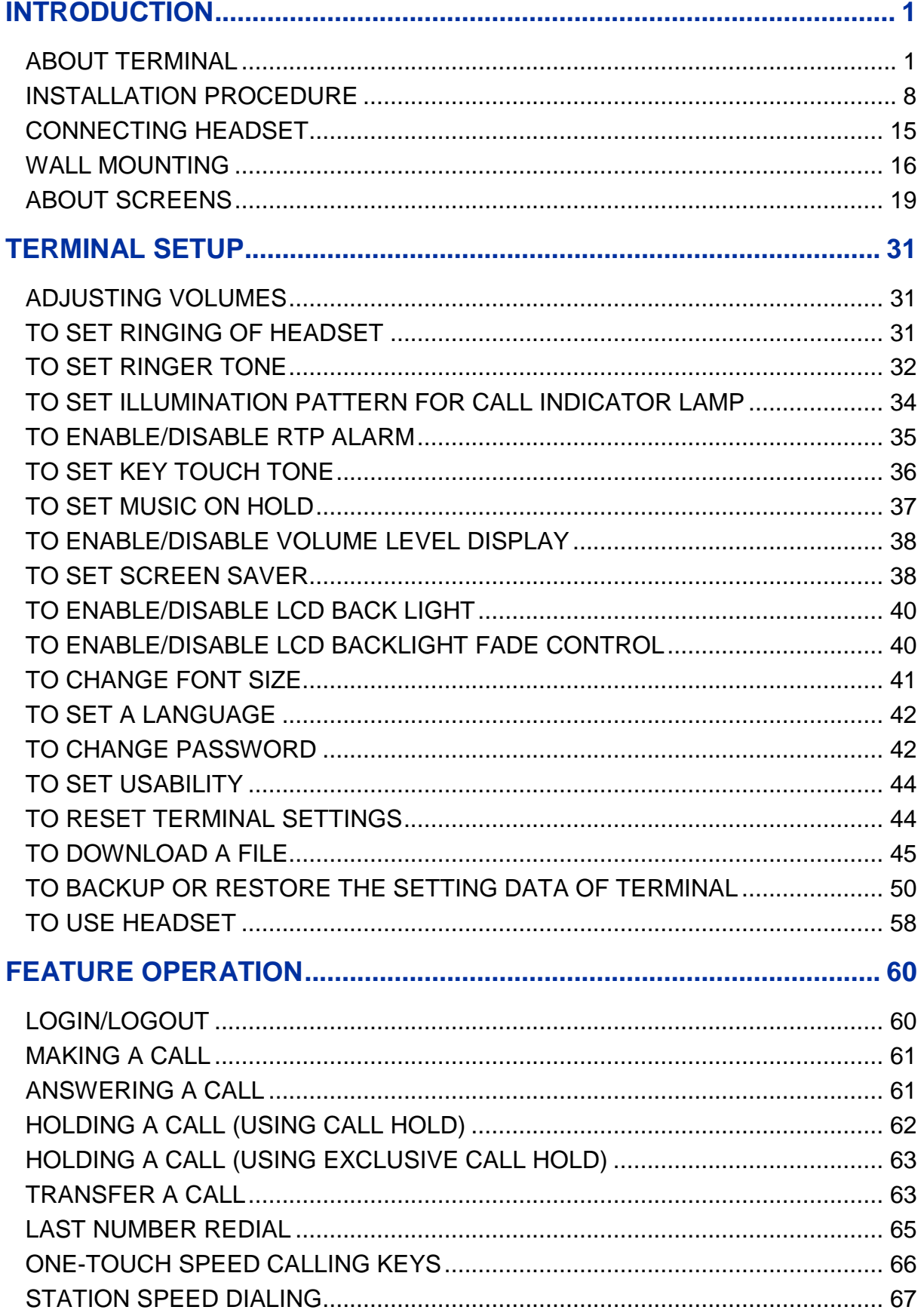

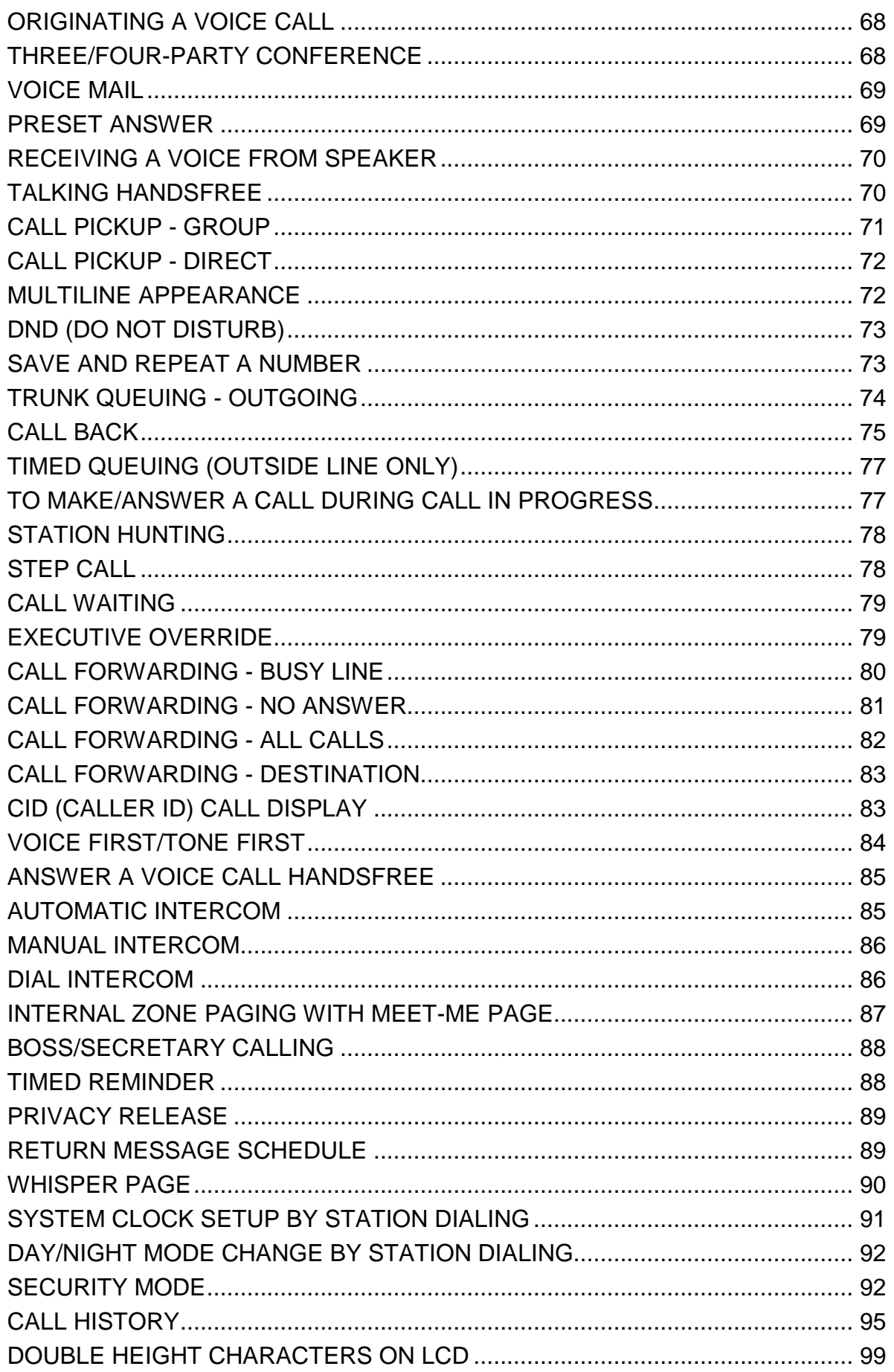

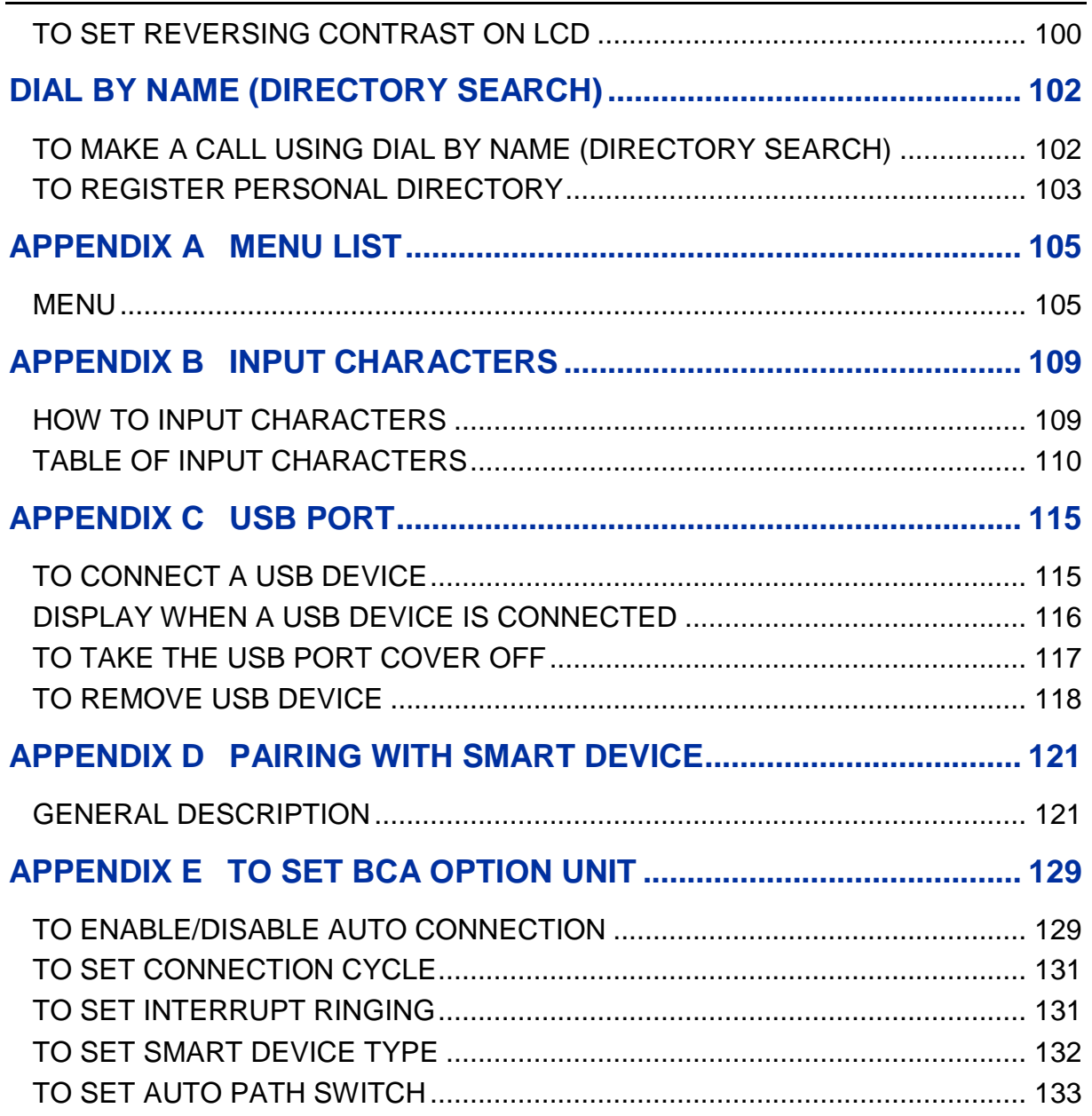

## <span id="page-8-1"></span><span id="page-8-0"></span>**ABOUT TERMINAL**

## **FACE LAYOUT**

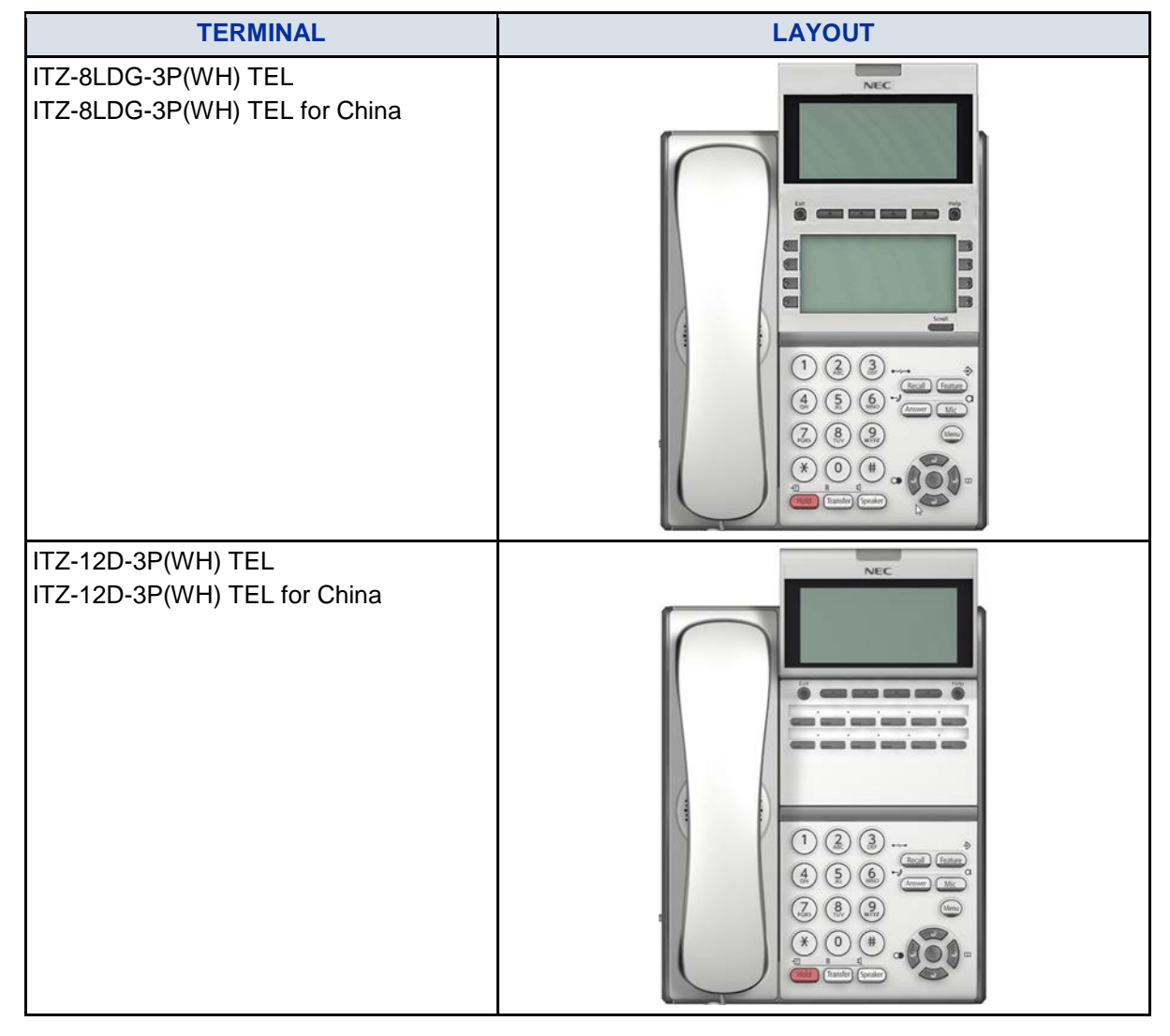

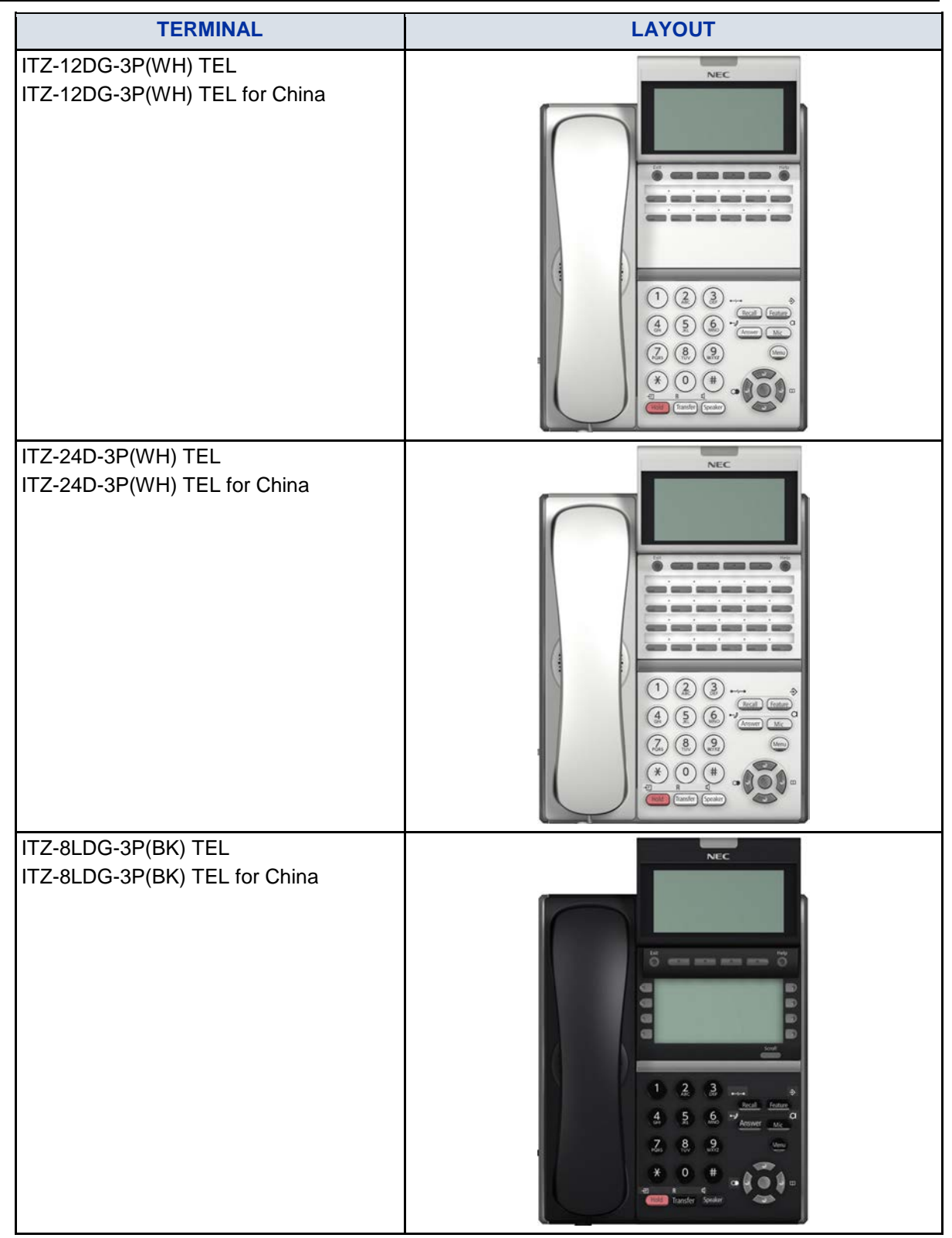

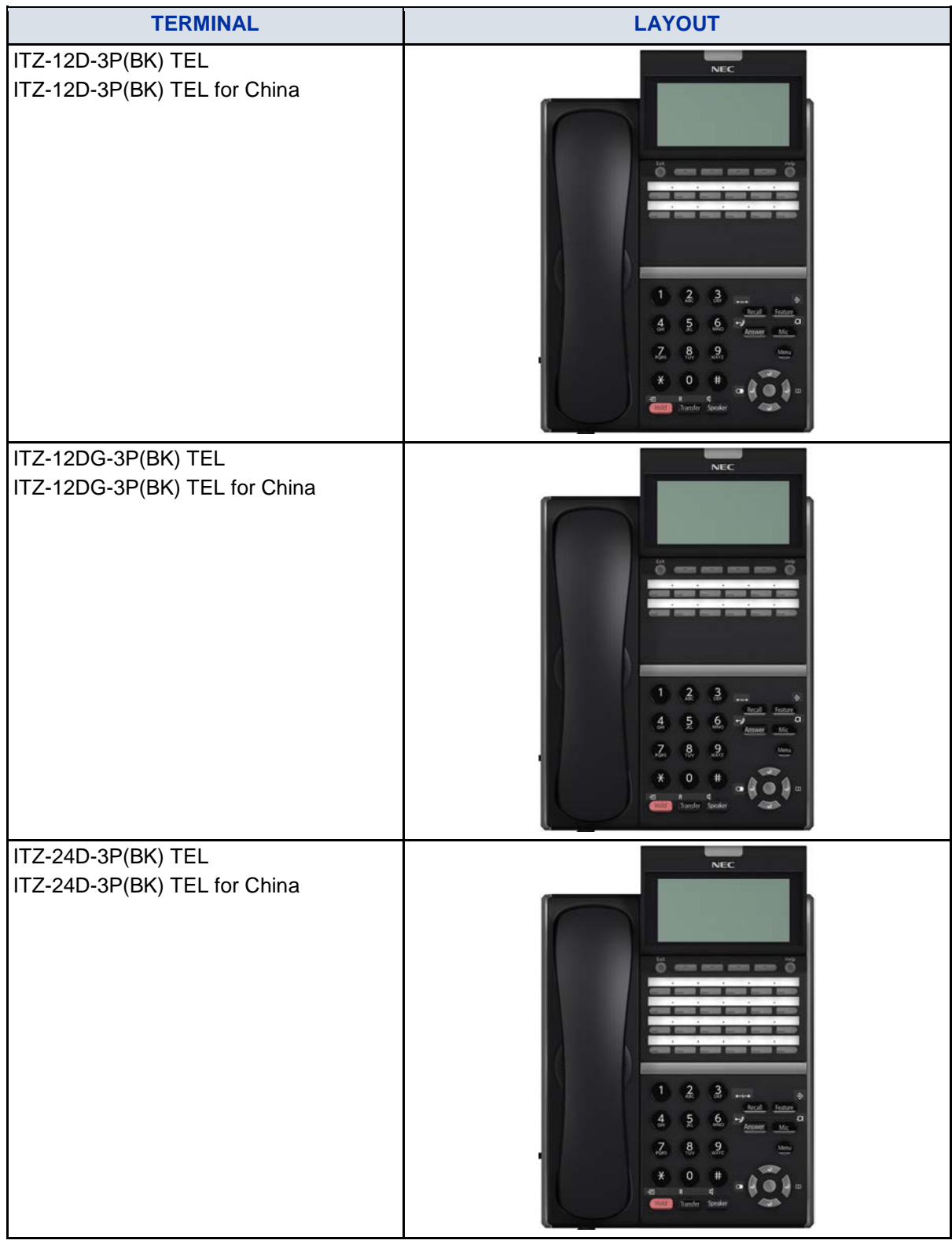

## **SPECIFICATIONS**

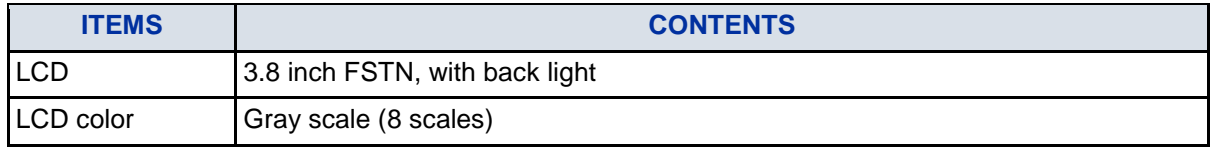

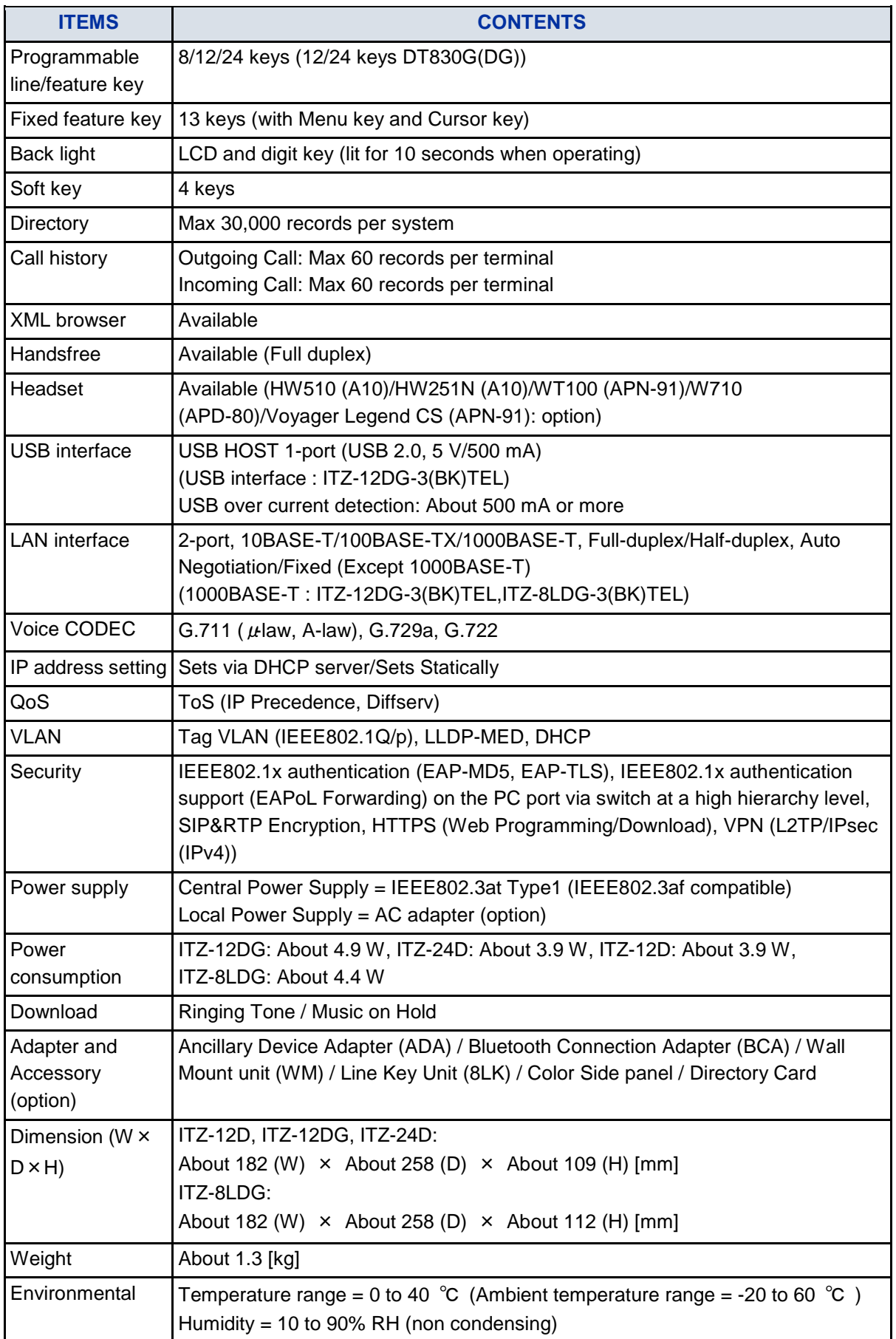

The back light lighting time can be changed by means of system data setting. For details, please contact the system administrator.

The maximum number of directory entries registered per terminal is set by means of system data setting. For details, please contact the system administrator.

When 1000BASE-T is used, it is not available to select "Fixed". LAN interface configuration is set at installation. For details, please contact the system administrator.

The line up of above adapters and accessories may vary depending on country or market. For details, please contact the NEC's dealer or NEC.

When a PoE (Power over Ethernet) HUB supports NEC Proprietary Protocol is used for central power supply, ILPA-R UNIT, which is an adapter for converting IEEE802.3af to NEC Proprietary Protocol is needed. When ILPA-R UNIT is used, 1000BASE-T is not available. For details, please contact the system administrator.

For details of terminal firmware version, please contact the system administrator.

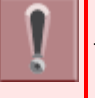

EHS Cable (APD-80), EAP-TLS and VPN (L2TP/IPsec (IPv4)) are supported for terminal firmware 5.0.0.0 or later.

For details of terminal firmware version, please contact the system administrator.

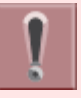

The authentication protocol on Web Programming is supported TLS 1.2 only for terminal firmware 5.2.0.0. or later.

For detail of terminal firmware version, please contact the system administrator.

VPN (L2TP/IPsec (IPv4)) is not supported for the ITZ-12D-3P TEL for China/ITZ-24D-3P TEL for China/ITZ-8LDG-3P TEL for China/ITZ-12DG-3P TEL for China.

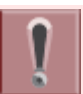

EHS Cable (APD-80) is not supported in ITZ-12DG .

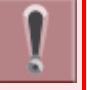

The VLAN function by DHCP and File Download by HTTPS are supported for terminal firmware 5.1.0.0 or later. For details of terminal firmware version,please contact the system administrator.

## **KEYS AND PARTS**

This section explains keys and parts of terminal.

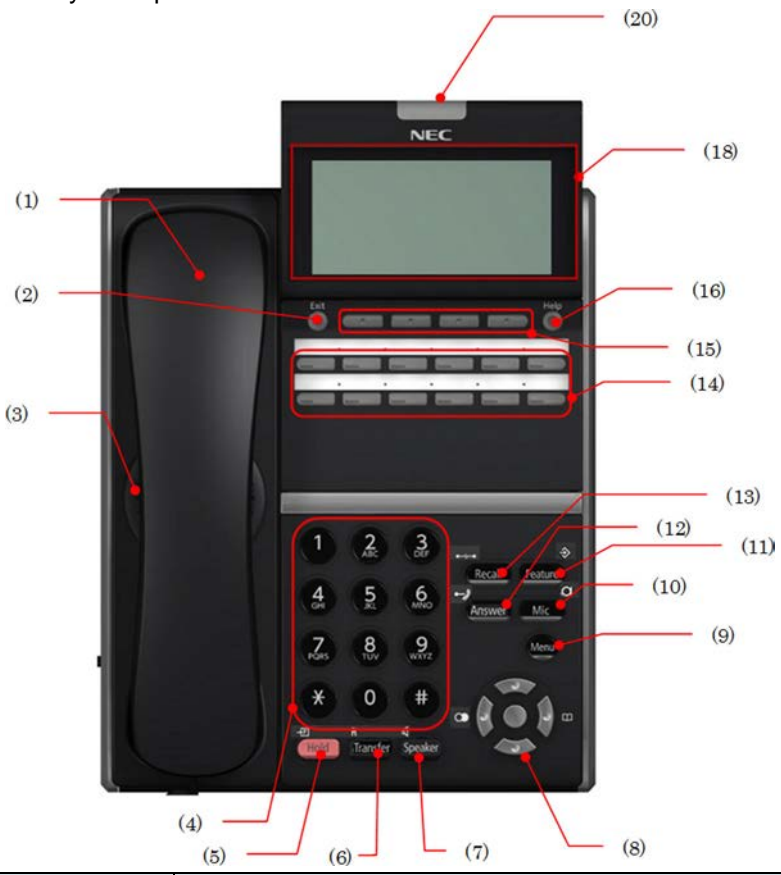

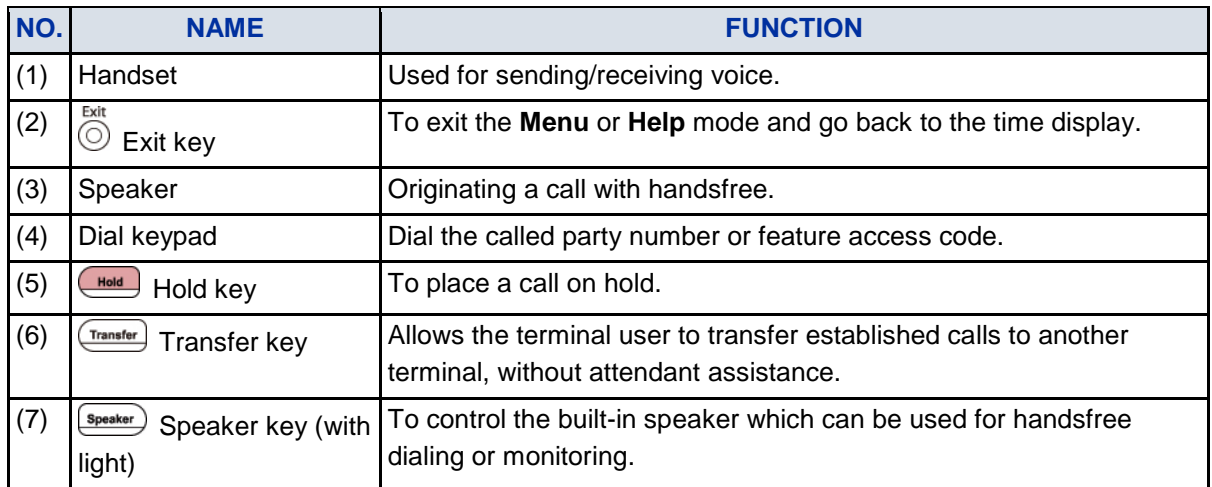

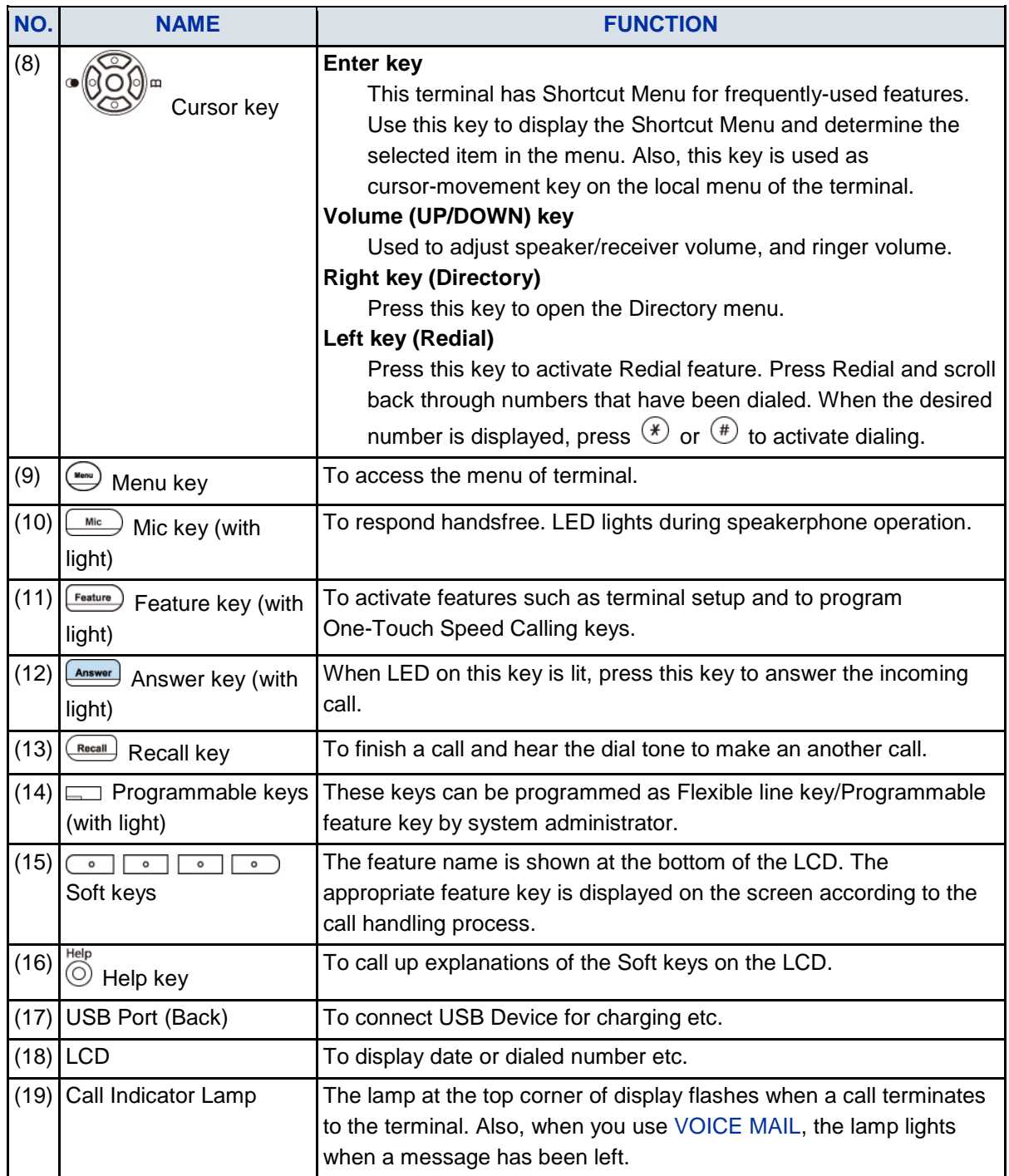

## <span id="page-15-0"></span>**INSTALLATION PROCEDURE**

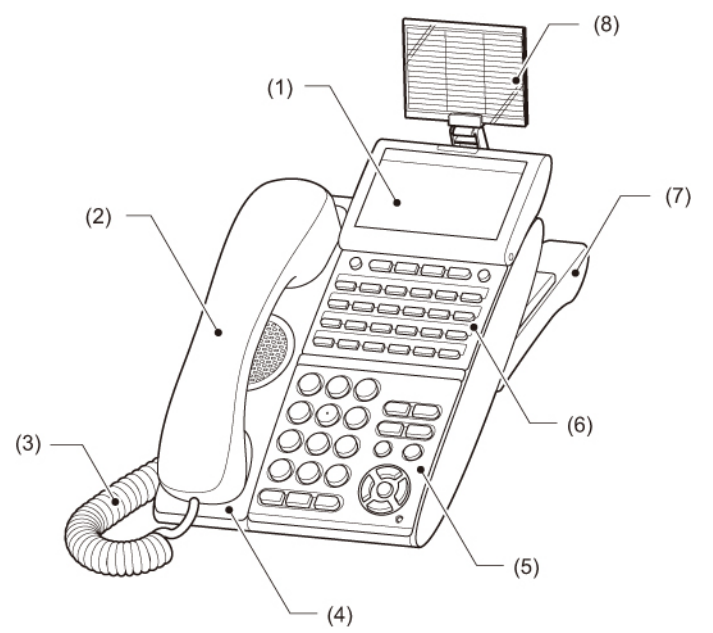

- (1) LCD
- (2) Handset
- (3) Curl Cord
- (4) Handset Cradle
- (5) Numbered Keypad Panel
- (6) DESI Printer Sheet / Line Key Panel
- (7) Tilt Legs
- (8) Directory Card

## **ATTACHING HANDSET**

- 1. **Insert the modular jack of curled code into the [HANDSET] connector on the backside of the terminal until "click" is heard.**
- 2. **Fit the curled cord into the groove to be fixed.**

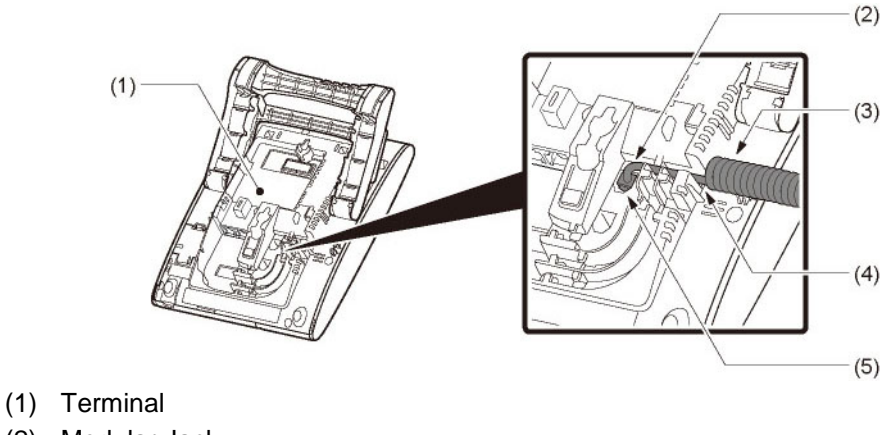

- (2) Modular Jack
- (3) Curl Cord
- (4) Groove
- (5) [HANDSET] Connector

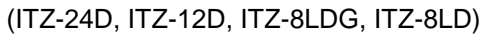

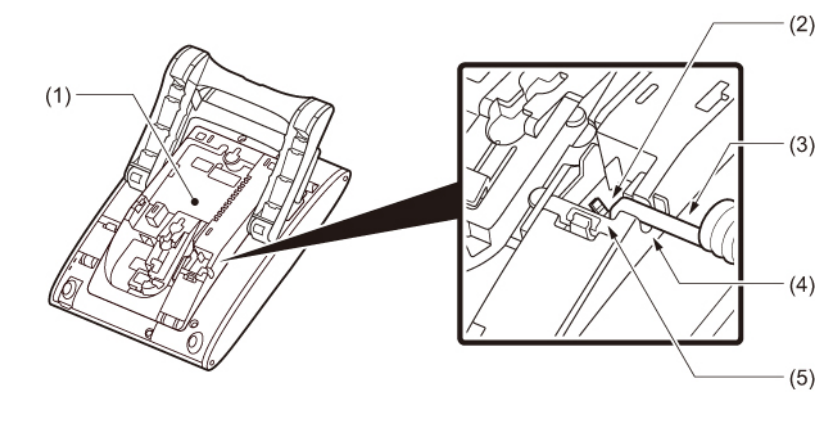

- (1) Terminal
- (2) Modular Jack
- (3) Curl Cord
- (4) Groove
- (5) [HANDSET] Connector

### **ATTACHING OR REMOVING FACEPLATE AND DESI PRINTER SHEET**

#### REMOVING FACEPLATE AND DESI PRINTER SHEET

Remove DESI Printer Sheet with following ways.

- 1. **Use the small notch at the lower right corner of the terminal to lift the Faceplate up.**
- 2. **Remove the Faceplate.**
- 3. **Remove the DESI Printer Sheet.**

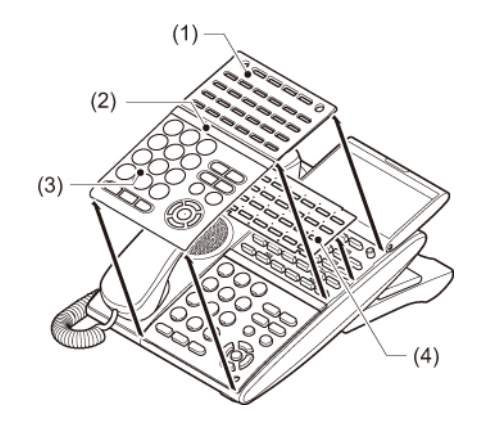

- (1) Line Key Panel
- (2) Center Bar
- (3) Face Plate
- (4) DESI Printer Sheet

#### ATTACHING FACEPLATE AND DESI PRINTER SHEET

- 1. **After replacing the DESI Printer Sheet on the terminal, attach the Faceplate.**
- 2. **At each corner, press the locking pin back into place.**

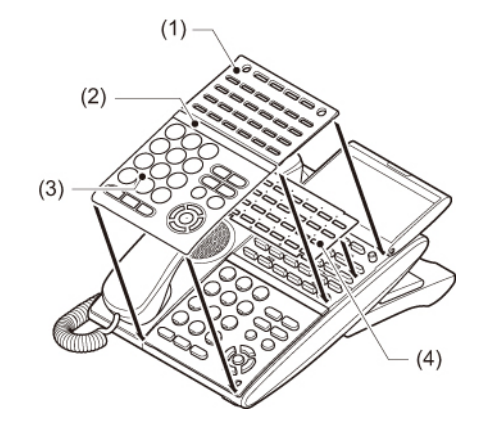

- (1) Line Key Panel
- (2) Center Bar
- (3) Face Plate
- (4) DESI Printer Sheet

Please attach the Faceplate securely. If not, the terminal will not operate properly because a key is possibly being pushed by the Faceplate.

### **ADJUSTING ANGLE OF TILT LEGS**

The height can be adjusted by moving the legs attached to the bottom of the terminal.

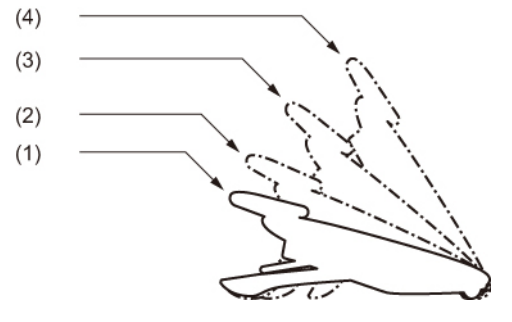

- (1) First Position
- (2) Second Position
- (3) Third Position
- (4) Forth Position

#### RAISING TILT LEGS

- 1. **Turn the terminal over (key side down).**
- 2. **Raise Tilt Legs to desired height.**

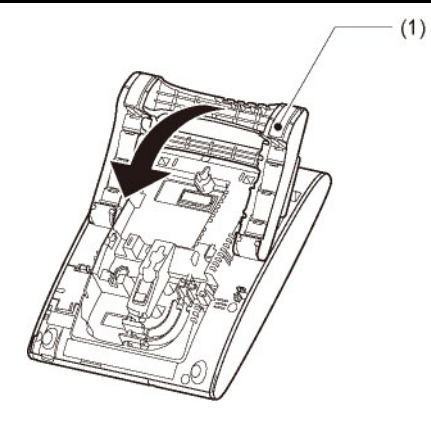

(1) Tilt Legs

(ITZ-24D, ITZ-12D, ITZ-8LDG, ITZ-8LD)

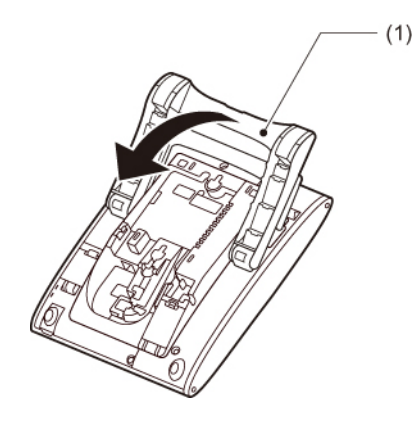

(1) Tilt Legs

(ITZ-12DG, ITZ-24DG)

3. **Turn the terminal over (key side up).**

#### LOWERING TILT LEGS

- 1. **Turn the terminal over (key side down).**
- 2. **Lower Tilt Legs to desired height.**

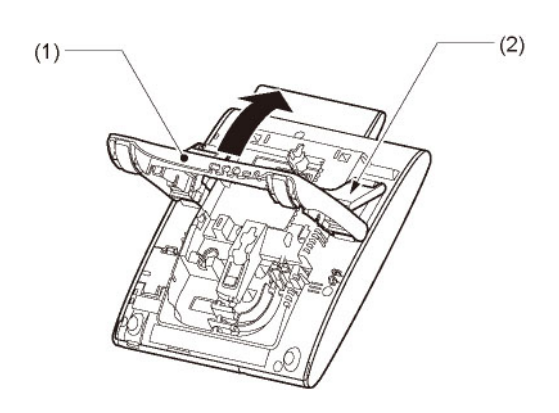

- (1) Tilt Legs
- (2) Stopper

(ITZ-24D, ITZ-12D, ITZ-8LDG, ITZ-8LD)

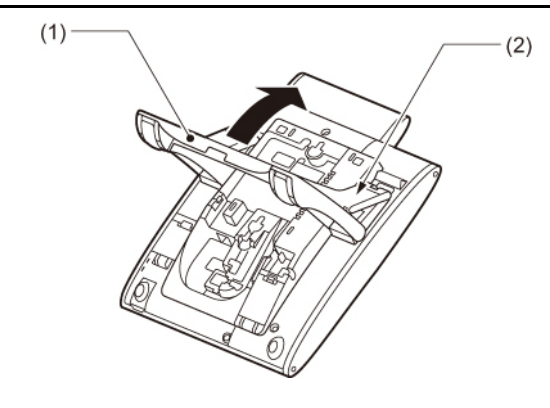

- (1) Tilt Legs
- (2) Stopper

3. **Turn the terminal over (key side up).**

## <span id="page-19-0"></span>**CONNECTING LAN CABLE**

Connect LAN cable to the terminal following steps.

ILPA-R UNIT is required when PoE Hub supports NEC Proprietary Protocol (The ILPA-R UNIT converts IEEE802.3af to NEC Proprietary Protocol). When ILPA-R UNIT is used, 1000BASE-T is not available. For details, please contact the system administrator.

- 1. **Plug the power cable into the AC adapter connector when power is supplied with AC adapter. This step is not required when PoE hub is used.**
- 2. **Press the cable into the grooved cutout gently.**

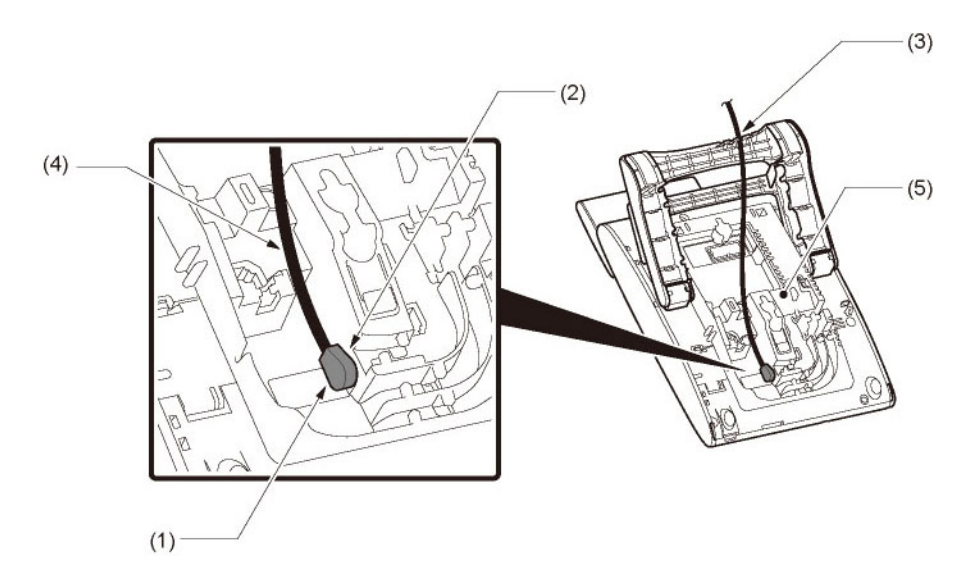

- (1) DC Cable Plug
- (2) AC Adapter connector
- (3) Groove
- (4) Attached DC Cable
- (5) Terminal

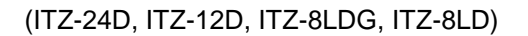

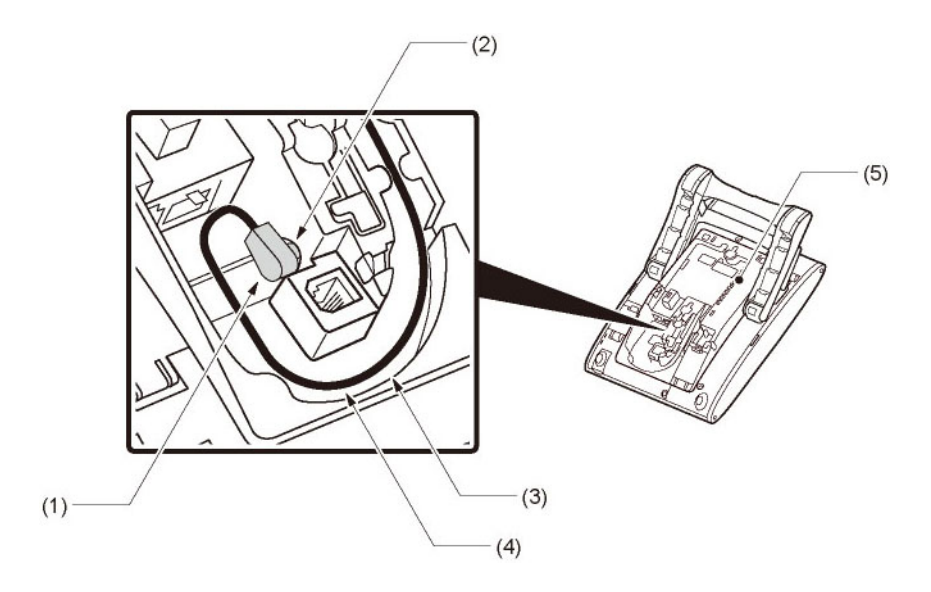

- (1) DC Cable Plug
- (2) AC Adapter connector
- (3) Groove
- (4) Attached DC Cable
- (5) Terminal

- 3. **Connect LAN cable to LAN cable connector (LAN (=)) of the terminal.**
- 4. **Press the LAN cable into the groove.**

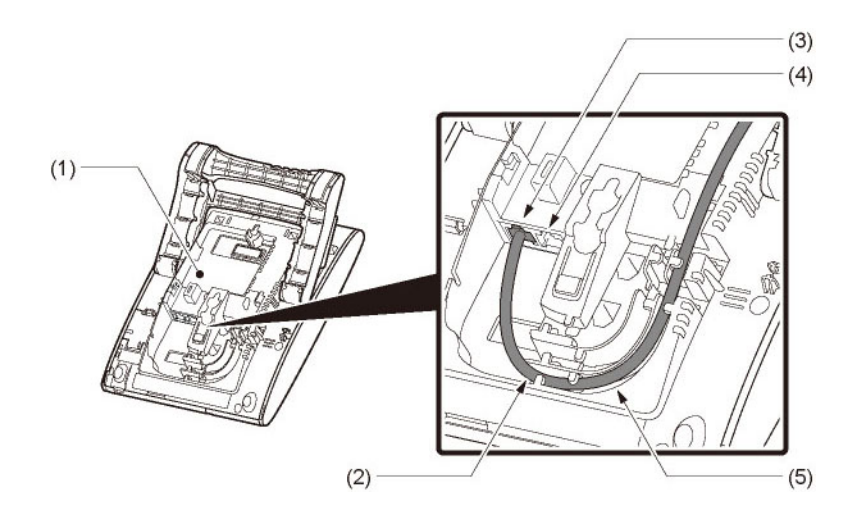

- (1) Terminal
- (2) LAN Cable
- (3) LAN Cable connector for the premises
- (4) LAN Cable connector for PC (PC Port)
- (5) Groove

(ITZ-24D, ITZ-12D, ITZ-8LDG, ITZ-8LD)

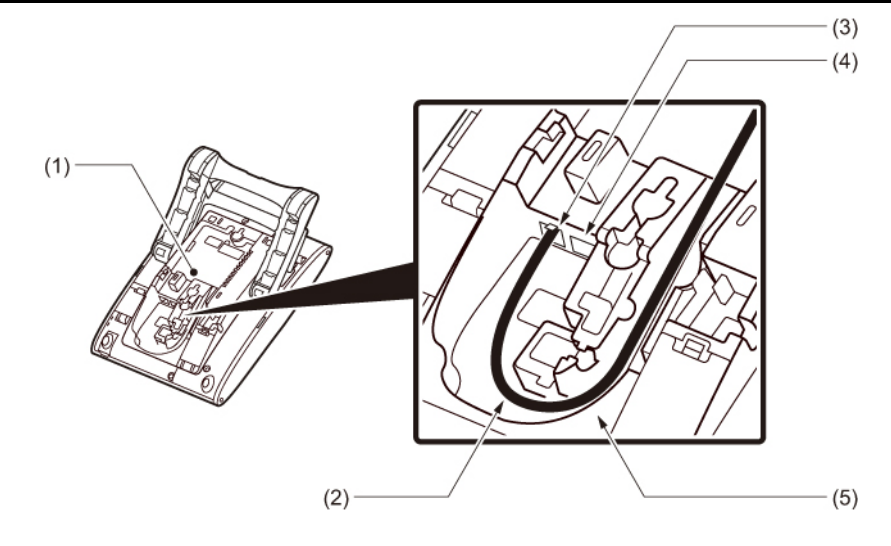

- (1) Terminal
- (2) LAN Cable
- (3) LAN Cable connector for the premises
- (4) LAN Cable connector for PC (PC Port)
- (5) Groove

When disconnecting the AC adapter, disconnect it after removing the LAN cable.

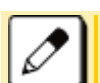

When you connect the LAN cable to a PC, connect the LAN cable to the terminal's PC port and the PC.

## **ATTACHING DIRECTORY CARD**

The Directory Card can be used to record often dialed numbers or other important information.

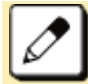

Directory Card is option.

- 1. **Attach the Directory Card to the Directory Card Holder.**
- 2. **Take the protective sheet off from the plastic cover.**

The surface of the plastic cover is put out.

3. **Push the Directory Card Holder into the grooves on the terminal until they snap into place.**

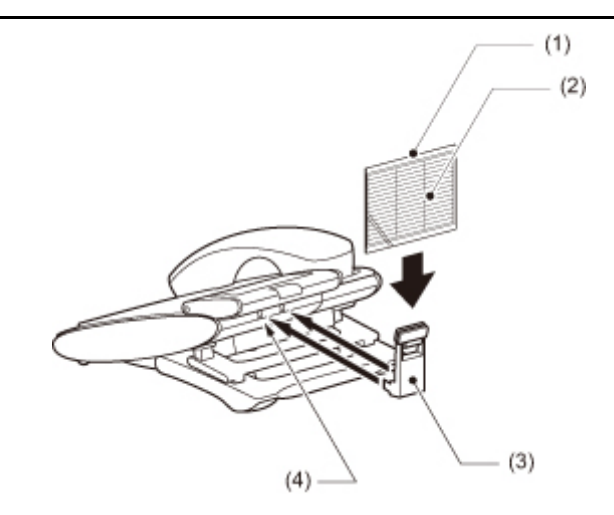

- (1) Plastic Cover
- (2) Directory Card
- (3) Directory Card Holder
- (4) Grooves

## <span id="page-22-0"></span>**CONNECTING HEADSET**

## **CONNECTING HEADSET WITH TERMINAL**

According to the following procedure, Headset is connected to HEADSET Connector which is located bottom of terminal.

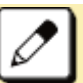

For the headset that is supported, please contact the NEC's dealer or NEC.

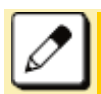

The headset which can be connected to the telephone is "HW510 (A10)/HW251N (A10)".

#### HOW TO CONNECT HEADSET

- 1. **Plug the modular plug of headset into the HEADSET connector on the bottom of terminal.**
- 2. **Fit the headset cord into the groove to be fixed.**

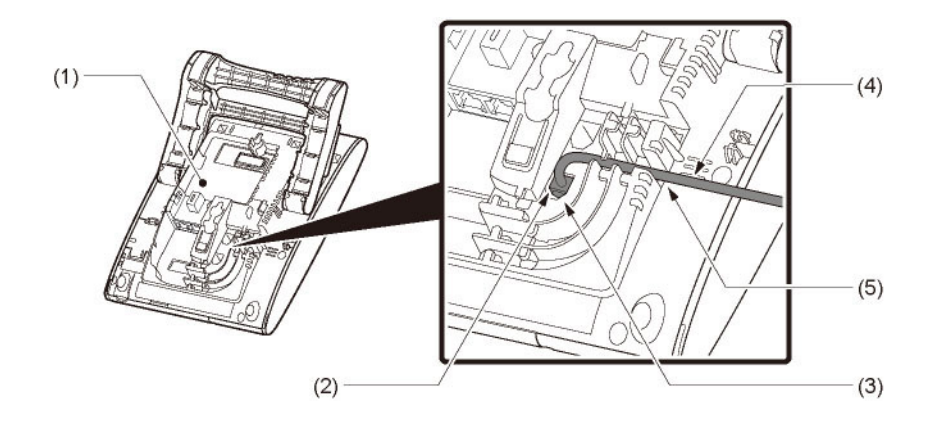

- (1) Terminal
- (2) HEADSET connector
- (3) Modular Plug
- (4) Cord
- (5) Groove

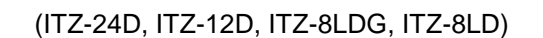

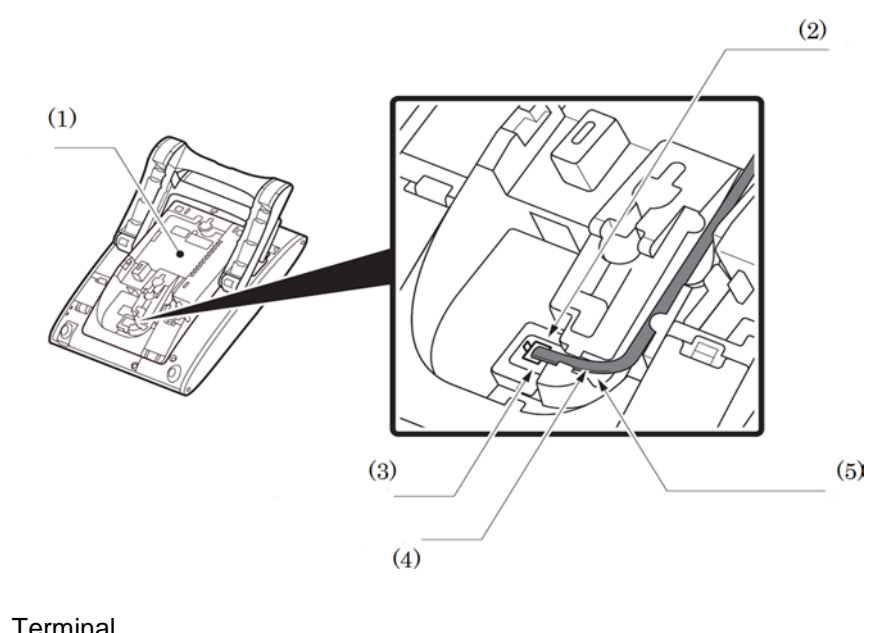

- (1) Terminal
- (2) HEADSET connector
- (3) Modular Plug
- (4) Cord
- (5) Groove

(ITZ-12DG, ITZ-24DG)

Refer to the [TO MAKE A CALL USING HEADSET.](#page-65-1)

## <span id="page-23-0"></span>**WALL MOUNTING**

Wall mounting of the terminal is installed with optional Wall Mount Unit.

### **REQUIRED SPACE**

Use the template shown in following figure for required spacing before drilling.

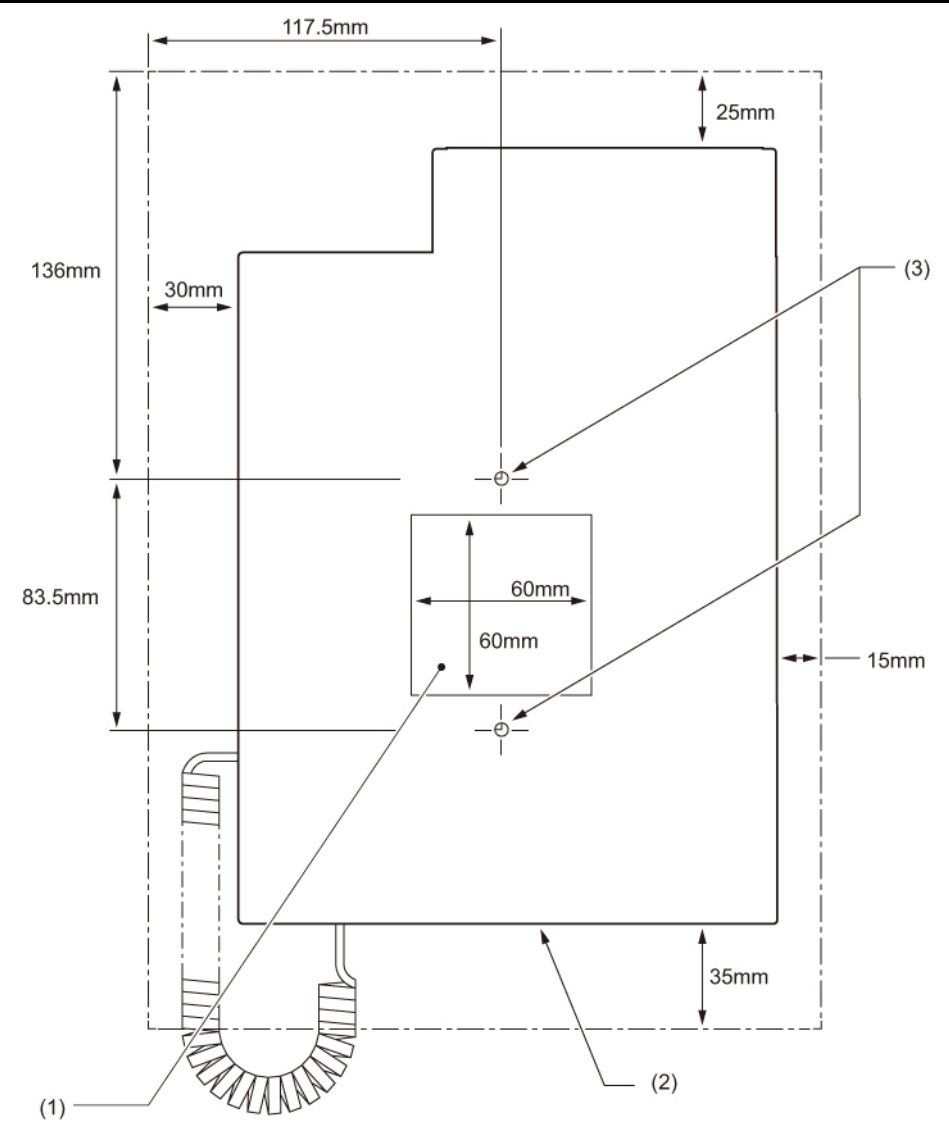

- (1) Cutout for Wall Mount Unit
- (2) Outline of Terminal
- (3) Screw Holes for Wall Mount Unit

### **HOW TO MOUNT UNIT**

This section shows the installation procedure for wall mounting.

- 1. **Turn terminal over (key side down).**
- 2. **Remove the hanger hook from the terminal, and then reverse it and reinsert it to the terminal.**

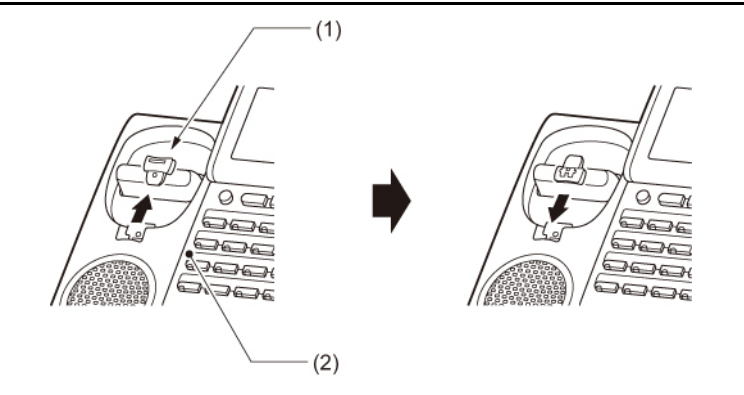

- (1) Hanger Hook
- (2) Terminal
- 3. **Turn the terminal over, and then spread the Tilt Legs.**

#### 4. **Install the Wall Mount Unit on the wall or on the wall plate.**

Select the one of the following procedures.

- Mount Terminal on Wall using Wall Mount Unit
- Attach the Wall Mount Unit to the wall using six screws or using two wall mounted screws.

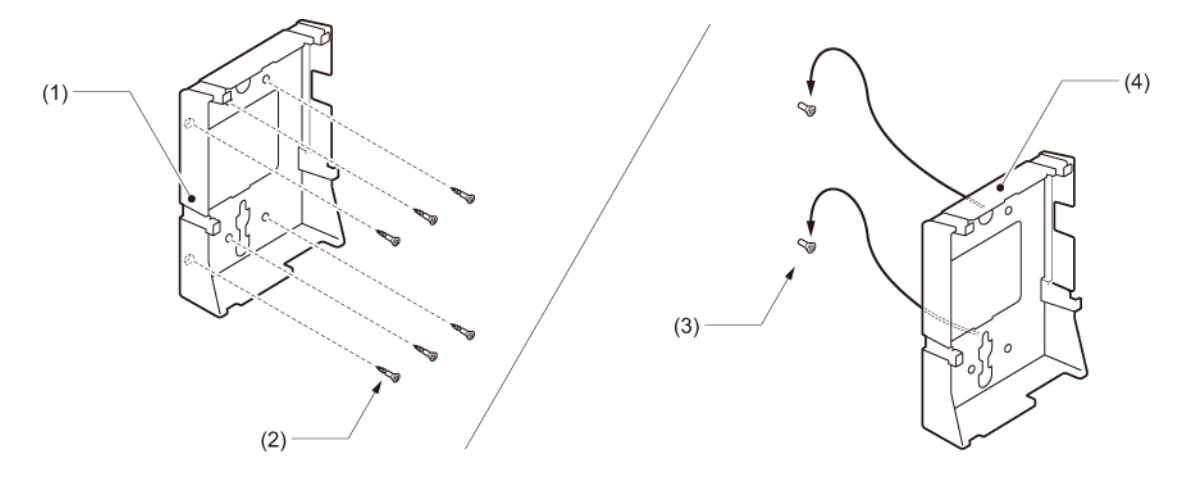

- (1) Wall Mount Unit
- (2) Screws (Attached parts)
- (3) Screws (Local supply)
- (4) Wall Mount Unit
- Mount Terminal on Wall Plate using Wall Mount Unit

Locate the screw holes on the base and hang the cover over the screws on the wall plate.

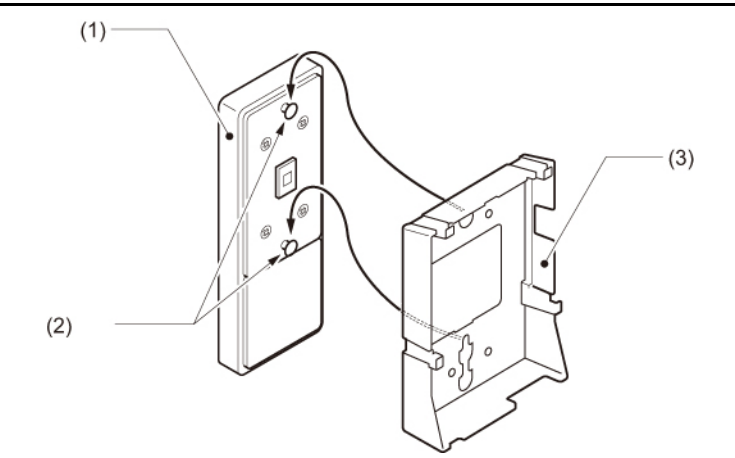

- (1) Wall Plate
- (2) Screws
- (3) Wall Mount Unit

#### 5. **Connect the LAN Cable.**

Refer to [CONNECTING LAN CABLE.](#page-19-0)

6. **Align the four cutouts on the bottom of the terminal with the tabs on the Wall Mount Unit.**

Plug one end of the line cord into the wall receptacle.

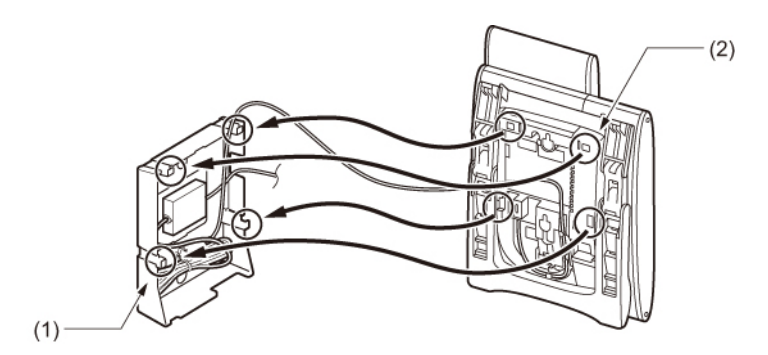

- (1) Tabs
- (2) Cutouts

## <span id="page-26-0"></span>**ABOUT SCREENS**

## **STARTING OF TERMINAL SCREEN**

The screen displayed after starting up the terminal varies depending on whether URL of the external XML application is registered or not. This section provides sample screen displays for both cases and explains how to start up the Menu Screen.

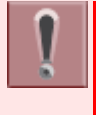

The External Application The URL of external application server is registered at the initial installation. For details, please contact the system administrator.

#### STARTING UP TERMINAL (WHEN EXTERNAL APPLICATION IS REGISTERED)

#### 1. **The terminal automatically accesses Home URL and displays the received XML application as Home Screen.**

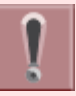

The following XML application screen is a sample. The actual screen that is displayed on your terminal may vary depending on the application you use.

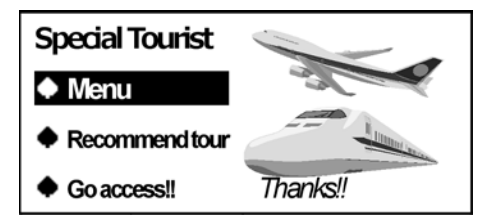

2. **Press**  $\xrightarrow{\text{Hom}}$  key to display the Menu Screen.

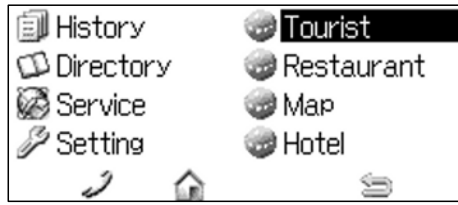

STARTING UP TERMINAL (WHEN EXTERNAL APPLICATION IS NOT REGISTERED)

1. **When the terminal starting up, it displays the Phone Screen.**

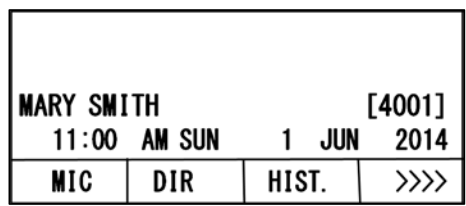

2. **Press**  $\frac{u_{\text{max}}}{u_{\text{max}}}$  key to display the Menu Screen.

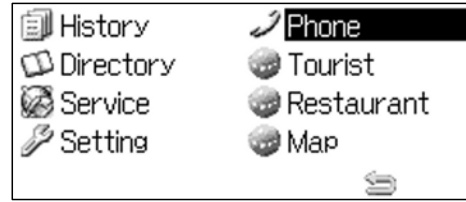

#### MENU SCREEN

By pressing  $\xrightarrow{\text{Ker}}$  key, you can use various application features such as History etc.

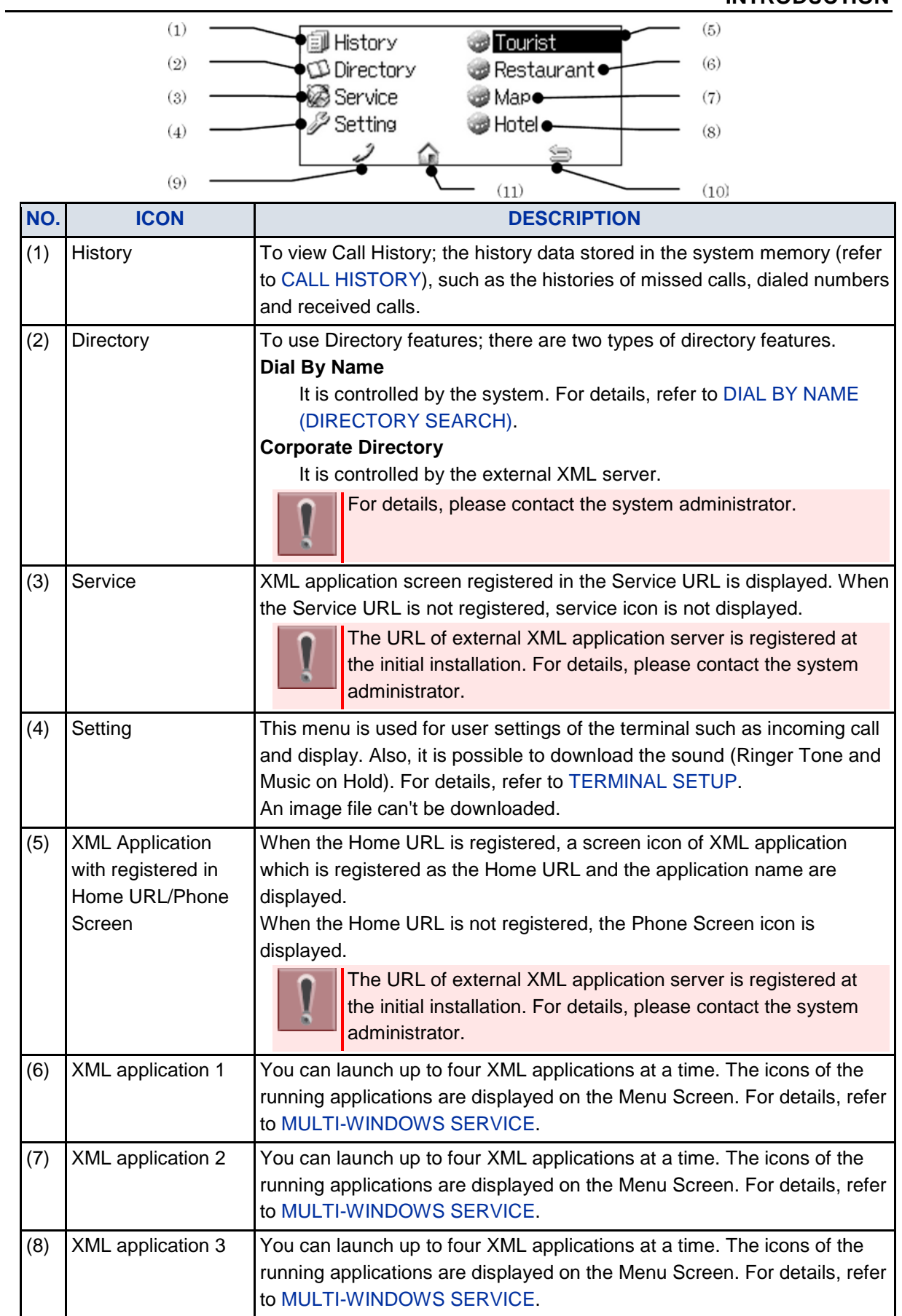

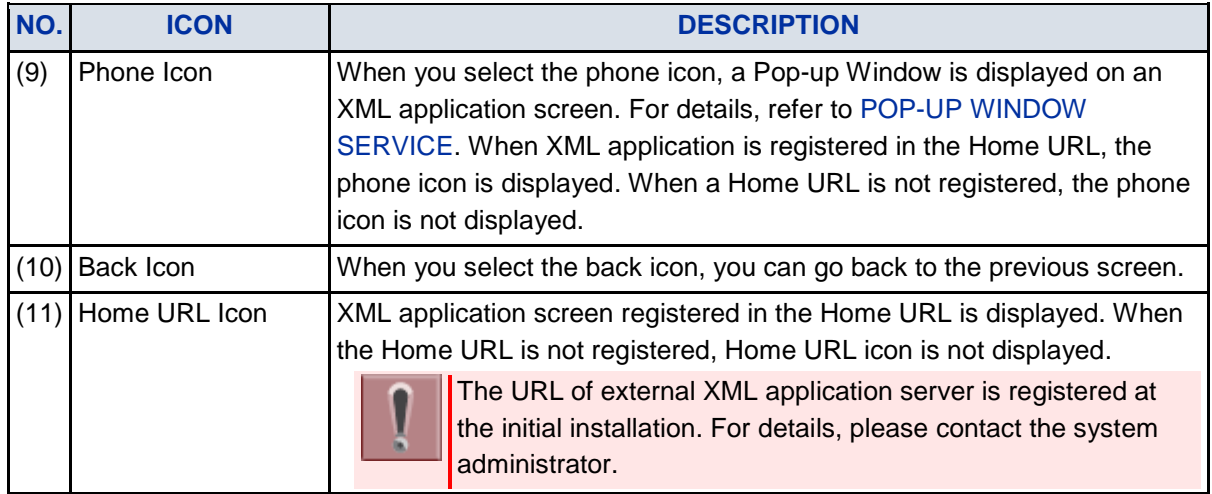

#### PHONE SCREEN

The Phone screen is displayed after starting up the terminal.

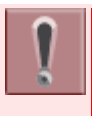

The screen displayed after starting up the terminal varies depending on whether URL of the external XML application is registered or not. And this is set at initial installation. For details, please contact the system administrator.

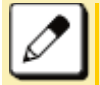

Patterns of name and extension number to be displayed are set at initial installation. For details, please contact the system administrator.

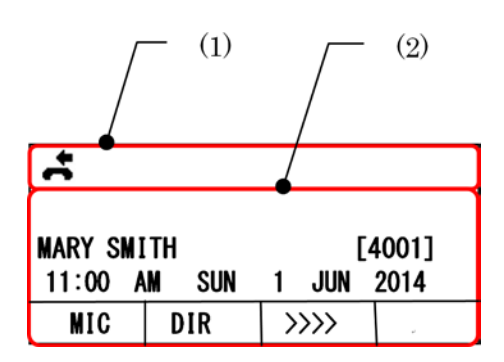

- (1) Status Icon Display
- (2) LCD 4-Line Display (Bottom Line: Soft key)

#### **STATUS ICON DISPLAY**

The LCD displays icons in the icon information area when there are missed calls or new Voice Mails etc. You can check the status at a glance and access the services quickly.

The following icons are displayed:

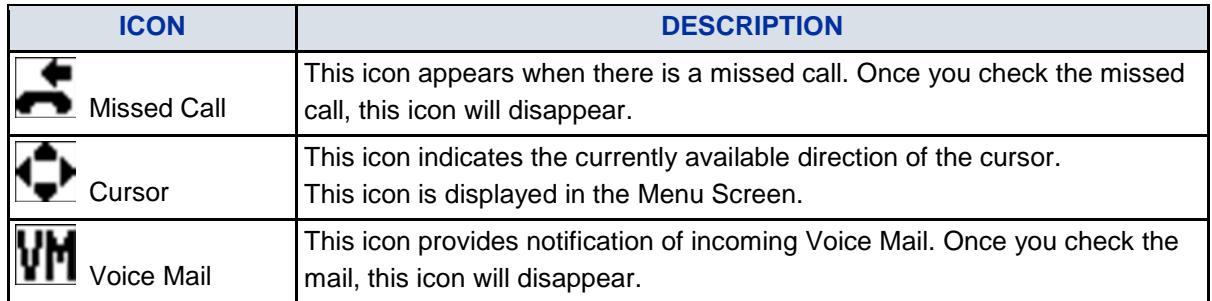

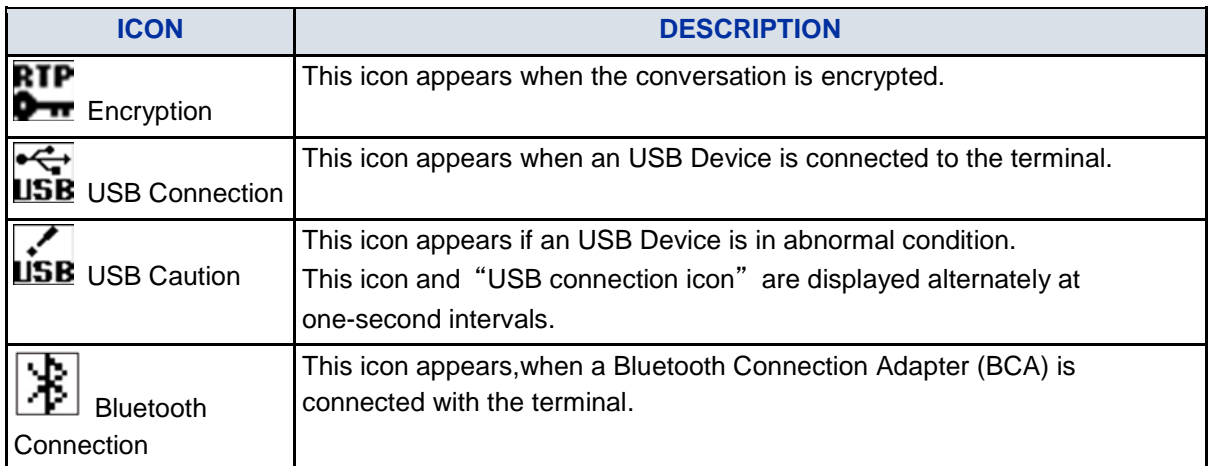

#### **LCD 4-LINE DISPLAY**

Displays LCD information sent from the system. (Extension number, calendar, time, soft key etc.)

#### **SHORTCUT MENU**

The LCD displays icons when there are missed calls or new Voice Mails. You can open Shortcut Menu by pressing  $\circled{3}$ . You can also check missed calls or access the new Voice Mails from [Shortcut Menu].

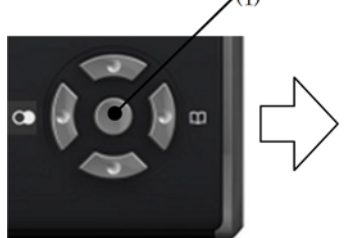

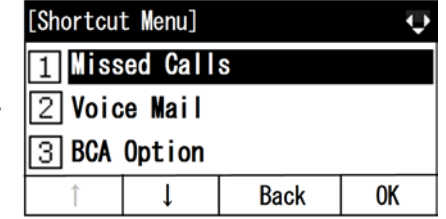

(1) Enter Key

The menu items that are not supported are grayed out.

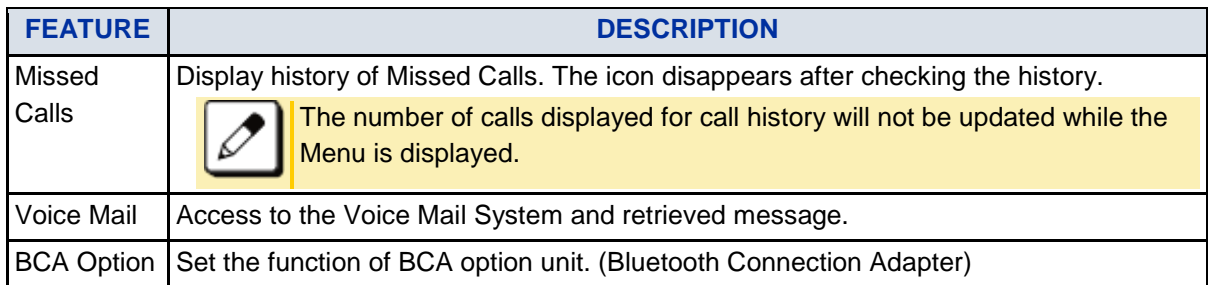

## **SOFT KEYS**

Soft keys provide a set of functions on the LCD that adapts to the changing state of the terminal.

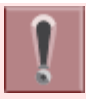

Patterns and names of Soft keys to be displayed are set at initial installation. For details, please contact the system administrator.

#### EXAMPLE OF SOFT KEY FOR EACH STATUS

The Soft keys appear corresponding to the services that are available depending on the state of the terminal. The following is an example display of the Soft key that corresponds to the state of the terminal.

• **IDLE STATUS** 

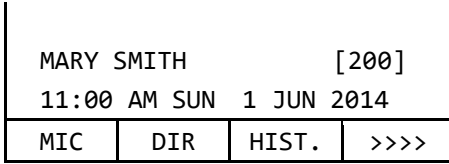

HEARING DIAL TONE/DIALING

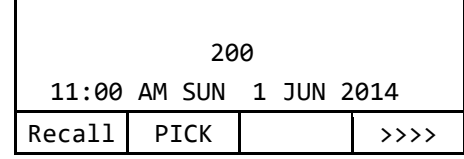

Push Soft key (>>>>)

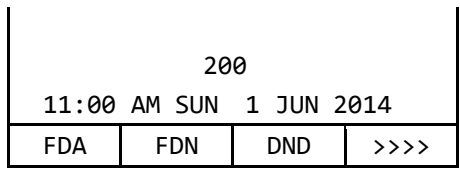

CALL IS TERMINATED AND RINGING

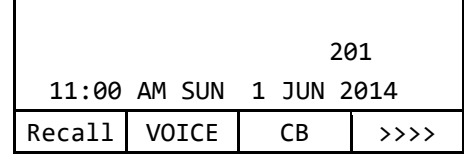

CALLED PARTY IS BUSY

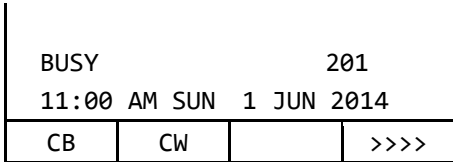

CALL IS IN PROGRESS

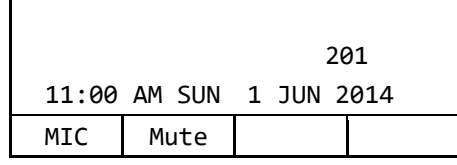

CALL IS ON HOLD

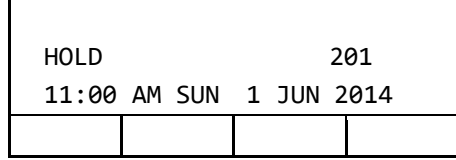

#### SOFT KEY FEATURES

The following table describes features supported by Soft key. Also, service description is displayed on the screen by  $\overset{\text{Heip}}{\bigcirc}$  key.

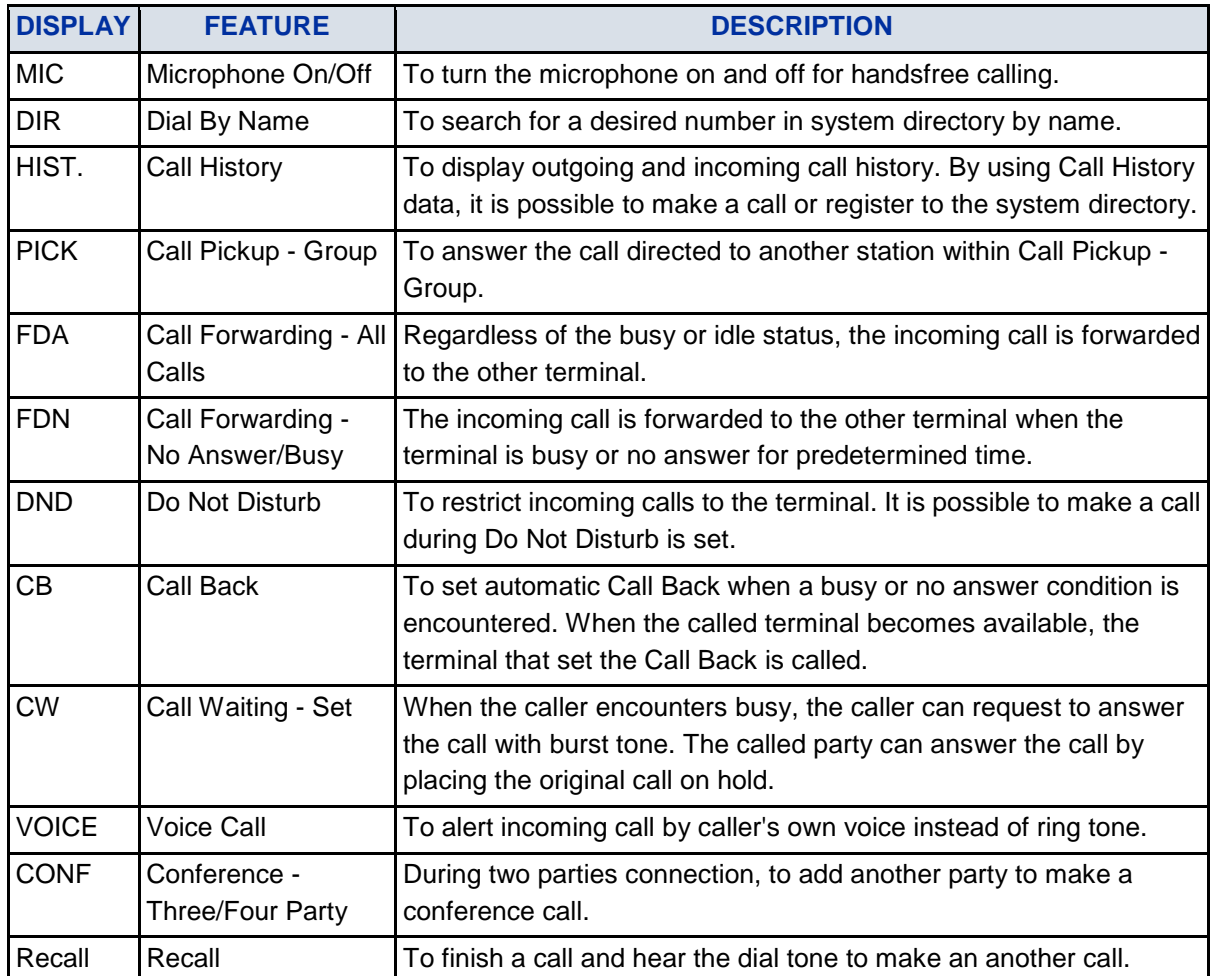

#### HOW TO USE SOFT KEYS

This section provides some sample operations of features using Soft keys.

#### SETTING DO NOT DISTURB

1. **Press Speaker key, press Soft key (>>>>) and press Soft key (DND).**

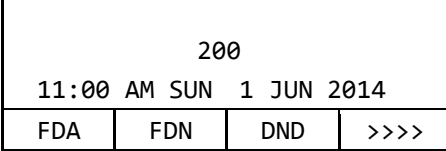

"SET" is displayed.

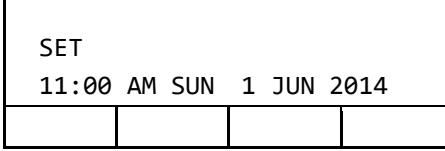

#### CANCELLING DO NOT DISTURB

1. **Press Soft key (DND).**

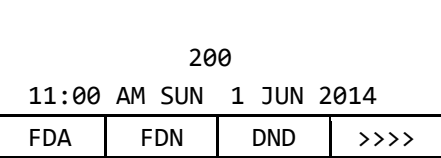

"CANCEL" is displayed.

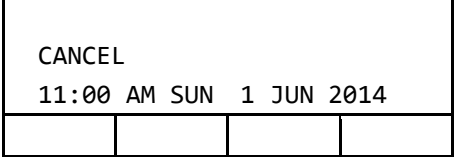

#### SETTING CALL FORWARDING - BUSY LINE

 $\mathbf{I}$ 

1. **Press the Soft key (>>>>) repeatedly until display shows "FDN".**

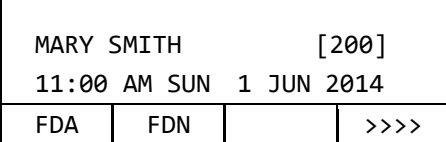

#### 2. **Press Soft key (FDN).**

Speaker key lamp light red  $\rightarrow \overline{\text{S}_\text{peaker}}$ 

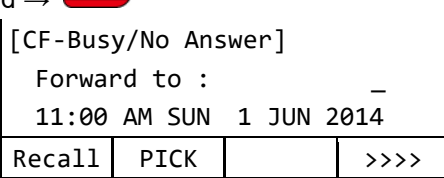

#### 3. **Dial the station number to be transferred.**

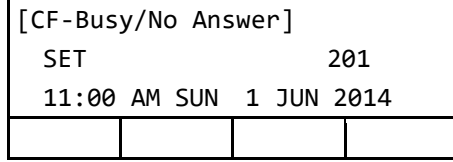

4. **After 4 seconds,return back to the idle screen automatically. (or Press Speaker Key)**

Speaker key lamp goes off.  $\rightarrow$   $\frac{\text{Speaker}}{\text{Speaker}}$ 

#### CANCELING CALL FORWARDING - BUSY LINE

- 1. **While setting Call Forwarding - Busy Line.**
- 2. **Press the Soft key (>>>>) repeatedly until display shows "FDN".**

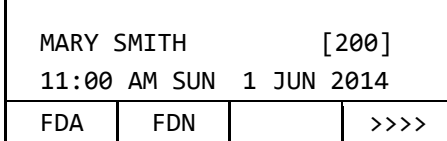

#### 3. **Press Soft key (FDN).**

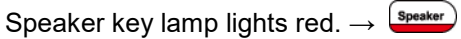

4. **Press**  $\left(\frac{1}{2}\right)$ 

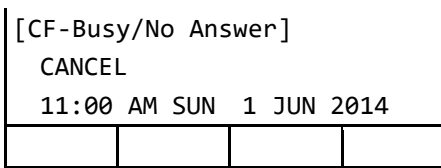

5. **After 4 seconds, return back to the idle screen automatically. (or Press Speaker Key)**

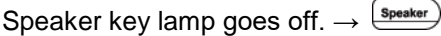

#### <span id="page-34-0"></span>**MULTI-WINDOWS SERVICE**

This terminal can use multiple XML applications at the same time. Maximum four applications can be run simultaneously, including Phone Screen and other application that is registered in Home URL.

#### SWITCHING XML APPLICATIONS

You can use this screen to switch windows to display.

#### 1. **Press**  $\frac{(k_{\text{max}})}{k}$  key to display the Menu Screen.

The XML applications that have been running are displayed on the Menu Screen.

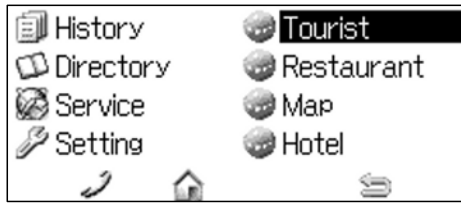

#### 2. **Select the application in the Menu Screen.**

It is possible to display each XML application.

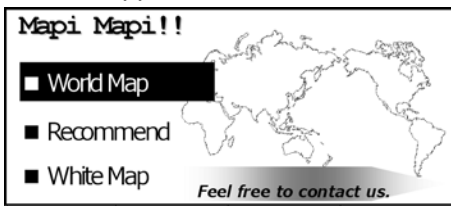

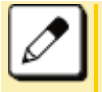

This XML application screen is sample.

#### EXITING XML APPLICATIONS

## 1. **Press**  $\overline{O}$  **key, while displaying the XML application on the screen.**

If you exit the XML application, other applications running on the Menu Screen will be displayed in aligned at the top.

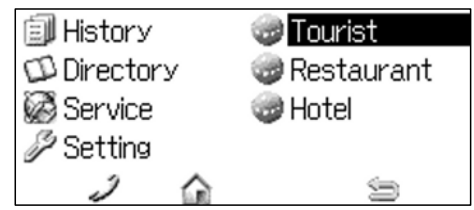

#### LAUNCHING THE FIFTH APPLICATION

You can launch up to four XML applications. If you try to launch a fifth application, an error message to ask you to exit one of the currently running applications is displayed. While this error message is displayed, you cannot execute any operations on XML applications.

#### 1. **Four XML applications have already launched.**

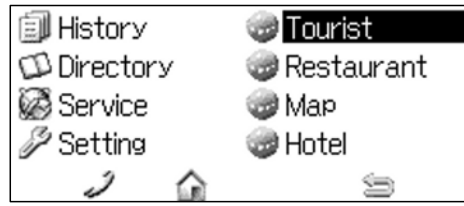

#### 2. **Try to launch a fifth application.**

An error message to ask you to exit one of the currently running applications is displayed.

• Press Soft key (Next).

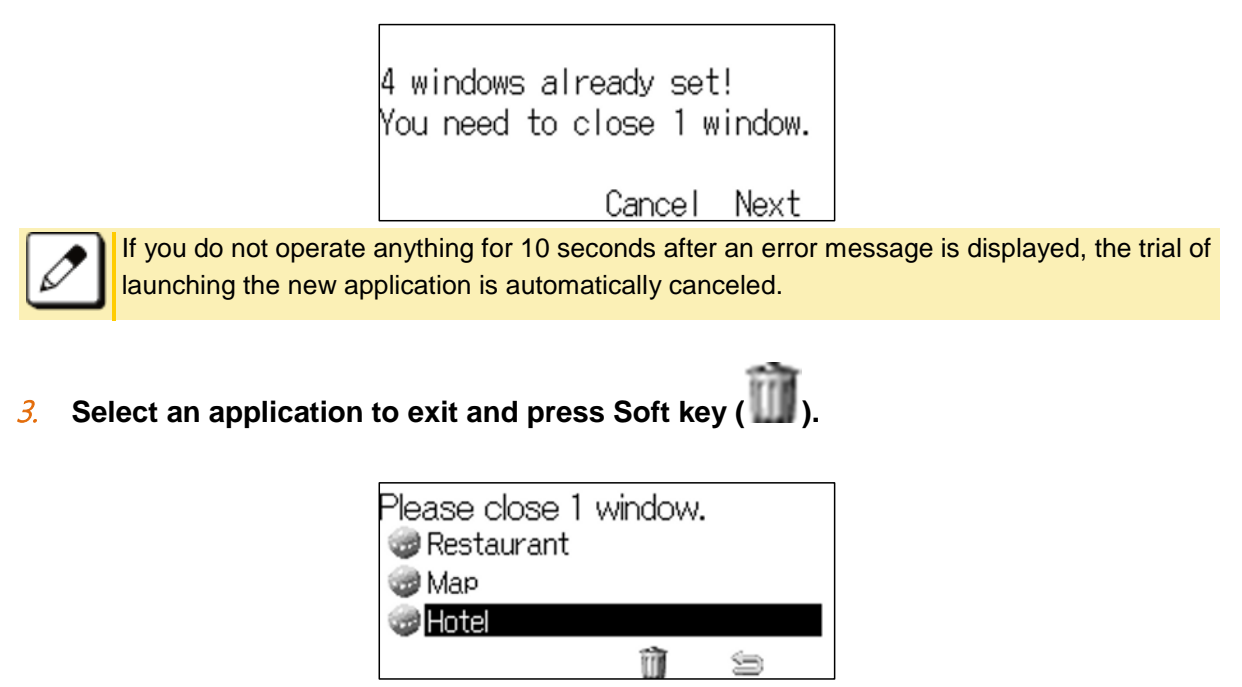

Now you can launch a new application.
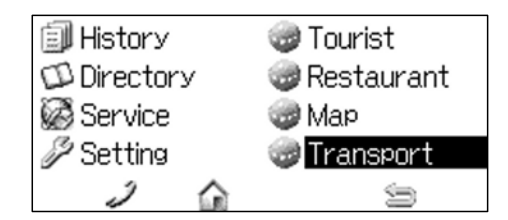

### ICON DISPLAY AT XML APPLICATION UPDATE

The same application icon  $($  ) is displayed on the Menu Screen for all XML applications. The icon is shown for the XML applications that are not displayed on the Menu Screen even once. And the

ı icon is displayed for the XML applications that have some updated screen information.

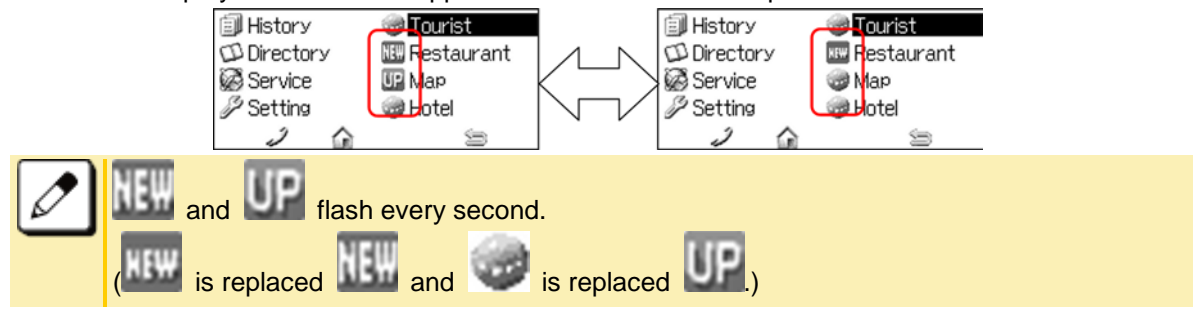

### **POP-UP WINDOW SERVICE**

If there is an incoming call while the terminal is displaying an XML application, the applications are suspended and confirming incoming call status is possible.

### LAUNCHING A POP-UP WINDOW

There are several ways to display a Pop-up Window as follows.

A procedure how to display a Pop-up Window is set at installation. For details, please contact the system administrator.

- By pressing Phone icon on the Menu Screen.
- When there is an incoming call to the phone.
- By going offhook. (Lifting the handset, etc.)
- When receiving a request from the XML application server.
- By pressing "Pop-up" on an XML application.
- When receiving a Pop-up instruction from the system.
- By pressing  $\odot$  key on the Menu Screen.

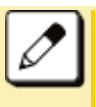

If the previous page of the Menu Screen is the default Home Screen, the Phone icon of the Menu Screen will not be displayed. In this state, when receiving an incoming call or lifting the handset, the Home Screen is displayed.

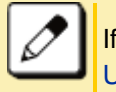

If  $\heartsuit$  key is used as Pop-up Window, the terminal setting is required. Refer to TO SET [USABILITY.](#page-51-0)

**Example of Operating XML applications when key is used as Pop-up Window** 

The explanation of operating when there is incoming call while using XML applications is as follows.

#### 1. **XML applications are being launched.**

Call Indicator Lamp lights red.

Line key lamp flashes red.  $\rightarrow$ Answer key lamp lights red. → Answer

 $\overline{a}$ . Press  $\overline{a}$  key.

Phone Screen is pop up and confirming the calling number is possible.

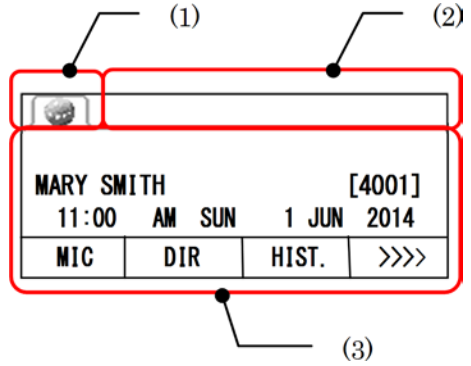

- (1) Application Tab
- (2) Status Icon Display
- (3) LCD 4-Line Display

Select one of the following operations.

- Lift the handset.
- Press  $\overset{\text{www}}{w}$  key to display the Menu Screen.

### EXITING A POP-UP WINDOW

There are several ways to close a Pop-up Window as follows.

- Press  $\overline{\phantom{a}^{\bullet}$  key to choice the XML application while displaying a Pop-up Window.
- The ringing is stopped.
- The terminal goes on-hook.
- XML application server directs to do so.

# **TERMINAL SETUP**

# **ADJUSTING VOLUMES**

## **TO ADJUST HANDSET RECEIVER VOLUME**

It is possible to adjust the volume level of handset receiver during a call in progress using handset.

Press  $\circled{2}$  (Up) or  $\circled{3}$  (Down) in the offhook status or during a call using the handset.

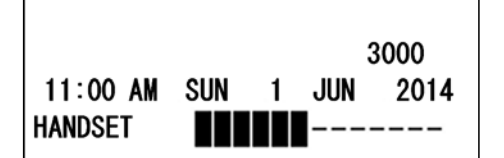

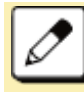

After replacing the handset, the receiver volume returns to the original level.

## **TO ADJUST SPEAKER VOLUME**

It is possible to adjust the volume level of speaker during a call in progress using speaker. Press  $\circled{S}$  (Up) or  $\circled{S}$  (Down) during speakerphone operation or during a call using the speaker.

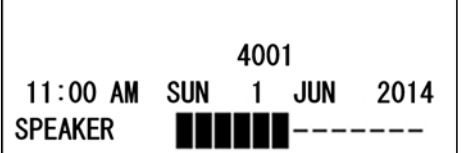

# **TO ADJUST RINGER TONE**

It is possible to adjust the volume level of ringer tone during incoming call arrival.

Press (CI) (Up) or (CII) (Down) during ringing.

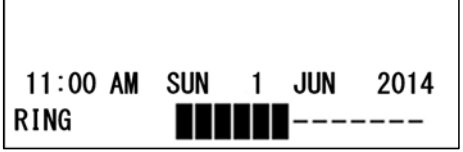

# **TO ADJUST LCD CONTRAST**

It is possible to adjust the LCD contrast when the terminal is in idle status.

Press (Up) or (29 (Down) when the terminal is not used or ringing, etc.

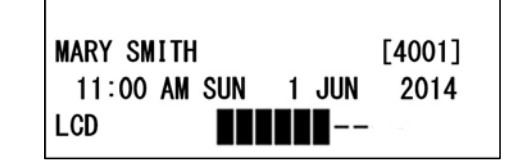

# **TO SET RINGING OF HEADSET**

Following explains how to enable/disable the ringing of headset.

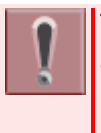

This feature is required both terminal and system setting at initial installation. For details, please contact the system administrator.

- 1. **Press**  $\overset{(km)}{\longleftarrow}$  key to display the Menu **Screen.**
- 2. **Select "Setting".**

Highlight an item by using  $\ddot{\otimes}$ , and press **630** 

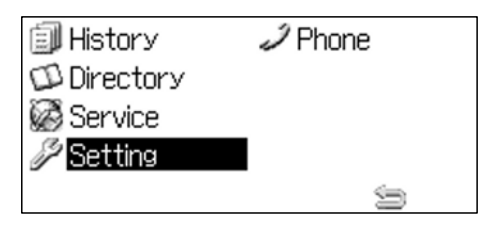

3. Select "<sup>1</sup> User Setting".

Select one of the following operations.

- Highlight an item by using  $\mathbb{Q}$ , and
- press  $\circled{3}$ ,  $\circled{3}$  or Soft key (OK).
- Press  $(1)$ .

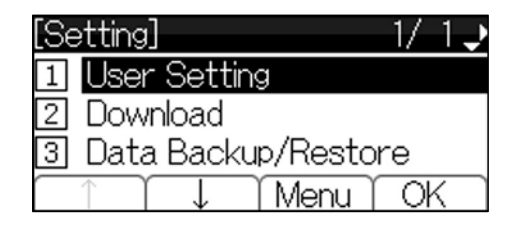

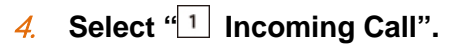

Select one of the following operations.

- Highlight an item by using  $\mathbb{Q}$ , and press  $\circled{3}$ ,  $\circled{3}$  or Soft key (OK).
- 
- Press  $(1)$

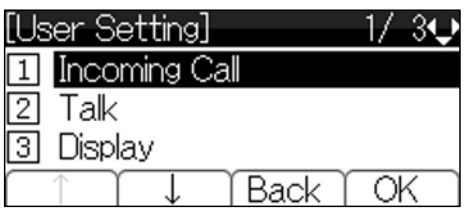

### 5. **Select " Headset Ring".**

Select one of the following operations.

- Highlight an item by using  $\mathbb{Q}$ , and press  $\circled{3}$ ,  $\circled{3}$  or Soft key (OK).
- Press  $\left(3\right)$

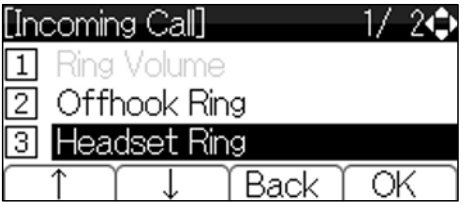

6. **Select whether to ring the headset ringer.**

Select one of the following operations.

 $\cdot$  Highlight an item by using  $\circled{3}$ , and

press  $\circled{S}$  or Soft key (OK).

• Press  $\overline{O}$  or  $\overline{Q}$ , and press  $\overline{Q}$  or Soft key (OK).

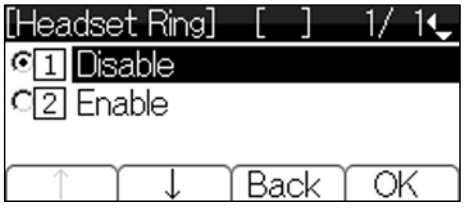

# **TO SET RINGER TONE**

This section explains how to set a ringer tone.

### **WHEN DISTINCTIVE RINGING PATTERNS TO**

## **DISTINGUISH INTERNAL AND EXTERNAL INCOMING S IS PROVIDED**

Leave the setting of "Ring Tone" to "<sup>1</sup> Automatic" (default setting).

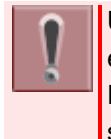

Use each default ringer tone for both external and internal incoming calls. Ringing pattern is programmable on a system basis. For details, please contact the system administrator.

## **WHEN DISTINCTIVE RINGING PATTERNS TO DISTINGUISH INTERNAL INCOMING S IS NOT PROVIDED**

You can set ringer tone from "Setting". The following explains how to set.

- 1. **Press**  $\xrightarrow{f_{\text{max}}}$  key to display the Menu **Screen.**
- 2. **Select "Setting".**

Highlight an item by using **199**, and press 630

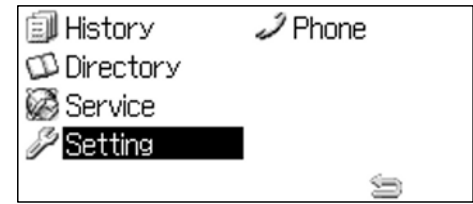

3. Select "<sup>1</sup> User Setting".

Select one of the following operations.

- $\cdot$  Highlight an item by using  $\circ$ , and press  $\left( \bigotimes_{n=1}^{\infty} \left( \bigotimes_{n=1}^{\infty} G_n \right)$  or Soft key (OK).
- Press  $\circled{1}$ .

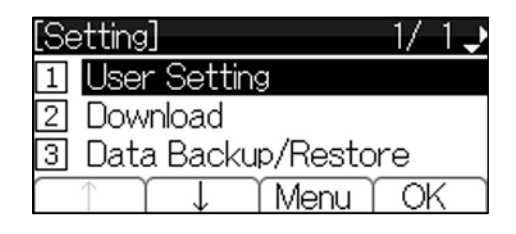

**REMAR KS**

61\_

modulati on

modulati on

Phone

modulati on

modulati on

modulati on

modulati on

e

Door Phone Melody

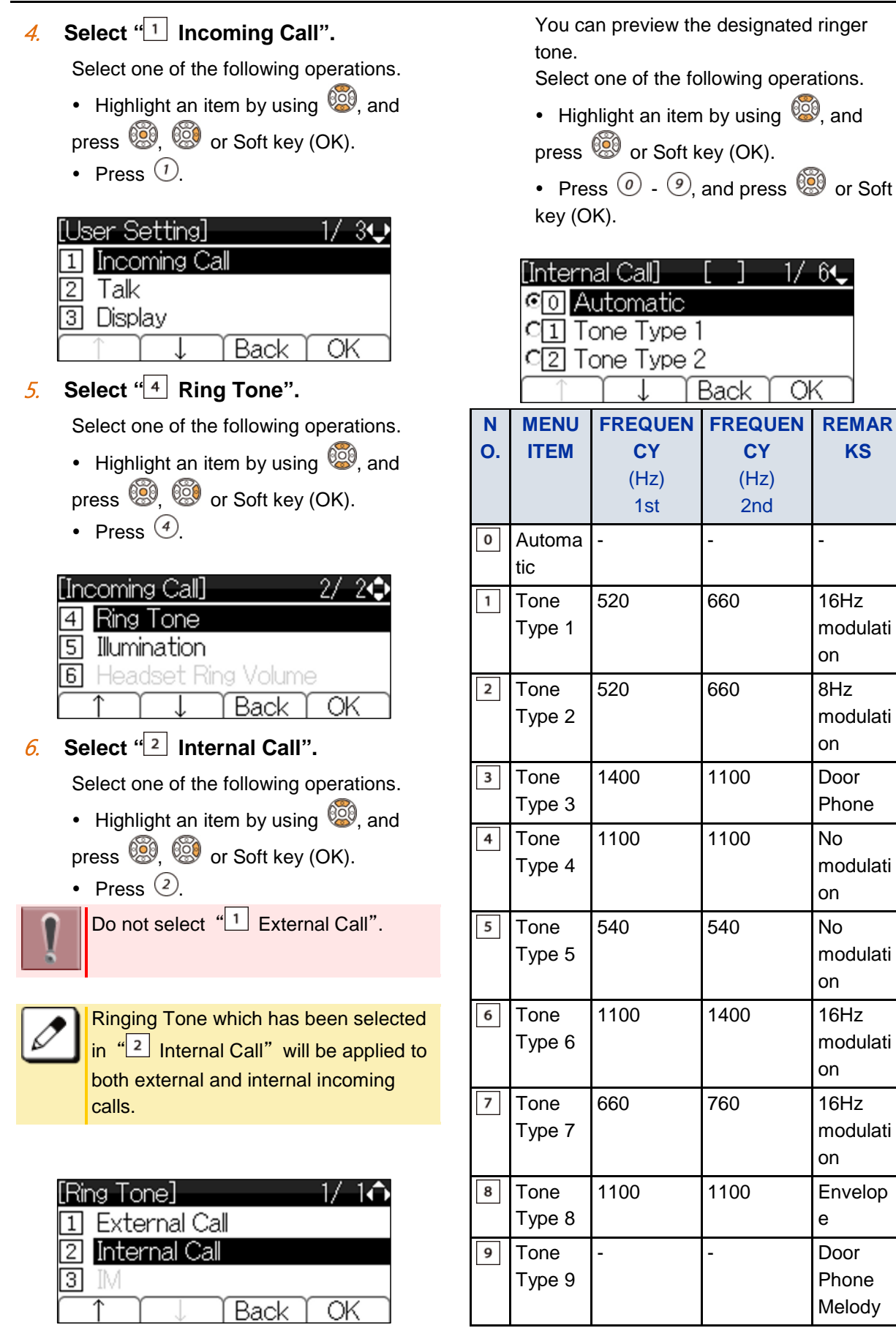

7. **Select a desired tone type.**

33

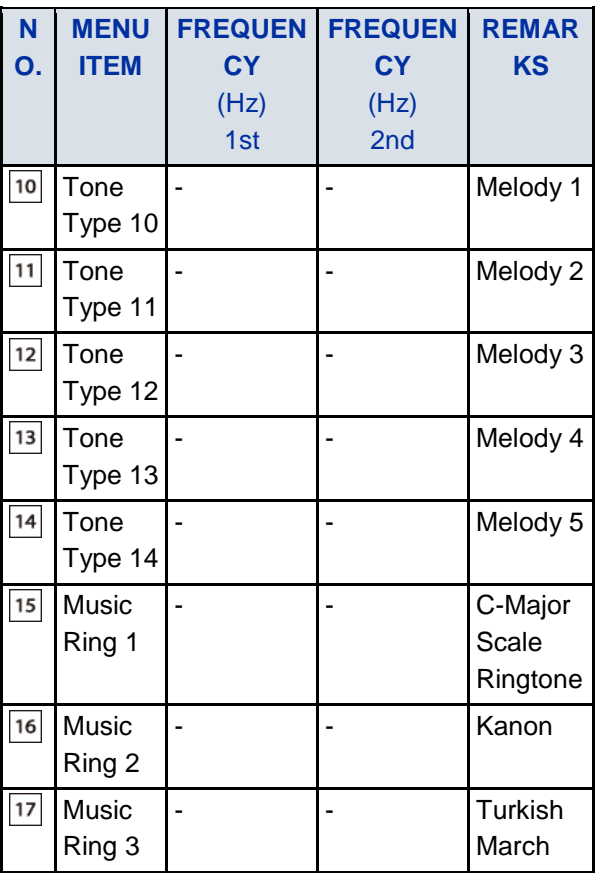

Tone Type 1 to Tone Type 8: In the preview function, each ringer tone sounds continuously. However when  $\frac{1}{2}$  Automatic" is selected, each ringer pattern of internal and external incoming calls is determined by the initial system settings. For details, please contact the system administrator.

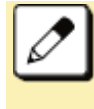

When selecting "<sup>0</sup> Automatic", the preview function will not operate. Setting by Feature key and  $(3)$ become effective.

The "Music Ring 1/2/3" have been downloaded at factory to terminal firmware 5.1.0.0 or later. When you use ring tone music source other than "Music Ring 1/2/3", please download other music file.

For the procedure of downloading a ringer tone file, please refer to [TO](#page-52-0)  [DOWNLOAD A FILE.](#page-52-0)

# **TO SET ILLUMINATION PATTERN FOR CALL INDICATOR LAMP**

Following explains how to set the illumination pattern (color of Call Indicator Lamp).

- 1. **Press**  $\left(\begin{array}{c}\text{www.5}\end{array}\right)$  key to display the Menu **Screen.**
- 2. **Select "Setting".**

Highlight an item by using  $\ddot{\odot}$ , and press 63

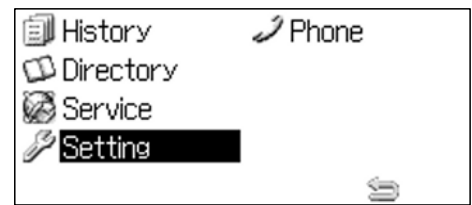

3. Select "<sup>1</sup> User Setting".

Select one of the following operations.

- Highlight an item by using  $\circledS$ , and press  $\circled{3}$ ,  $\circled{3}$  or Soft key (OK).
- Press  $(1)$

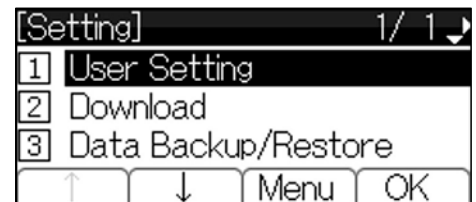

4. Select "<sup>1</sup> Incoming Call".

Select one of the following operations.

- Highlight an item by using  $\circled{3}$ , and press  $\bigcircled{3}$ ,  $\circled{3}$  or Soft key (OK).
- Press  $\left( \overline{1} \right)$

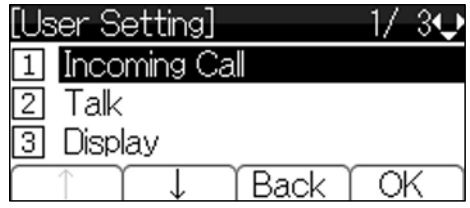

### 5. **Select " Illumination".**

Select one of the following operations.

- Highlight an item by using  $\mathbb{Q}$ , and press  $\circled{3}$ ,  $\circled{3}$  or Soft key (OK).
- Press  $\circled{5}$ .

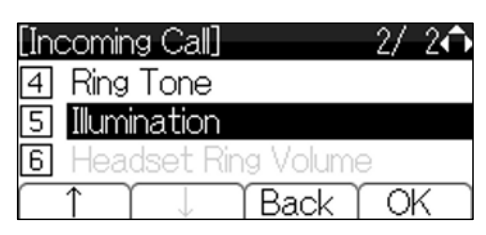

6. Select "<sup>1</sup> External Call" or "<sup>2</sup> **Internal Call".**

Select one of the following operations.

- Highlight an item by using  $\mathbb{Q}$ , and press  $\circled{3}$ ,  $\circled{3}$  or Soft key (OK).
- Press  $(1)$  or  $(2)$

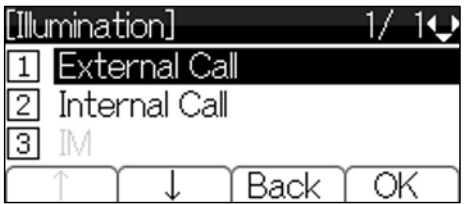

7. **Select a desired illumination pattern.**

> You can preview the designated illumination pattern.

Select one of the following operations.

- Highlight an item by using  $\mathbb{Q}$ , and
- press  $\circled{S}$  or Soft key (OK).
- Press  $\circledcirc$   $\circledcirc$ , and press  $\circledcirc$  or Soft key (OK).

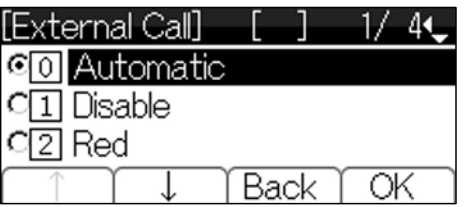

# **TO ENABLE/DISABLE RTP ALARM**

Following explains how to enable/disable RTP Alarm. The RTP Alarm tone allows the terminal user to be notified that the voice packet is not received in a certain period of time because of the network delay etc.

- 1. **Press key to display the Menu Screen.**
- 2. **Select "Setting".**

Highlight an item by using  $\ddot{\odot}$ , and press .

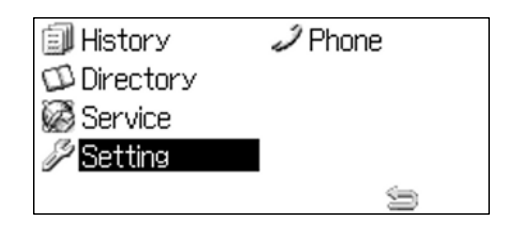

### 3. Select "<sup>1</sup> User Setting".

Select one of the following operations.

- Highlight an item by using  $\mathbb{Q}$ , and press ,  $\circledS$ ,  $\circledS$  or Soft key (OK).
- Press  $\odot$ .

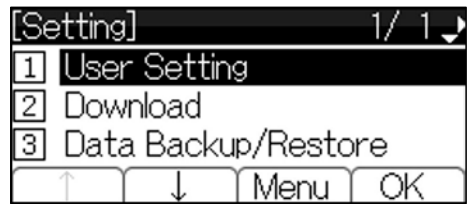

4. **Select** " **Talk**".

Select one of the following operations.

- $\cdot$  Highlight an item by using  $\circled{3}$ , and press  $\circled{3}$   $\circled{3}$  or Soft key (OK).
- Press  $(2)$ .

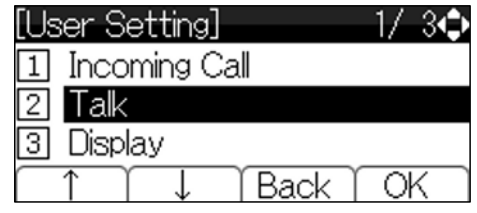

5. **Select " RTP Alarm".**

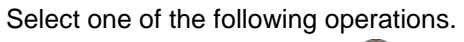

 $\cdot$  Highlight an item by using  $\circled{3}$ , and

press  $\circled{3}$ ,  $\circled{3}$  or Soft key (OK).

• Press  $(1)$ 

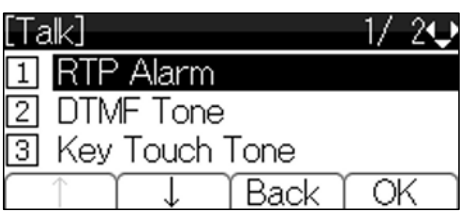

#### 6. **Select whether to ring the RTP Alarm.**

Select one of the following operations.

• Highlight an item by using  $\mathbb{Q}$ , and press  $\circled{S}$  or Soft key (OK).

• Press  $\circledcirc$  -  $\circledcirc$ , and press  $\circledcirc$  or Soft key (OK).

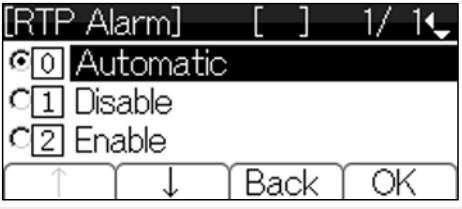

If the  $"$ <sup>0</sup> Automatic" is selected, this feature is activated in accordance with the system data setting. If it is not specified by the system data this feature is in effect (RTP Alarm = 'ON'). For details, please contact the system administrator.

# **TO SET KEY TOUCH TONE**

Following explains how to set Key Touch Tone. Key Touch Tone is a tone generated when the digit keys are pressed while terminal is offhook.

- 1. **Press**  $\overset{(www)}{\longrightarrow}$  key to display the Menu **Screen.**
- 2. **Select "Setting".**

Highlight an item by using  $\ddot{\odot}$ , and press 630

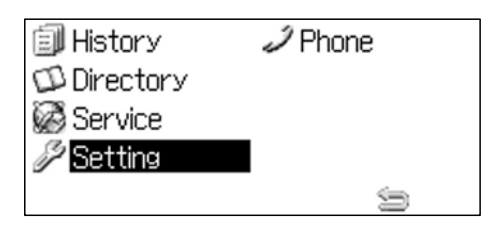

### 3. Select "<sup>1</sup> User Setting".

Select one of the following operations.

- Highlight an item by using  $\mathbb{Q}$ , and press  $\circled{3}$ ,  $\circled{3}$  or Soft key (OK).
- Press  $(1)$

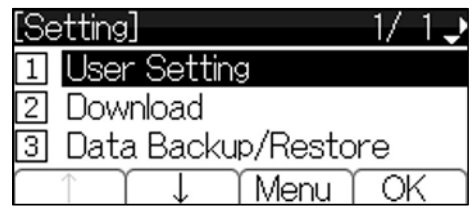

4. **Select** "<sup>2</sup> Talk".

Select one of the following operations.

• Highlight an item by using  $\mathbb{Q}$ , and press  $\circled{3}$   $\circled{3}$  or Soft key (OK).

• Press  $(2)$ .

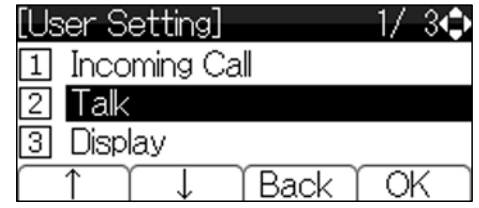

5. **Select " Key Touch Tone".**

Select one of the following operations.

- $\cdot$  Highlight an item by using  $\circled{3}$ , and press  $\bigcircled{3}$ ,  $\circled{3}$  or Soft key (OK).
- Press  $(3)$ .

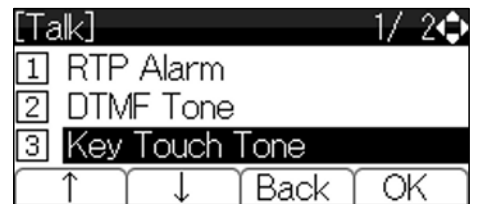

6. **Select desired mode of Key Touch Tone.**

Select one of the following operations.

- Highlight an item by using  $\ddot{\odot}$ , and
- press  $\circled{S}$  or Soft key (OK).
- Press  $\circled{0}$   $\circled{3}$  and press  $\circled{3}$  or Soft key (OK).

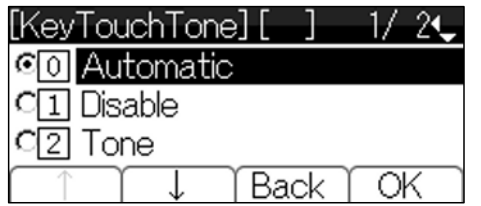

If the  $\sqrt[4]{\circ}$  Automatic" is selected, this feature is activated in accordance with the system data setting. For details, please contact the system administrator.

# **TO SET MUSIC ON HOLD**

Following explains how to set Music on Hold to be heard by terminal user oneself.

- 1. **Press**  $\xrightarrow{\text{Ker}}$  key to display the Menu **Screen.**
- 2. **Select "Setting".**

Highlight an item by using **199**, and press 630

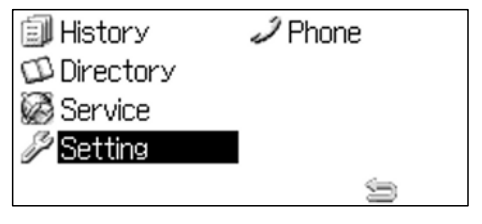

3. Select "<sup>1</sup> User Setting".

Select one of the following operations.

- Highlight an item by using  $\mathbb{Q}$ , and press ,  $\circledS$ ,  $\circledS$  or Soft key (OK).
- Press  $\odot$ .

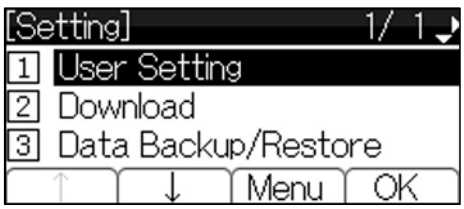

4. **Select** "2 Talk".

Select one of the following operations.

- Highlight an item by using  $\ddot{\odot}$ , and press  $\circledS$ ,  $\circledS$  or Soft key (OK).
- Press  $(2)$

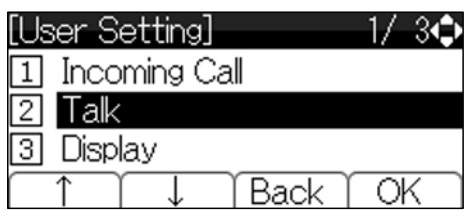

### 5. **Select " Hold Music".**

Select one of the following operations.

- Highlight an item by using  $\frac{1}{2}$  and press  $\circled{3}$ ,  $\circled{3}$  or Soft key (OK).
- Press  $\left(4\right)$

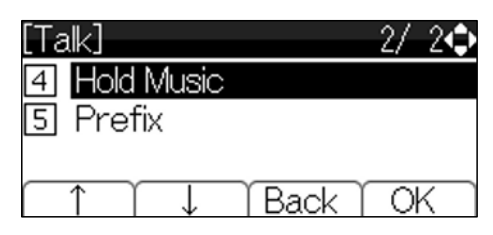

6. **Select a desired Music on Hold.**

Select one of the following operations.

 $\cdot$  Highlight an item by using  $\circ$ , and press  $\circled{S}$  or Soft key (OK).

• Press  $\odot$  or  $\odot$  and press  $\ddot{\odot}$  or Soft key (OK).

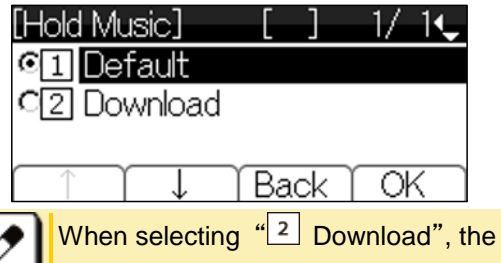

Music on Hold file must be downloaded in advance. If there is no downloaded file, you hear no tone in the preview function (in actual operating conditions, "Minuet" is automatically applied). Refer to [TO DOWNLOAD A FILE,](#page-52-0) for the procedure of downloading the Music on Hold file.

# **TO ENABLE/DISABLE VOLUME LEVEL DISPLAY**

Determines whether or not to display the following volume levels: handset receiver volume, speaker volume, ringer tone volume and LCD contrast volume.

- 1. **Press**  $\xrightarrow{u_{\text{max}}}$  key to display the Menu **Screen.**
- 2. **Select "Setting".**

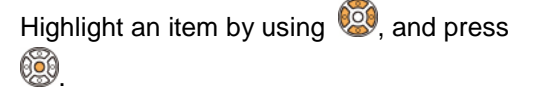

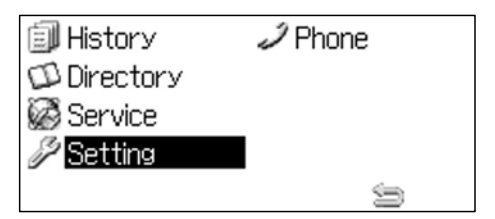

3. Select "<sup>1</sup> User Setting".

Select one of the following operations.

- Highlight an item by using  $\mathbb{Q}$ , and press  $\circledS$ ,  $\circledS$  or Soft key (OK).
- Press  $\odot$

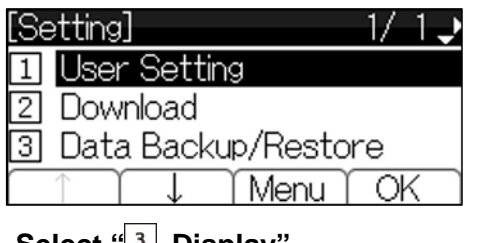

4. Select "<sup>3</sup> Display".

Select one of the following operations.

- Highlight an item by using  $\mathbb{Q}$ , and press  $\circledS$ ,  $\circledS$  or Soft key (OK).
- 
- Press  $\circled{3}$

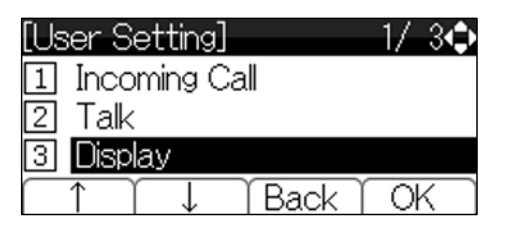

5. Select "<sup>2</sup> Local Volume".

Select one of the following operations.

- $\cdot$  Highlight an item by using  $\circled{3}$ , and press  $\circled{3}$ ,  $\circled{3}$  or Soft key (OK).
- Press  $\circled{2}$ .

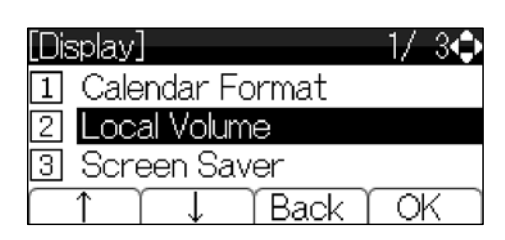

6. **Select whether to display the volume level.**

Select one of the following operations.

- Highlight an item by using  $\mathbb{Q}$ , and press  $\circled{3}$  or Soft key (OK).
- Press  $\circledcirc$   $\circledcirc$ , and press  $\circledcircledast$  or Soft key (OK).

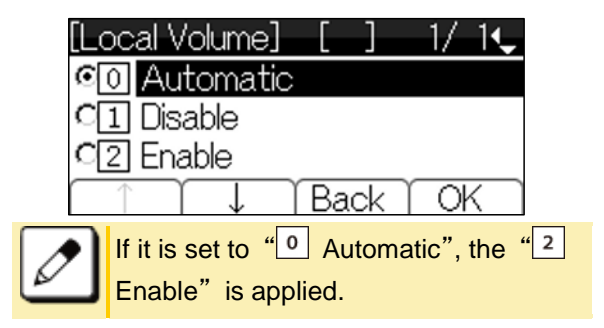

# **TO SET SCREEN SAVER**

To set whether starting the Screen Saver when the terminal is idle for a certain period of time.

1. **Press**  $\left(\begin{array}{c}\ldots\end{array}\right)$  key to display the Menu **Screen.**

2. **Select "Setting".**

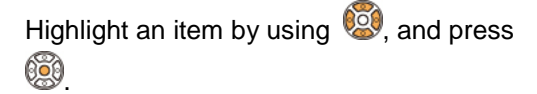

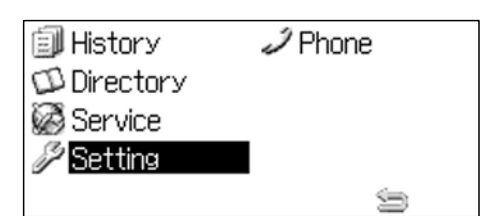

3. Select "<sup>1</sup> User Setting".

Select one of the following operations.

- $\cdot$  Highlight an item by using  $\circled{3}$ , and
- press  $\circledS$ ,  $\circledS$  or Soft key (OK).
- Press  $\circled{1}$ .

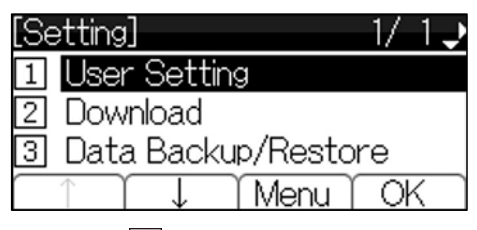

4. Select "<sup>3</sup> Display".

Select one of the following operations.

- Highlight an item by using  $\mathbb{S}^3$ , and press  $\circledS$ ,  $\circledS$  or Soft key (OK).
- Press  $(3)$ .

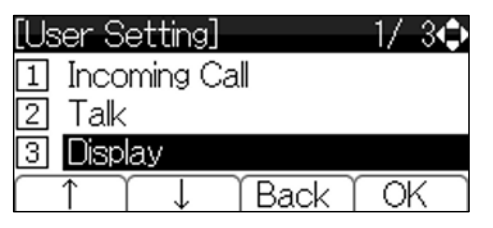

5. **Select " Screen Saver".**

Select one of the following operations.

- Highlight an item by using  $\circled{3}$ , and press  $\circledS$ ,  $\circledS$  or Soft key (OK).
- 
- Press  $\circled{3}$

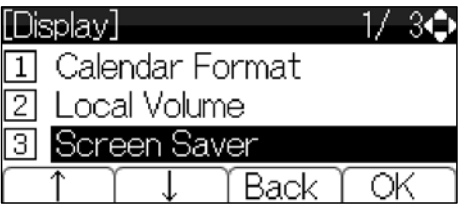

6. **Select " Screen Saver Mode".**

Select one of the following operations.

- $\cdot$  Highlight an item by using  $\circled{3}$ , and press  $\circled{3}$ ,  $\circled{3}$  or Soft key (OK).
- Press  $\odot$ .

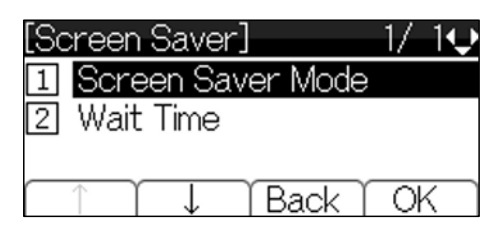

7. **Select whether to launch up the Screen Saver.**

Select one of the following operations.

- Highlight an item by using  $\mathbb{Q}$ , and press  $\circled{3}$  or Soft key (OK).
- Press  $\overline{O}$  or  $\overline{O}$  and press  $\overline{O}$  or Soft key (OK).

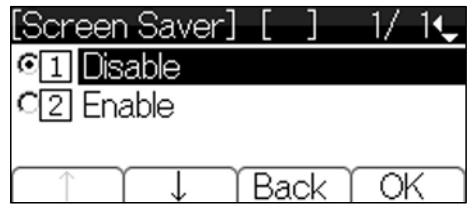

The display goes back to the [Screen Saver] screen.

8. **Select** "<sup>2</sup> Wait Time".

Select one of the following operations.

- Highlight an item by using  $\circled{3}$ , and press  $\circledS$ ,  $\circledS$  or Soft key (OK).
- Press  $(2)$ .

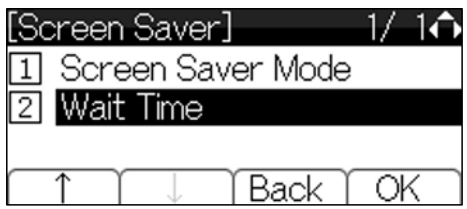

### 9. **Enter the Wait Time.**

After entering the Wait Time by digit key,

press  $\circled{3}$  or Soft key (OK).

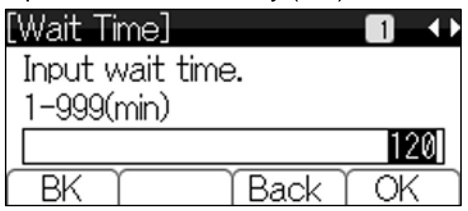

The display goes back to the [Screen Saver] screen.

# **TO ENABLE/DISABLE LCD BACK LIGHT**

Following explains how to turn On/Off of the LCD Back light.

- 1. **Press**  $\left(\begin{array}{c}\ldots\end{array}\right)$  key to display the Menu **Screen.**
- 2. **Select "Setting".**

Highlight an item by using **199**, and press .

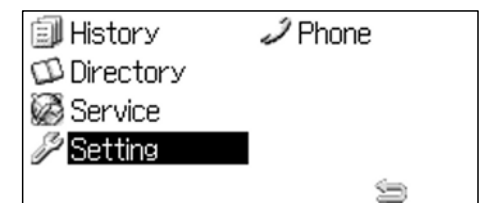

3. Select "<sup>1</sup> User Setting".

Select one of the following operations.

- Highlight an item by using  $\mathbb{Q}$ , and press  $\circledR$ ,  $\circledR$  or Soft key (OK).
- Press  $\odot$

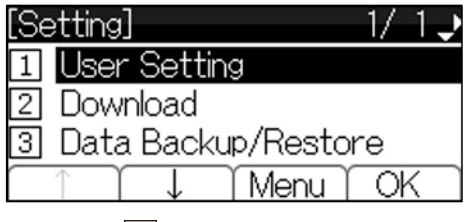

4. Select "<sup>3</sup> Display".

Select one of the following operations.

 $\cdot$  Highlight an item by using  $\circled{3}$ , and press  $\circledS$ ,  $\circledS$  or Soft key (OK).

• Press  $\circled{3}$ 

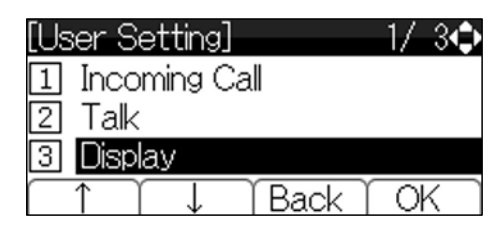

### 5. **Select " Back Light".**

Select one of the following operations.

• Highlight an item by using  $\circled{3}$ , and press  $\bigcircled{3}$ ,  $\circled{3}$  or Soft key (OK).

• Press  $\left(4\right)$ 

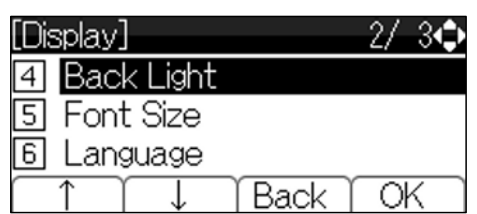

6. **Select whether to turn On/Off of the LCD Back light.**

Select one of the following operations.

- $\cdot$  Highlight an item by using  $\circled{3}$ , and press  $\circledS$  or Soft key (OK).
- Press  $\odot$  or  $\odot$  and press  $\odot$  or Soft key (OK).

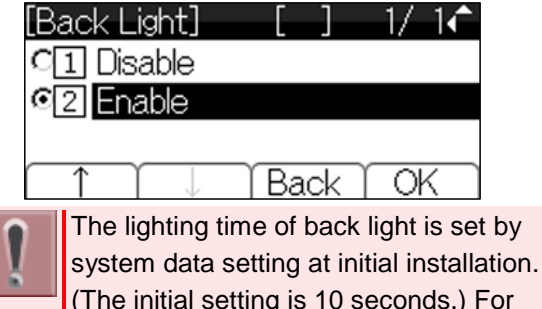

(The initial setting is 10 seconds.) For details, please contact the system administrator.

# **TO ENABLE/DISABLE LCD BACKLIGHT FADE CONTROL**

Following explains how to set Backlight Fade

### **TERMINAL SETUP**

Control. When you set Backlight Fade Control as "Enable", LCD is smoothly turned On/Off.

- 1. **Press**  $\left(\begin{matrix} \omega_{\text{max}} \\ \vdots \\ \omega_{\text{max}} \end{matrix}\right)$  key to display the Menu **Screen.**
- 2. **Select "Setting".**

Highlight an item by using  $\ddot{\odot}$ , and press **630** 

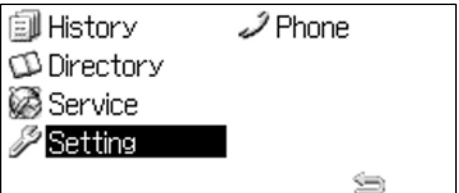

### 3. Select "<sup>1</sup> User Setting".

Select one of the following operations.

 $\cdot$  Highlight an item by using  $\circled{3}$ , and

press  $\circledS$ ,  $\circledS$  or Soft key (OK).

• Press  $\odot$ 

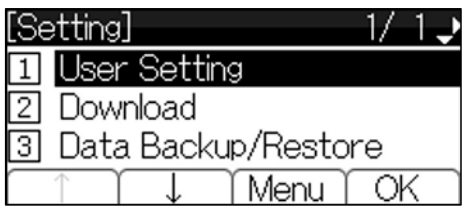

4. Select "<sup>3</sup> Display".

Select one of the following operations.

- Highlight an item by using  $\mathbb{S}^3$ , and press  $\circledS$ ,  $\circledS$  or Soft key (OK).
- Press  $(3)$

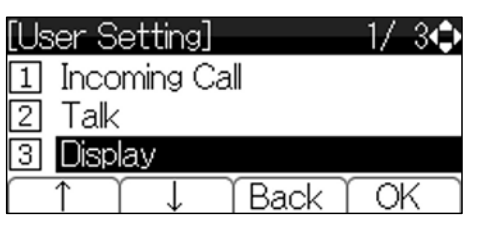

5. **Select " Advanced".**

Select one of the following operations.

- $\cdot$  Highlight an item by using  $\circled{3}$ , and press  $\left( \bigotimes_{n=1}^{\infty} \bigotimes_{n=1}^{\infty} S$  or Soft key (OK).
- Press  $(7)$
- [Displav] 37 -30 Advanced 71 Back ОK
- 6. Select "<sup>1</sup> Backlight Fade Control".

Select one of the following operations.

- Press  $\circled{3}$   $\circled{3}$  or Soft key (OK).
- Press  $\circled{1}$

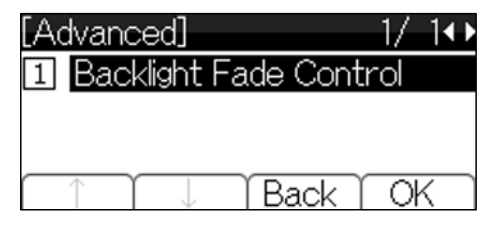

7. **Select whether to turn On/Off the LCD smoothly.**

Select one of the following operations.

• Highlight an item by using  $\mathbb{Q}$ , and press  $\circled{3}$  or Soft key (OK).

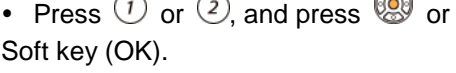

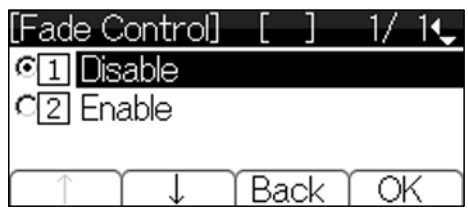

# **TO CHANGE FONT SIZE**

Following explains how to change the Font Size displayed on the LCD.

1. **Press**  $\overset{(u_{\text{new}})}{\longrightarrow}$  key to display the Menu **Screen.**

2. **Select "Setting".**

Highlight an item by using  $\ddot{\bullet}$ , and press 630

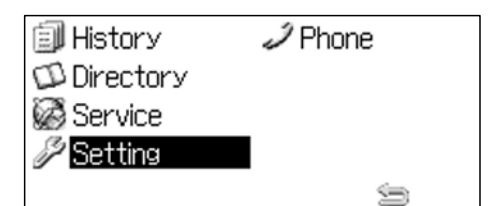

3. Select "<sup>1</sup> User Setting".

Select one of the following operations.

- $\cdot$  Highlight an item by using  $\circledast$ , and press  $\circledS$ ,  $\circledS$  or Soft key (OK).
- 
- Press  $\circled{1}$ .

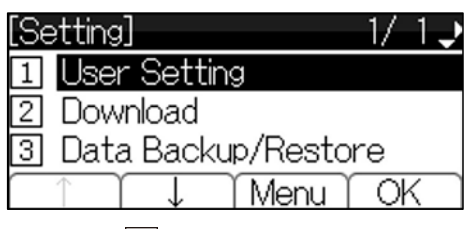

4. **Select** "**<sup>3</sup> Display**".

Select one of the following operations.

- Highlight an item by using  $\circled{3}$ , and press  $\circledS$ ,  $\circledS$  or Soft key (OK).
- Press  $(3)$

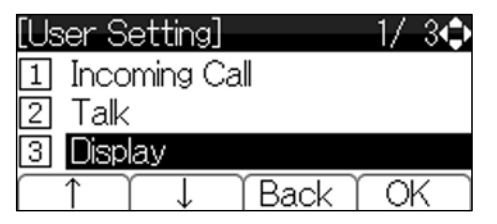

5. **Select " Font Size".**

Select one of the following operations.

- Highlight an item by using  $\mathbb{Q}$ , and
- press ,  $\circledS$ ,  $\circledS$  or Soft key (OK).
- Press  $(5)$

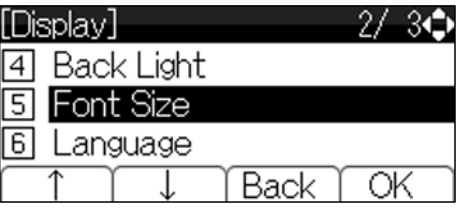

6. **Select "Font Size".**

Select one of the following operations.

- $\cdot$  Highlight an item by using  $\circled{3}$ , and press  $\circled{S}$  or Soft key (OK).
- Press  $\overline{O}$  or  $\overline{Q}$ , and press  $\overline{Q}$  or Soft key (OK).

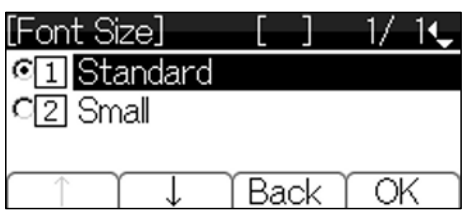

# **TO SET A LANGUAGE**

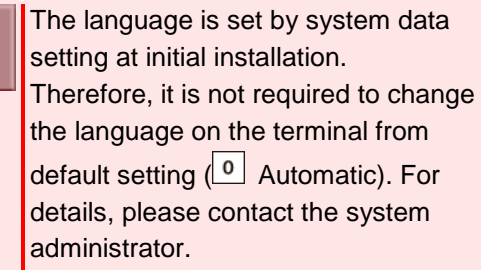

# **TO CHANGE PASSWORD**

Following explains how to change an existing password. The password is used for the following occasions.

- To lock/unlock the terminal.
- To reset the terminal settings.
- 1. **Press**  $\overset{(400)}{\sim}$  key to display the Menu **Screen.**
- 2. **Select "Setting".**

Highlight an item by using **100**, and press 630

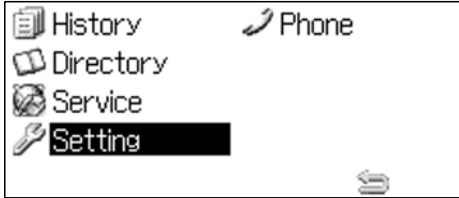

 $\overline{\alpha}$ 

 $\overline{\alpha}$ 

ОK

ОK

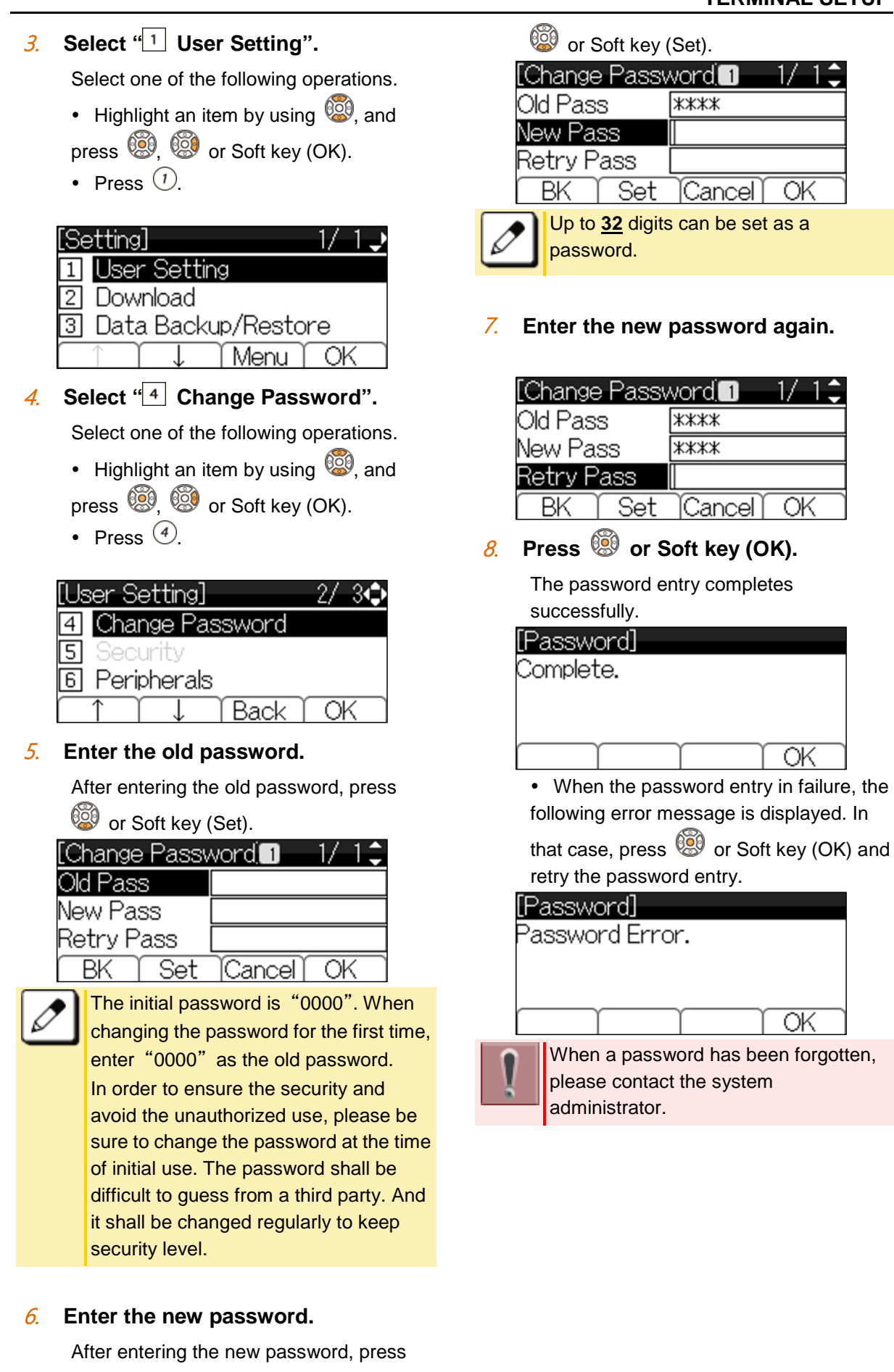

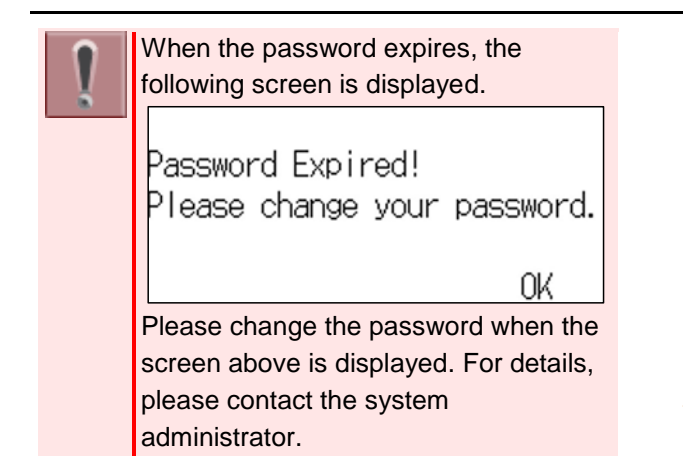

# <span id="page-51-0"></span>**TO SET USABILITY**

Following explains how to set the Pop-up operation of  $\overline{\odot}$  key.

- 1. **Press**  $\frac{u_{\text{new}}}{u_{\text{new}}}$  key to display the Menu **Screen.**
- 2. **Select "Setting".**

Highlight an item by using **199**, and press **630** 

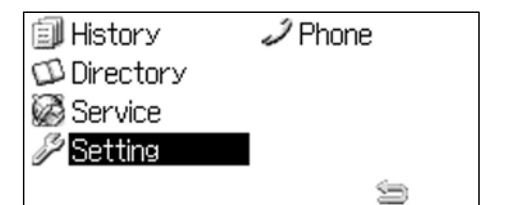

3. Select "<sup>1</sup> User Setting".

Select one of the following operations.

- Highlight an item by using  $\circled{39}$ , and press  $\circled{3}$ ,  $\circled{3}$  or Soft key (OK).
- Press  $\odot$

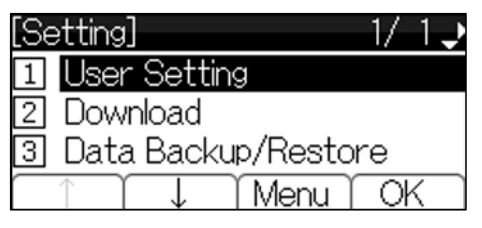

4. Select "<sup>7</sup> Usability".

Select one of the following operations.

• Highlight an item by using  $\ddot{\odot}$ , and

press  $\left( \bigotimes_{n=1}^{\infty} \left( \bigotimes_{n=1}^{\infty} G_n \right)$  or Soft key (OK). • Press  $(7)$ .

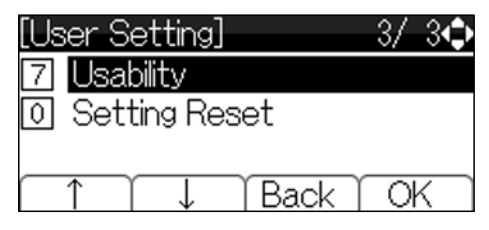

5. Select "<sup>1</sup> Help Key Mode".

Select one of the following operations.

- Press  $\circledS$ ,  $\circledS$  or Soft key (OK).
- Press  $\odot$

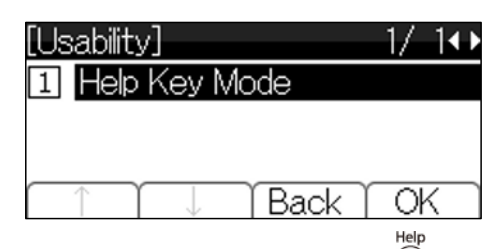

**6.** Select a desired mode of  $\overline{\odot}$  key. Select one of the following operations.

 $\cdot$  Highlight an item by using  $\circled{3}$ , and

press  $\circledS$  or Soft key (OK).

• Press  $\overline{O}$  or  $\overline{Q}$ , and press  $\overline{Q}$  or Soft key (OK).

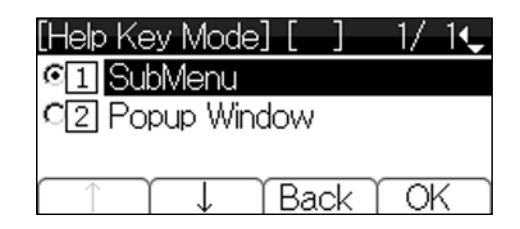

# **TO RESET TERMINAL SETTINGS**

Following explains how to clear the personal data of the terminal.

1. **Press**  $\frac{u_{\text{enul}}}{u_{\text{enul}}}$  key to display the Menu **Screen.**

2. **Select "Setting".**

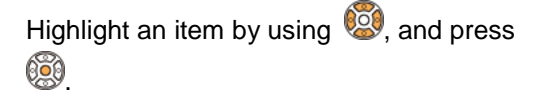

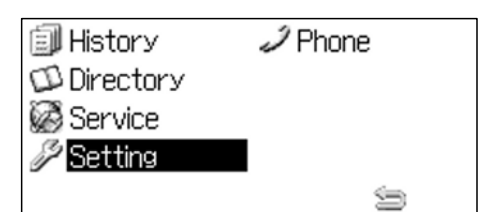

3. Select "<sup>1</sup> User Setting".

Select one of the following operations.

- $\cdot$  Highlight an item by using  $\circledast$ , and
- press  $\circled{3}$ ,  $\circled{3}$  or Soft key (OK).
- Press  $\circled{1}$

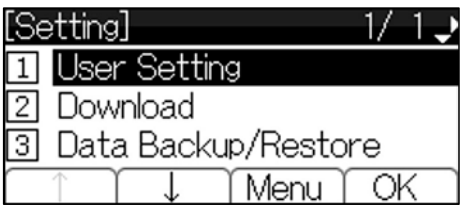

### 4. Select "<sup>0</sup> Setting Reset".

Select one of the following operations.

- Highlight an item by using  $\mathbb{Q}$ , and press  $\circledS$ ,  $\circledS$  or Soft key (OK).
- Press  $\circledcirc$ .

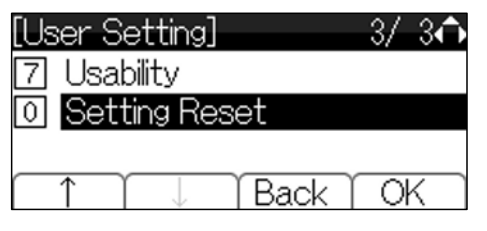

5. **Enter the password.**

• After entering the password, press or Soft key (OK).

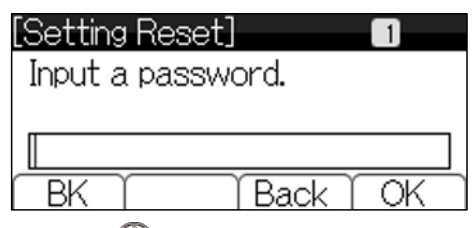

6. **Press or Soft key (OK).**

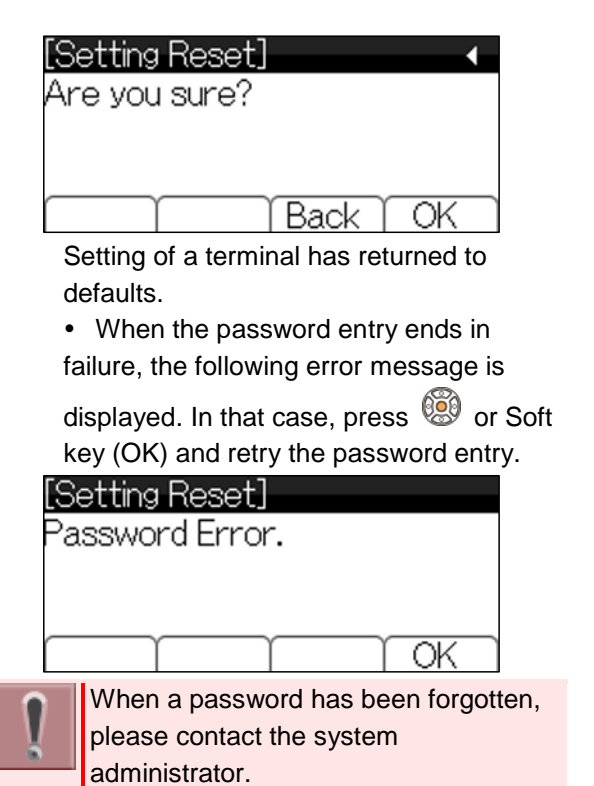

# <span id="page-52-0"></span>**TO DOWNLOAD A FILE**

You can download files for Music on Hold and Ringer Tone. When downloading these files, the terminal needs to be connected to the network that has FTP, TFTP or HTTPS server.

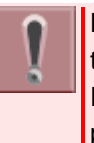

HTTPS protocol is supported for terminal firmware 5.1.0.0 or later. For details of terminal firmware version, please contact the system administrator.

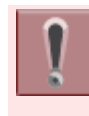

For details on the FTP/TFTP/HTTPS service, please contact the system administrator.

1. **Press**  $\xrightarrow{\text{Kerm}}$  key to display the Menu **Screen.**

2. **Select "Setting".**

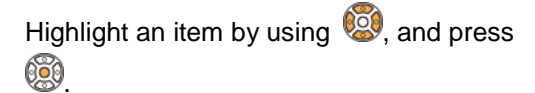

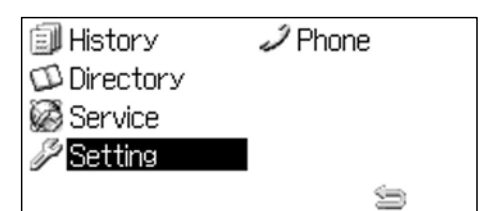

### 3. **Select " Download".**

Select one of the following operations.

- $\cdot$  Highlight an item by using  $\circledast$ , and
- press ,  $\circledS$ ,  $\circledS$  or Soft key (OK).
- Press  $\circled{2}$

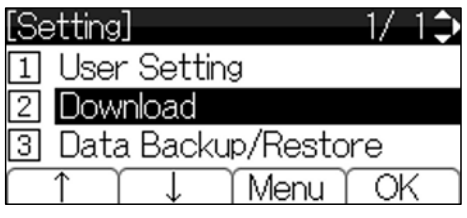

### 4 Select "<sup>3</sup> Protocol".

Select one of the following operations.

- Highlight an item by using  $\mathbb{Q}$ , and press ,  $\circledS$ ,  $\circledS$  or Soft key (OK).
- Press  $(3)$ .

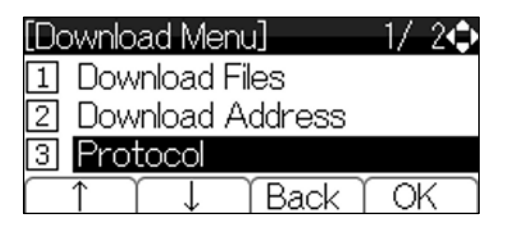

5. **Select a protocol type of the server which stores the download file.**

Select one of the following operations.

- Highlight an item by using  $\mathbb{Q}$ , and press  $\circled{3}$  or Soft key (OK).
- Press  $\bigcirc$   $\bigcirc$  or  $\bigcirc$  and press  $\bigcirc$ or Soft key (OK).

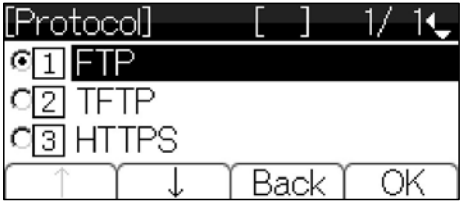

The display goes back to the [Download Menu] screen.

- 6. **According to FTP, TFTP or HTTPS that you selected in the [Protocol] screen, proceed to the following steps.**
	- When  $\frac{1}{1}$  FTP" is selected here, go to 7
	- When  $\frac{2}{1}$  TFTP" is selected here, go to 15
	- When  $\sqrt[4]{3}$  HTTPS" is selected here, go to 7

### 7. **Select " Account Settings".**

Select one of the following operations.

- Highlight an item by using  $\mathbb{Q}$ , and
- press  $\circledS$ ,  $\circledS$  or Soft key (OK).
- Press  $\circled{4}$ .

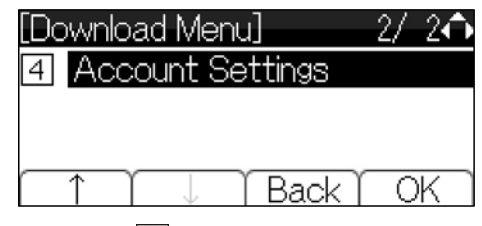

8. Select "<sup>1</sup> User ID".

Select one of the following operations.

• Highlight an item by using  $\mathbb{Q}$ , and press  $\circledS$ ,  $\circledS$  or Soft key (OK).

• Press  $\odot$ .

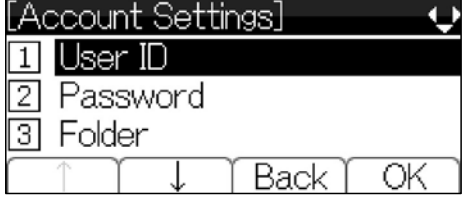

OК

ОK

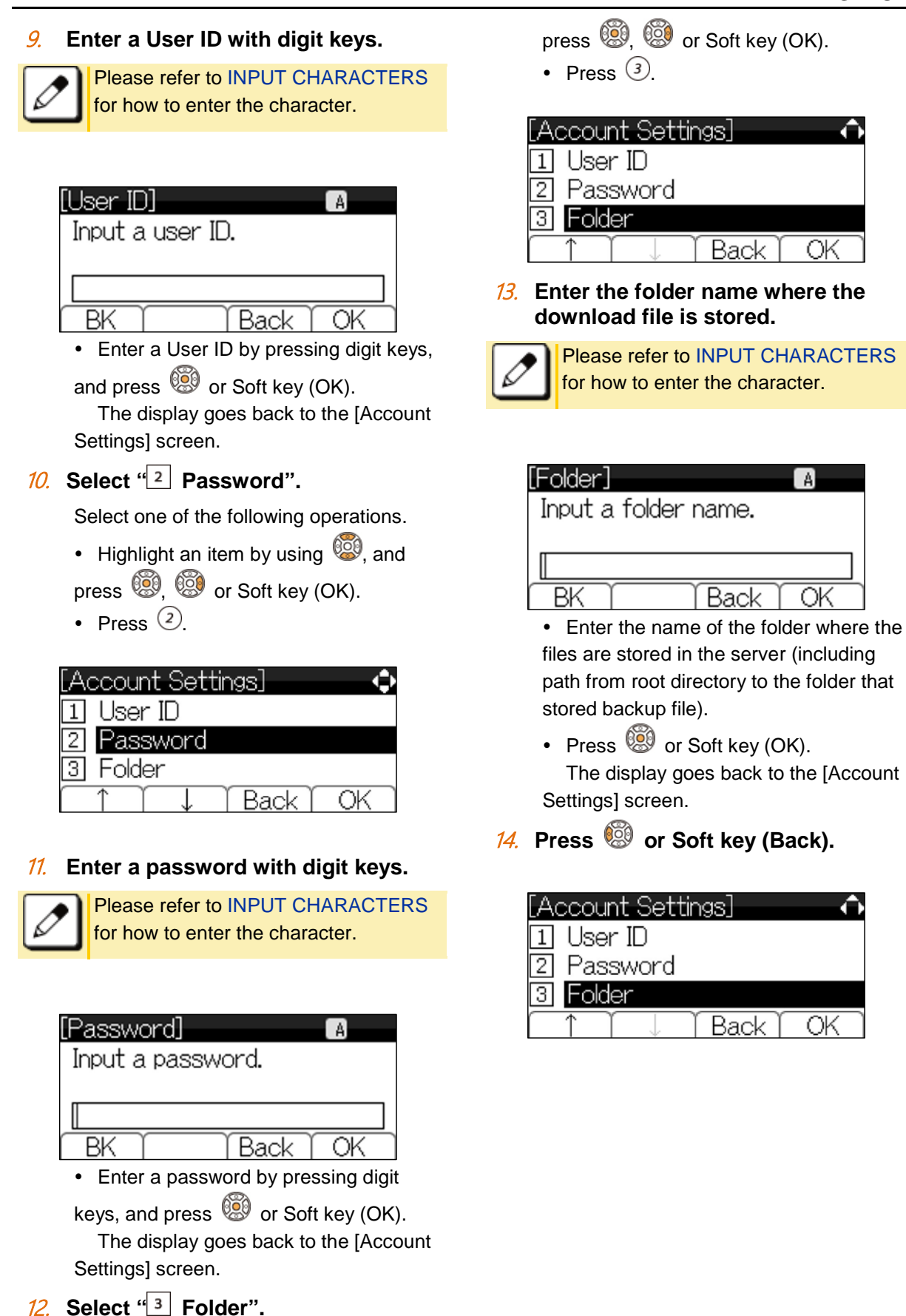

Select one of the following operations. • Highlight an item by using  $\mathbb{Q}$ , and

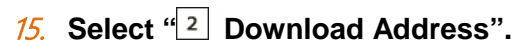

Select one of the following operations.

- Highlight an item by using  $\mathbb{Q}$ , and
- press  $\circled{3}$ ,  $\circled{3}$  or Soft key (OK).
- Press  $(2)$

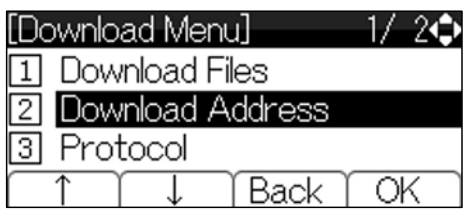

#### 16. **Enter an IP address/address (URI) of the FTP/TFTP/HTTPS server which stores the download file.**

Enter the IP address of FTP/TFTP/HTTPS server with digit keys. Use  $(*)$  for separator of IP address.

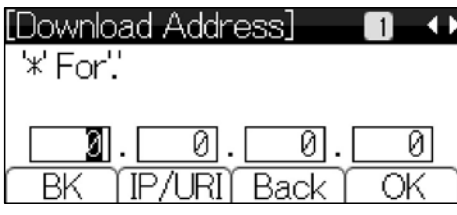

• After entering an IP address, press or Soft key (OK).

The display goes back to the [Download Menu] screen.

To enter the address (URI) of FTP/TFTP/HTTPS, press Soft key (IP/URI) to switch the display to the URI input screen.

• Press Soft Key (IP/URI).

 By using the Dial keys, enter the address (URI) of the server where the files are stored.

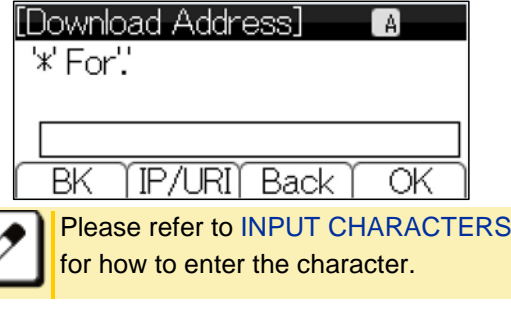

• After entering addres (URI), press or Soft key (OK).

The display goes back to the [Download Menu] screen.

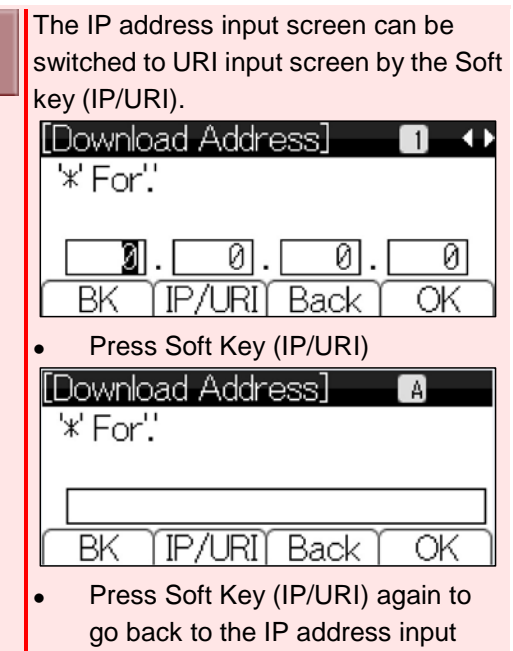

### 17. **Select " Download Files".**

screen.

Select one of the following operations.

- Highlight an item by using  $\circled{3}$ , and press  $\circledS$ ,  $\circledS$  or Soft key (OK).
- Press  $\odot$ .

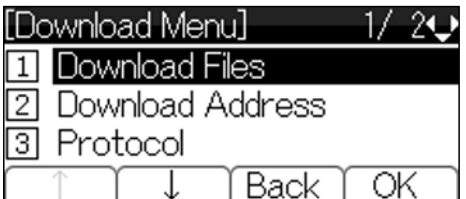

### 18. **Select a file to be downloaded.**

Select one of the following operations.

- Highlight an item by using  $\overline{\mathbb{Q}}$ , and press  $\circled{3}$ ,  $\circled{3}$  or Soft key (OK).
- Press  $\bigcirc$  or  $\bigcirc$

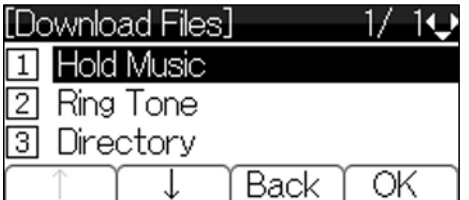

According to the selected item in the [Download Files], proceed to the following

Exit

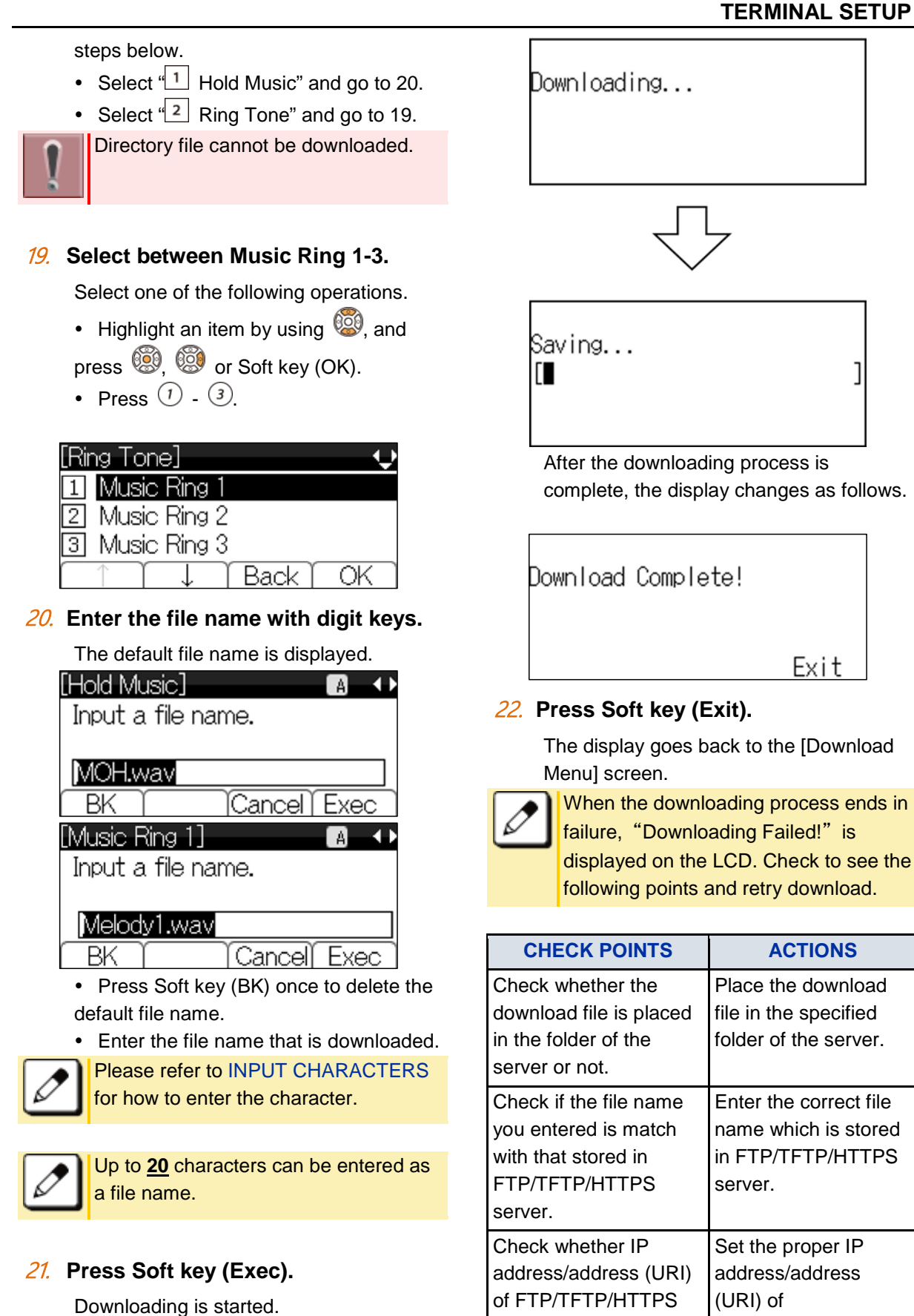

displayed on the LCD. Check to see the following points and retry download.

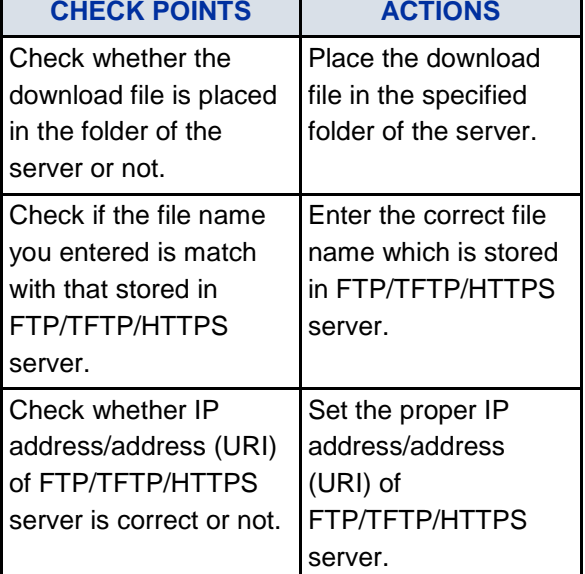

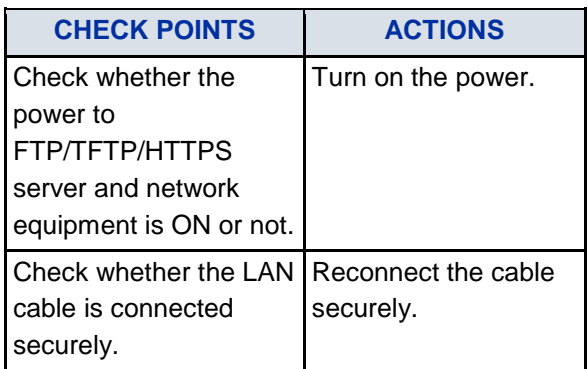

If the retry of downloading fails many times, the terminal may be in failure. For details, please contact the system administrator.

Other than above conditions, if "Download Failed!" or "Upload Failed!" is displayed, please contact the system administrator.

# **TO BACKUP OR RESTORE THE SETTING DATA OF TERMINAL**

This section explains how to make a backup of the setting data which has been entered in the terminal to FTP/TFTP/HTTPS server. The data in FTP/TFTP/HTTPS server can be also restored to the terminal.

> When downloading these files, the terminal needs to be connected to the network that has FTP, TFTP or HTTPS server.

For details about FTP/TFTP/HTTPS service, please contact the system administrator.

<span id="page-57-0"></span>HTTPS protocol is supported for terminal firmware 5.1.0.0 or later. For details of terminal firmware version, please contact the system administrator.

## **TO BACKUP THE SETTING DATA OF TERMINAL**

- 1. **Press**  $\frac{m}{n}$  **key to display the Menu Screen.**
- 2. **Select "Setting".**

Highlight an item by using  $\mathbb{C}$ , and press 63

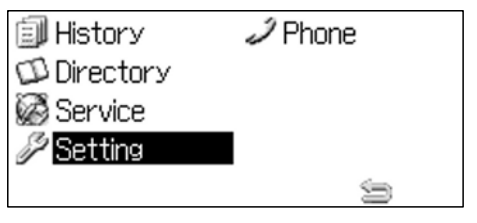

- 3. **Select " Data Backup/Restore".** Select one of the following operations.
	- Highlight an item by using  $\circled{3}$ , and press  $\circledS$ ,  $\circledS$  or Soft key (OK).
	- Press  $\left(3\right)$

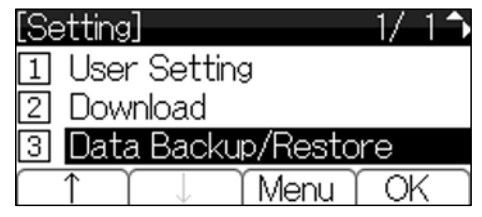

4. **Select " Protocol".**

Select one of the following operations.

• Highlight an item by using  $\circled{3}$ , and press  $\circledS$ ,  $\circledS$  or Soft key (OK).

• Press  $\circled{4}$ .

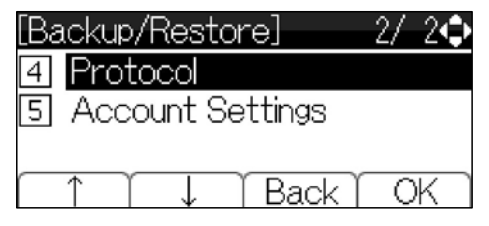

5. **Select a Protocol type of the server which stores the Backup file.**

Select one of the following operations.

• Highlight an item by using  $\mathbb{Q}$ , and press  $\circled{3}$  or Soft key (OK).

• Press  $\overline{()}$ ,  $\overline{()}$  or  $\overline{()}$ , and press  $\overline{()}$ or Soft key (OK).

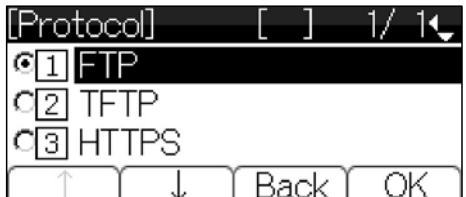

The display goes back to the [Backup/Restore] screen.

#### 6. **According to the selection in [Protocol] screen, proceed to the following steps below.**

- When  $\frac{1}{1}$  FTP" is selected here, go to 7.
- When  $\frac{2}{1}$  TFTP" is selected here, go to 15.

• When  $\frac{3}{1}$  HTTPS" is selected here, go to 7

### 7. Select "<sup>5</sup> Account Settings".

Select one of the following operations.

- Highlight an item by using  $\mathbb{Q}$ , and press  $\left( \bigotimes_{n=1}^{\infty} \left( \bigotimes_{n=1}^{\infty} G_n \right)$  or Soft key (OK).
- Press  $(5)$

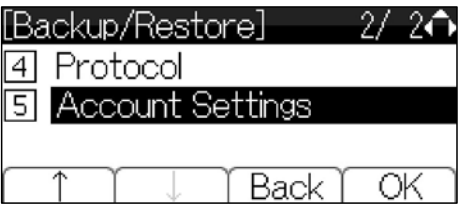

8. Select "<sup>1</sup> User ID".

Select one of the following operations.

- Highlight an item by using  $\circled{3}$ , and press  $\circledS$ ,  $\circledS$  or Soft key (OK).
- Press  $\Omega$ .

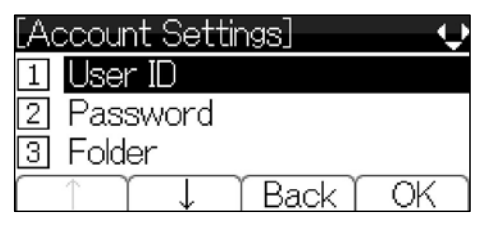

9. **Enter a User ID with digit keys.**

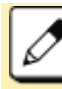

Please refer to [INPUT CHARACTERS](#page-116-0) for how to enter the character.

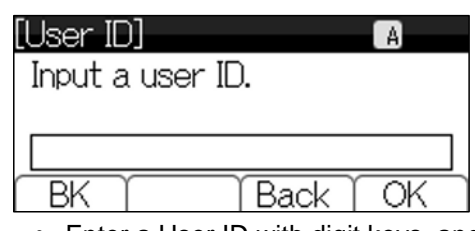

 Enter a User ID with digit keys, and press  $\circled{3}$  or Soft key (OK).

The display goes back to the [Account Settings] screen.

### 10. **Select " Password".**

Select one of the following operations.

- Highlight an item by using  $\ddot{\odot}$ , and press  $\left( \bigotimes_{n=1}^{\infty} \left( \bigotimes_{n=1}^{\infty} S_{n}\right)$  or Soft key (OK).
- Press  $(2)$

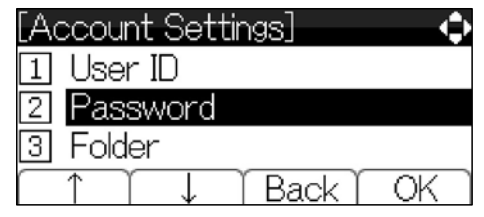

11. **Enter a password with digit keys.**

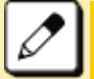

Please refer to [INPUT CHARACTERS](#page-116-0) for how to enter the character.

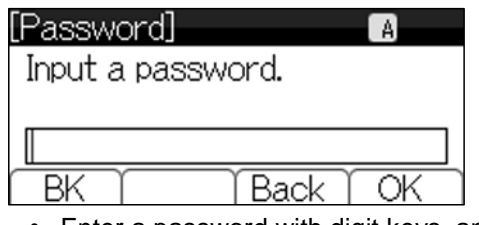

 Enter a password with digit keys, and press  $\dddot{\bullet}$  or Soft key (OK).

The display goes back to the [Account Settings] screen.

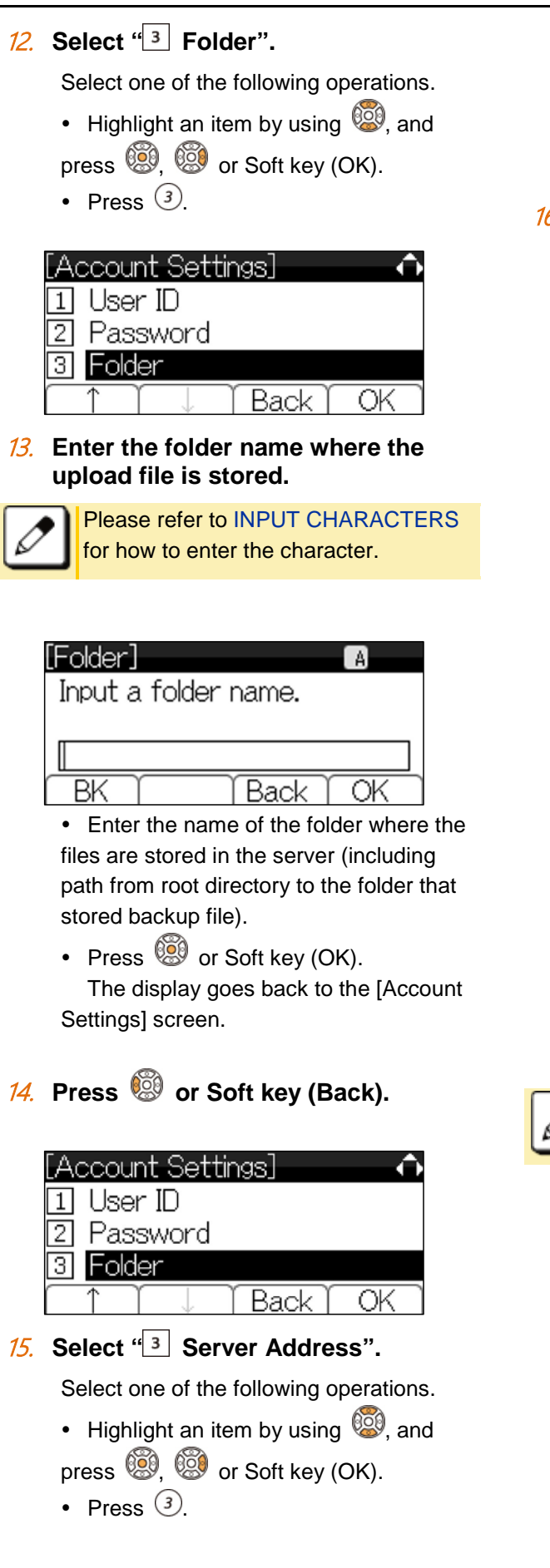

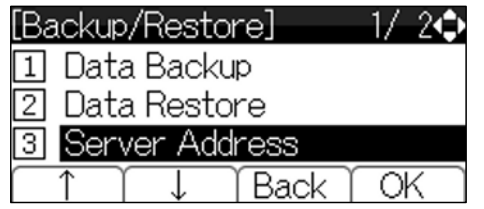

16. **Enter the IP address of FTP/TFTP/HTTPS server with digit keys.**

Use  $(*)$  for separator of IP address.

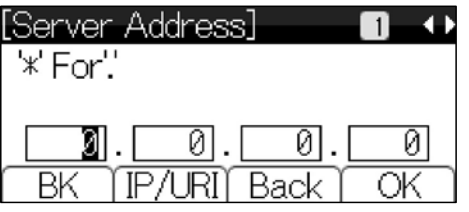

- After entering an IP address, press or Soft key (OK).
- The display goes back to the [Backup/Restore] screen.

To enter the address (URI) of FTP/TFTP/HTTPS, press Soft key (IP/URI) to switch the display to the URI input screen.

- Press Soft Key (IP/URI).
- By using the Dial keys, enter the address (URI) of the server where the files are stored.

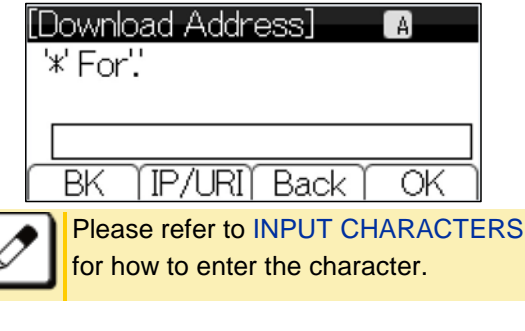

• After entering addres (URI), press or Soft key (OK).

The display goes back to the [Backup/Restore] screen.

#### **TERMINAL SETUP**

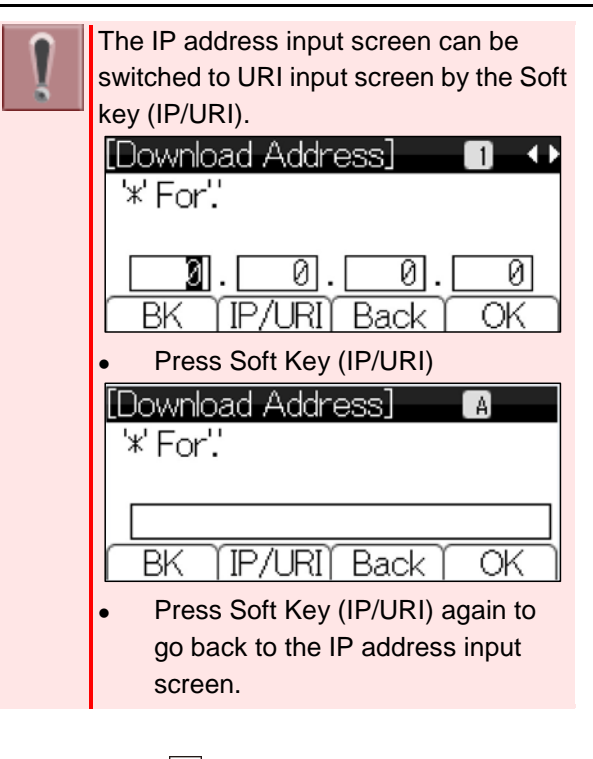

### 17. Select "<sup>1</sup> Data Backup".

Select one of the following operations.

- Highlight an item by using  $\circled{3}$ , and
- press  $\bigcircled{3}$ ,  $\circled{3}$  or Soft key (OK).
- Press  $\circled{1}$

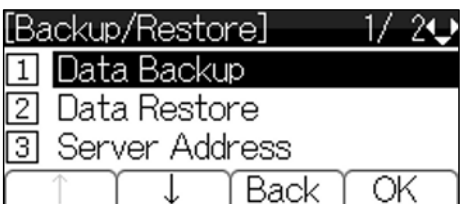

### 18. **Enter the file name by digit keys.**

The default file name is displayed.

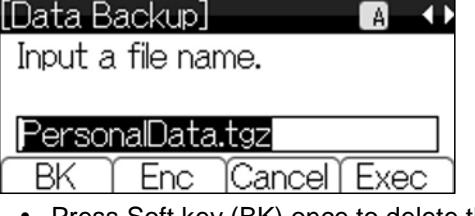

• Press Soft key (BK) once to delete the default file name.

Enter the file name that is Backup.

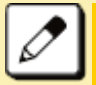

Please refer to [INPUT CHARACTERS](#page-116-0) for how to enter the character.

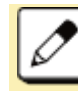

Up to **20** characters can be entered as a file name.

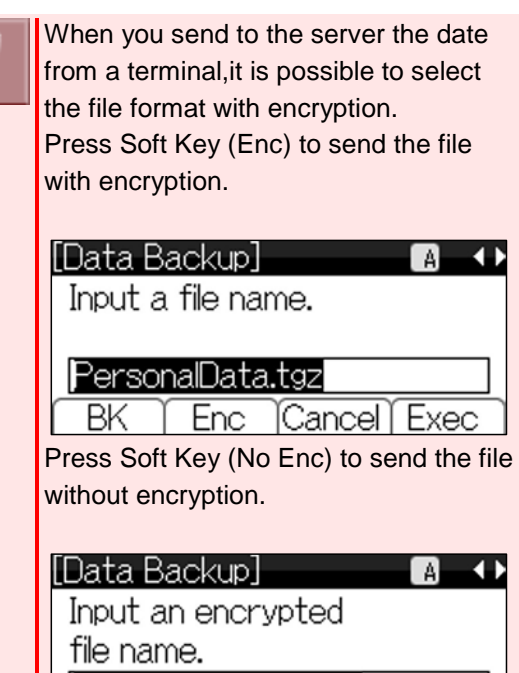

Do not change the extension of backup file. The setting data of the terminal can only be backed up as a (.tgz) / (.tgz.ef) file.

NoEnc [Cancel] Exe

### 19. **Press Soft key (Exec).**

BK

A Backup is started.

Uploading...

A backup is completed.

Upload Complete!

Exit

#### 20. **Press Soft key (Exit).**

The display goes back to the [Backup/Restore] screen.

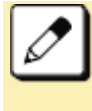

When the backup process ends in failure, "Upload Failed!" is displayed on the LCD. Check to see the following points and retry backup.

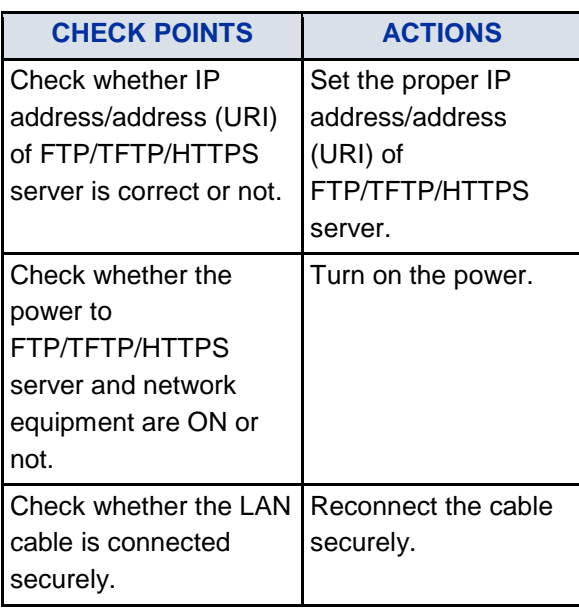

If the retry of uploading fails many times, the terminal may be in failure. For details, please contact the system administrator.

Other than above conditions, if "Download Failed!" or "Upload Failed!" is displayed, please contact the system administrator.

## **TO RESTORE THE SETTING DATA OF TERMINAL**

- 1. **Press**  $\xrightarrow{\text{www}}$  key to display the Menu **Screen.**
- 2. **Select "Setting".**

Highlight an item by using **3**, and press .

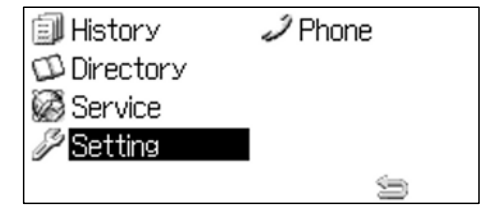

3. **Select " Data Backup/Restore".**

Select one of the following operations.

- $\cdot$  Highlight an item by using  $\circled{3}$ , and press  $\circled{3}$ ,  $\circled{3}$  or Soft key (OK).
- Press  $(3)$ .

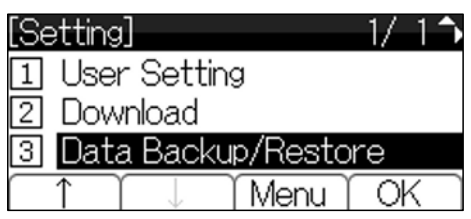

### Select "<sup>4</sup> Protocol".

Select one of the following operations.

- Highlight an item by using  $\circled{3}$ , and press  $\bigcircled{3}$ ,  $\circled{3}$  or Soft key (OK).
- Press  $\left(4\right)$

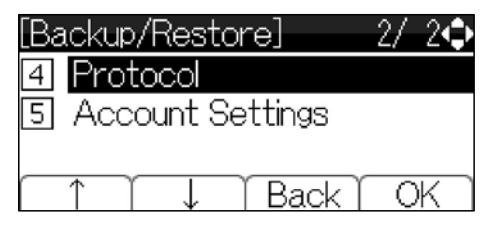

5. **Select a Protocol type of the server which stores the Backup file.**

Select one of the following operations.

• Highlight an item by using  $\mathbb{S}$ , and

- press  $\circled{S}$  or Soft key (OK).
- Press  $\overline{O}$ ,  $\overline{O}$  or  $\overline{O}$ , and press  $\overline{O}$ or Soft key (OK).

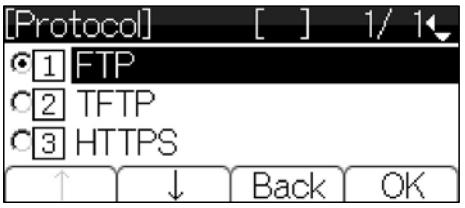

The display goes back to the [Backup/Restore] screen.

6. **According to the selection in [Protocol] screen, proceed to the following steps below.**

- When  $\boxed{1}$  FTP" is selected here, go to
- 7

• When  $\frac{1}{2}$  TFTP" is selected here, go to 15

• When  $\sqrt[4]{3}$  HTTPS" is selected here, go to 7

### 7. **Select " Account Settings".**

Select one of the following operations.

- Highlight an item by using  $\mathbb{Q}$ , and
- press  $\circled{3}$ ,  $\circled{3}$  or Soft key (OK).
- Press  $\circled{5}$ .

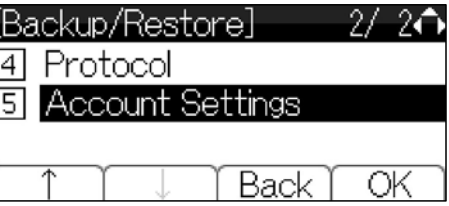

8. Select "<sup>1</sup> User ID".

Select one of the following operations.

- Highlight an item by using  $\mathbb{S}^3$ , and press ,  $\circledS$ ,  $\circledS$  or Soft key (OK).
- Press  $\odot$ .

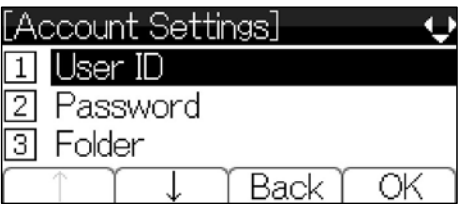

### 9. **Enter a User ID with digit keys.**

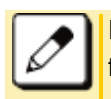

Please refer to [INPUT CHARACTERS](#page-116-0) for how to enter the character.

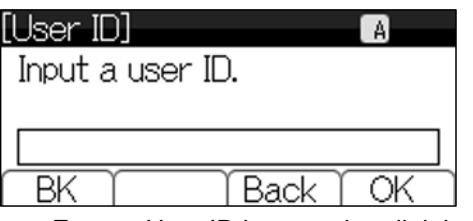

• Enter a User ID by pressing digit keys, and press  $\circled{3}$  or Soft key (OK).

The display goes back to the [Account Settings] screen.

10. **Select " Password".**

- Select one of the following operations.
- $\cdot$  Highlight an item by using  $\circled{3}$ , and
- press  $\circled{3}$ ,  $\circled{3}$  or Soft key (OK).
- Press  $(2)$ .

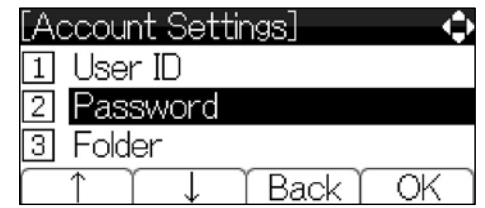

11. **Enter a password with digit keys.**

Please refer to INPUT [CHARACTERS](#page-116-0) for how to enter the character.

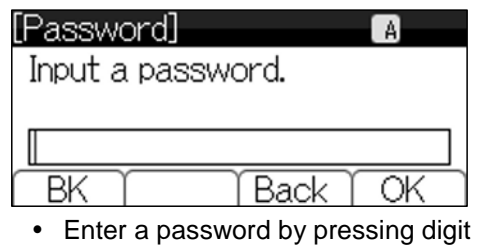

keys, and press  $\dddot{=}$  or Soft key (OK). The display goes back to the [Account Settings] screen.

### 12. Select "<sup>3</sup> Folder".

Select one of the following operations.

- Highlight an item by using  $\mathbb{Q}$ , and press  $\left( \bigotimes_{i=1}^{\infty} \left( \bigotimes_{i=1}^{\infty} G_i \right)$  or Soft key (OK).
- Press  $(3)$

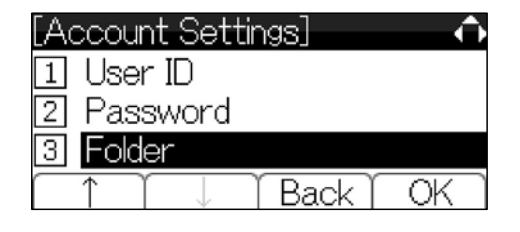

#### 13. **Enter the folder name where the backup file is stored.**

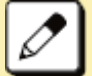

Please refer to [INPUT CHARACTERS](#page-116-0) for how to enter the character.

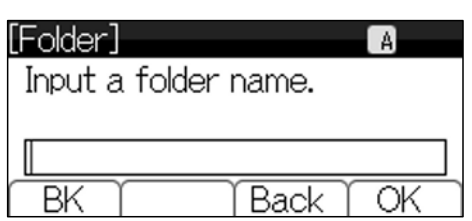

 Enter the name of the folder where the files are stored on the server (including path from root directory to the folder that stored backup file).

- Press  $\circled{3}$  or Soft key (OK). The display goes back to the [Account Settings] screen.
- 14. Press **<b>state** or Soft key (Back).

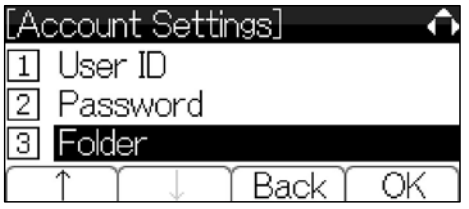

### 15. **Select " Server Address".**

Select one of the following operations.

- $\cdot$  Highlight an item by using  $\circ$ , and press  $\circledS$ ,  $\circledS$  or Soft key (OK).
- Press  $(3)$

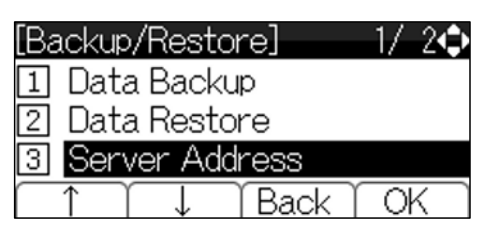

16. **Enter the IP address of FTP/TFTP/HTTPS server with digit keys.**

Use  $\circledast$  for separator of IP address.

- [Server\_Address]  $\overline{a}$ '\*' For'.' ø Ø Ø  $\overline{\mathsf{BK}}$ TP/URI) Back ОK
- After entering an IP address, press or Soft key (OK).

The display goes back to the [Backup/Restore] screen.

To enter the address (URI) of FTP/TFTP/HTTPS, press Soft key (IP/URI) to switch the display to the URI input screen.

- Press Soft Key (IP/URI).
- By using the Dial keys, enter the address (URI) of the server where the files are stored.

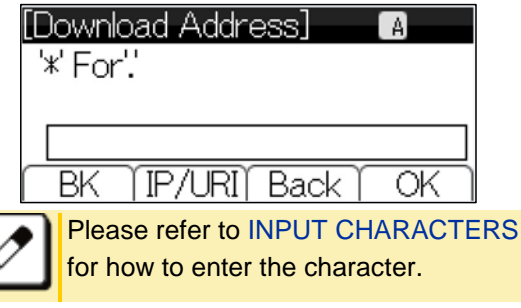

- After entering addres (URI), press or Soft key (OK).
- The display goes back to the [Backup/Restore] screen.

#### **TERMINAL SETUP**

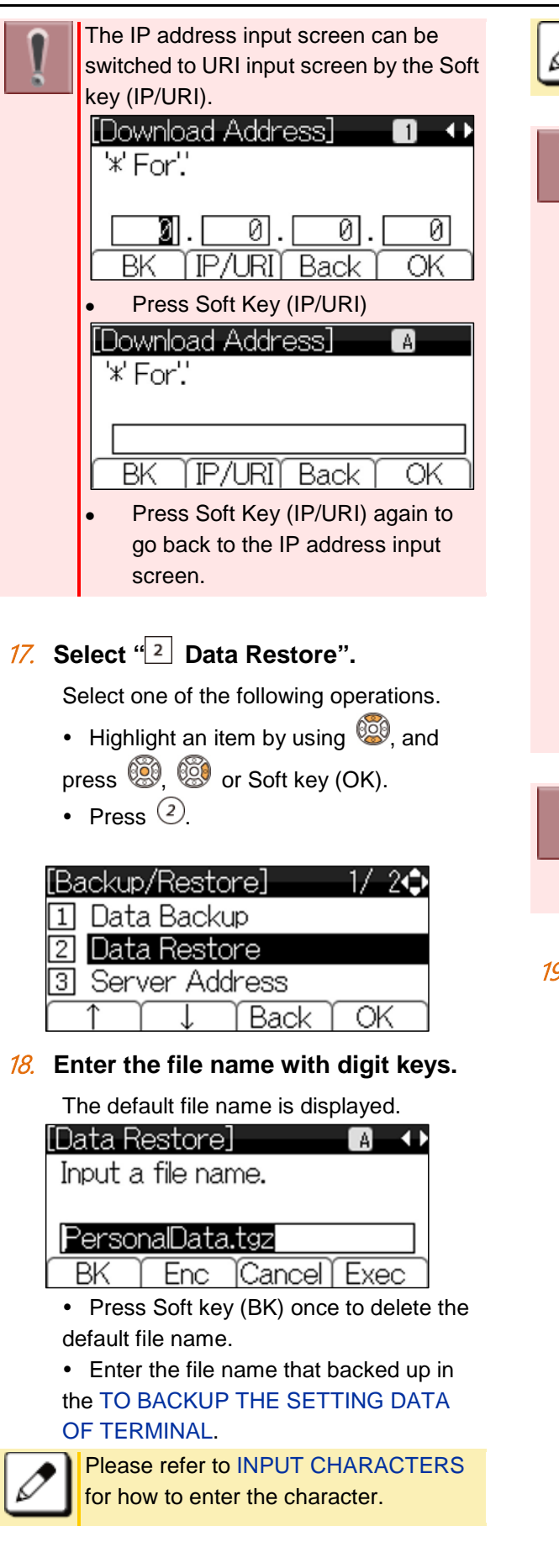

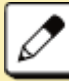

Up to **20** characters can be entered as a file name.

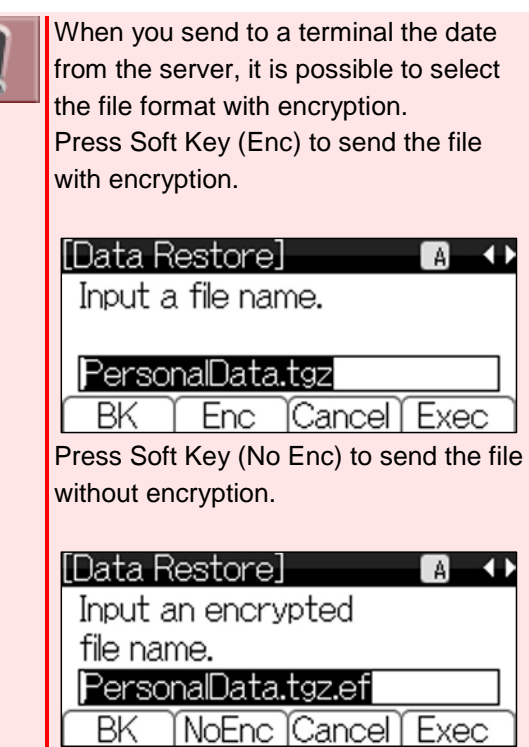

Do not change the extension of backup file. The setting data of the terminal can only be downloading (restoring) as a (.tgz) / (.tgz.ef) file.

### 19. **Press Soft key (Exec).**

Downloading is started.

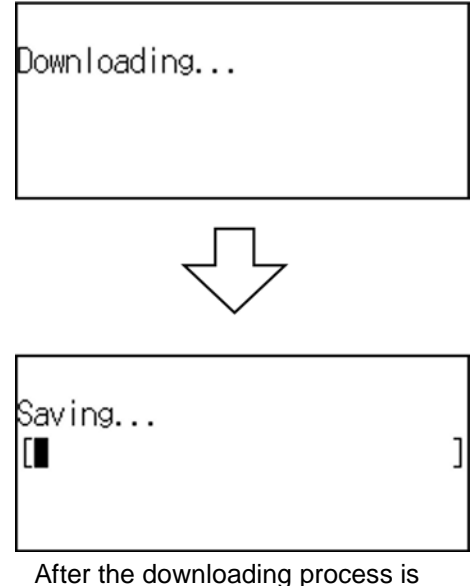

complete, the display changes as follows.

Download Complete!

### 20. **Press Soft key (Exit).**

The display goes back to the [Backup/Restore] screen.

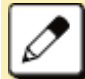

When the downloading process ends in failure, "Download Failed!" is displayed on the LCD. Check to see the following points and retry download.

Exit

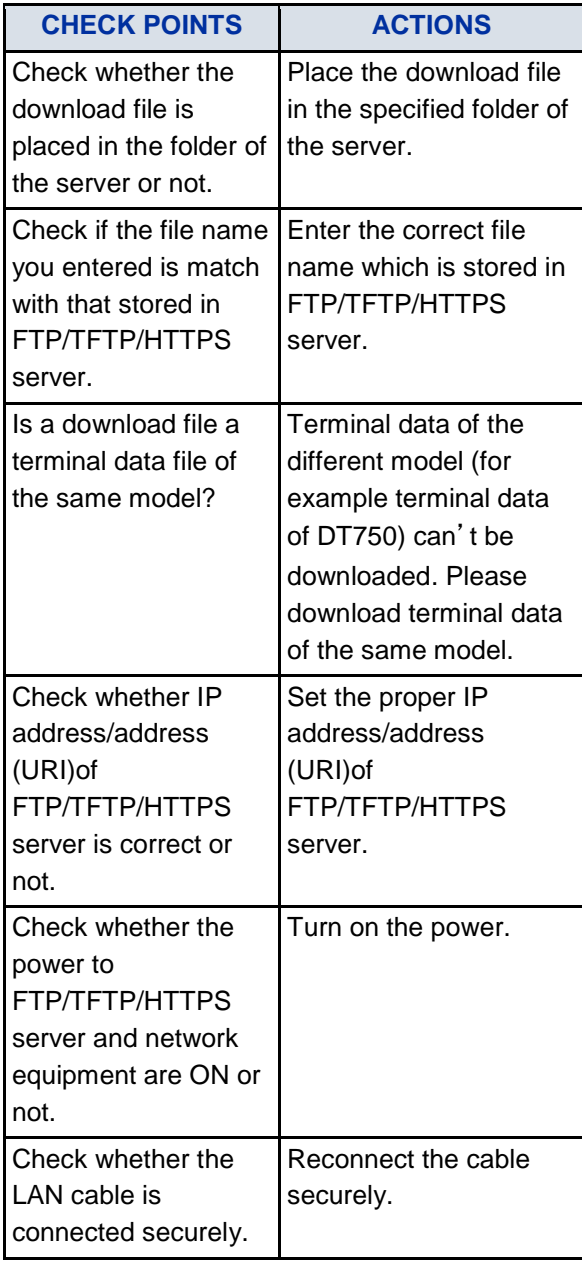

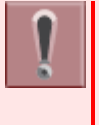

If the retry of downloading fails many times, the terminal may be in failure. For details, please contact the system administrator.

Other than above conditions, if "Download Failed!" or "Upload Failed!" is displayed, please contact the system administrator.

# **TO USE HEADSET**

## **TO MAKE/ANSWER A CALL WITH HEADSET**

By using optional headset, it is possible to originate or respond to call. During using a headset, the onhook/offhook operation can be made by Headset/Handset feature key.

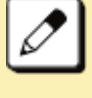

The feature key is set by system data setting at initial installation. For details, please contact the system administrator.

### TO MAKE A CALL USING HEADSET

While placing the handset on the terminal, make a call using the headset.

1. **Press Headset/Handset feature key.**

Headset/Handset feature key lamp lights red.  $\rightarrow \Box$ 

Line key lamp lights green.  $\rightarrow \Box$ 

- 2. **Dial a desired number.**
- 3. **Start conversation after called party answered.**
- 4. **Press Headset/Handset feature key once again, after finishing a call.**

Headset/Handset feature key lamp goes off.  $\rightarrow$   $\Box$ Line key lamp lights off.  $\rightarrow \Box$ 

### TO ANSWER A CALL USING HEADSET

While placing the handset on the terminal, answer a call using the headset.

1. **While hearing a ringing tone, press Headset/Handset feature key Headset/Handset.**

feature key lamp lights red.  $\rightarrow \Box$ 

2. **Start conversation with calling party.**

#### 3. **Press Headset/Handset feature key once again, after finishing a call.**

Headset/Handset feature key lamp goes off.  $\rightarrow$   $\Box$ 

Line key lamp lights off.  $\rightarrow$ 

During a call in progress using handset, you can switch to the headset by pressing the Headset/Handset feature key.

It is possible to answer a call by pressing line key after pressing the Headset/Handset feature key. Also you can answer a call by pressing Answer key after pressing the Headset/Handset feature key. For details, please contact the system administrator.

# **FEATURE OPERATION**

This chapter describes how to login/logout, how to input characters and how to make a call/hold, etc.

# **LOGIN/LOGOUT**

# **TO LOGIN**

When login mode is activated, the terminal prompts for Login ID and Password. When the terminal starts up with displaying the below screen, the Login Mode is activated.

1. **The terminal is starting up with Login Mode.**

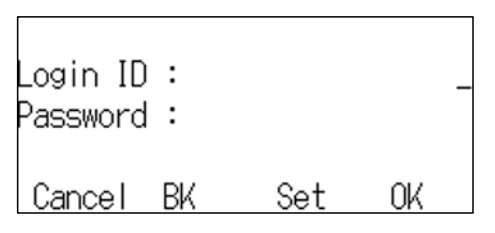

### 2. **Enter Login ID.**

For example, the extension number 200 is pressed.

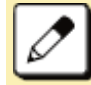

As initial setting, enter the extension number as Login ID.

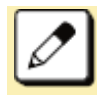

**Up to 16 characters can be entered** for Login ID.

• After entering Login ID, press Soft key (Set).

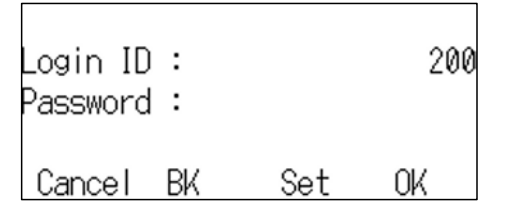

3. **Enter a password.**

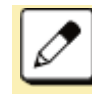

As initial setting, enter the extension number as password.

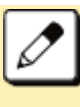

**From 4 to 10 characters** can be entered for a password. The entered password is displayed in "\*".

• After entering a password, press Soft key (OK).

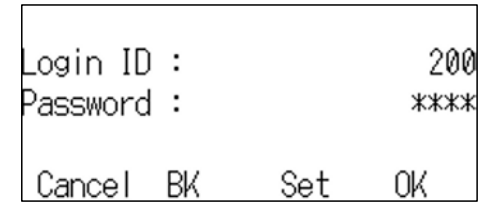

4. **If the Login ID and Password are accepted, display changes to normal idle status.**

The terminal becomes available.

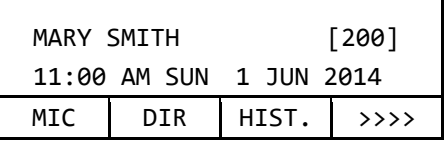

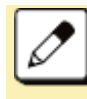

If you enter the wrong ID and/or password, normal screen is not displayed and return to [Login] screen. In this case enter the correct "Login ID" and "Password"

# **TO LOGOUT**

The terminal which is operated with Login Mode can log out. Logout operation is as follows.

### 1. **Press Speaker key.**

You will receive a dial tone.

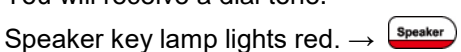

 $\overline{\phantom{a}}$ 

### 2. **Press Logout feature key.**

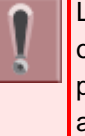

Logout feature key can be set by means of system data setting. For details, please contact the system administrator.

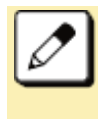

After Logout feature key is pressed, the terminal is logged out within 10 seconds.

# **MAKING A CALL**

This section explains Preset Dialing. Before making a call, the terminal user can verify the dialed number displayed on the LCD. When a wrong number is entered, the user can correct the number before originating the call.

## **TO MAKE AN EXTERNAL CALL**

Following explains how to make an external call.

1. **Dial a desired number after dial the Central Office access code, e.g.**  $(1)$ 

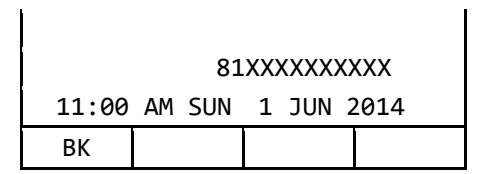

### 2. **Press Speaker key.**

Originate a call.

Speaker key lamp lights red.  $\rightarrow$   $\frac{S_{\text{peaker}}}{S_{\text{peaker}}}$ 

### **TO MAKE AN INTERNAL CALL**

Following explains how to make an internal call.

### 1. **Dial a desired number.**

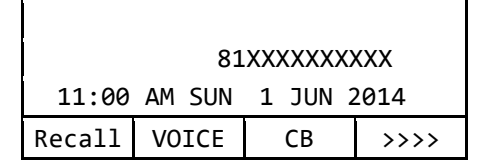

### 2. **Press Speaker key.**

Originate a call.

Speaker key lamp lights red.  $\rightarrow$   $\frac{\text{Speaker}}{\text{Speaker}}$ 

## **ANSWERING A CALL**

This section explains how to answer a call with Answer key.

### **TO ANSWER AN EXTERNAL CALL**

#### 1. **While hearing a ringing tone,**

Call Indicator Lamp lights red. Answer key lamp lights red.  $\rightarrow$   $\boxed{\text{Answer}}$ Line key lamp lights red.  $\rightarrow \Box$ 

#### 2. **Press Answer key.**

Call Indicator Lamp goes off.

Answer key lamp lights green.  $\rightarrow$   $\frac{[{\rm Answer}]}{[{\rm Answer}]}$ Speaker key lamp lights red.  $\rightarrow$   $\left($  Speaker Line key lamp lights green.  $\rightarrow \Box$ 

#### 3. **Lift the handset to answer the call.**

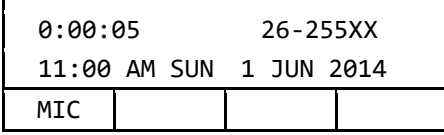

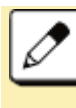

 $\mathbf{I}$ 

It is possible to answer a call by pressing Line key that is flashing instead of Answer key.

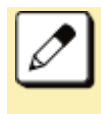

It is possible to answer a call by lifting handset and then pressing Answer key or Line key.

## **TO ANSWER AN INTERNAL CALL**

### 1. **While hearing a ringing tone,**

Call Indicator Lamp lights red. Answer key lamp lights red.  $\rightarrow$   $\left( \frac{\text{Answer}}{\text{Answer}} \right)$ Line key lamp lights red.  $\rightarrow \blacksquare$ 

### 2. **Press Answer key.**

Call Indicator Lamp goes off.

Answer key lamp lights green.  $\rightarrow$   $\frac{$  Answer Speaker key lamp lights red.  $\rightarrow$   $\frac{\text{S{}{}{}_{\text{{{\small{P}}}e\text{-}{\small{sker}}}}}{\text{S}{}_{\text{{{\small{P}}}\text{-}{\small{sker}}}}}$ 

Line key lamp lights green.  $\rightarrow \Box$ 

3. **Lift the handset to answer the call.**

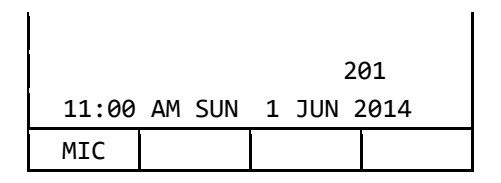

# **HOLDING A CALL (USING CALL HOLD)**

This feature allows a terminal user to hold a call in progress by pressing the Call Hold key. This line can then be used for originating another call or returning to a previously held call.

# **TO HOLD**

Following explains how to hold a call in progress.

#### 1. **While a call in progress,**

Line key that is used during a call lights  $area: \rightarrow \Box$ 

Line key on the other terminals lights red.  $\rightarrow$ 

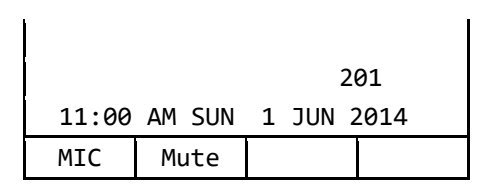

### 2. **Press Hold key.**

The person on the other end hears the Music on Hold.

Line key that is placed on hold flashes

green. →

Line keys on the other terminals flash red.

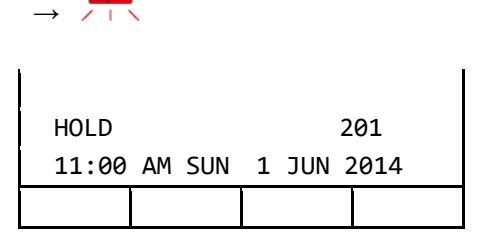

### 3. **Replace the handset or make a new**

#### **call.**

### **TO RETRIEVE THE HELD CALL**

Following explains how to retrieve the held call.

### 1. **While holding a call,**

Line key that is placed on hold flashes

 $area \rightarrow$ 

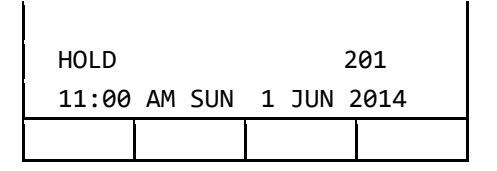

2. **Press Line key that is placed on hold.**

Line key lamp lights green.  $\rightarrow \Box$ 

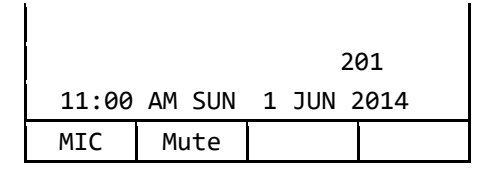

### 3. **Lift the handset and return to the held call.**

It is possible to retrieve a call on hold from another terminal that has the same Line key flashing red.

## **IF UNANSWERED**

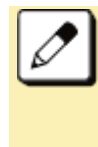

After predetermined time, Automatic Recall is initiated and the user hears Automatic Recall ringer tone. Default time is one minute.

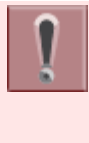

Starting time to ring Automatic Recall is set by system data setting at initial installation. For details, please contact the system administrator.

# **HOLDING A CALL (USING EXCLUSIVE CALL HOLD)**

This feature allows a terminal user to place a call on Hold and to exclude all other station users from retrieving the held call.

# **TO HOLD**

Following explains to hold the call in progress.

1. **While a call in progress,**

Line key that is used during a call lights  $green. \rightarrow \Box$ 

Line key on the other terminals lights red.  $\rightarrow$ 

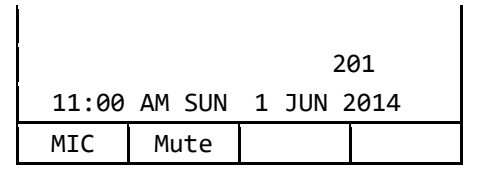

### 2. **Press feature key.**

Feature key lamp lights red.  $\rightarrow$  [Feature]

### 3. **Press Hold key.**

Line key that is placed on hold flashes

green. →

Line key on the other terminals lights red.  $\rightarrow$  1

Feature key lamp goes off.  $\rightarrow \frac{\text{Feature}}{\text{Feature}}$ 

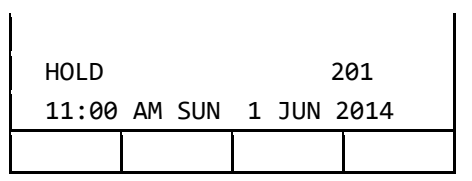

4. **Replace the handset.**

## **TO RETRIEVE THE HELD CALL**

Following explains how to retrieve the held call.

#### 1. **While holding a call.**

Line key that is placed on hold flashes areen.  $\rightarrow$ 

Line key on the other terminals lights red.  $\rightarrow$ 

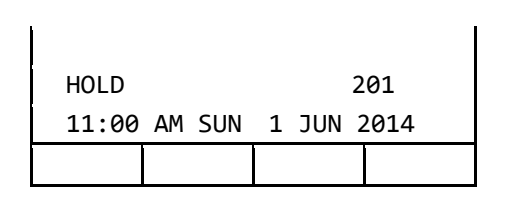

#### 2. **Press Line key that is placed in hold.**

Line key lamp that was placed on hold lights green.  $\rightarrow \Box$ Line key on the other terminals lights red.

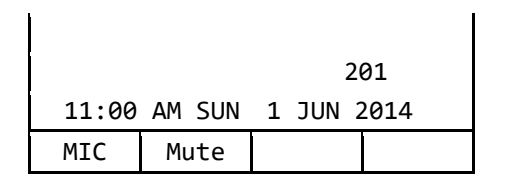

#### 3. **Lift the handset and return to the held call.**

Only the terminal that set Exclusive Hold may retrieve the held call.

# **IF UNANSWERED**

 $\rightarrow$  1

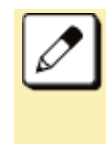

After predetermined time, Automatic Recall is initiated and the user hears Automatic Recall ringer tone. Default time is one minute.

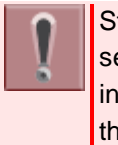

Starting time to ring Automatic Recall is set by system data setting at initial installation. For details, please contact the system administrator.

# **TRANSFER A CALL**

### **TO TRANSFER A CALL (WITH ANNOUNCEMENT)**

This feature allows a terminal user to transfer incoming or outgoing calls to another terminal within the system.

### INITIATE TRANSFER (BY EX. 200)

#### 1. **Call in progress.**

Line key lamp lights green.  $\rightarrow \Box$ 

### 2. **Press Transfer key.**

You will receive a special dial tone. Calling party is placed on hold.

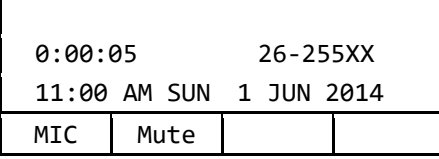

#### 3. **Dial the destination extension number.**

You will receive a dial tone.

The dialed extension number is displayed with flash.

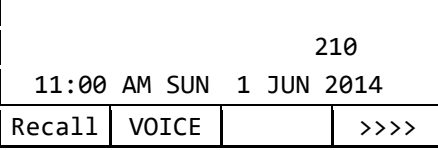

#### 4. **Destination extension answers transferred call.**

 After the answer, announce the call is transferred.

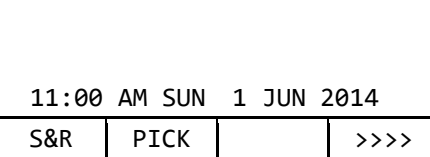

### 5. **Replace the handset.**

Line key lamp goes off.  $\rightarrow$ A call is transferred.

### ANSWER TO A TRANSFERRED CALL (BY EX. 210)

### 1. **Ringing is heard.**

Call Indicator Lamp flashes.

Line key lamp flashes red.  $\rightarrow$ 

The extension number that initiates call transfer is displayed on the LCD.

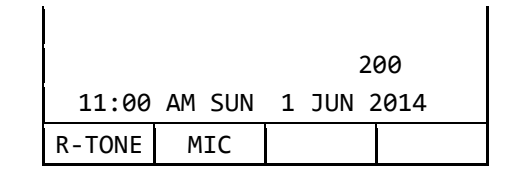

2. **Lift the handset to start a conversation with the extension (200).**

> Call Indicator Lamp goes off. Line key lamp lights green.  $\rightarrow \Box$

- 3. **Start conversation with transferred party.**
	- Extension (200) replaces the handset.

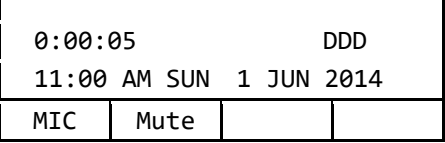

## **TO TRANSFER A CALL (WITHOUT ANNOUNCEMENT)**

After dialing the transfer destination number, it is possible to replace a handset before answering the destination party. When the transfer destination party lifts the handset, it is automatically connected with transferred party. The phone number of transferred party is displayed on the destination terminal.

### INITIATE TRANSFER (BY EX. 200)

#### 1. **Call in progress.**

Line key lamp lights green.  $\rightarrow \Box$ 

### 2. **Press Transfer key.**

You will receive a special dial tone. Calling party is placed on hold.

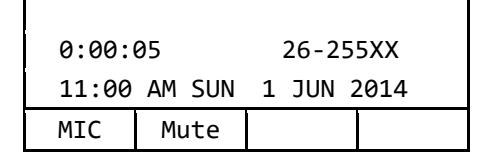
### **FEATURE OPERATION**

#### 3. **Dial the destination extension number.**

You will receive a dial tone.

The dialed extension number is displayed with flash.

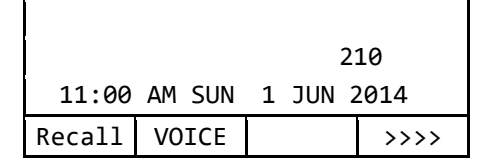

#### 4. **Replace the handset.**

Line key lamp goes off.  $\rightarrow \Box$ A call is transferred.

### ANSWER TO A TRANSFERRED CALL (BY EX. 210)

#### 1. **Ringing is heard.**

Call Indicator Lamp flashes.

Line key lamp flashes red.  $\rightarrow$ The extension number that initiates call transfer is displayed on the LCD.

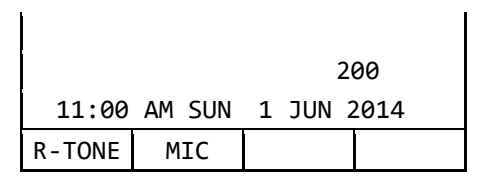

#### 2. **Lift the handset and start conversation with transferred party.**

Call Indicator Lamp goes off. Line key lamp lights green.  $\rightarrow \Box$ 

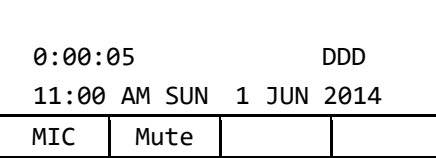

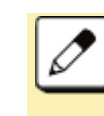

When the destination party does not answer within the predetermined time, a recall is made to the terminal that initiates call transfer. When recall is received, the destination number is displayed on the LCD.

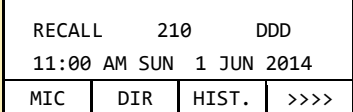

## **LAST NUMBER REDIAL**

It is possible to search and redial the phone number up to 60 calls previously dialed.

1. **Press © or Soft key (OG) after press Soft key (HIST.) .**

> Speaker key lamp lights red.  $\rightarrow$   $\frac{[s_{\text{peaker}}]}{[s_{\text{peaker}}]}$ Line key lamp lights green.  $\rightarrow \Box$

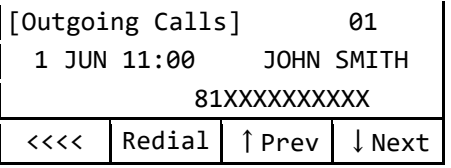

#### 2. **Press Soft key (**↑**Prev) or Soft key (**↓ **Next) to find desired number and**   $pres \oplus$ .

The number on LCD is automatically redialed.

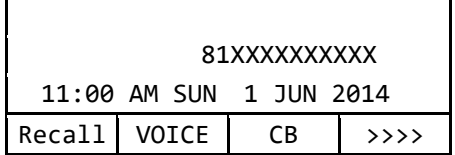

#### 3. **When party has answered, lift the handset.**

Speaker key lamp goes off.  $\rightarrow \frac{\text{S{}{}p}\text{e}^{3\text{keer}}}{\text{S}^{3\text{e}^{3\text{keer}}}}$ 

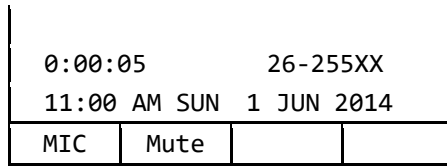

## **ONE-TOUCH SPEED CALLING KEYS**

This feature allows a terminal user to dial frequently-called numbers by pressing a One-touch key assigned for Station Speed Dialing.

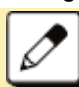

Up to **32** digits can be registered for each dial number.

The feature key is set by system data setting at initial installation. For details, please contact the system administrator.

### **TO PROGRAM**

Following explains how to register phone number to a One-touch Speed Calling key.

#### 1. **Press Feature key.**

Feature key lamp lights red.  $\rightarrow$  [Feature]

#### 2. **Press One-touch Speed Calling key.**

Feature key lamp flashes red.  $\rightarrow$   $\frac{F_{\text{feature}}}{f_{\text{start}}}$ Speaker key lamp lights red.  $\rightarrow$  Speaker

3. **Dial a desired number.**

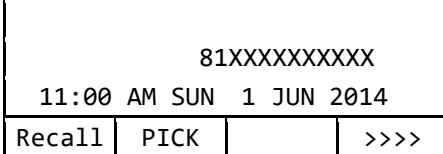

4. **Press Feature key.**

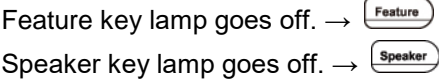

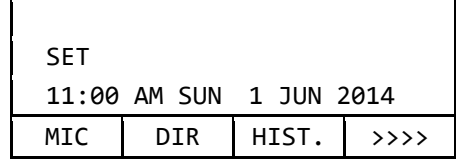

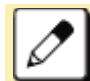

If you dial a wrong number, you will need to start again from the beginning.

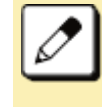

To register a pause, press (Transfer) between any digits. The pause can not be registered as a first digit.

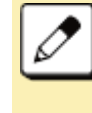

When a phone number has been already registered in One-touch key, that number is displayed on the LCD. The previous number will be cleared when you register a new number.

## **TO VERIFY**

 $\mathbf{r}$ 

Following explains how to confirm the registered number in the One-touch Speed Calling key.

#### 1. **Press Feature key.**

Feature key lamp lights red.  $\rightarrow$  Feature

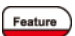

 $\mathbf{I}$ 

2. **Press a desired One-touch Speed Calling key.**

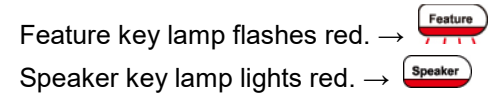

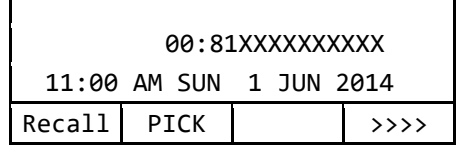

3. **Press Speaker key.**

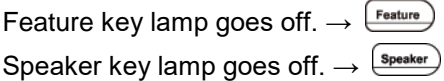

## **TO MAKE A CALL**

Following explains how to make a call with One-touch Speed Calling key.

### 1. **Press One-touch Speed Calling key.**

Speaker key lamp lights red.  $\rightarrow$   $\binom{\text{Spesaker}}{\text{Spesker}}$ The desired number is automatically dialed.

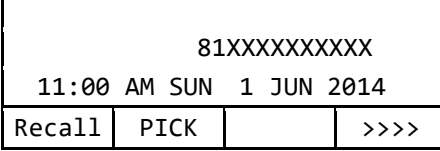

2. **When party has answered, lift the handset.**

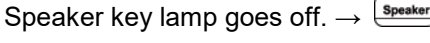

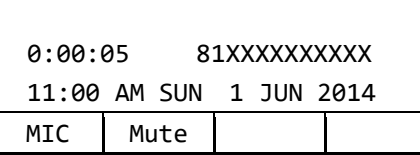

# **STATION SPEED DIALING**

This feature allows a terminal user to dial long-digit or frequently-called numbers by pressing feature key and abbreviated code.

### **TO REGISTER FOR STATION SPEED DIALING**

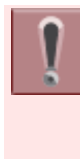

The feature is set to the terminal by system data setting at initial installation. For details, please contact the system administrator.

### 1. **Press Feature key.**

Feature key lamp lights red.  $\rightarrow$   $\boxed{\text{Feature}}$ 

### 2. **Press (Redial).**

You will receive a special dial tone.

Feature key lamp flashes red.  $\rightarrow$ 

Speaker key lamp lights red.  $\rightarrow$   $\frac{S_{\text{peaker}}}{S_{\text{peaker}}}$ 

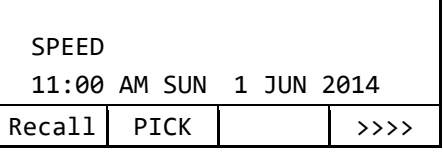

3. **Dial desired abbreviated code.**

Example: "09" is entered.

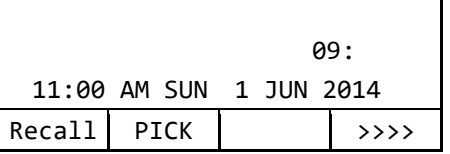

### 4. **Press**  $\left(9\right)$  that is access code.

You will receive a confirmation tone.

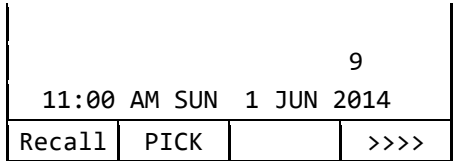

### 5. **Dial the desired number.**

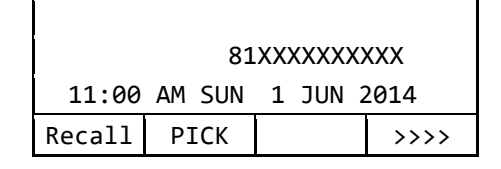

### 6. **Press Feature key.**

Feature key lamp goes off.  $\rightarrow \frac{F_{\text{feature}}}{F_{\text{feature}}}$ Speaker key lamp goes off.  $\rightarrow \frac{S_{\text{peaker}}}{S_{\text{peaker}}}$ 

### **TO MAKE A CALL USING STATION SPEED DIALING**

1. **Press (Redial).**

Speaker key lamp lights red.  $\rightarrow$   $\frac{S_{\text{peaker}}}{S_{\text{peaker}}}$ 

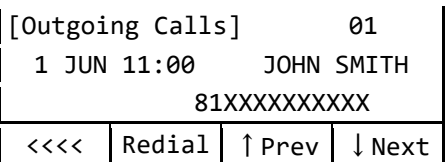

#### 2. **Dial abbreviated code.**

Example: "09" is entered.

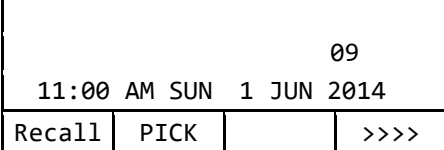

3. **The phone number is automatically dialed.**

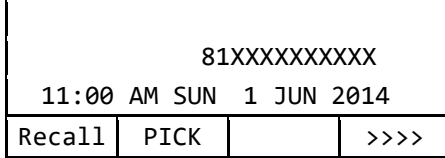

#### 4. **Lift the handset.**

Speaker key lamp goes off.  $\rightarrow \frac{\text{Speaker}}{\text{Speaker}}}$ 

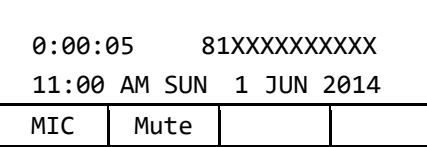

## **ORIGINATING A VOICE CALL**

Instead of ringing, this feature informs the incoming call by voice.

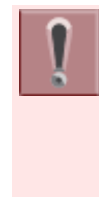

This feature is set by Soft key or feature key. The feature key is set by system data setting at initial installation. For details, please contact the system administrator.

### 1. **Press Speaker key.**

You will receive a dial tone.

Speaker key lamp lights red.  $\rightarrow$   $\left(\frac{\text{Spesker}}{\text{Spesker}}\right)$ Line key lamp lights green.  $\rightarrow \Box$ 

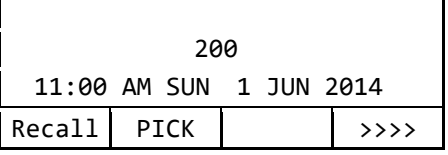

### 2. **Dial extension number.**

 $\mathbf{I}$ 

You will receive a ring back tone.

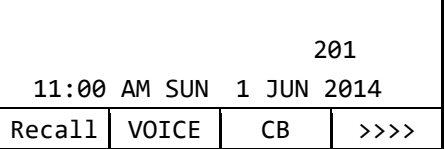

3. **Press Soft key (VOICE) or Voice Call feature key.**

 $\mathbf{I}$ 

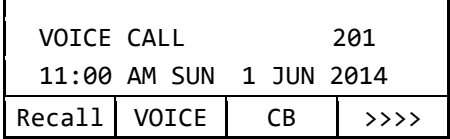

4. **Lift the handset and announce an incoming call by voice to called party.**

Speaker key lamp goes off.  $\rightarrow \frac{S_{\text{peaker}}}{S_{\text{peaker}}}$ 

5. **Start conversation after called party answered.**

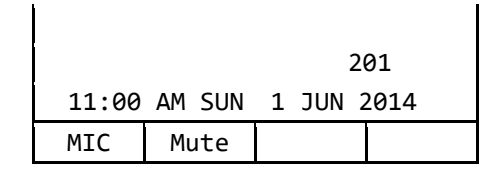

called party.

"VOICE" is displayed on the LCD of

## **THREE/FOUR-PARTY CONFERENCE**

This feature provides a terminal user the ability to add-on another party to a call already in progress.

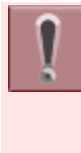

This feature is set by Soft key or feature key. The feature key is set by system data setting at initial installation. For details, please contact the system administrator.

#### 1. **While extension A (200) and extension B (201) are engaged in a Two-party connection.**

Example: Add the ext. C to conversation.

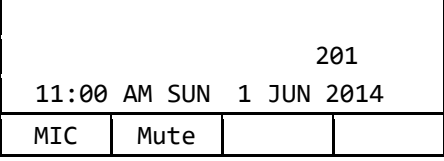

2. **Extension A presses Transfer key.**

Ext. A will receive a special dial tone. Ext. B will receive a Music on Hold.

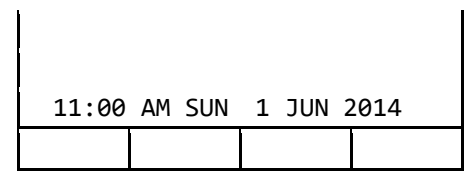

3. **Extension A dials the number of Extension C (210).**

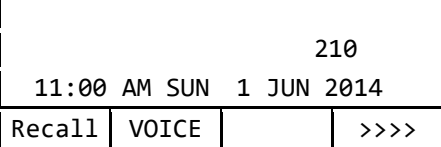

4. **Extension C answers the transfer call.**

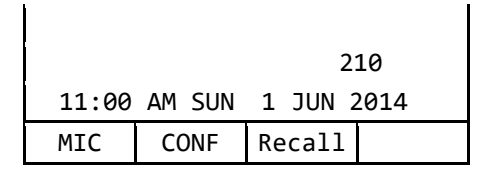

5. **Extension A presses Soft key (CONF) or Three/Four-Party Conference feature key.**

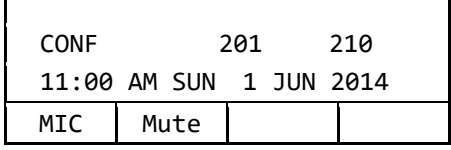

## **VOICE MAIL**

 $\mathbf{I}$ 

This section explains how to access to the Voice Mail System.

1. **Press .**

The [Shortcut Menu] is displayed on the LCD.

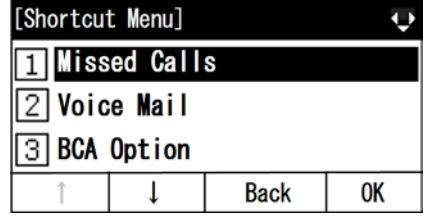

### 2. **Select** "<sup>2</sup> Voice Mail".

Select one of the following operations.

- Highlight an item by using  $\ddot{\bullet}$ , and press  $\circled{3}$ ,  $\circled{3}$  or Soft key (OK).
- Press  $(2)$ .

Voice Mail System answers. Example: Number "5205" is Voice Mail System.

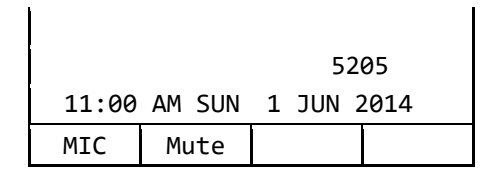

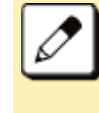

For details of Voice Mail operations, please refer to the User Guides of Voice Mail System.

## **PRESET ANSWER**

It is possible to respond by simply lifting up the handset of the terminal as usual telephone.

## **TO SET PRESET ANSWER**

1. **While Answer key lamp goes off →** 

#### **,**

#### 2. **Press Feature key.**

Feature key lamp lights red.  $\rightarrow$  [Feature]

3. **Press Answer key.**

Feature key lamp goes off.  $\rightarrow$  Feature Answer key lamp lights red.  $\rightarrow$   $\left(\frac{\text{Answer}}{\text{Answer}}\right)$ 

## **ANSWER TO A CALL WITH PRESET ANSWER**

- 1. **Ringing and the Call Indicator Lamp flashing.**
- 2. **Lift the handset.**

Call Indicator Lamp goes off.

### **TO CANCEL**

- 1. **While Answer key lamp lights red → ,**
- 2. **Press Feature key.**

Feature key lamp lights red.  $\rightarrow$  [Feature ]

3. **Press Answer key.**

Feature key lamp goes off.  $\rightarrow$   $\frac{\text{Feature}}{\text{Feature}}$ Answer key lamp goes off.  $\rightarrow \left( \frac{\text{Answer}}{\text{Answer}} \right)$ 

## **RECEIVING A VOICE FROM SPEAKER**

It is possible to change the terminal to "listen-only" during the call in progress. You can hear the caller's voice from the speaker on the terminal with putting the handset on the hook.

### **TO RECEIVING A VOICE FROM SPEAKER**

1. **Call in progress.**

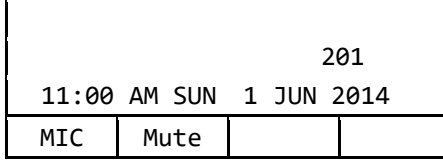

#### 2. **Press Speaker key.**

Speaker key lamp lights red.  $\rightarrow$   $\frac{\text{Speaker}}{\text{Speaker}}$ 

### 3. **Replace the handset.**

You can hear the voice of calling party from the speaker.

### **TO RESTART TALKING**

- 1. **Receiving a voice from the speaker.**
- 2. **Lift the handset.**

Speaker key lamp goes off.  $\rightarrow \frac{S_{\text{peaker}}}{S_{\text{peaker}}}$ 

# **TALKING HANDSFREE**

Dialing or answering a call is possible without lifting the handset.

### **TO SET HANDSFREE**

1. **Press Mic key or Soft key (MIC).**

Mic key lamp lights red.  $\rightarrow \Box$ 

### **TO CANCEL**

1. **Press Mic key or Soft key (MIC).**

Mic key lamp goes off.  $\rightarrow \Box$ 

### **TO MAKE A CALL WITH HANDSFREE**

- 1. Mic key lamp is going off.  $\rightarrow \boxed{\phantom{a}^{\text{Mic}}}$
- 2. **Press Speaker key.**

Speaker key lamp lights red.  $\rightarrow$   $\left(\frac{\text{Spesaker}}{\text{Spesker}}\right)$ Line key lamp lights green.  $\rightarrow \Box$ 

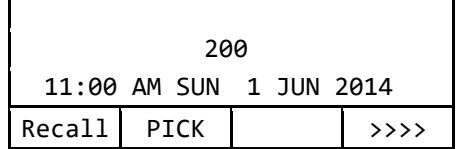

### **FEATURE OPERATION**

### 3. **Dial desired number.**

 $\mathbf{r}$ 

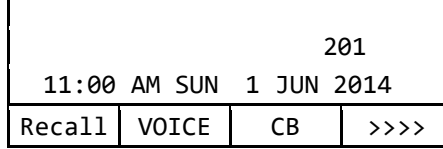

#### 4. **The called party answers.**

- Press Mic key or Soft key (MIC). Mic key lamp lights red.  $\rightarrow$   $\begin{array}{c} \begin{array}{c} \mathsf{Mic} \end{array} \end{array}$
- Talk toward the mic.

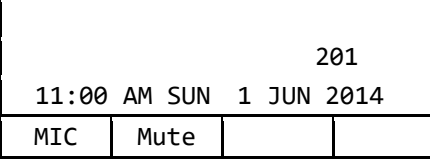

### **TO ANSWER A CALL WITH HANDSFREE**

1. **The Call Indicator Lamp flashing.**

Line key lamp flashes red.  $\rightarrow \rightarrow +$ 

#### 2. **Press Speaker key.**

Speaker key lamp lights red.  $\rightarrow$   $\frac{S_{\text{peaker}}}{S_{\text{peaker}}}$ Line key lamp lights green.  $\rightarrow \Box$ 

3. **Talk toward the mic.**

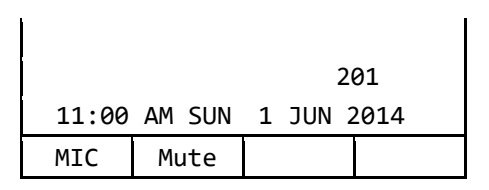

When you make a call handsfree, please note the following items.

- Avoid using in a place where there is a lot of echo or noise.
- The Microphone is located at the front of the terminal. It should be no further away than 50 cm.
- When talking handsfree, be aware of the volume level as to not disturb people close to you.
- Talk alternately with the other party. The voice may be interrupted if both party talk at the same time.

## **CALL PICKUP - GROUP**

This feature permits a terminal user to answer any calls directed to other extensions in their preset pickup group.

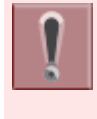

This feature is set by system data setting at initial installation. For details, please contact the system administrator.

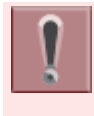

This feature is set by Soft key or feature key. The feature key is set by system data setting at initial installation. For details, please contact the system administrator.

- 1. **Ringing terminal in your Call Pickup - Group.**
- 2. **Press Speaker key.**

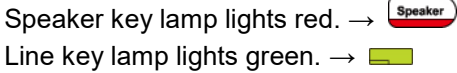

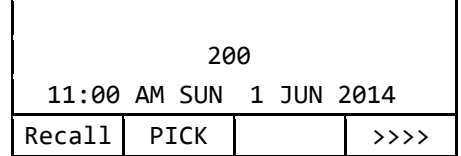

3. **Press Soft key (PICK) or Call Pickup - Group feature key.**

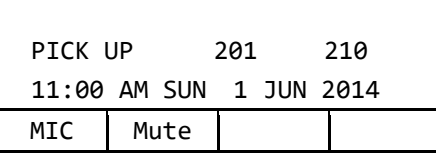

4. **Start conversation with calling party.**

# **CALL PICKUP - DIRECT**

This feature permits a terminal user to pickup a call to any other terminal in the system.

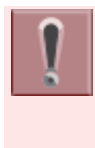

This feature is set by system data setting at initial installation. For details, please contact the system administrator.

The feature key is set by system data setting at initial installation. For details, please contact the system administrator.

### 1. **Press Speaker key.**

Speaker key lamp lights red.  $\rightarrow$   $\left( \frac{\text{Spesaker}}{\text{Spesaker}} \right)$ Line key lamp lights green.  $\rightarrow \Box$ 

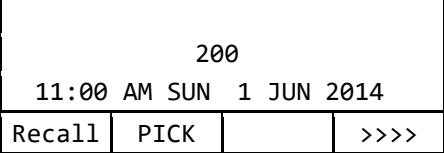

2. **Press Call Pickup - Direct feature key.**

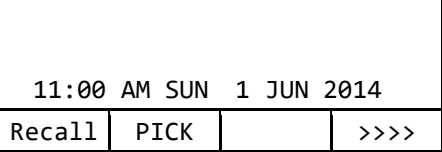

3. **Dial the extension number of ringing terminal.**

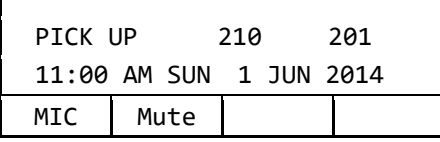

4. **Start conversation with calling party.**

# **MULTILINE APPEARANCE**

This feature allows you to accommodate the lines (another terminal number) other than My Line on the Programmable line/feature keys. When accommodating another terminal number on the Programmable line/feature key, the user can answer the call routed to another by pressing the key that is assigned.

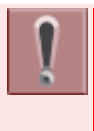

 $\overline{1}$ 

The feature key is set by system data setting at initial installation. For details, please contact the system administrator.

## **TO ANSWER A CALL**

1. **A call is terminated to the terminal whose terminal number is accommodated to the Multiline Appearance feature key.**

Call Indicator Lamp flashes.

Multiline key lamp flashes red.  $\rightarrow$ 

2. **Press Multiline Appearance feature key.**

> Call Indicator Lamp goes off. Speaker key lamp lights red.  $\rightarrow$   $\left(\frac{Sp\text{eaker}}{Sp\text{eaker}}\right)$ Multiline key lamp lights green.  $\rightarrow \Box$

3. **Lift the handset to start a conversation.**

Speaker key lamp goes off.  $\rightarrow \frac{\text{(Speaker)}}{\text{(Speaker)}}$ 

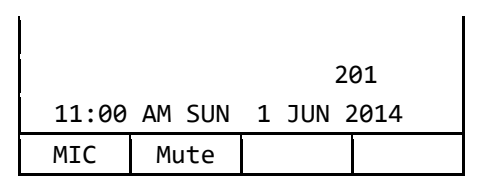

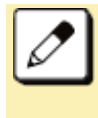

When you press a feature key with a call in progress, the call will be disconnected.

# **DND (DO NOT DISTURB)**

This feature restricts incoming calls to a terminal.

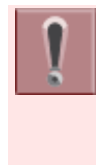

This feature is set by Soft key or feature key. The feature key is set by system data setting at initial installation. For details, please contact the system administrator.

## **TO SET DND**

### 1. **Press Speaker key.**

Call Indicator Lamp goes off. Speaker key lamp lights red.  $\rightarrow$   $\frac{S_{\text{peaker}}}{S_{\text{peaker}}}$ Line key lamp lights green.  $\rightarrow \Box$ 

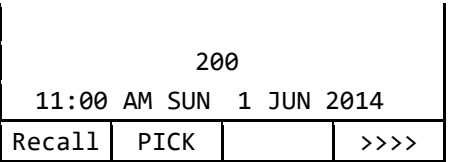

2. **Press Soft key (>>>>) when Soft key is used.**

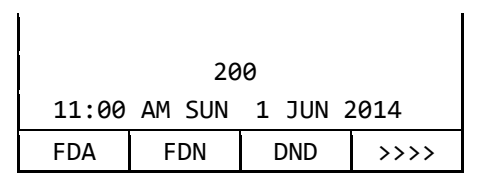

3. **Press Soft key (DND) or DND feature key.**

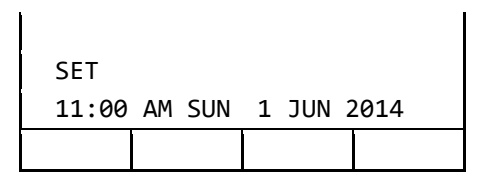

### 4. **Press Speaker key.**

Speaker key lamp goes off.  $\rightarrow$   $\frac{\text{Spesker}}{}$ 

Line key lamp goes off.  $\rightarrow$ 

## **TO CANCEL**

### 1. **Press Speaker key.**

Call Indicator Lamp goes off. Speaker key lamp lights red.  $\rightarrow$   $\frac{[{\rm{{s_{\text{peak}}}}\rangle}}{[{\rm{{s_{\text{peak}}}}\rangle}}$ Line key lamp lights green.  $\rightarrow \Box$ 

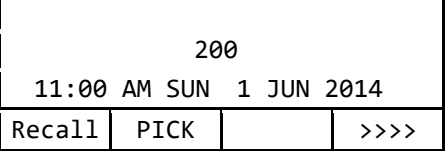

2. **Press Soft key (>>>>) when Soft key is used.**

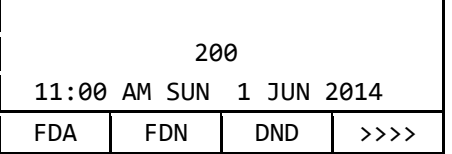

3. **Press Soft key (DND) or DND feature key.**

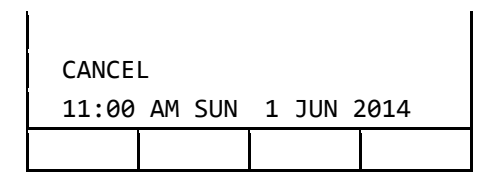

### 4. **Press Speaker key.**

Speaker key lamp goes off.  $\rightarrow \frac{\text{Speaker}}{\text{Speaker}}$ Line key lamp goes off.  $\rightarrow$ 

# **SAVE AND REPEAT A NUMBER**

This feature allows a terminal to save a specific dialed number and then redial that number.

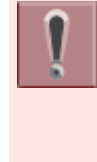

This feature is set by Soft key or feature key. The feature key is set by system data setting at initial installation. For details, please contact the system administrator.

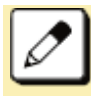

Up to three Save and Repeat feature keys can be assigned per terminal.

### **TO SET SAVE AND REPEAT**

1. **Dial the desired number and press Soft key (S&R) or Save and Repeat feature key.**

### **HOW TO DIAL BY SAVE AND REPEAT**

#### 1. **Press Speaker key.**

You will receive a dial tone.

Speaker key lamp lights red.  $\rightarrow$  Speaker Line key lamp lights green.  $\rightarrow \Box$ 

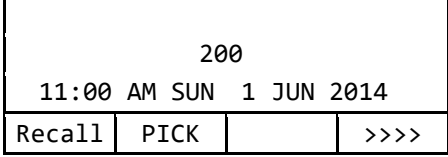

#### 2. **Save and Repeat feature key.**

The terminal automatically redials the programmed number. Example: "201" is programmed number.

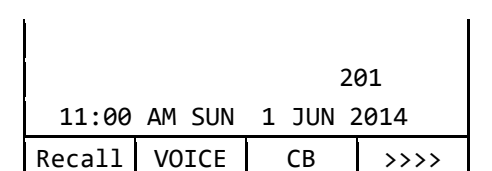

#### 3. **Lift the handset to start a conversation.**

Speaker key lamp goes off.  $\rightarrow$   $\frac{\text{Spesker}}{}$ 

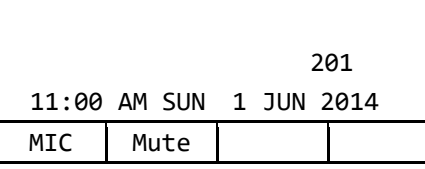

Redialing the same number is possible until new number is registered by this feature.

## **TRUNK QUEUING - OUTGOING**

This feature allows a terminal user, upon encountering a busy signal on a trunk, to set a call and enter a first-in, first-out queue. As soon as an outgoing trunk becomes available, terminals in the queue will be called back on a first-in, first-out basis.

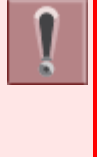

This feature is set by Soft key or feature key. The feature key is set by system data setting at initial installation. For details, please contact the system administrator.

## **TO SET TRUNK QUEUING – OUTGOING**

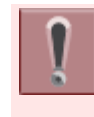

This feature is available only for the terminal that is set by system data setting at initial installation.

#### 1. **Press Speaker key and dial the outgoing access code.**

Speaker key lamp lights red.  $\rightarrow$  Speaker Line key lamp lights red.  $\rightarrow \blacksquare$ The lines are all busy status. You will receive a busy tone.

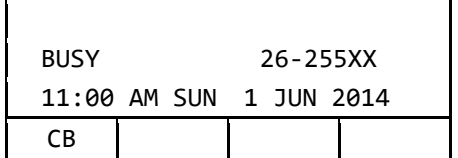

### 2. **Press Soft key (CB) or Trunk Queuing - Outgoing feature key.**

You will receive a service set tone. Outgoing feature key lamp lights red.  $\rightarrow$ 

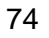

#### 3. **Press Speaker key.**

Speaker key lamp goes off.  $\rightarrow$   $\frac{\text{Spesker}}{}$ Wait until the outgoing line is available.

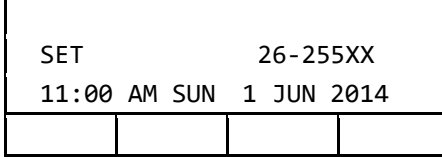

### **WHEN TRUNK IS AVAILABLE**

1. **Ringing of external incoming call is heard.**

Call Indicator Lamp flashes red.

Line key lamp flashes green.

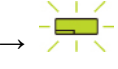

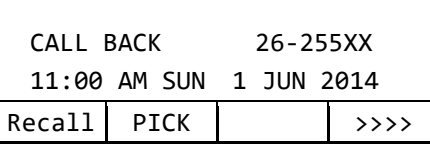

#### 2. **Lift the handset or press Speaker key.**

Outgoing feature key lamp goes off.  $\rightarrow$  $\overline{\phantom{a}}$ 

Call Indicator Lamp goes off. Line key lamp lights green.  $\rightarrow \Box$ 

#### 3. **Dial the desired number.**

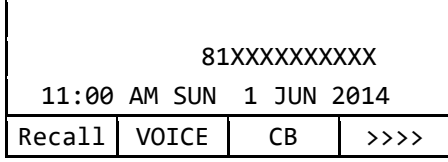

### **TO CANCEL**

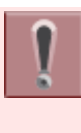

This feature is available only for the terminal that is set by system data setting at initial installation. This feature cannot be canceled by Soft key.

1. **Lift the handset.**

Line key lamp lights red.  $\rightarrow \Box$ 

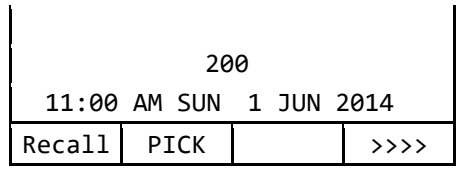

#### 2. **Press Trunk Queuing – Outgoing feature key.**

You will receive a service set tone. Trunk Queuing – Outgoing feature is cancelled.

Outgoing feature key lamp goes off.  $\rightarrow$  $\overline{\phantom{0}}$ 

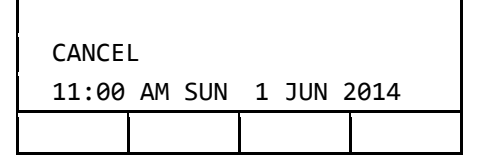

### 3. **Replace the handset.**

Line key lamp goes off.  $\rightarrow$   $\Box$ 

# **CALL BACK**

This feature allows a calling party to set an automatic Call Back when a busy or no answer condition is encountered. When the busy terminal becomes idle, the terminal that set the Call Back will be called.

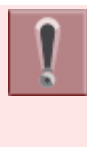

This feature is set by Soft key or feature key. The feature key is set by system data setting at initial installation. For details, please contact the system administrator.

## **TO SET CALL BACK**

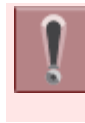

This feature is available only for the terminal that is set by system data setting at initial installation.

### 1. **The called party extension is busy or no answer.**

You will receive a busy tone. Line key lamp lights green.  $\rightarrow \Box$ 

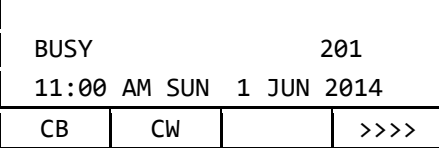

### 2. **Press Soft key (CB) or Call Back feature key.**

You will receive a service set tone.

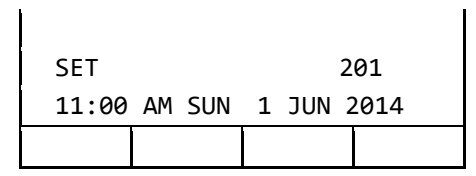

### 3. **Replace the handset.**

Wait Call Back. Line key lamp goes off.  $\rightarrow$ 

### **WHEN THE BUSY TERMINAL BECOMES IDLE**

#### 1. **The terminal which has set Call Back is alerted by ring.**

When busy terminal becomes idle or the terminal that did not answer initiates or answers a call or accesses a feature and then becomes idle, the setting terminal is alerted by ring.

Call Indicator Lamp flashes.

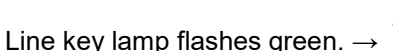

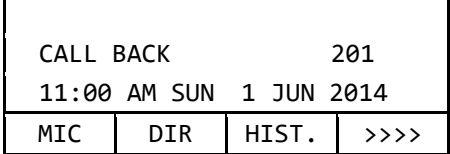

### 2. **Lift the handset.**

The extension number that was busy/no answer is automatically dialed. Line key lamp lights green.  $\rightarrow \Box$ 

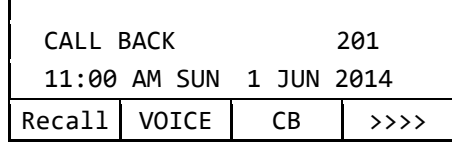

## **TO CANCEL**

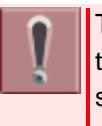

 $\mathbf{I}$ 

This feature is available only for the terminal that is set by system data setting at initial installation. This feature cannot be canceled by Soft key.

#### 1. **While the terminal is set Call Back feature,**

Call Back feature key lamp lights red.  $\rightarrow$ 

### 2. **Press Speaker key.**

You will receive a dial tone. Speaker key lamp lights red.  $\rightarrow$   $\frac{[{\rm_{Speaker}}]}{}$ Line key lamp lights green.  $\rightarrow$ 

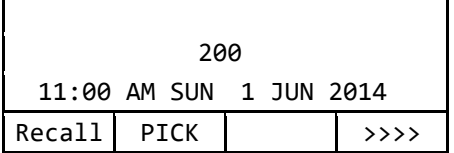

### 3. **Press Call Back feature key.**

You will receive a service set tone. Call Back feature key lamp goes off. →  $\overline{\phantom{0}}$ 

 CANCEL 11:00 AM SUN 1 JUN 2014

### 4. **Press Speaker key.**

Speaker key lamp goes off.  $\rightarrow \frac{S_{\text{peaker}}}{S_{\text{peaker}}}$ Line key lamp goes off.  $\rightarrow \Box$ 

## **TIMED QUEUING (OUTSIDE LINE ONLY)**

When a user originates an outgoing trunk call and the called party is busy or does not answer, the caller can set the Timed Queuing. When this feature is set, the trunk seizure is repeated and the number is dialed again after a predetermined time interval.

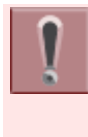

The feature key is set by system data setting at initial installation. For details, please contact the system administrator.

### 1. **Press Speaker key.**

You will receive a dial tone.

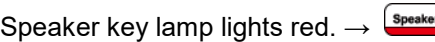

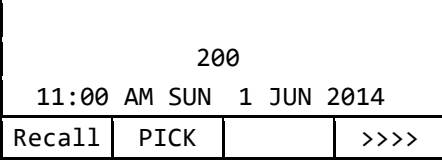

### 2. **Dial Outside Line access code.**

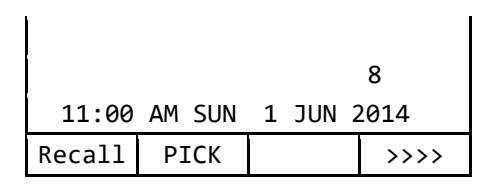

### 3. **Dial desired number.**

You will receive a busy tone or a ring no answer from distant end.

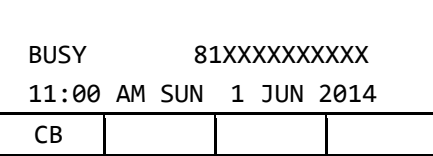

### 4. **Press Call Back feature key.**

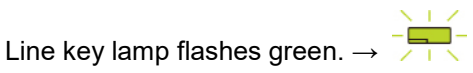

#### 5. **Leave speaker on.**

The desired number is automatically redialed.

#### 6. **Start conversation with called party.**

Busy tone is sent to the calling party when the call is made to the extension that is in Timed Queue mode.

## **TO MAKE/ANSWER A CALL DURING CALL IN PROGRESS**

This feature permits a user to hold a call in progress by pressing the Call Hold feature key. This line can then be used for originating another call or answering another incoming call. After finishing another call and replace the handset, the original held call rings back.

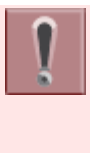

It is required that the dedicated feature key other than fixed feature key (Hold) shall be set by system data setting at initial installation. For details, please contact the system administrator.

### 1. **While call in progress,**

The Line key lamp lights green.  $\rightarrow \Box$ 

### 2. **Press call hold feature key.**

Call hold feature key lamp doesn't light.  $\rightarrow$ 

The called party will receive a hold tone.

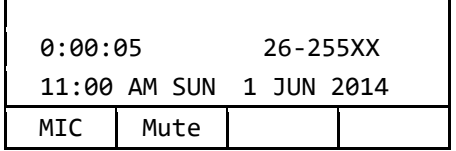

#### 3. **To make a call to another party or answer the incoming call.**

Replace the handset after finishing a call.

### 4. **The original call rings back.**

Call Indicator Lamp flashes red.

Line key lamp flashes green. →

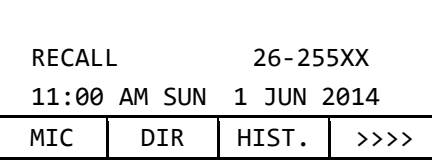

#### 5. **Lift the handset to restart a conversation.**

Line key lamp lights green.  $\rightarrow \Box$ 

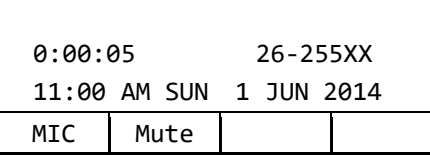

# **STATION HUNTING**

When a busy terminal which is assigned Station Hunting pilot number is called, this feature permits the incoming call to be routed to another terminal within the hunt group.

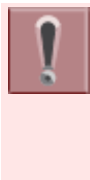

The terminal that is set the Station Hunting feature and the pilot number are set by system data setting at initial installation. For details, please contact the system administrator.

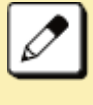

You cannot set Call Back, Call Waiting, or Executive Override to the pilot number of the hunt group.

### 1. **Lift the handset.**

Line key lamp lights green.  $\rightarrow \Box$ 

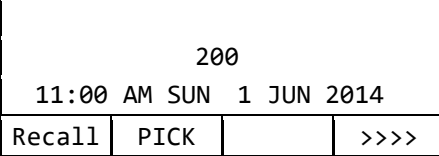

#### 2. **Dial the desired number.**

• If the pilot number is busy, the call is

routed to another terminal within the hunting group.

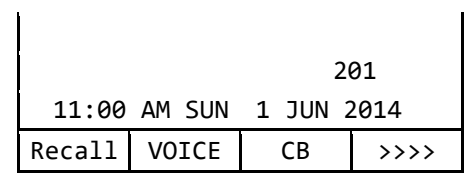

3. **Start conversation with called party.**

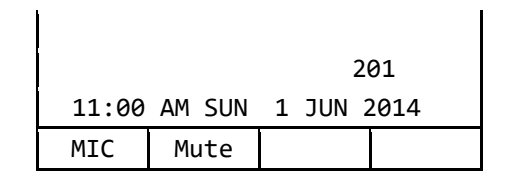

# **STEP CALL**

This feature allows the terminal user, after calling a busy terminal, to call an idle terminal by simply dialing an additional digit.

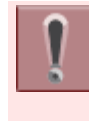

The feature is set by system data setting at initial installation. For details, please contact the system administrator.

### 1. **Lift the handset.**

Line key lamp lights green.  $\rightarrow \Box$ 

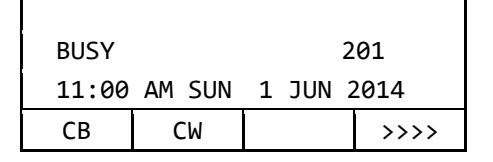

### 2. **Dial the extension number.**

You will receive a busy tone.

#### 3. **Dial the last digit (0-9) of another terminal.**

Example: Dial "2".

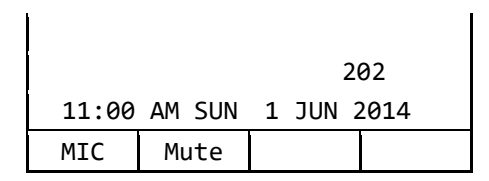

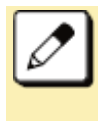

It is possible to select the last digit of the extension number from 0-9 arbitrarily.

# **CALL WAITING**

This feature allows a terminal to camp itself on to a busy terminal.

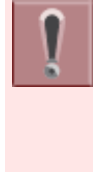

This feature is available only for the terminal that is set by system data setting at initial installation. For details, please contact the system administrator.

## **TO ACTIVATE CALL WAITING**

1. **Receive a busy tone.**

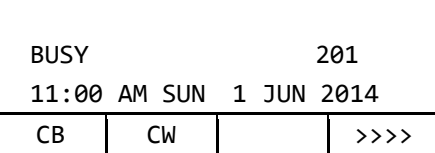

2. **Press Transfer key.**

### 3. **Press Soft key (CW).**

You will receive a special ringback tone.

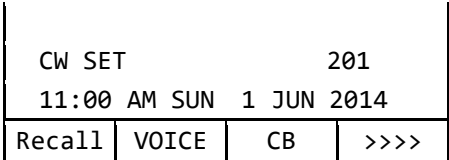

### **TO ANSWER CALL WAITING**

1. **Call in progress.**

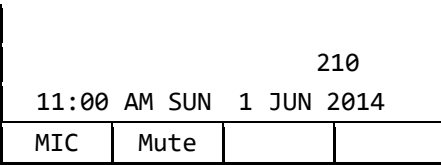

2. **Call Waiting feature is set.**

Answer key lamp flashes red.  $\rightarrow$   $\frac{(\text{Answer})}{(\text{Answer})}$ You will receive a Call Waiting tone (three tone bursts).

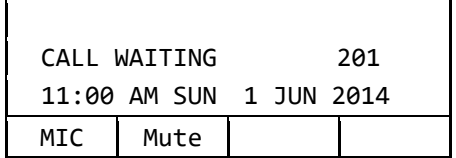

#### 3. **Press Answer key.**

The original party is placed on hold and connected to another party who initiates Call Waiting feature.

### 4. **Press Answer key again.**

Return to the original party and another party is placed on hold. (It is possible to change the connection as many times.)

## **EXECUTIVE OVERRIDE**

This feature allows selected users to override a busy condition on a called terminal.

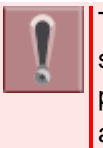

The feature key is set by system data setting at initial installation. For details, please contact the system administrator.

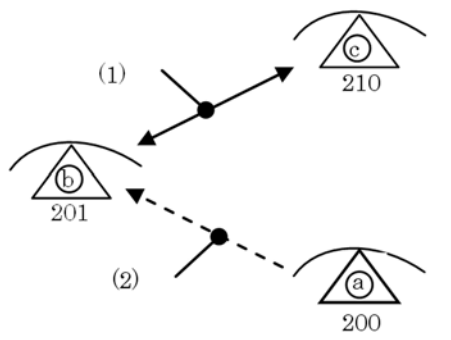

The terminal "b" is talking with the terminal "c", and the terminal "a" is going to override the connection.

- (1) Call in progress.
- (2) Override.

### 1. **Terminal "a" dials 201. (The called party is a call in progress.)**

You will receive a busy tone.

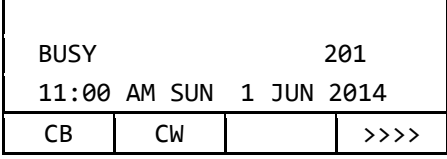

2. **Press Executive Override feature**   $key. \rightarrow \Box$ 

You will receive a warning tone.

• Talking three parties.

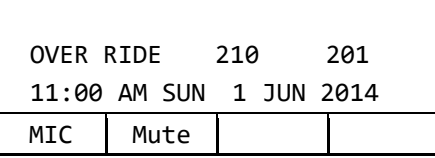

## **CALL FORWARDING - BUSY LINE**

This feature permits a call to a busy extension to be routed to a designated terminal.

## **TO SET CALL FORWARDING - BUSY LINE**

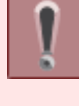

This feature is set by Soft key or feature key. The feature key is set by system data setting at initial installation. For details, please contact the system administrator.

1. **Press the Soft key (>>>>) repeatedly until display shows "FDN" when Soft key is used.**

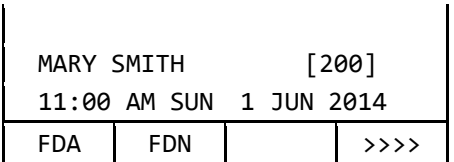

2. **Press Soft key (FDN) or Call Forwarding - Busy Line feature key.**

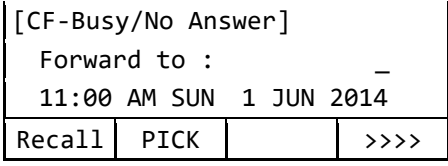

3. **Dial the desired target terminal number.**

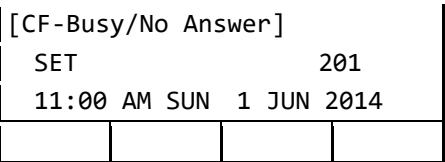

4. **After 4 second, return back to the idle screen automatically. (or Press Speaker key)**

> Speaker key lamp goes off.  $\rightarrow \frac{\text{Speaker}}{\text{Speaker}}$ Line key lamp goes off.  $\rightarrow$

## **TO VERIFY**

1. **Press Soft key (FDN) or Call Forwarding - Busy Line feature key**

> The terminal number of the forwarding destination is displayed on the LCD.

## **TO CANCEL**

 $\mathbf{r}$ 

- 1. **While being set the Call Forwarding - Busy Line,**
- 2. **Press the Soft key (>>>>) repeatedly until display shows "FDN" when Soft key is used.**

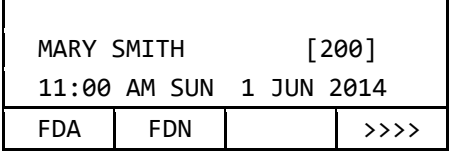

3. **Press Soft key (FDN) or Call Forwarding - Busy Line feature key.**

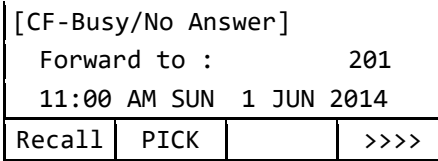

4. **Press**  $(*)$ .

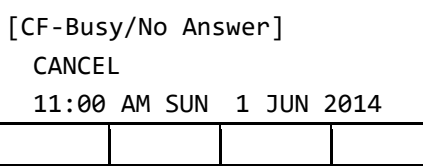

5. **After 4 second, return back to the idle screen automatically. (or Press Speaker key)**

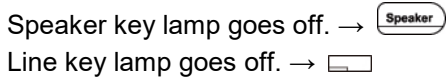

# **CALL FORWARDING - NO ANSWER**

When a call is placed to a terminal that does not answer, this feature forwards the call to another terminal.

## **TO SET CALL FORWARDING - NO ANSWER**

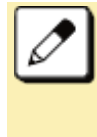

The Soft key that is used as Call Forwarding - No Answer is same as Call Forwarding - Busy Line (Soft key (FDN)).

This feature is set by Soft key or feature key. The feature key is set by system data setting at initial installation. For details, please contact the system administrator.

1. **Press the Soft key (>>>>) repeatedly until display shows "FDN" when Soft key is used.**

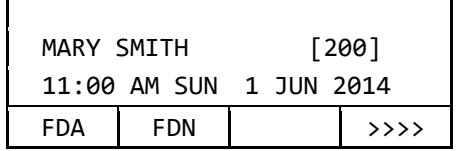

 $\overline{1}$ 

2. **Press Soft key (FDN) or Call Forwarding - No Answer feature key.**

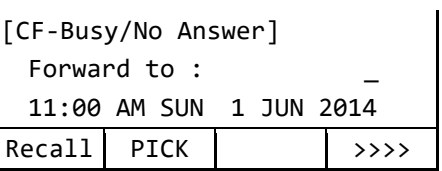

3. **Dial the desired target terminal number.**

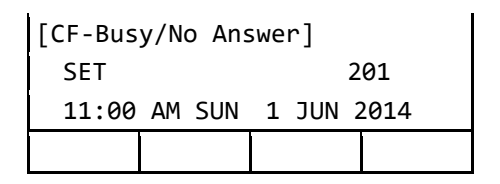

4. **After 4 second, return back to the idle screen automatically. (or Press Speaker key)**

> Speaker key lamp goes off.  $\rightarrow \frac{\text{Speaker}}{\text{Speaker}}$ Line key lamp goes off.  $\rightarrow$   $\Box$

# **TO VERIFY**

1. **Press Soft key (FDN) or Call Forwarding - No Answer feature key.**

> The terminal number of the forwarding destination is displayed on the LCD.

## **TO CANCEL**

1. **While being set the Call Forwarding - No Answer,**

2. **Press the Soft key (>>>>) repeatedly until display shows "FDN" when Soft key is used.**

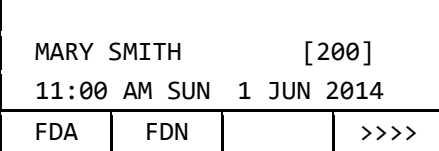

3. **Press Soft key (FDN) or Call Forwarding - No Answer feature key.**

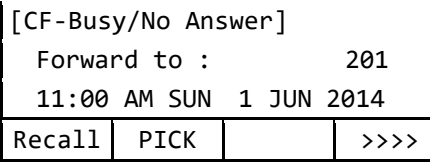

4. **Press**  $(*)$ 

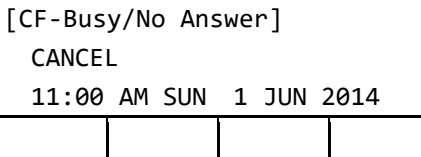

5. **After 4 second, return back to the idle screen automatically. (or Press Speaker key)**

> Speaker key lamp goes off.  $\rightarrow \frac{\text{Speaker}}{\text{Speaker}}$ Line key lamp goes off.  $\rightarrow$

# **CALL FORWARDING - ALL CALLS**

This feature allows all calls directed to a particular extension to be rerouted to an alternate destination, regardless of the busy or idle status of the extension.

## **TO SET CALL FORWARDING - ALL CALLS**

This feature is set by Soft key or feature key. The feature key is set by system data setting at initial installation. For details, please contact the system administrator.

1. **Press the Soft key (>>>>) repeatedly until display shows "FDA" when Soft key is used.**

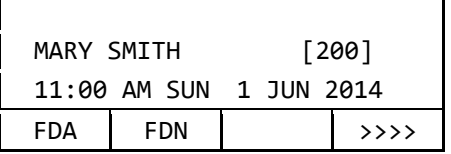

2. **Press Soft key (FDA) or Call Forwarding - All Calls feature key.**

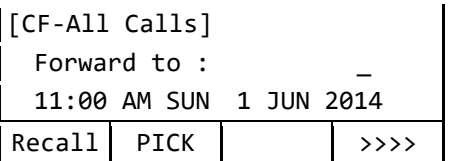

3. **Dial the desired target terminal number.**

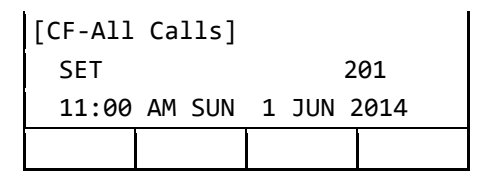

4. **After 4 second, return back to the idle screen automatically. (or Press Speaker key)**

> Speaker key lamp goes off.  $\rightarrow \frac{S_{\text{peaker}}}{S_{\text{peaker}}}$ Line key lamp goes off.  $\rightarrow$

## **TO VERIFY**

1. **Press Soft key (FDA) or Call Forwarding - All Calls feature key.**

> The terminal number of the forwarding destination is displayed on the LCD.

### **TO CANCEL**

- 1. **While being set the Call Forwarding - All Calls,**
- 2. **Press the Soft key (>>>>) repeatedly until display shows "FDA" when Soft key is used.**

 $\blacksquare$ 

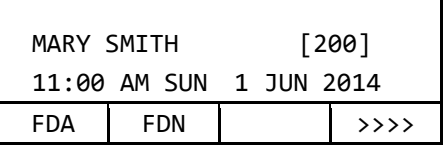

3. **Press Soft key (FDA) or Call Forwarding - All Calls feature key.**

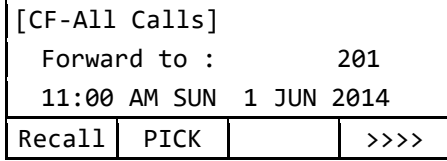

4 **Press**  $(*)$ 

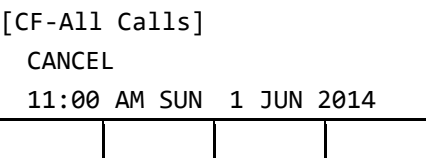

5. **After 4 second, return back to the idle screen automatically. (or Press Speaker key)**

> Speaker key lamp goes off.  $\rightarrow \frac{\text{Speaker}}{\text{Speaker}}$ Line key lamp goes off.  $\rightarrow \Box$

## **CALL FORWARDING - DESTINATION**

This feature allows a station user to set Call Forwarding - All Calls from another station within the system.

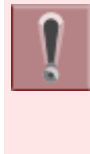

The feature access code/feature key is set by system data setting at initial installation. For details, please contact the system administrator.

### **TO SET CALL FORWARDING - DESTINATION**

1. **Dial Call Forwarding - Destination feature access code or press Call Forwarding - Destination feature key.**

You will receive a special dial tone.

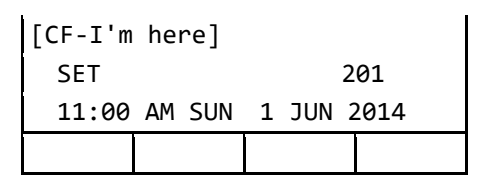

2. **Dial station number to be forwarded to this line.**

Wait for service set tone.

### **TO CANCEL CALL FORWARDING - DESTINATION**

1. **Dial Call Forwarding - Destination Cancel feature access code or press Call Forwarding - Destination Cancel feature key.**

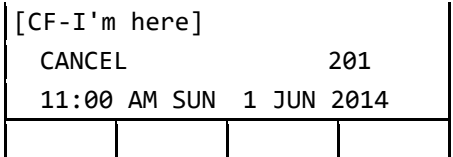

- 2. **Dial station number to cancel.**
- 3. **After 4 second, return back to the idle screen automatically. (or Press Speaker key)**

Call Forwarding - Destination is cancelled.

# **CID (CALLER ID) CALL DISPLAY**

Without answering incoming calls or held calls that terminate to the Line keys of a terminal, the calling party's information can be confirmed by the indications on the LCD.

The feature key is set by system data setting at initial installation. For details, please contact the system administrator.

## **TO DISPLAY CALLING PARTY INFORMATION**

1. **Press CID Call Display feature key.**

Line key lamp lights red.  $\rightarrow \Box$ Calling Party information is displayed.

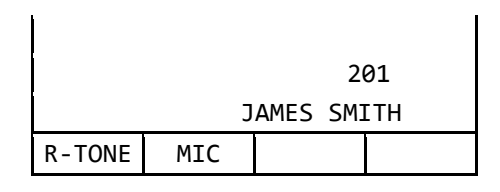

### **TO REDISPLAY CALLING PARTY INFORMATION**

1. **While on a call press CID Call Display feature key to recall the Calling Party Information.**

Calling Party information is displayed.

# **VOICE FIRST/TONE FIRST**

This feature allows incoming calls to your terminal to either ring or go to voice announcement.

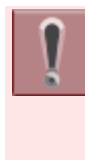

The feature access code/feature key is set by system data setting at initial installation. For details, please contact the system administrator.

## **TO SET VOICE FIRST/TONE FIRST MODE**

1. **Press Speaker key.**

You will receive a dial tone. Speaker key lamp lights red.  $\rightarrow$   $\left($  Speaker

2. **Dial Voice First/Tone First access code or press Voice First/Tone First** 

#### **feature key.**

LCD shows current mode. You will receive a feature dial tone.

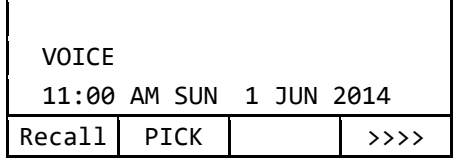

3. Dial any single digit  $(① - ③)$ .

Voice First mode is switched to Tone First mode (or vice versa). You will receive a feature set tone.

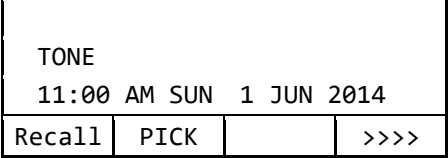

4. **Press Speaker key.**

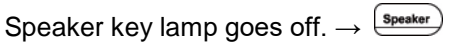

5. **The called party can reply.**

### **WHEN A CALLED TERMINAL HAS BEEN SET TO VOICE FIRST**

1. **Press Speaker key.**

You will receive a dial tone. Speaker key lamp lights red.  $\rightarrow$   $\left(\frac{Sp\text{eaker}}{Sp\text{eaker}}\right)$ Line key lamp lights green.  $\rightarrow \Box$ 

### 2. **Dial extension number.**

Wait for voice page alert tone.

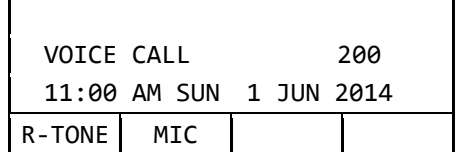

3. **Speak to the called party.**

### 4. **Dial**  $\odot$ .

The called party's extension will ring.

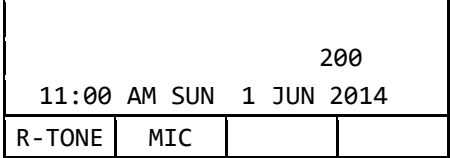

### **WHEN A CALLED TERMINAL HAS BEEN SET TO TONE FIRST**

### 1. **Press Speaker key.**

You will receive a dial tone.

Speaker key lamp lights red.  $\rightarrow$   $\frac{S_{\text{peaker}}}{S_{\text{peaker}}}$ Line key lamp lights green.  $\rightarrow \Box$ 

### 2. **Dial extension number.**

The called party's extension will ring.

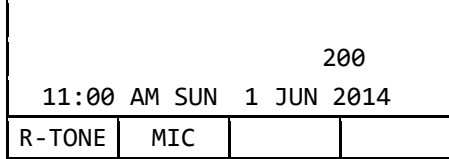

### $3.$  **Dial**  $\Omega$ .

Wait for voice page alert tone.

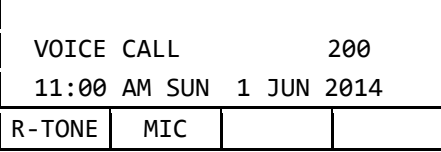

- 4. **Start conversation with called party.**
- 5. **The called party can reply.**

## **ANSWER A VOICE CALL HANDSFREE**

This feature allows the terminal user to answer a Voice Call without lifting the handset.

1. **You will receive an incoming Voice Call.**

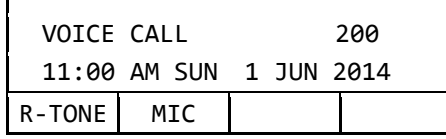

### 2. **Press Mic Key.**

 $\overline{1}$ 

Mic key lamp lights red.  $\rightarrow \Box$ 

3. **Respond to call handsfree.**

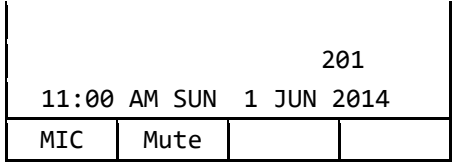

# **AUTOMATIC INTERCOM**

Automatic Intercom provides a path for voice announcement calls between two terminals using a Line key. Private conversations can be held. The Busy/Idle status of the associated the terminal is displayed on the Automatic Intercom feature key LED.

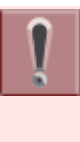

The feature key is set by system data setting at initial installation. For details, please contact the system administrator.

# **TO INITIATE**

### 1. **Press Speaker key.**

You will receive a dial tone. Speaker key lamp lights red.  $\rightarrow$   $\left($  Speaker

2. **Press Automatic Intercom feature key.**

The called terminal receives a tone burst.

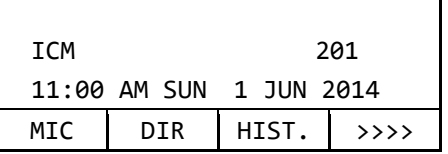

### **TO ANSWER**

### 1. **While hearing ringing tone,**

Automatic Intercom feature key lamp

flashes green.  $\rightarrow$ 

Voice Call alert tone is heard.

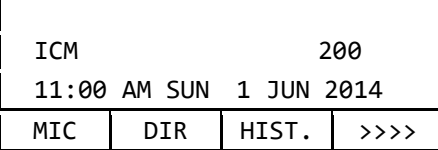

2. **Press Automatic Intercom feature key.**

> Automatic Intercom feature key lamp lights green.  $\rightarrow \Box$

#### 3. **Press Speaker key.**

Speaker key lamp lights red.  $\rightarrow$   $\frac{\text{Speaker}}{\text{Speaker}}$ 

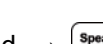

# **MANUAL INTERCOM**

The Manual Intercom groups have up to six terminals sharing a common signal path. Users can call other members of the Manual Intercom group by pressing a Manual Intercom feature key; each press sends a tone burst over the speakers of all the terminals in the group. When another user answers the call a speech path is activated.

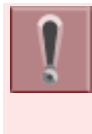

The feature key is set by system data setting at initial installation. For details, please contact the system administrator.

## **TO INITIATE**

#### 1. **Press Speaker key.**

You will receive a dial tone. Speaker key lamp lights red.  $\rightarrow$   $\left(\frac{Sp\text{eaker}}{Sp\text{eaker}}\right)$ 

2. **Press Manual Intercom feature key.** You will receive a ringback tone.

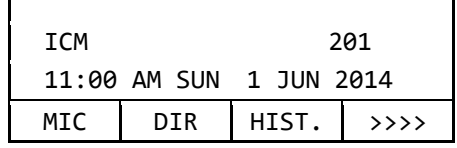

3. **Each press of Manual Intercom feature key sends tone bursts.**

## **TO ANSWER**

 $\mathbf{I}$ 

1. **While hearing ringing tone,**

Manual Intercom feature key lamp flashes

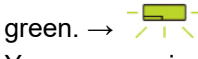

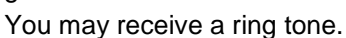

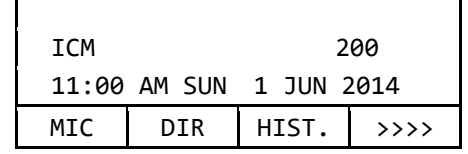

- 2. **Press Manual Intercom feature key.** Manual Intercom feature key lamp lights
- 3. **Press Speaker key.**

green.  $\rightarrow \Box$ 

Speaker key lamp lights red.  $\rightarrow$   $\frac{\text{Speaker}}{\text{Speaker}}$ 

4. **If called terminal is engaged in a non-intercom call, the terminal may press Manual Intercom feature key after placing original caller on hold (with Hold key).**

## **DIAL INTERCOM**

Dial Intercom comprises up to 10 terminals that can call each other using a dedicated Dial Intercom feature key with abbreviated dialing. Dial Intercom calls can be voice announce with ringing calls.

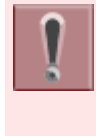

The feature key is set by system data setting at initial installation. For details, please contact the system administrator.

## **TO INITIATE**

### 1. **Press Speaker key.**

You will receive a dial tone.

Speaker key lamp lights red.  $\rightarrow$   $\left(\frac{Sp\text{eaker}}{Sp\text{eaker}}\right)$ 

2. **Press Dial Intercom feature key.**

Dial Intercom feature key lamp lights  $green. \rightarrow \Box$ 

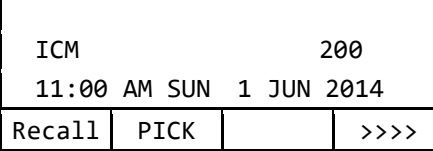

- 3. **Dial desired intercom terminal**   $number$   $\circledcirc$   $\circ$   $\circledcirc$ ).
- 4. **Press .**

Change to ring tone signal. Tone burst is sent.

## **TO ANSWER**

### 1. **While hearing ringing tone,**

Dial Intercom feature key lamp flashes  $area<sub>n</sub>$ .

Tone burst or ring tone is heard.

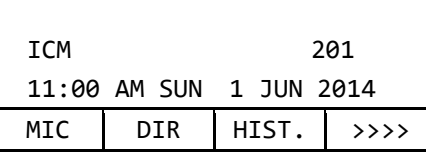

### 2. **Press Dial Intercom feature key.**

Dial Intercom feature key lamp lights green.  $\rightarrow \Box$ 

### 3. **Press Speaker key.**

You will receive a dial tone.

Speaker key lamp lights red.  $\rightarrow$   $\frac{\text{Speaker}}{\text{Speaker}}$ 

## **INTERNAL ZONE PAGING WITH MEET-ME PAGE**

This feature allows terminal users to page over the built-in speakers of the terminals within the assigned zone or all zones.

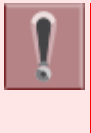

The feature access code/feature key is set by system data setting at initial installation. For details, please contact the system administrator.

# **TO PAGE (TERMINAL A)**

The terminal A pages the terminal B.

1. **Press Speaker key.**

You will receive a dial tone.

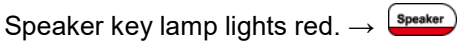

2. **Dial Internal Paging access code for desired zone or all zones or press Internal Paging feature key assigned for desired zone or all zones.**

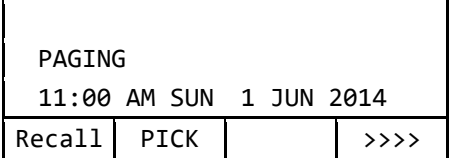

3. **Page the terminal B.**

### **TO ANSWER (TERMINAL B)**

### 1. **Dial Meet-Me Answer access code.**

They are immediately connected.

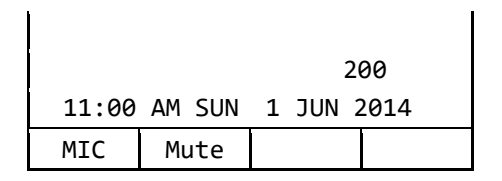

# **BOSS/SECRETARY CALLING**

A secretary with a terminal can use an appearance of the boss' extension to screen calls for that extension, and announce and/or transfer calls to that extension. Additionally, the secretary can call the boss during a busy condition and can send a message waiting indication to the boss' terminal.

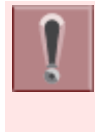

The feature access code/feature key is set by system data setting at initial installation. For details, please contact the system administrator.

## **TO CALL BOSS FROM SECRETARY**

1. **Lift the handset.**

You will receive a dial tone.

Speaker key lamp lights red.  $\rightarrow$  Speaker

2. **Press boss' ringing line and ask calling party to hold.**

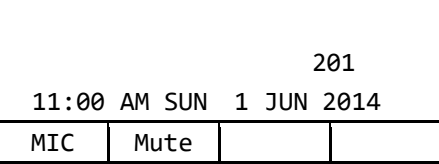

### 3. **Press boss' line again.**

Voice Call is automatically established to boss' extension.

4. **Announce the call to the boss.**

### **IF BOSS ACCEPTS CALL**

1. **Secretary replaces the handset.**

Boss and secretary extension each display the other's number.

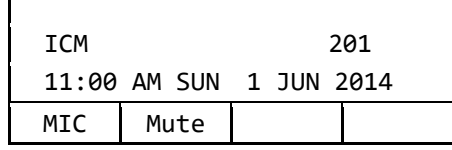

2. **Boss lifts the handset or presses flashing line to answer the call.**

### **IF BOSS REFUSES CALL**

1. **Secretary presses Transfer key to return to calling party.**

## **TIMED REMINDER**

This feature allows the system to be programmed to automatically call terminals at specified times. Upon answering, the terminal is connected to a recorded announcement or music source.

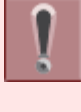

 $\mathbf{I}$ 

The feature access code/feature key is set by system data setting at initial installation. For details, please contact the system administrator.

## **TO SET**

### 1. **Press Speaker key.**

You will receive a dial tone. Speaker key lamp lights red.  $\rightarrow$   $\frac{[{\rm{{s}_{peaker}}\rangle}}{}$ 

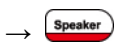

### 2. **Set Timed Reminder.**

Dial Timed Reminder feature access code or press Timed Reminder feature key. You will receive a feature dial tone.

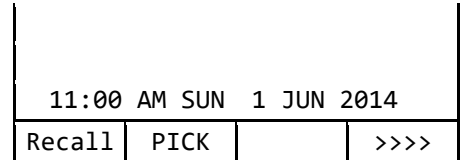

### 3. **Dial the desired reminder time in military format.**

You will receive service set tone.

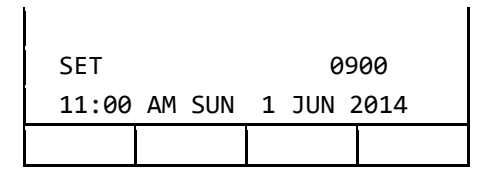

4. **Press Speaker key.**

Speaker key lamp goes off.  $\rightarrow \frac{S_{\text{peaker}}}{S_{\text{peaker}}}$ 

# **PRIVACY RELEASE**

A terminal is engaged in a conversation, and allows another terminal to enter the call in progress.

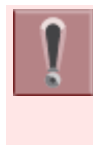

The feature access code/feature key is set by system data setting at initial installation. For details, please contact the system administrator.

### 1. **Press Soft key (CONF) or Conference feature key.**

Line key lamp lights green.  $\rightarrow \Box$ 

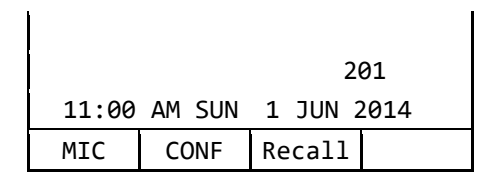

2. **Another terminal with the same line appearance presses that Line key.**

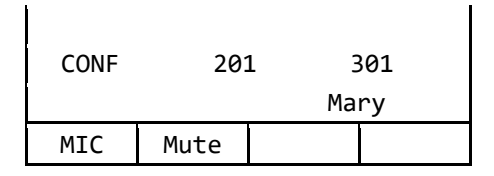

3. **A three-way conference is established.**

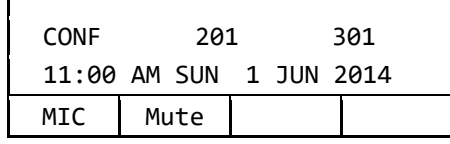

# **RETURN MESSAGE SCHEDULE**

This feature allows terminal user to register a return schedule when leaving the office and have the schedule display on the calling terminal LCD.

 $\overline{1}$ 

The feature access code/feature key is set by system data setting at initial installation. For details, please contact the system administrator.

## **TO SET**

1. **Press Speaker key.**

You will receive a dial tone. Speaker key lamp lights red.  $\rightarrow$   $\frac{\text{Speaker}}{\text{Speaker}}$ 

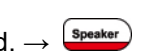

2. **Dial Return Message Schedule access code or press Return Message Schedule feature key.**

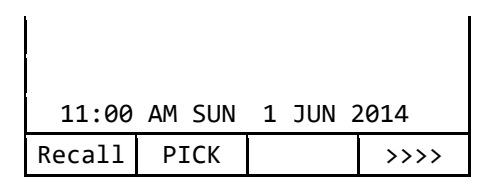

3. **Dial the number corresponding to desired message.**

Message Patterns

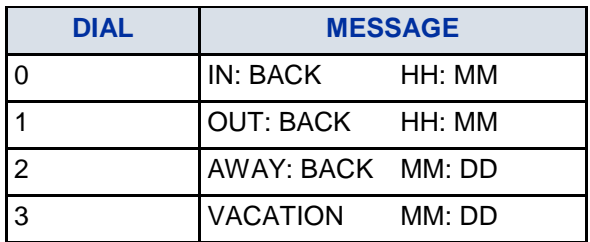

• Press  $\overline{O}$  or  $\overline{O}$  and dial desired time.

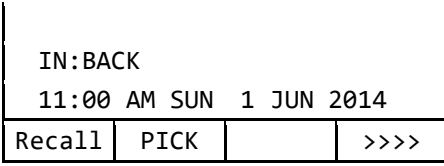

• Press  $(2)$  or  $(3)$  and dial the month and date (Example: for June, 8, enter "0608").

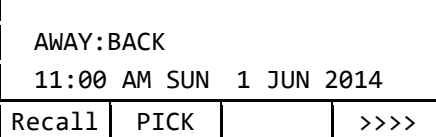

### 4. **Press Speaker key.**

Speaker key lamp goes off.  $\rightarrow \frac{\text{Speaker}}{\text{Speaker}}$ Return Message Schedule is registered.

## **TO CANCEL**

### 1. **Press Speaker key.**

You will receive a dial tone.

Speaker key lamp lights red.  $\rightarrow$  [speaker

2. **Dial Return Message Schedule cancel code.**

### 3. **Press Speaker key.**

Speaker key lamp goes off.  $\rightarrow \frac{\text{Speaker}}{\text{Speaker}}$ 

## **WHISPER PAGE**

This feature allows a secretary to interrupt the boss in a private way. By pressing a feature key or dialing an access code, the secretary terminal can interrupt the conversation between the boss and another party. When the conversation is interrupted, the boss can hear the secretary but the other party is unaware of the voice override.

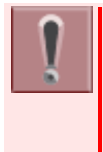

The feature access code/feature key is set by system data setting at initial installation. For details, please contact the system administrator.

### **TO SET**

Whisper Page has two kinds of operations.

### PATTERN 1

### 1. **Press Speaker key.**

You will receive a dial tone. Speaker key lamp lights red.  $\rightarrow$   $\left(\frac{Sp\text{esker}}{Sp}\right)$ 

### 2. **Dial desired extension number.**

You will receive a busy tone.

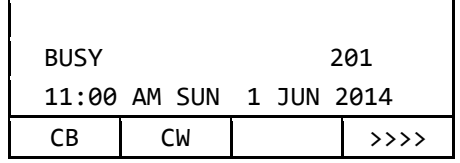

### 3. **Press Transfer key.**

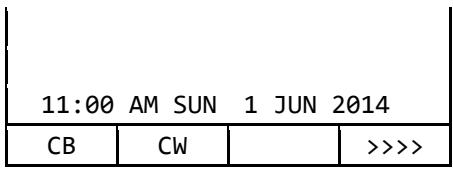

#### 4. **Dial Whisper Page access code or press Whisper Page feature key.**

You will receive a service set tone.

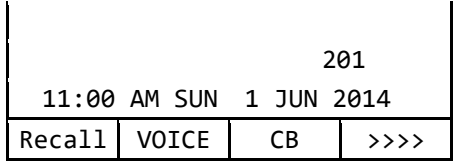

5. **Listen to conversation and speak to boss terminal only.**

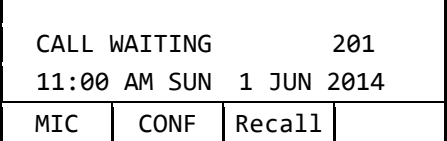

 $\mathbf{r}$ 

### PATTERN 2

1. **Press Speaker key.**

You will receive a dial tone.

Speaker key lamp lights red.  $\rightarrow$  Speaker)

2. **Dial Whisper Page access code or press Whisper Page feature key.**

You will receive a feature dial tone.

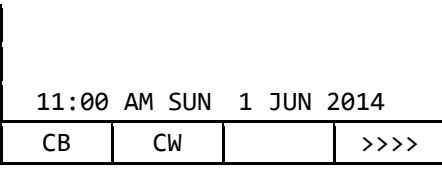

### 3. **Dial desired extension number.**

You will receive a service set tone.

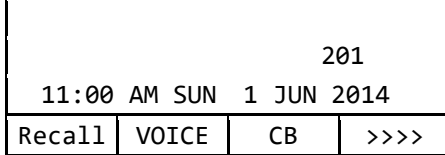

4. **Listen to conversation and speak to called terminal only.**

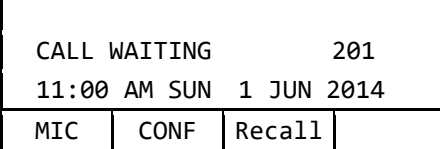

### **TO ANSWER**

#### 1. **Press Answer key.**

Call in progress is placed on hold. A hold tone is not transmitted to the other party of the original call.

Calling terminal and called terminal can privately speak.

Answer key lamp lights red.  $\rightarrow$   $\boxed{\text{Answer}}$ 

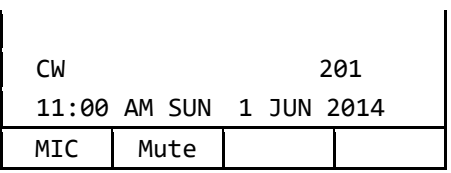

#### 2. **Press Answer key.**

Answer key lamp goes off.  $\rightarrow \frac{[{\text{Answer}}]}{[{\text{Answer}}]}$ Return to original call.

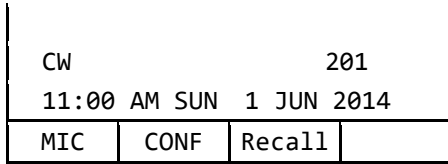

## **SYSTEM CLOCK SETUP BY STATION DIALING**

This feature enables a terminal user to adjust the system clock.

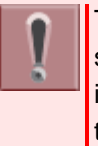

The feature access code/feature key is set by system data setting at initial installation. For details, please contact the system administrator.

### 1. **Press Speaker key.**

You will receive a dial tone.

Speaker key lamp lights red.  $\rightarrow$   $\left($  Speaker

2. **Dial System Clock Setup access code or press System Clock Setup feature key.**

You will receive a feature dial tone.

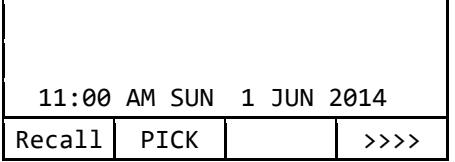

#### 3. **Dial new time in 24 hr. format using 6 digits (HHMMSS).**

You will receive a service set tone.

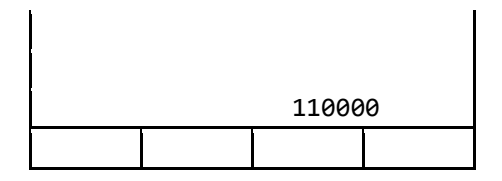

### 4. **Press Speaker key.**

Speaker key lamp goes off.  $\rightarrow$  Speaker

## **DAY/NIGHT MODE CHANGE BY STATION DIALING**

This feature allows selected terminals to activate a change from day mode to night mode by dialing a special code.

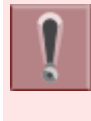

The feature access code/feature key is set by system data setting at initial installation. For details, please contact the system administrator.

#### 1. **Press Speaker key.**

You will receive a dial tone. Speaker key lamp lights red.  $\rightarrow$   $\frac{\text{Speaker}}{\text{Speaker}}$ 

2. **Dial Day/Night Mode Change access code or press Day/Night Mode Change feature key.**

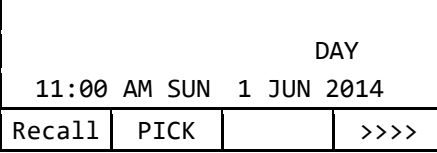

- 3. Press  $\circled{1}$   $\circled{4}$  and set in various **mode.**
	- Press  $\overline{O}$  for DAY mode.

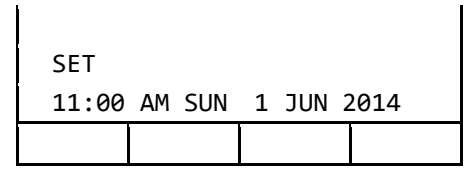

• Press  $(2)$  for NIGHT mode.

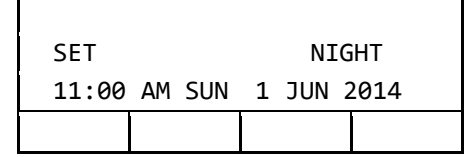

• Press  $\odot$  for MODE-A mode.

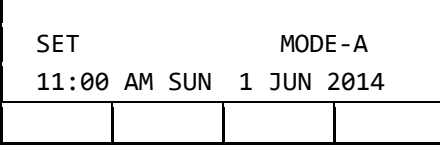

• Press  $\overline{4}$  for MODE-B mode.

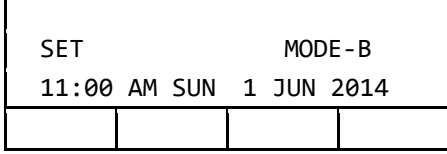

### 4. **Press Speaker key.**

 $\mathbf{r}$ 

Speaker key lamp goes off.  $\rightarrow \frac{S_{\text{peaker}}}{S_{\text{peaker}}}$ 

If a programmable key is used lamp indication will be,

- Night Mode = Red lamp on
- Mode-A = Red lamp flashing  $(60$ ipm)
- Mode-B =  $Red$  lamp flashing  $(120$ ipm)

# **SECURITY MODE**

By pressing the Security button, "Security Mode" is activated to prevent the unauthorized access to the menu setting or telephony services provided from the system.

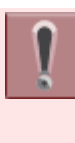

When the system administrator invalidates the Security Mode, this feature cannot be used. For details, please contact the system administrator.

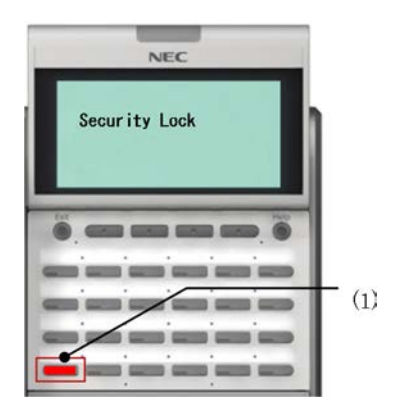

(1) Security button.

If incorrect password is entered three times consecutively, the terminal locks up, and any key operation will be disabled for 10 minutes. And the number of failed passwords entry and terminal lock up time are set by system data setting at initial installation. For details, please contact the system administrator.

While the terminal is locked,  $\overset{(k_{\text{env}})}{\sim}$  key becomes disabled. Also, any features provided by the system, such as call origination or call answering, cannot be performed.

Even when the terminal is reset for any reasons (such as power-off, etc.) while the terminal is placed in Security Mode, the lock is not released. For the way for resetting Security Mode, please contact the system administrator.

## **TO LOCK OR UNLOCK SECURITY MODE**

### TO LOCK THE TERMINAL

- 1. **Press Security button on the terminal.**
- 2. **The following message is displayed**  on LCD. Press **<sup>3</sup>** or Soft key (OK).

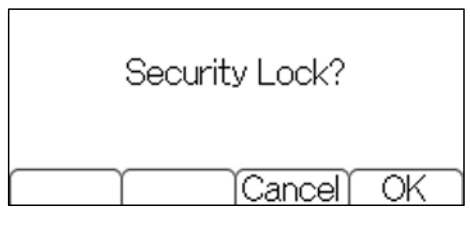

3. **The terminal is in Security Mode.**

Security lamp lights red. The Screen Saver will be activated.

### TO UNLOCK THE TERMINAL

1. **Press any key while the Screen Saver is activated.**

The password entry screen is displayed

on the LCD.

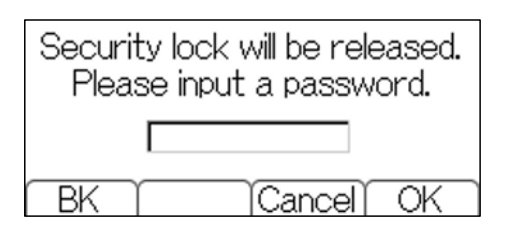

2. **Enter the password, and press or Soft key (OK).**

> To cancel the Security Mode, the "terminal password" is required. The default password to release a security lock is "0000". Be sure to change the default password before placing the terminal in Security Mode. For details, please refer to [TO](#page-49-0)  [CHANGE PASSWORD.](#page-49-0)

### 3. **Security lamp goes off.**

Security Mode is canceled.

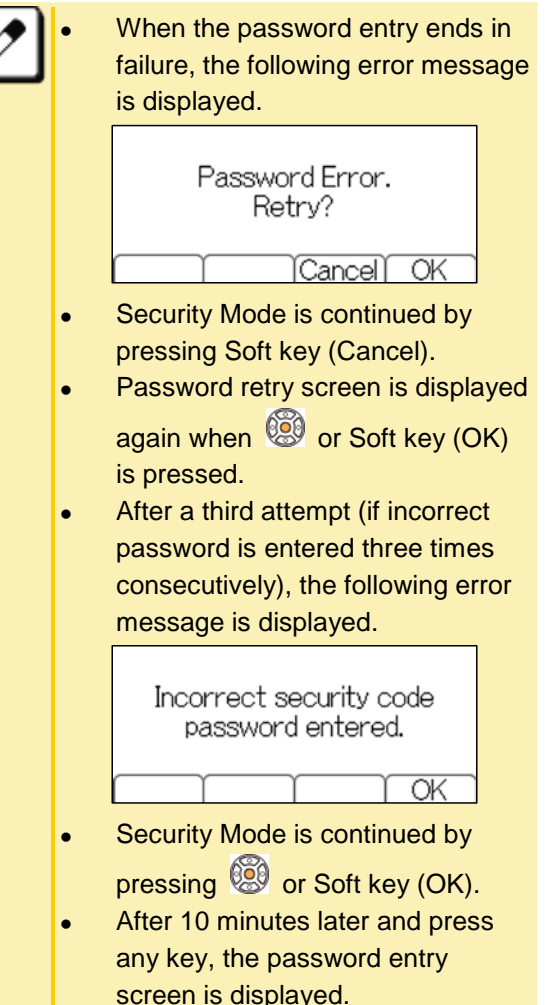

## **EMERGENCY CALL**

It is required to cancel the Security Mode before making a call. But the emergency call is allowed without canceling the Security Mode. Maximum 3 emergency numbers can be registered by system data setting at initial installation.

This feature is not available when "Security Mode" is not activated or no emergency number is set by system data setting at initial installation. For details, please contact the system administrator.

### 1. **Security lamp lights red and "Security Lock" is displayed.**

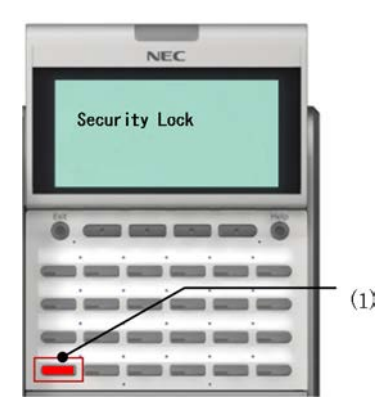

(1) Security button.

### 2. **Lift the handset.**

"Dial Emergency Number Only." is displayed.

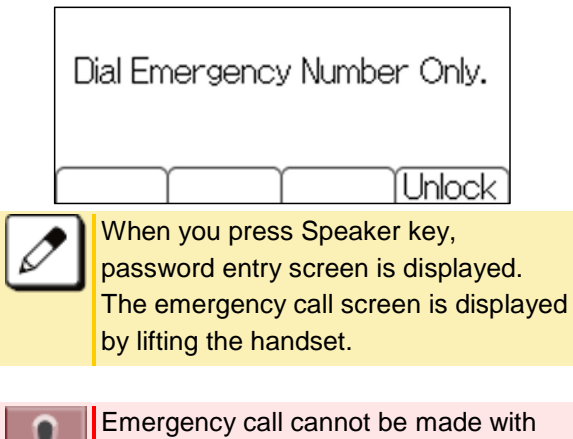

### 3. **Dial the emergency number.**

Example: Dial "911".

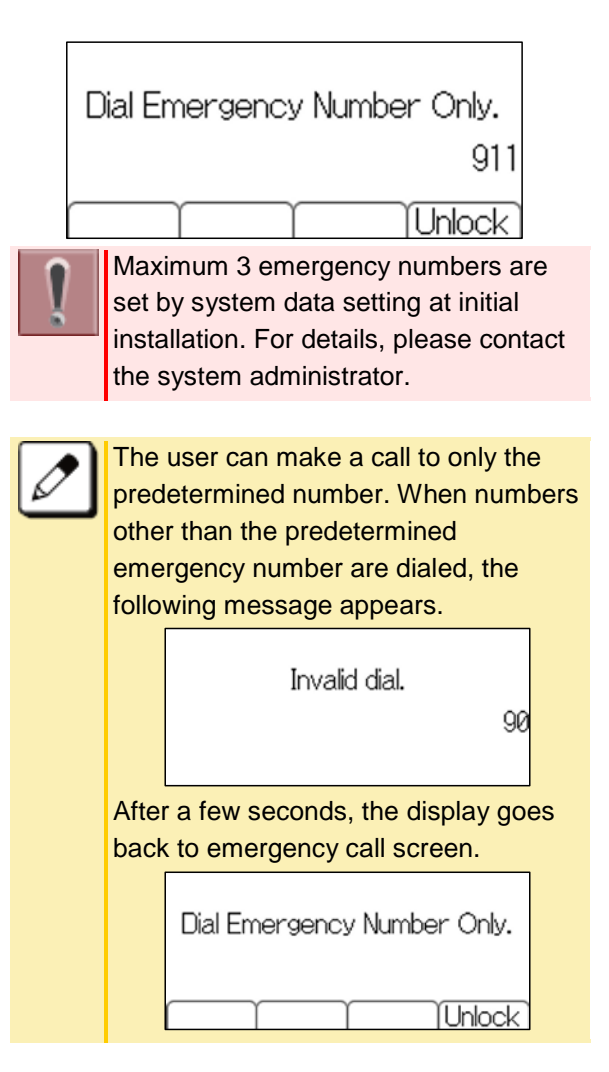

#### 4. **The call is originated to the dialed emergency number.**

You will receive a ring back tone.

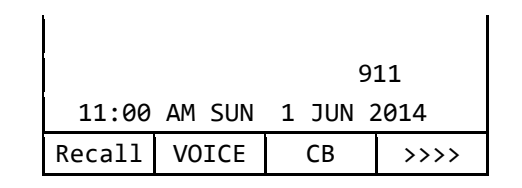

5. **After a conversation, replace the handset.**

Emergency call cannot be made with Speaker key.

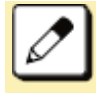

After making a call to emergency number, security lock is released, since there is a case the terminal receives a call back from the emergency number. The security lock will be set after 60 minutes from releasing Security Mode.

# **CALL HISTORY**

This feature records information such as numbers you have dialed or ones received from other parties. And also it allows a terminal user to make a call using the recorded data.

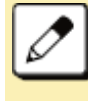

The history data of incoming and outgoing calls are recorded in the system memory. They are not recorded in the terminal.

# **OUTGOING CALL HISTORY**

The outgoing call history can store up to 60 records per terminal. If the number of registered records exceeds 60, the oldest stored number is deleted and the new number is stored.

### <span id="page-102-0"></span>TO VIEW CALL HISTORY

There are following way to display outgoing call history.

### DISPLAYING OUTGOING CALL HISTORY BY PRESSING SOFT KEY (HIST.)

### 1. **Press Soft key (HIST.).**

Speaker key lamp lights red.  $\rightarrow$   $\frac{S_{\text{peaker}}}{S_{\text{peaker}}}$ 

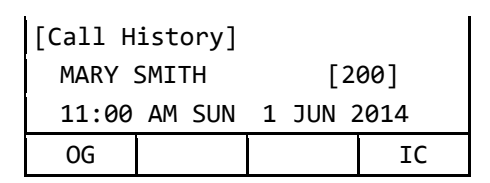

### 2. **Press Soft key (OG).**

The history of the last outgoing call is displayed.

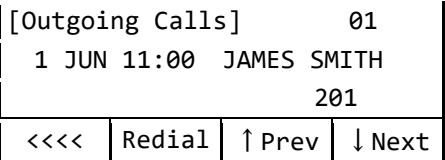

3. **Display the target outgoing call history.**

Select one of the following operations.

- $\cdot$  Press  $\circledcirc$
- Press Soft key (↑Prev) or Soft key (↓Next).

[Outgoing Calls] 02 1 JUN 10:00 JOHN JOHNSON <u>210</u> <<<< Redial ↑Prev ↓Next

### DISPLAYING OUTGOING CALL HISTORY FROM THE MENU

1. **Press**  $\left(\begin{array}{c}\text{www.5}\end{array}\right)$  key to display the Menu **Screen.**

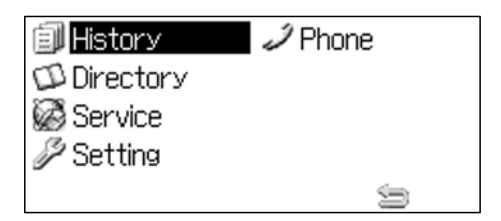

2. **Select "History".**

Highlight an item by using **199**, and press **030** 

Speaker key lamp lights red.  $\rightarrow$  Speaker)

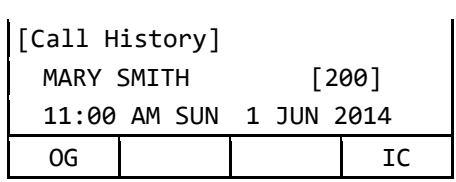

### 3. **Press Soft key (OG).**

The history of the last outgoing call is displayed.

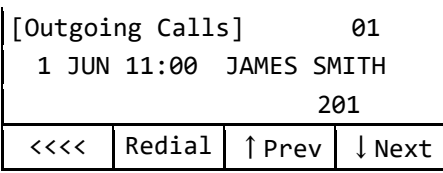

#### 4. **Display the target outgoing call history.**

Select one of the following operations.

- $\cdot$  Press  $\begin{smallmatrix} 0 & 0 \\ 0 & 0 \end{smallmatrix}$
- Press Soft key (↑Prev) or Soft key (↓Next).

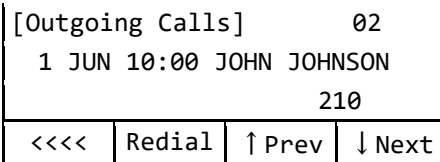

### TO MAKE A CALL FROM OUTGOING CALL **HISTORY**

You can make a call using the outgoing call history.

1. **Refer to [TO VIEW CALL HISTORY](#page-102-0) and display the outgoing call history of the number you want to call.**

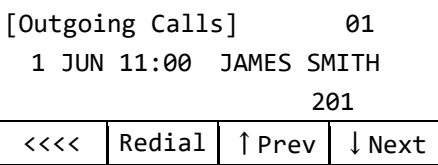

### 2. **Make a call.**

Select one of the following operations.

• Lift the handset and press Soft key (Redial).

• Press Soft key (Redial) to make a handsfree call.

Make a call to the target party in the outgoing call history.

### TO DELETE OUTGOING CALL HISTORY

Following explains how to delete one outgoing call history data.

1. **Refer to [TO VIEW CALL HISTORY](#page-102-0) and display the outgoing call history of the number you want to delete.**

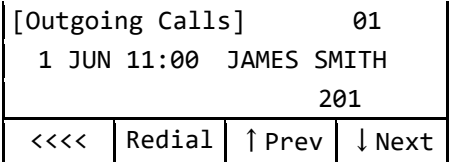

2. **Display the outgoing call history of the number you want to delete.**

Select one of the following operations.

- $\cdot$  Press  $\overline{000}$
- Press Soft key (↑Prev) or Soft key  $($  Next).

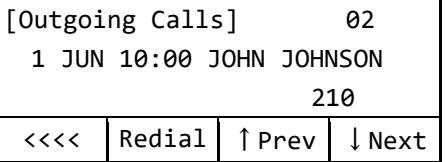

3. Press **or Soft key (<<<<).** 

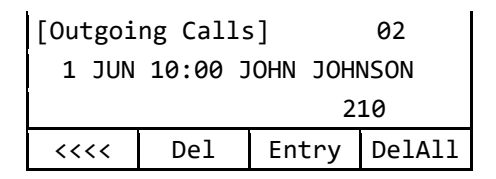

- 4. **Press Soft key (Del).**
- 5. **To end the operation after deleting the outgoing call history, press Speaker key.**

Speaker key lamp goes off.  $\rightarrow \frac{\text{Speaker}}{\text{Speaker}}$ 

### ADD OUTGOING CALL HISTORY TO STATION SPEED DIALING

Following explains how to register an outgoing call history data to station speed dialing.

#### 1. **Referring to [TO VIEW CALL](#page-102-0)  [HISTORY](#page-102-0) and display the outgoing call history of the number you want to register.**

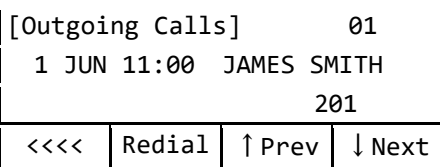

#### 2. **Display the outgoing call history of the number you want to register.**

Select one of the following operations.

- $\cdot$  Press  $\overline{000}$
- Press Soft key (↑Prev) or Soft key (↓Next).

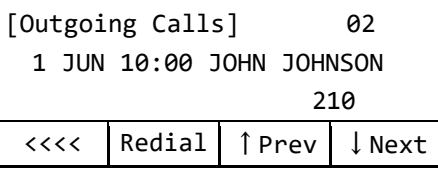

## 3. **Press © or Soft key (<<<<).**

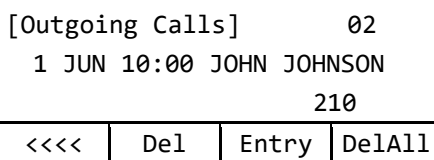

### 4. **Press Soft key (Entry).**

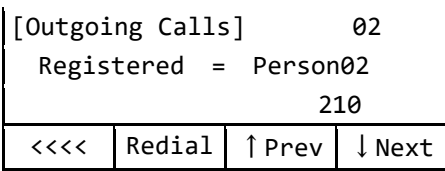

### **INCOMING CALL HISTORY**

Incoming call history can store up to 60 records of external or internal incoming calls. If the number of registered records exceeds 60, the oldest stored number is deleted and the new number is stored.

### <span id="page-104-0"></span>TO VIEW INCOMING CALL HISTORY

There are following way to display incoming call history.

### DISPLAYING INCOMING CALL HISTORY BY PRESSING SOFT KEY (HIST.)

#### 1. **Press Soft key (HIST.).**

Speaker key lamp lights red.  $\rightarrow$   $\frac{\text{Speaker}}{\text{Speaker}}$ 

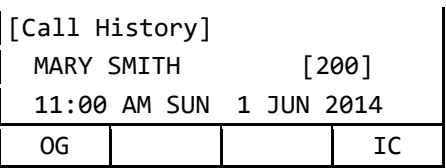

### 2. **Press Soft key (IC).**

The history of the last incoming call is displayed.

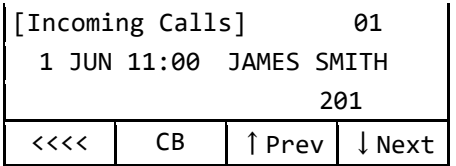

3. **Display the target incoming call history.**

Select one of the following operations.

- $\cdot$  Press  $\circledcirc$
- Press Soft key (↑Prev) or Soft key (↓Next).

### DISPLAYING INCOMING CALL HISTORY FROM THE MENU

1. **Press**  $\xrightarrow{u_{\text{max}}}$  key to display the Menu **Screen.**

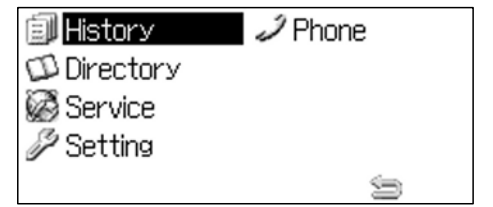

### 2. **Select "History".**

Highlight an item by using  $\mathbb{R}$ , and press 63

Speaker key lamp lights red.  $\rightarrow$   $\frac{\text{Speaker}}{\text{Speaker}}$ 

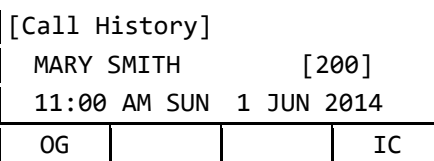

### 3. **Press Soft key (IC).**

The history of the last incoming call is displayed.

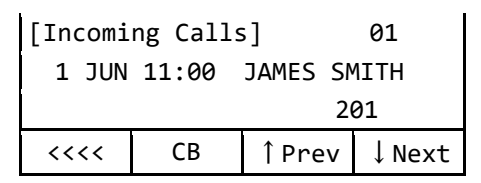

#### 4. **Display the target incoming call history.**

Select one of the following operations.

- $\cdot$  Press  $\overline{000}$
- Press Soft key (↑Prev) or Soft key (↓Next).

### TO MAKE A CALL FROM INCOMING CALL **HISTORY**

You can make a call using the incoming call history.

1. **Refer to [TO VIEW INCOMING CALL](#page-104-0)  [HISTORY](#page-104-0) and display the incoming call history of the number you want to call.**

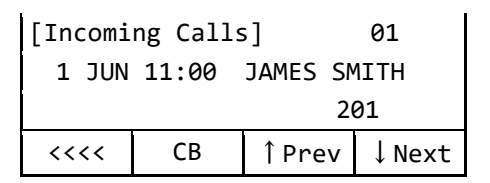

### 2. **Make a call.**

Select one of the following operations. • Lift the handset and press Soft key (CB).

• Press Soft key (CB) to make a handsfree call. Make a call to the target party in the incoming call history.

### TO DELETE INCOMING CALL HISTORY

Following explains how to delete one incoming call history data.

1. **Refer to [TO VIEW INCOMING CALL](#page-104-0)  [HISTORY](#page-104-0) and display the incoming call history of the number you want to delete.**

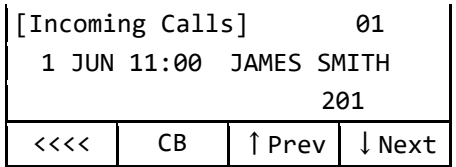

2. **Display the incoming call history of the number you want to delete.**

Select one of the following operations.

- $\cdot$  Press  $\overline{000}$
- Press Soft key (↑Prev) or Soft key (↓Next).

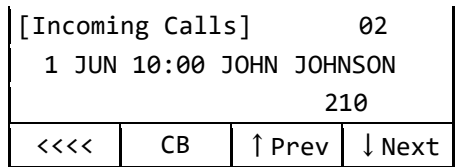

3. **Press @** or Soft key (<<<<).

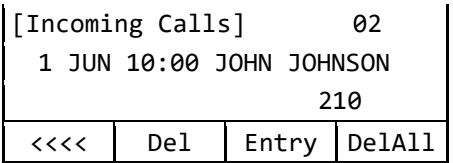

- 4. **Press Soft key (Del).**
- 5. **To end the operation after deleting the incoming call history, press Speaker key.**

Speaker key lamp goes off.  $\rightarrow$  Speaker

### ADD INCOMING CALL HISTORY TO STATION SPEED DIALING

Following explains how to register an incoming call history data to station speed dialing.

1. **Refer to TO VIEW [INCOMING CALL](#page-104-0)  [HISTORY](#page-104-0) and display the incoming call history of the number you want to register.**

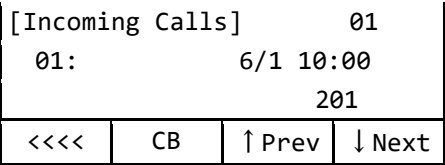

2. **Display the incoming call history of the number you want to register.**

Select one of the following operations.

- Press .
- Press Soft key (↑Prev) or Soft key (↓Next).

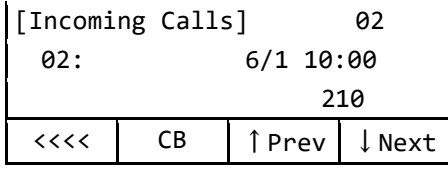

3. **Press or Soft key (<<<<).** 

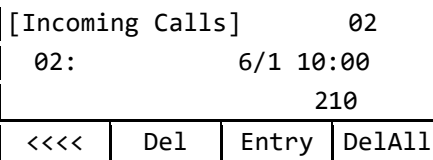

4. **Press Soft key (Entry).**

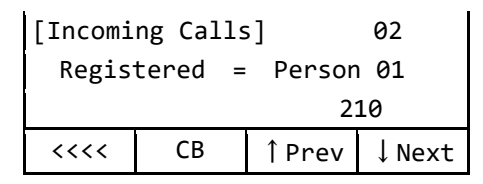

# **DOUBLE HEIGHT CHARACTERS ON LCD**

One of the four lines in the LCD can be displayed in double height size. While one line is being displayed in double height size, one of the other lines disappears. By pressing the programmable feature key which has been assigned to "Enlarge Line↓" or "Enlarge Line↑" (hereinafter, called as Enlarge Line↓/Enlarge Line↑ key), the display can be changed.

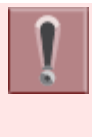

The feature keys are set by system data setting at initial installation. For details, please contact the system administrator.

### **TO CHANGE OF THE TARGET LINE TO BE DISPLAYED IN DOUBLE HIGH SIZE**

By pressing the Enlarge Line↓/Enlarging Line↑ key, the target line is changed. **Normal indication**

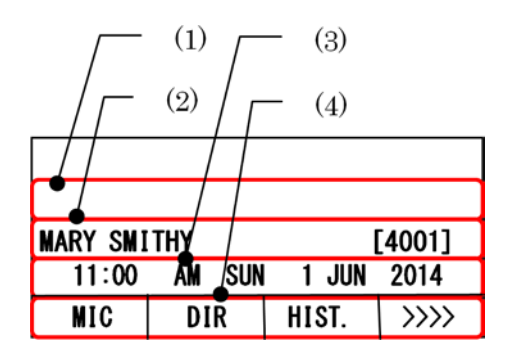

- (1) The first line
- (2) The second line
- (3) The third line
- (4) The fourth line

**When the first line is displayed in double height size;**

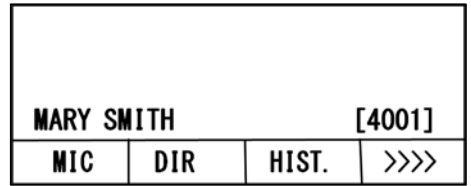

**When the second line is displayed in double height size;**

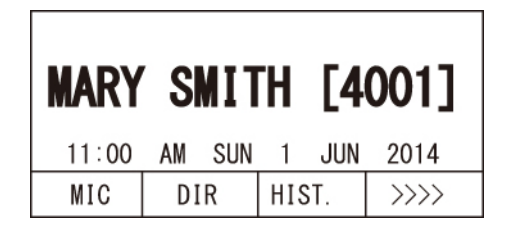

### **When the third line is displayed in double height size;**

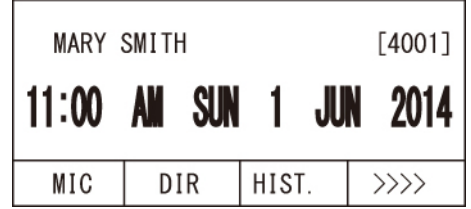

**When the fourth line is displayed in double height size;**

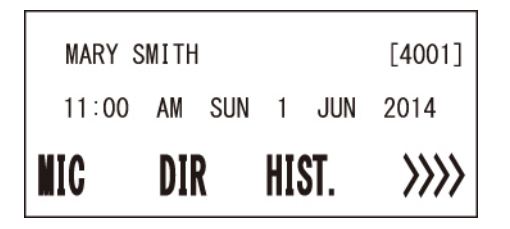

# **TO SET REVERSING CONTRAST ON LCD**

This feature allows the LCD display to reverse the contrast black-and-white.

### **TO SET REVERSING CONTRAST FROM NORMAL SCREEN**

Following explains how to reverse the LCD contrast.

1. **While displaying the normal screen,**

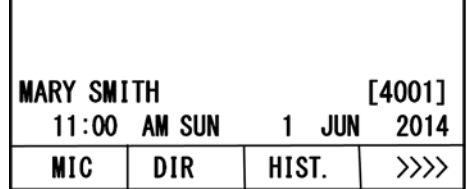

2. **Press Reverse Contrast feature key.**

The LCD contrast is changed (from white to black).

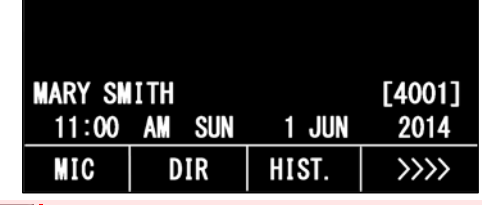

The feature key is set by system data setting at initial installation. For details, please contact the system administrator.

### **TO SET REVERSING CONTRAST FROM REVERSE SCREEN**

Following explains how to reset the LCD contrast.

1. **While displaying the reverse screen,**

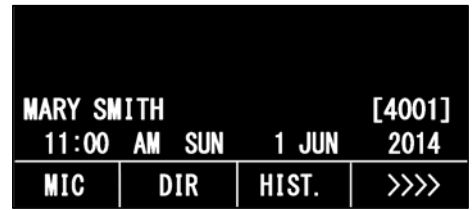
#### 2. **Press Reverse Contrast feature key.**

The display is changed normal screen.

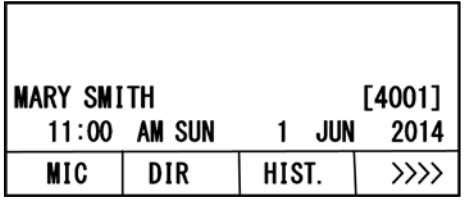

#### **DIAL BY NAME (DIRECTORY SEARCH)**

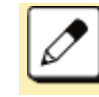

Up to **4** characters can be entered for keyword searching.

# **DIAL BY NAME (DIRECTORY SEARCH)**

This feature is a common/personal directory service which is supported by UNIVERGE SV9300 communication server. This feature allows a terminal user to search desired party by name. After searching the called party, the user can originate a call to that party.

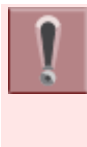

The feature is set to the terminal by system data setting at initial installation. For details, please contact the system administrator.

The dialed numbers of common directory are set by system data setting at initial installation. For details, please contact the system administrator.

# **TO MAKE A CALL USING DIAL BY NAME (DIRECTORY SEARCH)**

1. **Display the search screen.**

 When using the System Speed Dialing, press Soft key (DIR).

- When using the Station Speed Dialing,
	- Press<sup>3</sup> (Searching for Directory).
	- Press  $\xrightarrow{\text{Menn}}$  key to display the Menu Screen and select "Directory".

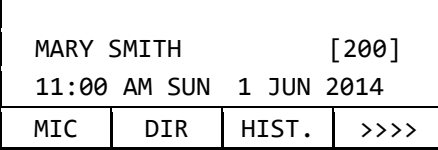

2. **Enter the characters of the name that want to search.**

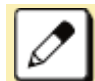

Please refer to [INPUT CHARACTERS](#page-116-0) for how to enter the character.

[Directory Search] NAME : SMTT (ABC) ENTRY Common Person

#### 3. **Select the directory database. (Common or Personal directory)**

Press Softkey (Common) or Soft key (Person)

• Display example of when you pressed Soft key (Common)

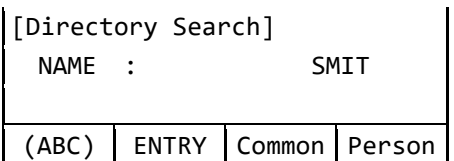

 Display example of when you pressed Soft key (Person)

[Personal Directory] 03:

Back | ENTRY | 1 Prev | LNext

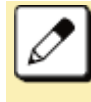

When pressing Soft key (↑Prev) or Soft key (↓Next) without entering the keyword, the registered dial number or name is displayed on the LCD in order.

4. Press Speaker key or **3.** to make a **call.**

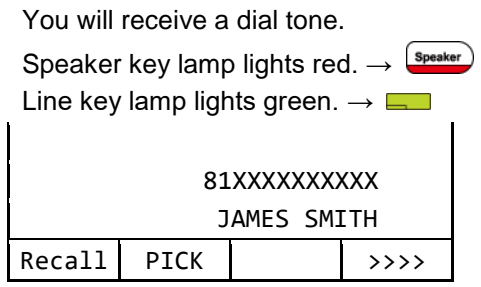

5. **Lift the handset to start a conversation.**

Speaker key lamp goes off.  $\rightarrow \frac{\text{Speaker}}{\text{Speaker}}$ 

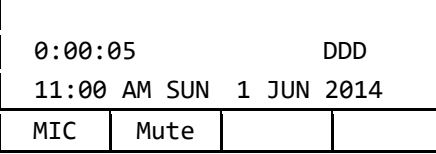

# **TO REGISTER PERSONAL DIRECTORY**

Following explains how to register the called party into the personal directory.

1. **Press Soft key (DIR).**

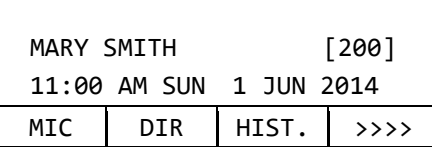

### 2. **Press Personal Soft key.**

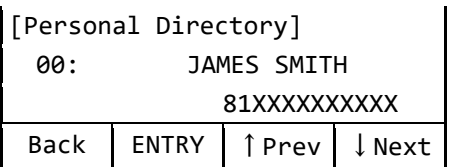

3. **Search the vacant area of directory.**

Select one of the following operations.

- $\cdot$  Press  $\circledcirc$
- Press Soft key (↑Prev) or Soft key

(↓Next).

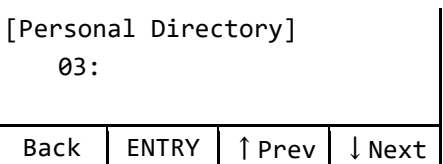

- 4. **Register the information of the called party.**
	- Press  $\circled{S}$  or Soft key (ENTRY).

[Personal Directory] 03: NAME NUMBER DEL OK

5. **Press or Soft key (NAME) and then register the name.**

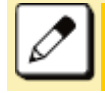

Up to **16** characters can be registered for each name.

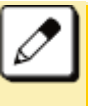

Please refer to [TABLE OF INPUT](#page-117-0)  [CHARACTERS](#page-117-0) for the character that can be entered.

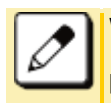

When returning to the previous screen, press  $\circled{3}$  or Soft key (CANCEL).

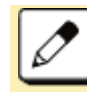

When erasing a character, press  $\circled{S}$  Soft key (BK).

6. **Press or Soft key (SET).**

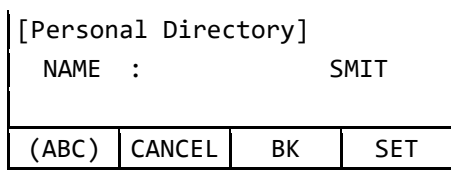

7. **Press @ or Soft key (SET) to register the dial number.**

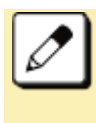

Up to **30** digits can be registered for each dial number. (access code: up to **4** digits, called number: up to **26** digits)

# 8. Press <sup>3</sup> or Soft key (SET).

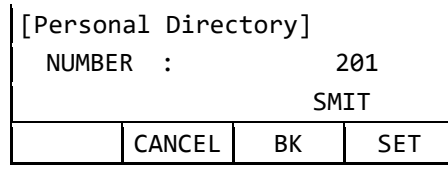

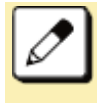

If it is not necessary to register the dial number just press & or Soft key (SET) without entering the dial number.

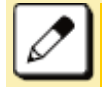

When returning to the previous screen, press  $\circled{S}$  or Soft key (CANCEL).

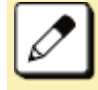

When erasing a character, press  $\circled{3}$  or Soft key (BK).

# 9. **Press or Soft key (OK).**

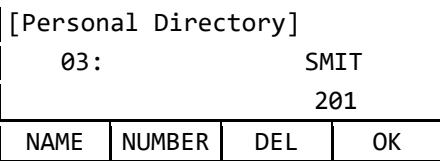

### 10. Press<sup>Exit</sup> key.

Return back to the idle screen.

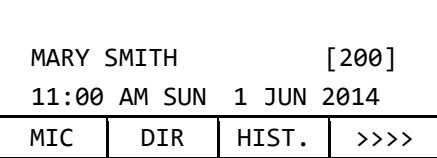

# **APPENDIX A MENU LIST**

This chapter shows the Terminal Menu List.

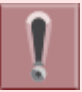

This manual does not describe menus that are displayed in grayout on the LCD. It is not possible to set the menus that are displayed in grayout.

# **MENU**

Press  $\overline{\phantom{a}^{\bullet\bullet\bullet\bullet}}$  key to display the Menu Screen.

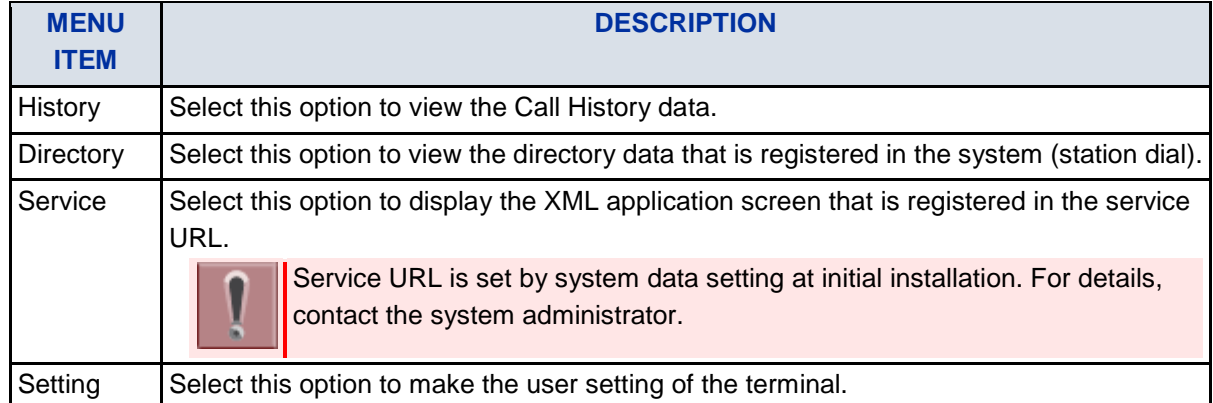

# **HISTORY**

When you select the "History" in the menu, the same screen which appears by pressing Soft key (HIST.) in idle screen is displayed.

## **DIRECTORY**

When you select the "Directory" in the menu, the same screen which appears by pressing or Soft key (DIR) in idle screen is displayed.

## **SERVICE**

By registering the service URL and selecting "Service", service screen is displayed. When selecting "Service", the XML application that is registered in the service URL is launched.

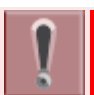

Service URL is set by system data setting at initial installation. For details, please contact the system administrator.

## **SETTING**

It is possible to set and manage the terminal setting data.

### USER SETTING

Select this option to configure the user setting.

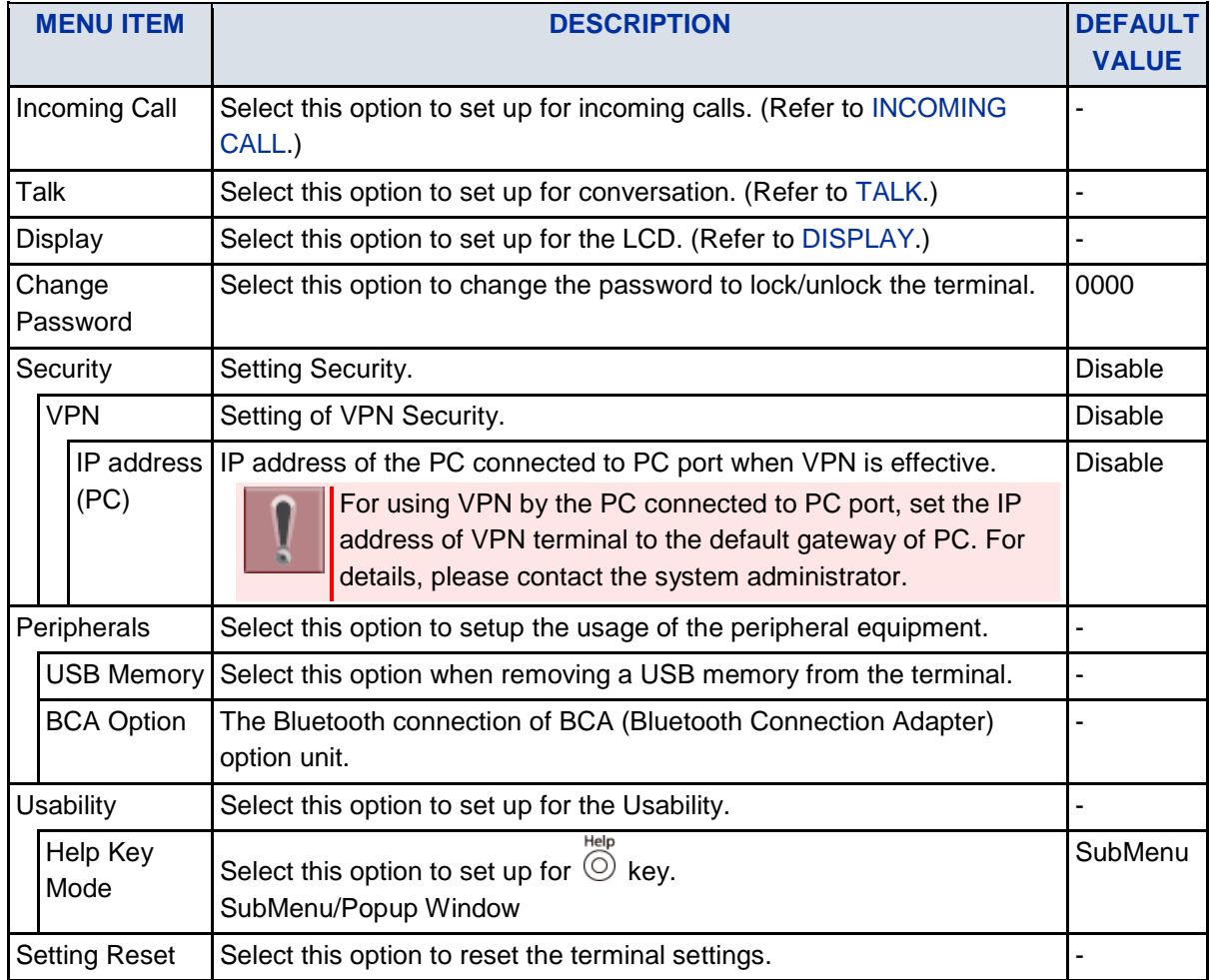

### <span id="page-113-0"></span>INCOMING CALL

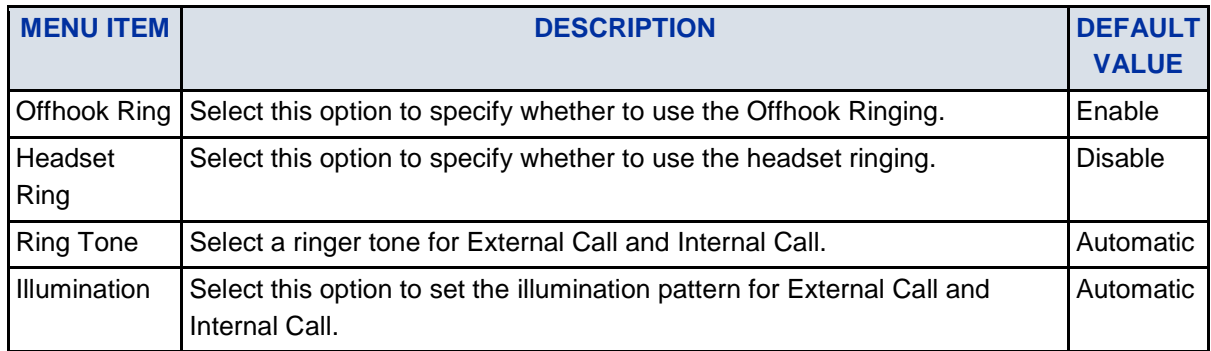

### <span id="page-113-1"></span>TALK

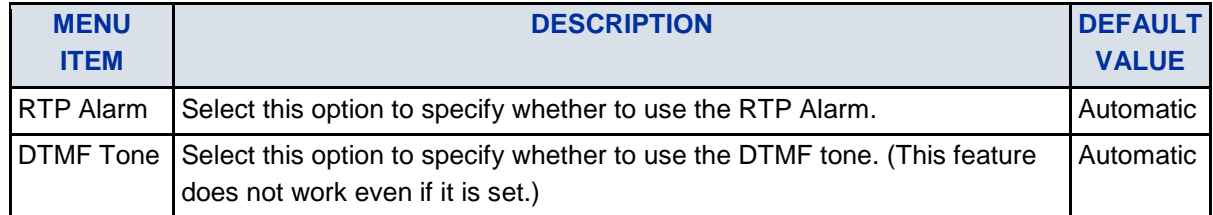

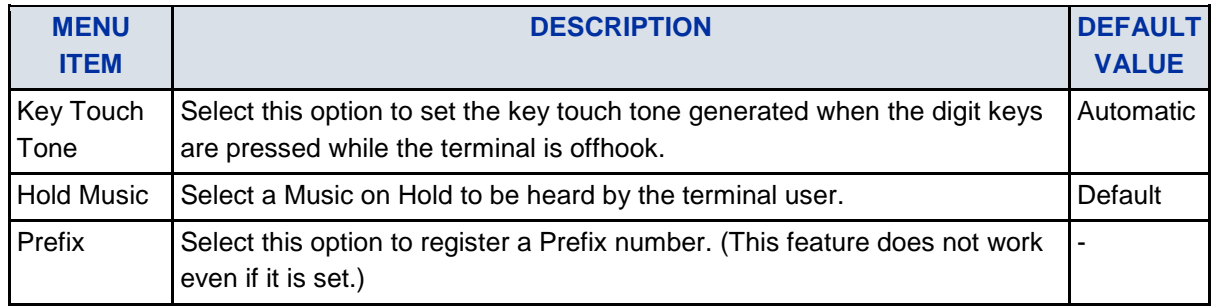

### <span id="page-114-0"></span>DISPLAY

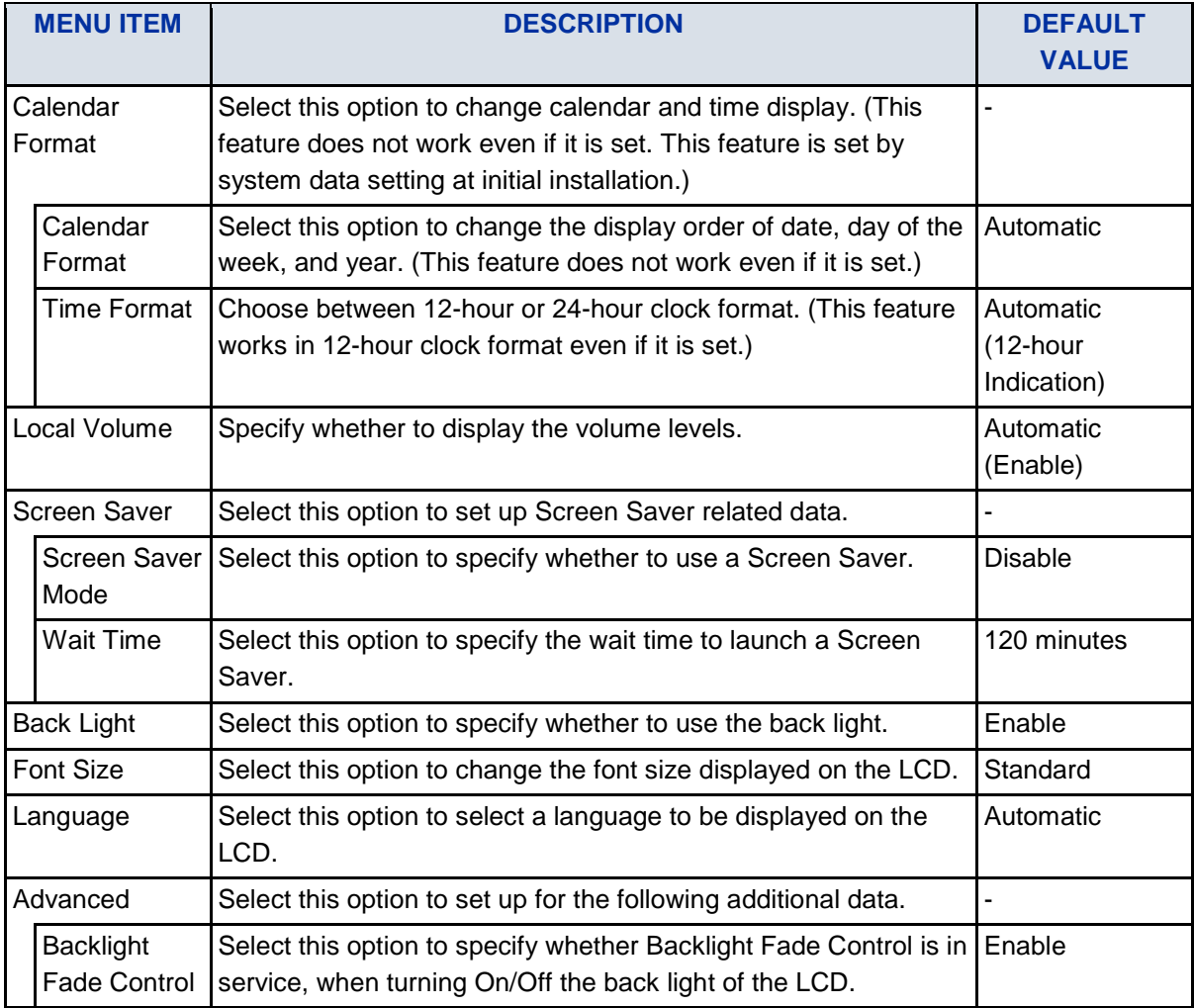

### **DOWNLOAD**

Set the data required when downloading a file.

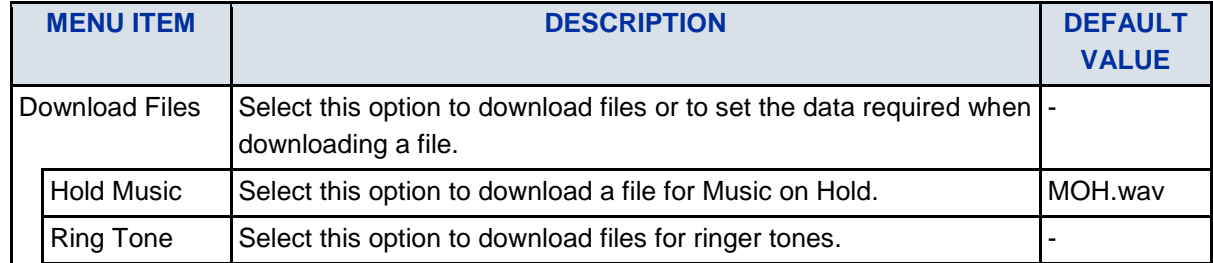

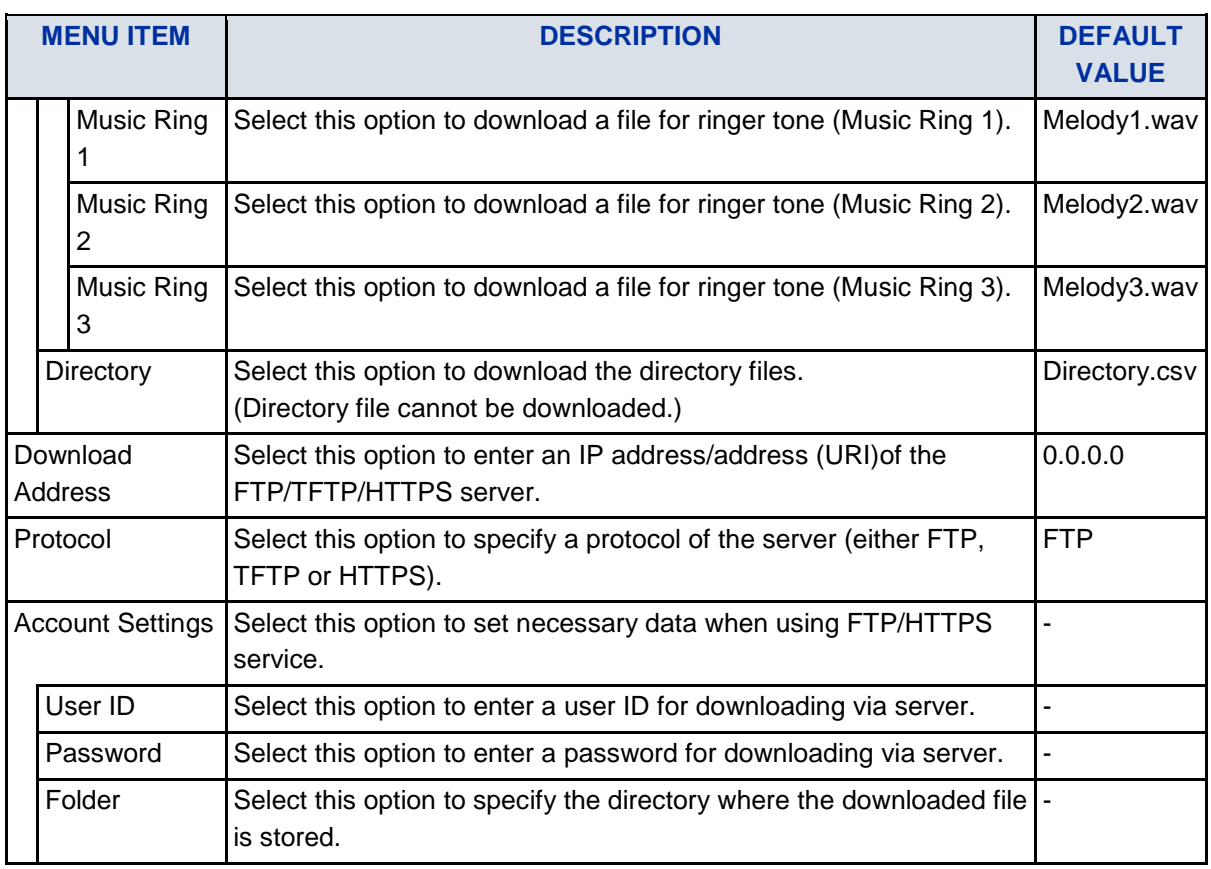

### DATA BACKUP/RESTORE

Select this option to set the data required for a file backup/restore.

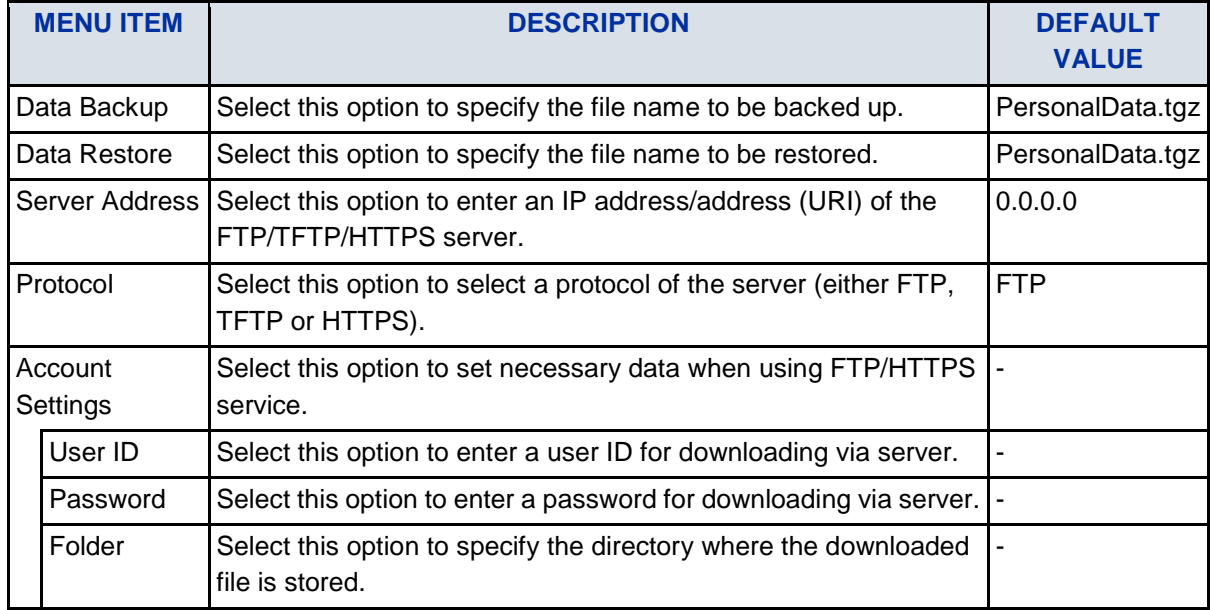

# <span id="page-116-0"></span>**HOW TO INPUT CHARACTERS**

# **SYSTEM/STATION SPEED DIALING FEATURE**

Press the dial key to display the character. The character will be changed by repeatedly pressing the

dial. After displaying the desired character, press  $\overline{(*)}$  or  $\overline{\mathbb{Q}}$ . Example: When inputting with "MARY SMITH",

6# 2# 777# 999# 0# 7777# 6# 444# 8# 44#

M A R Y S M I T H The following two input mode can be specified.

- ABC: English input mode.
- NUM: Number input mode.

Input mode switches over by pressing the Soft key repeatedly ("ABC"  $\rightarrow$  "NUM"  $\rightarrow$  "ABC").

Up to 4 characters can be entered for keyword searching.

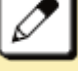

Up to **16** characters can be registered for each name.

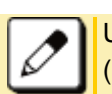

Up to **30** digits can be registered for each dial number. (access code: up to **4** digits, called number: up to **26** digits)

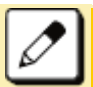

The default setting is English input mode.

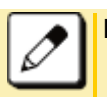

Please refer to [TABLE OF INPUT CHARACTERS](#page-117-0) for the character that can be entered.

# **MENU CONTENTS (PASSWORD INPUT)**

The characters that can be input vary depending on the menu. Example: Password input screen.

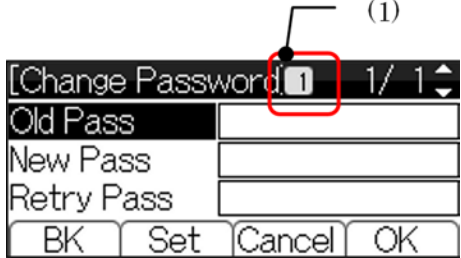

#### (1) Input Mode

The input mode of "Password input screen" is as follows.

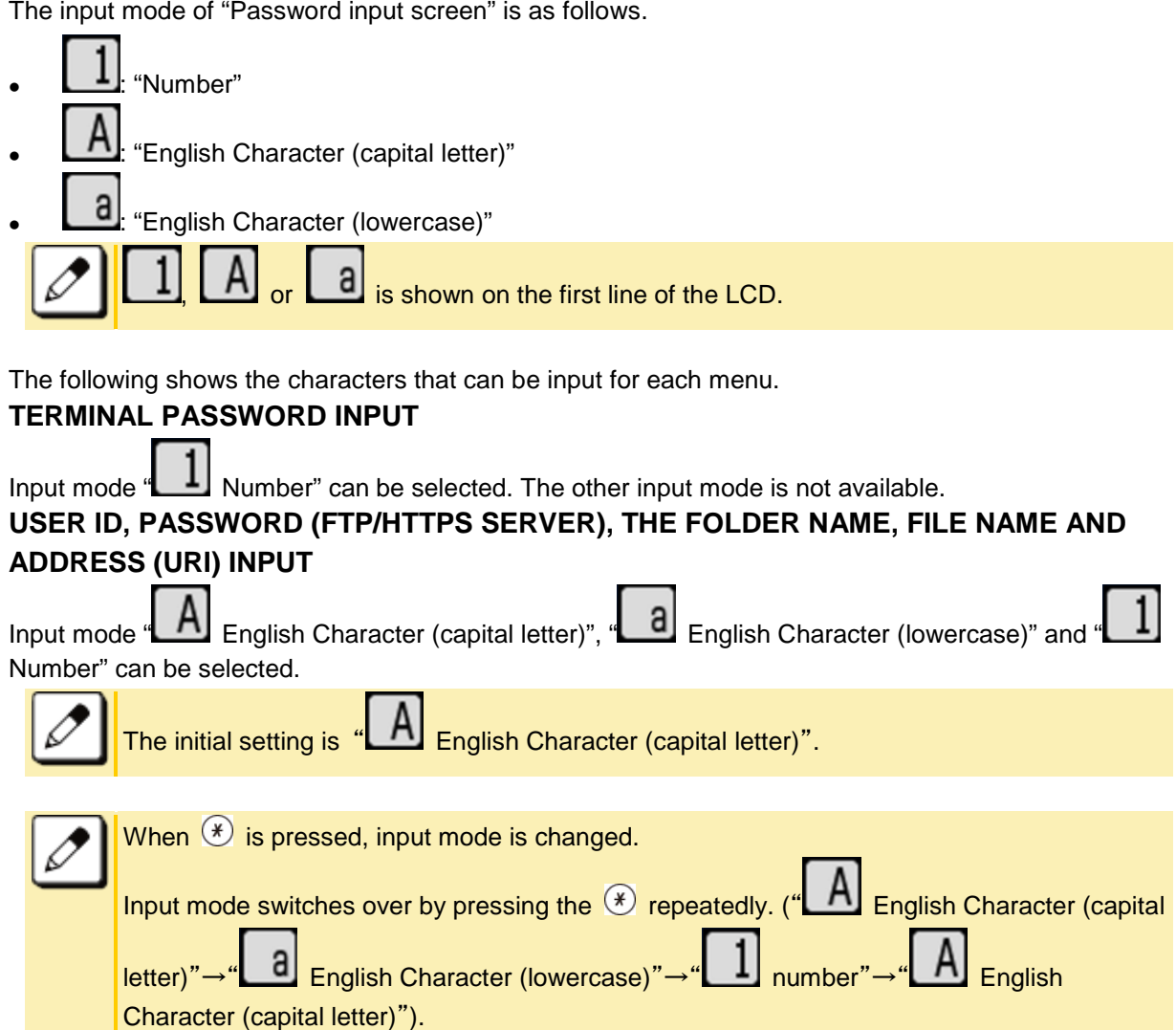

#### **IP ADDRESS INPUT**

Input mode " $\Box$  number" can be selected. The other input mode is not available. When  $\Diamond$  is pressed, move to the next input part.

# <span id="page-117-0"></span>**TABLE OF INPUT CHARACTERS**

# **CHARACTER CODE TABLE FOR COMMON/PERSONAL DIRECTORY SERVICE**

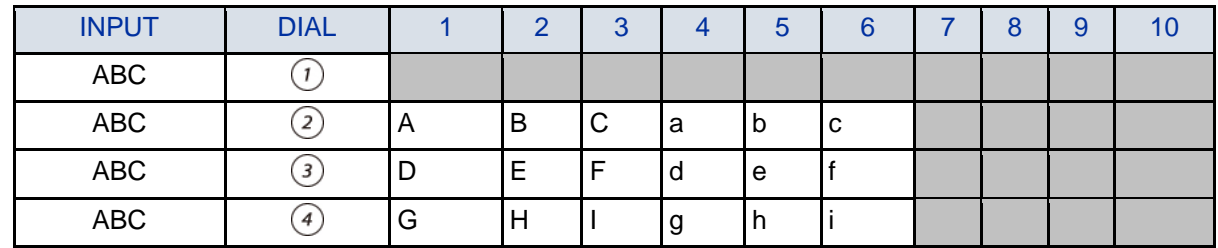

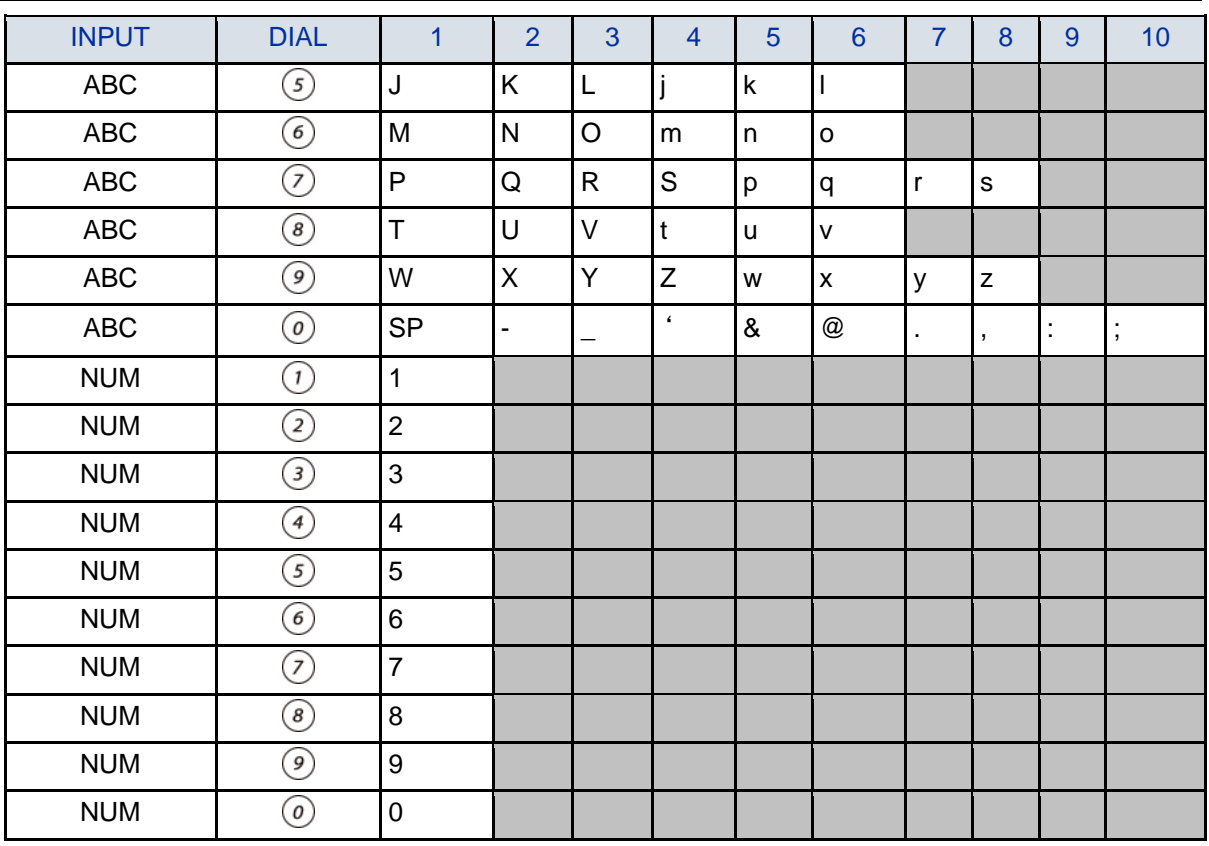

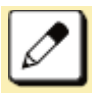

INPUT (1 - 10): Showing number of times pressing the key.

 $\sqrt{\frac{1}{1}}$ SP: Showing blank space.

# **CHARACTER CODE TABLE FOR MENU CONTENTS**

#### **PASSWORD INPUT**

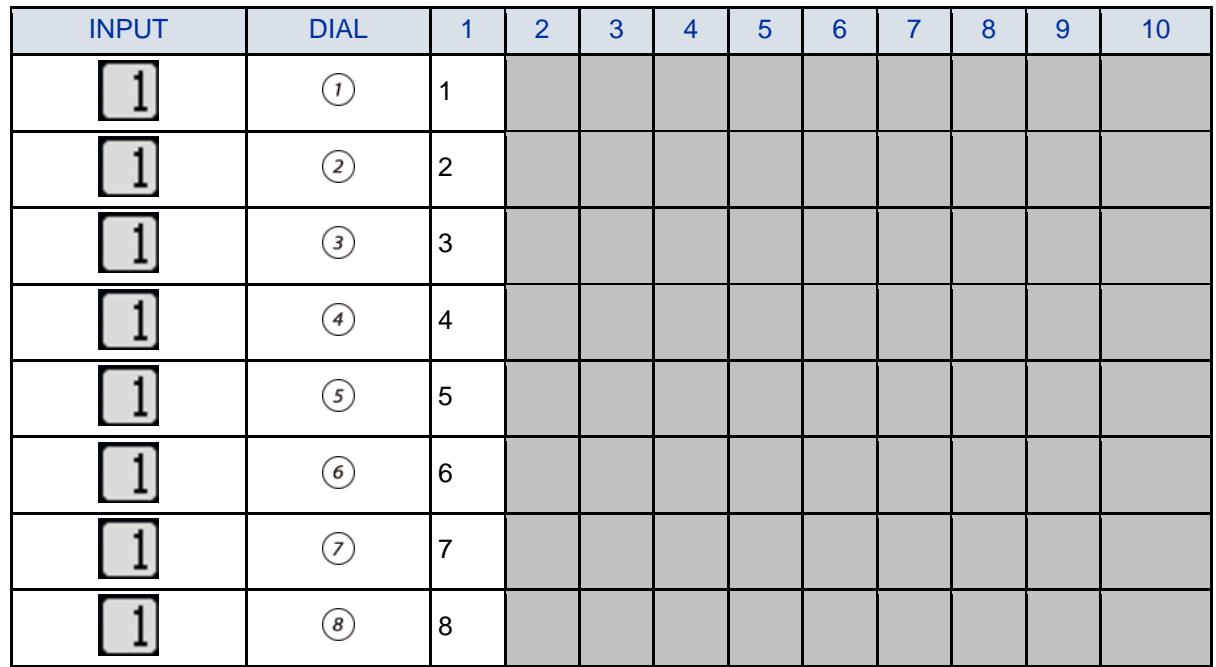

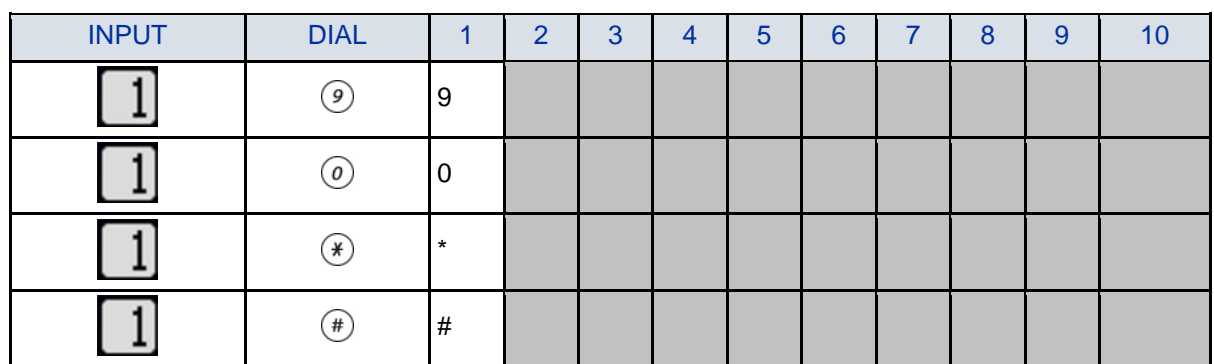

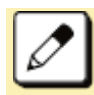

INPUT (1 - 10): Showing number of times pressing the key.

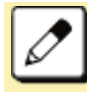

SP: Showing blank space.

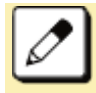

When inputting password characters, "\*" are displayed on the screen.

#### **INPUT THE USER ID, PASSWORD (FTP/HTTPS SERVER), FOLDER NAME, FILE NAME, ADDRESS (URI)**

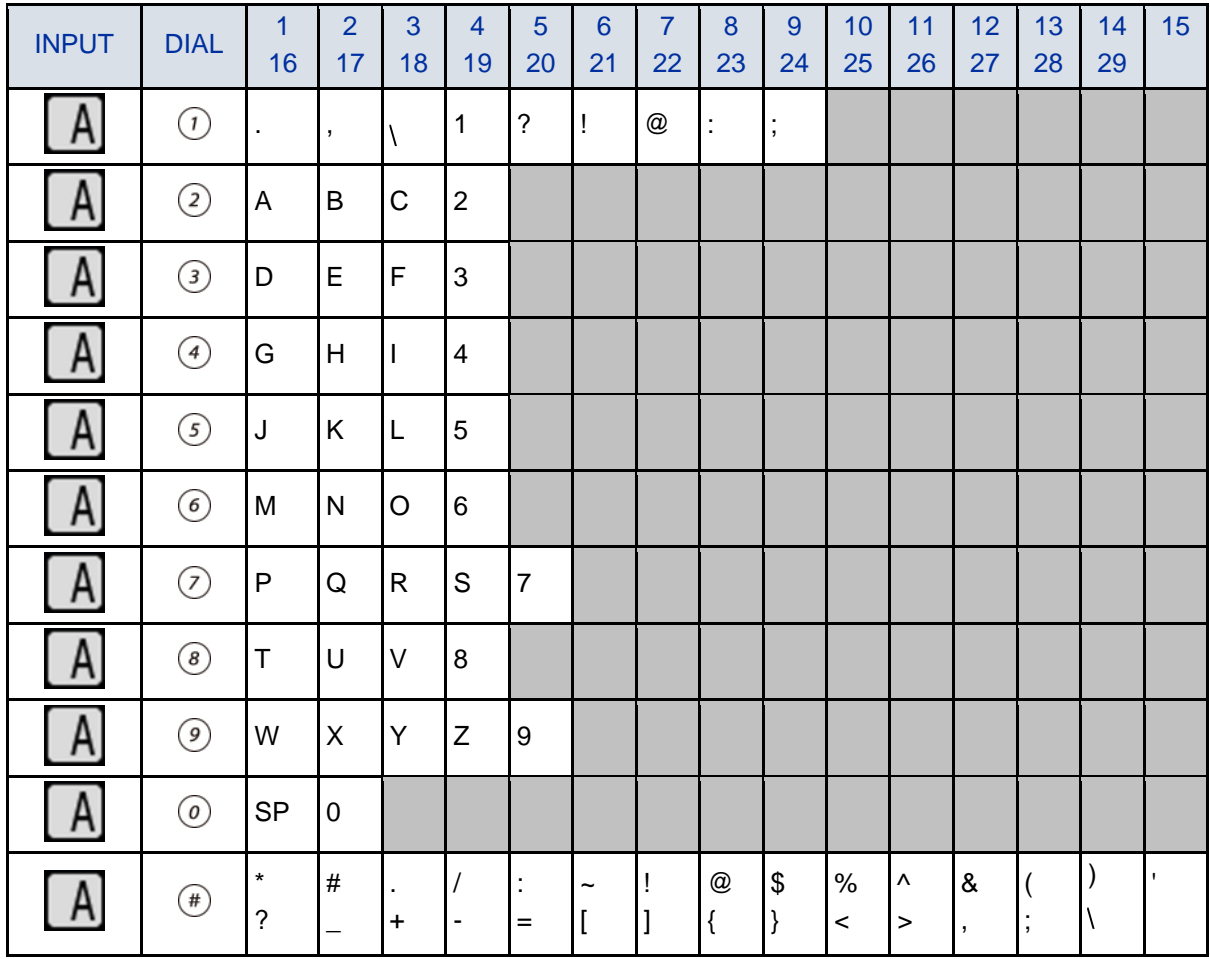

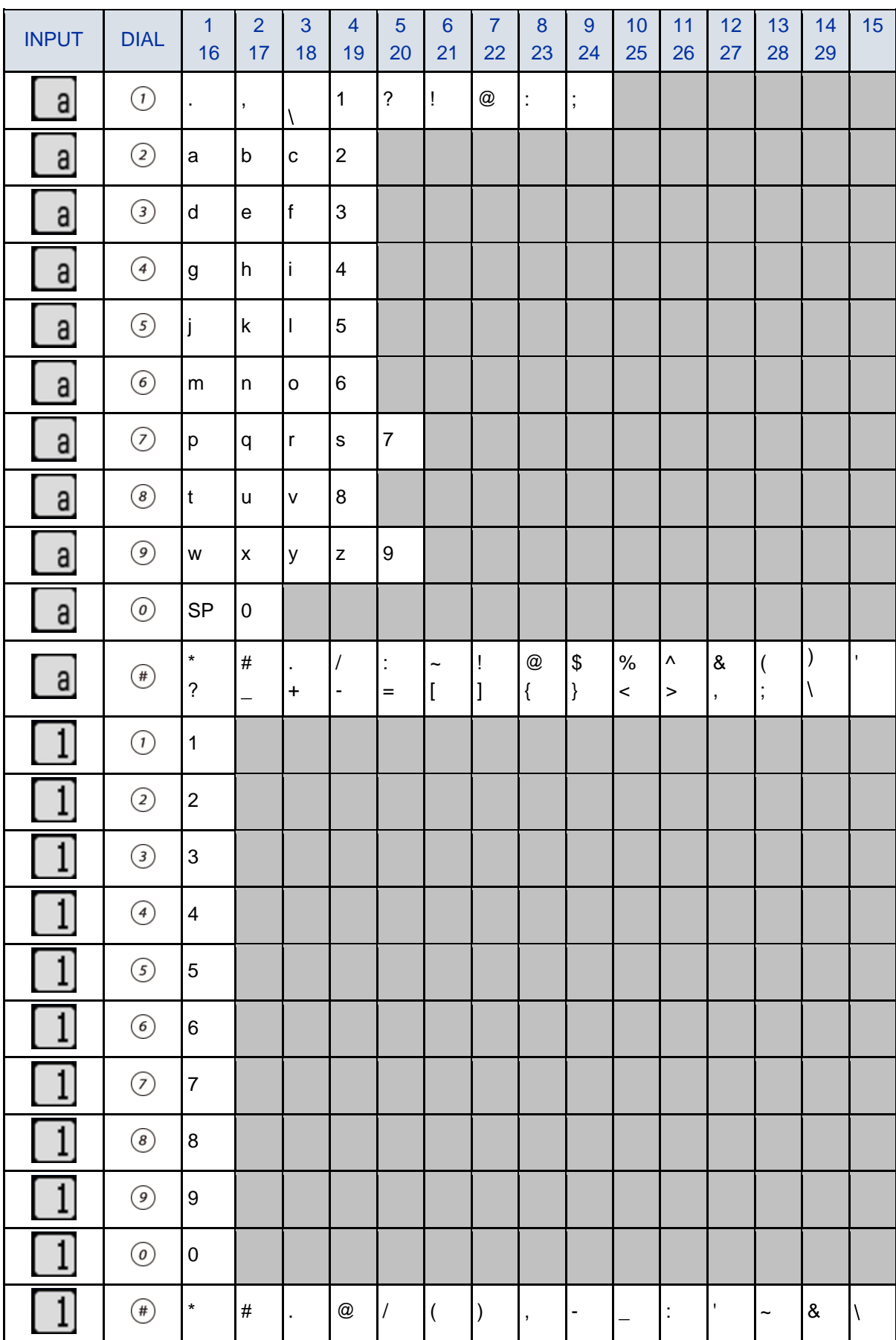

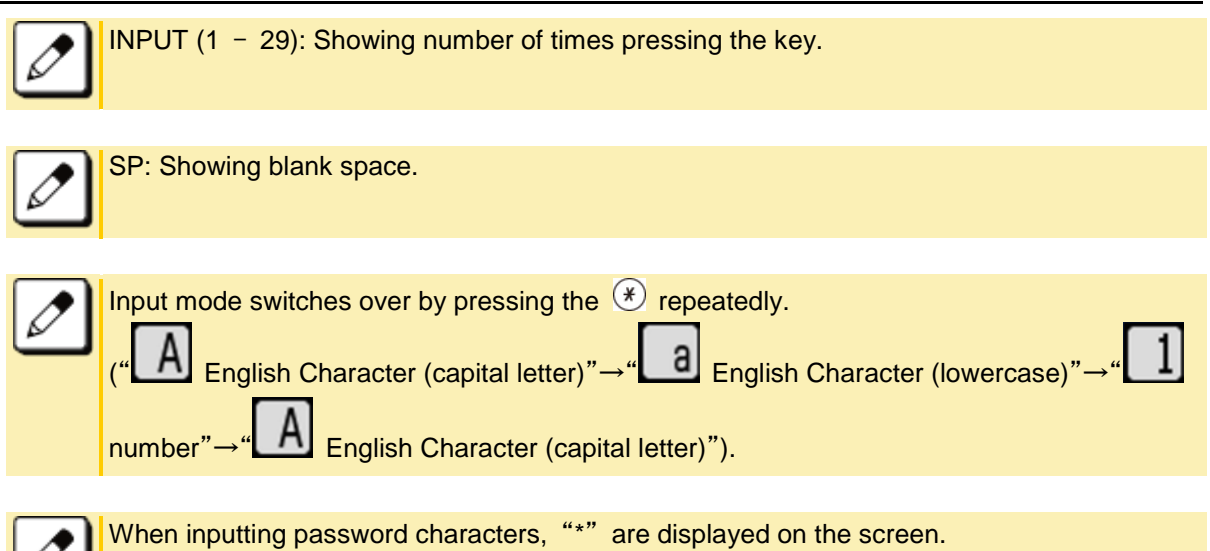

#### **INPUT THE IP ADDRESS**

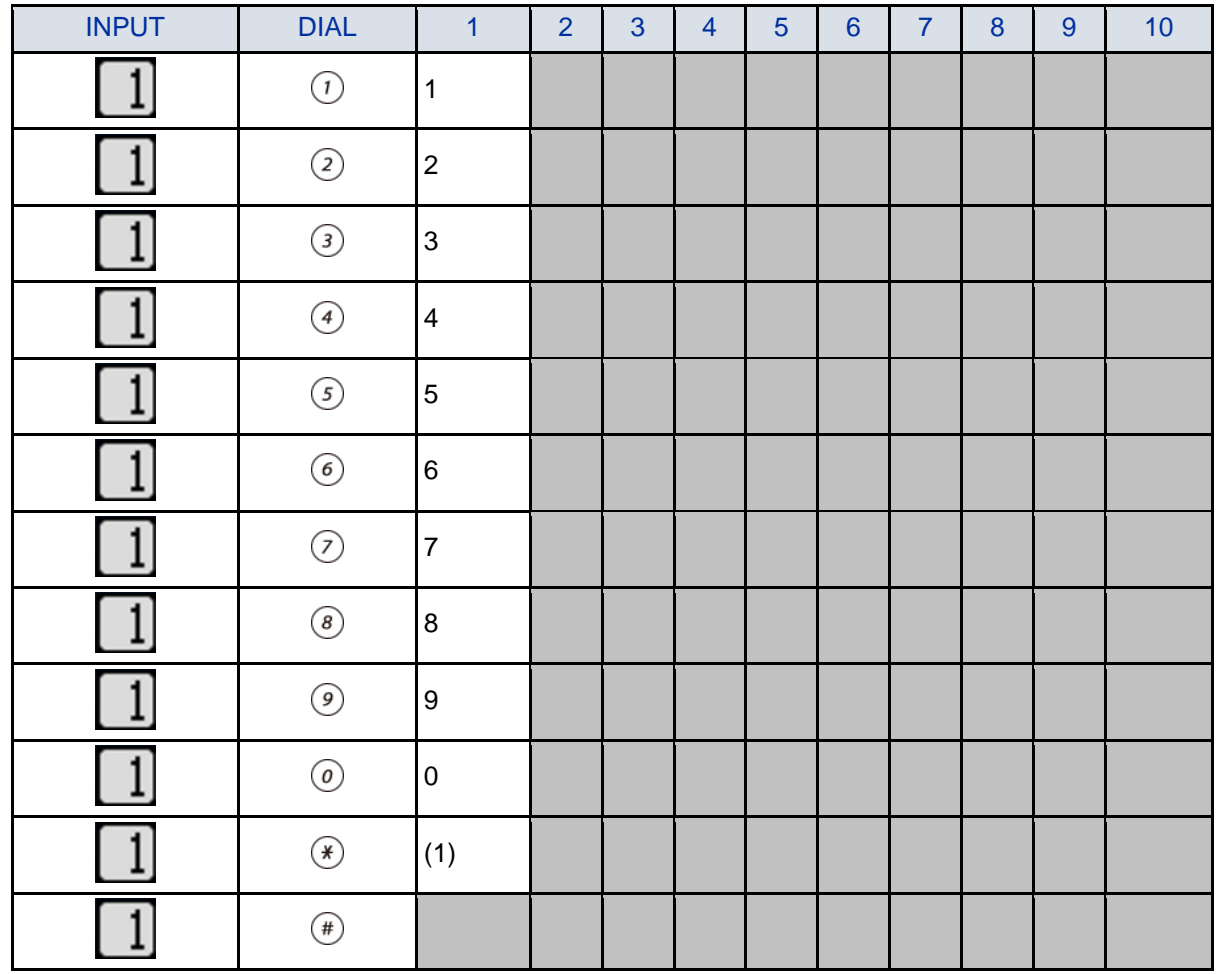

#### (1) For separator of IP address.

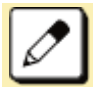

INPUT (1 - 10): Showing number of times pressing the key.

# **APPENDIX C USB PORT**

One USB Port is mounted on this terminal. With this port, it is possible to charge the USB Devices.

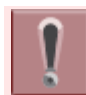

There may be a case that the USB Device does not work even if it meets the specifications described in this manual.

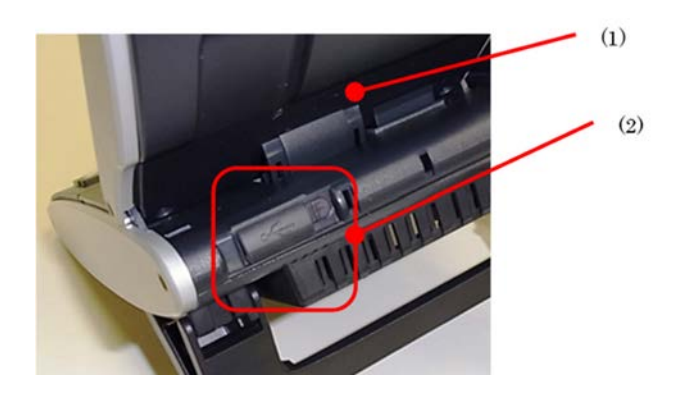

- (1) Backside of the terminal
- (2) USB Port

# **TO CONNECT A USB DEVICE**

1. **Open the USB Port Cover.** 

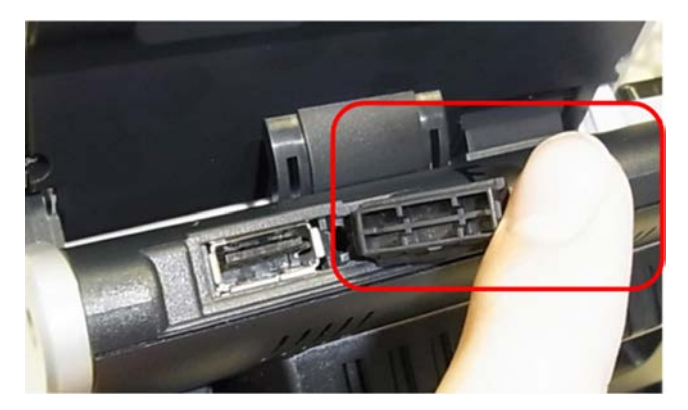

2. **Insert a USB Device connector into the USB Port.** 

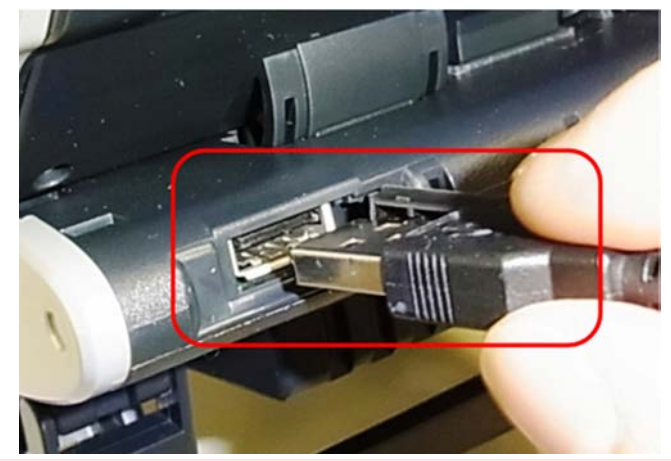

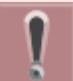

Be sure the orientation of the plug, and push the USB Device until it stops.

3. **The USB Device is now connected.** 

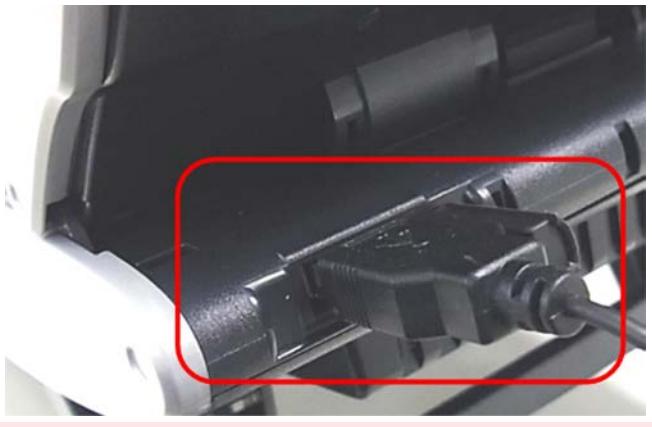

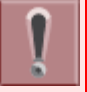

Before connecting USB Devices, connect the terminal to the system.

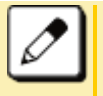

Confirm that the connected USB Device is correctly recognized. Procedure to verify it depends on the type of the USB Device. For details, refer to the users' manuals of the USB Device.

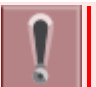

This terminal has over current detection function for USB Device. For details, refer to [ABOUT](#page-8-0)  [TERMINAL.](#page-8-0)

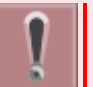

When an over current is detected, the icon indicating abnormal condition of USB Device will appear on the LCD. For details, refer to [DISPLAY WHEN A USB DEVICE IS CONNECTED.](#page-123-0)

# <span id="page-123-0"></span>**DISPLAY WHEN A USB DEVICE IS CONNECTED**

When a USB Device is connected, the USB connection is displayed in "Status Icon Display".

Ţ When an over current of USB Device is detected,  $\overline{\mathbf{LSE}}$  and  $\overline{\mathbf{LSE}}$  will appear alternately at intervals of one second.

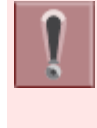

If an over current is detected, power supply to the USB Port is stopped. To restart power supply, remove the USB Device and resetting the terminal according to the following procedure.

- Disconnect and reconnect the LAN cable when the terminal receives the power supply from the PoE Hub.
- After removing the LAN cable, disconnect and reconnect the AC adapter cable when the AC adapter is used.

When the LAN cable is removed or connected, be careful not to confuse the cable from the PC side and the LAN.

For details about the display, refer to [STARTING UP TERMINAL \(WHEN EXTERNAL APPLICATION](#page-27-0)  [IS NOT REGISTERED\).](#page-27-0)

# **TO TAKE THE USB PORT COVER OFF**

The USB Port Cover can be removed.

1. **Open the USB Port Cover.** 

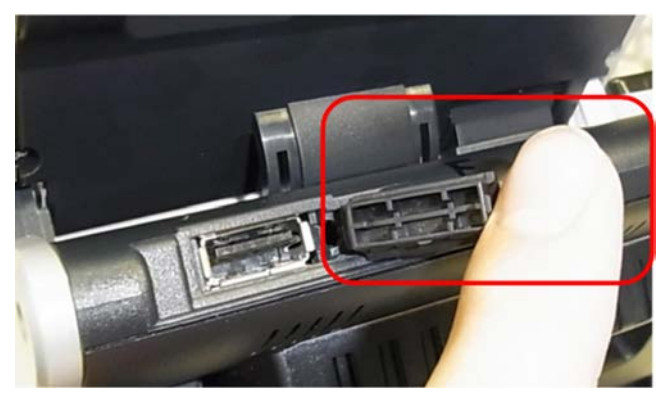

2. **Pick up the USB Port Cover and pull it while sliding it to the left.** 

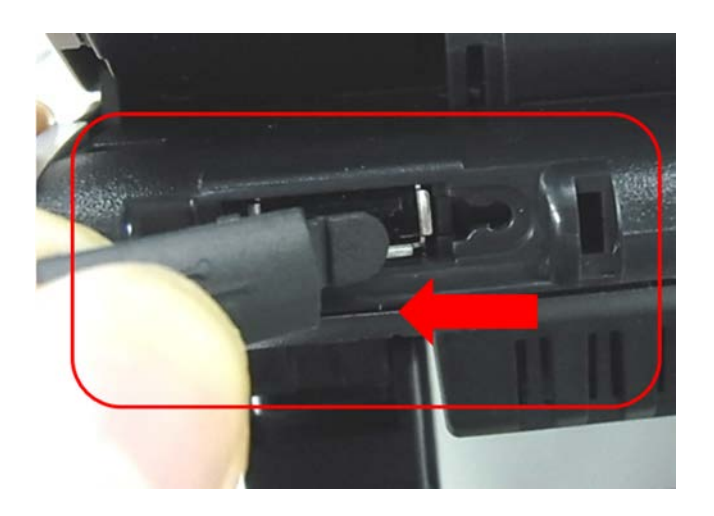

If the USB Port Cover is pulled upward, the connection part may be cut off.

3. **Now the USB Port Cover is took off.** 

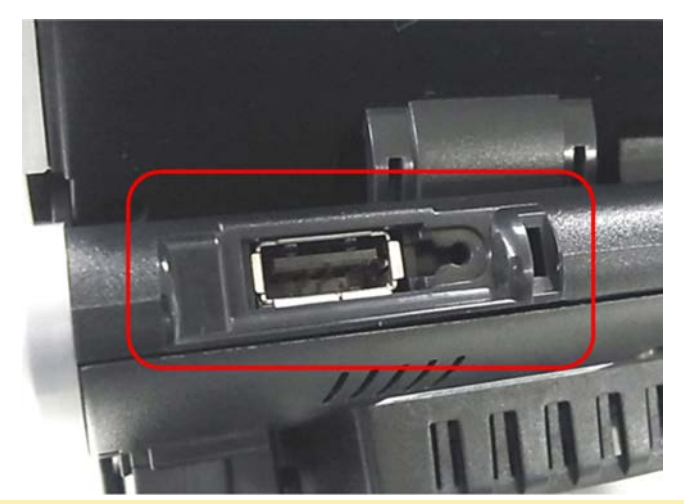

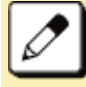

Do not lose the removed USB Port Cover.

# **TO REMOVE USB DEVICE**

Following explains how to remove a connected USB Device safely.

- 1. **Press**  $\frac{u_{\text{max}}}{u_{\text{max}}}$  key to display the Menu Screen.
- 2. **Select "Setting".**

Highlight an item by using  $\ddot{\odot}$ , and press  $\ddot{\odot}$ .

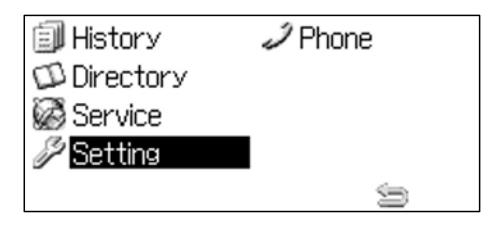

# 3. Select "<sup>1</sup> User Setting".

Select one of the following operations.

- Highlight an item by using  $\mathbb{C}$ , and press  $\mathbb{C}$ ,  $\mathbb{C}$  or Soft key (OK).
- Press  $\odot$

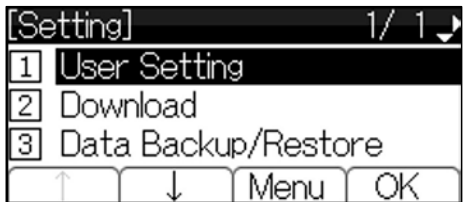

### 4. Select "<sup>6</sup> Peripherals".

Select one of the following operations.

- Highlight an item by using  $\ddot{\bullet}$ , and press  $\ddot{\bullet}$ ,  $\ddot{\bullet}$  or Soft key (OK).
- Press  $\odot$

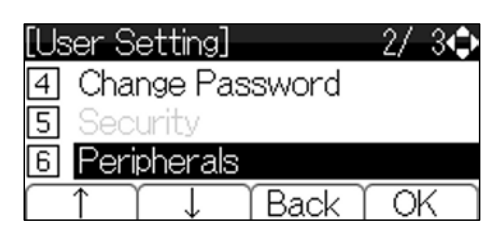

### 5. Select "<sup>1</sup> USB Memory".

Select one of the following operations.

- Press  $\circledS$ ,  $\circledS$  or Soft key (OK).
- Press  $\odot$ .

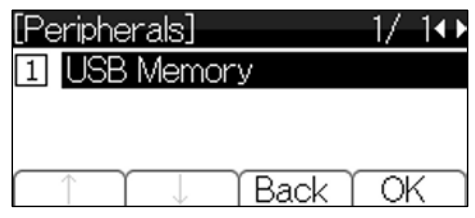

### 6. **Select " Remove".**

Select one of the following operations.

- Press  $\circled{3}$ ,  $\circled{3}$  or Soft key (OK).
- Press  $\odot$

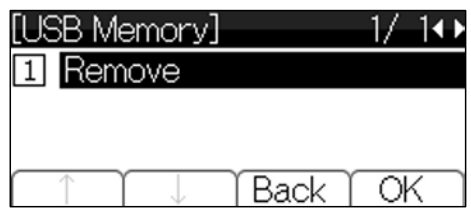

7. **Press or Soft key (OK).** 

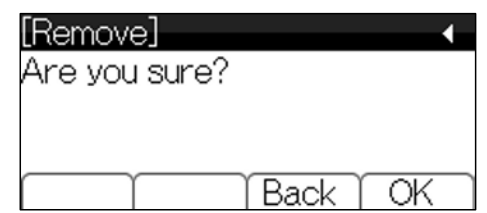

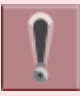

Do not turn off the terminal power before removing the USB Device.

Otherwise, the USB Device may be damaged.

# 8. Press **<b>8** or Soft key (OK).

The USB Device is now removed.

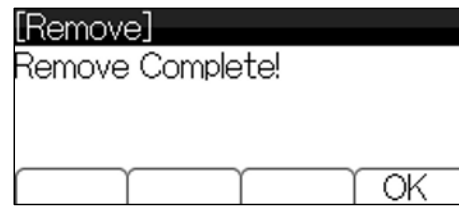

If removing a USB Device failed, the following message will appear. In that case, press or Soft key (OK) and try it again.

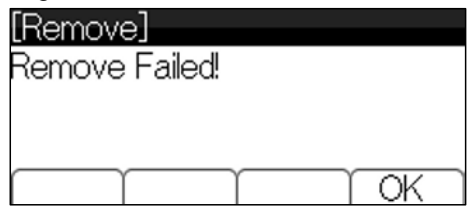

**& Bluetooth**®

# **APPENDIX D PAIRING WITH SMART DEVICE**

# **GENERAL DESCRIPTION**

Bluetooth Connection Adapter (BCA) is an option unit which is mounted at the bottom of the terminal. It provides a connection path between the terminal and smart device through Bluetooth interface. With this BCA option, you can use terminal handset for the incoming call to the smart device. Also, it offers hands free conversation by using microphone and speaker of the terminal. If there is a sound source such as music in the smart device, it is possible to listen to the sound from the speaker of the terminal.

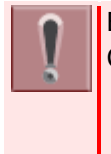

Bluetooth® is a registered trademark owned by Bluetooth SIG, Inc. and licensed to NEC Corporation.

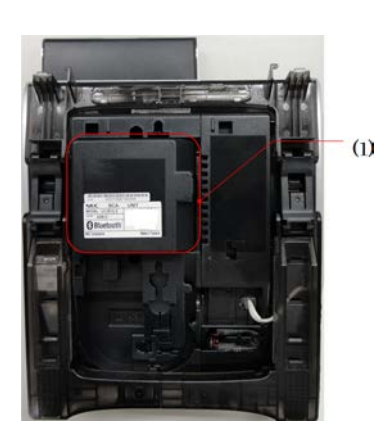

#### (1) BCA Option UNIT

BCA option unit provides two operation modes as follows.

Wired Telephone Mode

The terminal operates as an extension of communication server. The terminal starts operation with this mode after starting up the communication server.

• Mobile Phone Mode

The terminal is connected with smart device via Bluetooth.

When there is an incoming call to the smart device, it is possible to answer by lifting up the handset of the terminal.

### **Feature Keys**

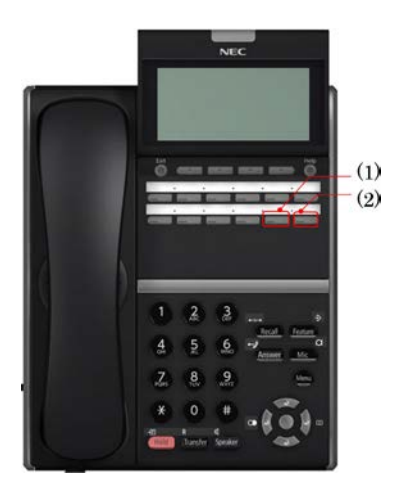

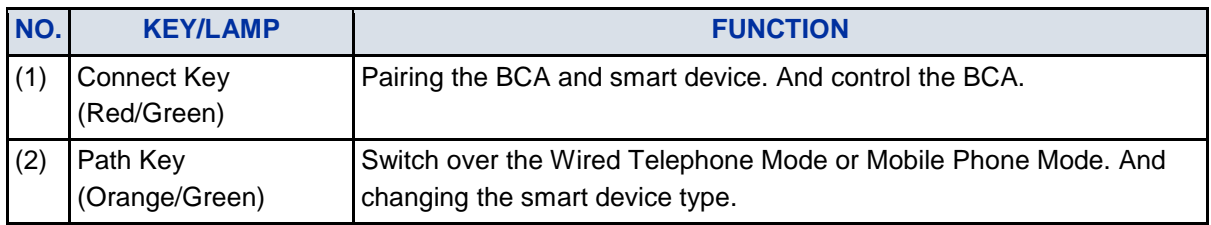

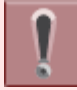

The feature key is set by system data setting at initial installation. For details, please contact the system administrator.

## **PHONE SCREEN AND STATUS ICON**

The following is an example display of Phone Screen and Status Icon.

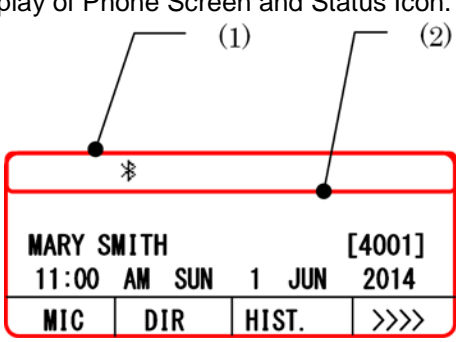

- (1) Status Icon Display
- (2) LCD 3-Line Display (Bottom Line:Soft key)

#### **STATUS ICON DISPLAY**

The LCD displays icon in the icon information area when BCA option unit is used.

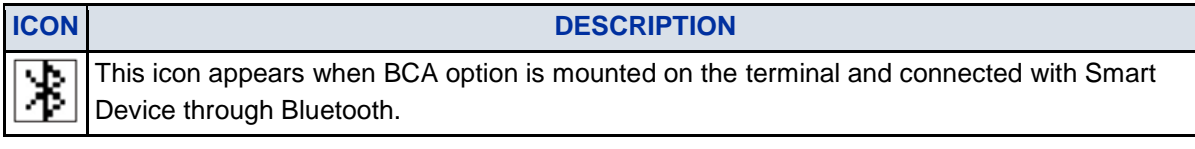

#### **LCD 3-LINE DISPLAY**

Displays LCD information sent from the communication server.

#### **USING BLUETOOTH FUNCTION**

In order to use the BCA feature, please make sure your smart device is designed to operate on HFP (Hands-Free Profile), A2DP (Advanced Audio Distribution Profile) and AVRCP (Audio/Video Remote Control Profile).

Also, to make a Bluetooth connection using the terminal with BCA, the terminal must be connected with the communication server.

The status of Bluetooth function and connection status of the smart device can monitor by Connect key lamp. The following table shows the lamp indication of each connection status.

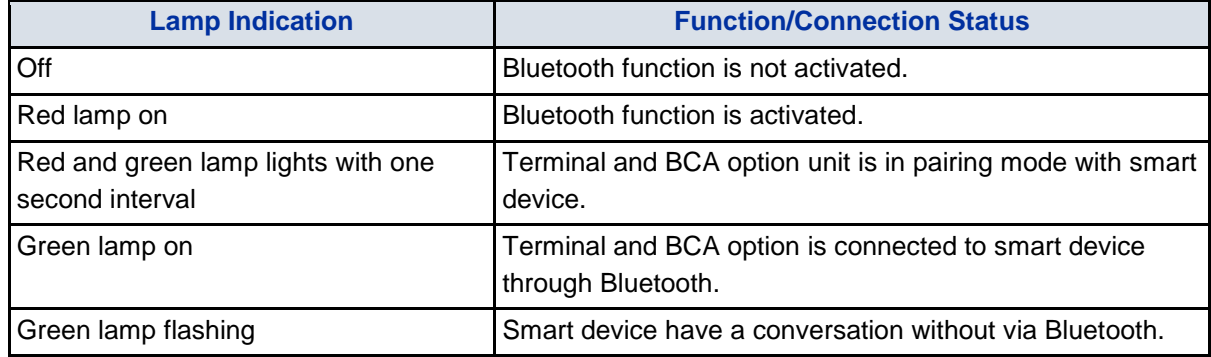

### HOW TO PAIR TERMINAL AND SMART DEVICE

In order to use the smart device with the terminal, it is required to pair the terminal/BCA option unit with smart device.

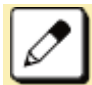

When the pairing information of the multiple smart devices is stored in the terminal, the pairing is made to the smart device that is connected last with higher priority.

- 1. **Confirm the Bluetooth function is off. (Connect key lamp is off.)**  $\rightarrow \Box$
- 2. **Long-Press the Connect key more than 8 seconds. Then, pairing mode is activated.**

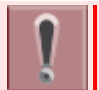

Keep pressing the Connect key until it flashes red and green alternately, although it will light red after 3 seconds.

#### 3. **To activate the scan and pair the terminal from the smart device.**

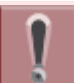

Please refer to the manual of the smart device for how to scan and pair the terminal.

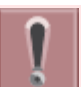

The Bluetooth function will be activated automatically, if you do not make any operation to the smart device for 120 seconds, after the pairing mode is started.

### ENABLE BLUETOOTH FUNCTION

- 1. **Long-press the Connect key more than 3 seconds, when Bluetooth function is off. (Connect key is off.)**  $\rightarrow$   $\Box$
- 2. **Connect key lights red, and Bluetooth function is activated. →**

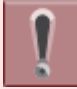

After starting-up the terminal, Bluetooth function is activated automatically.

After the Bluetooth function is started, the smart device that has been connected last is connected through Bluetooth to the terminal.

### DISABLE BLUETOOTH FUNCTION

- 1. **During the Connect key lamp lights red, long-press the Connect key more than 3 seconds.**
- 2. **Connect key lamp goes off and Bluetooth function will be disabled. →**

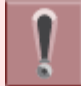

It is not possible to disable the Bluetooth function when the terminal and smart device is in processing of pairing connection.

### CONNECT WITH SMART DEVICE

The terminal can be connected with smart device which has completed pairing, automatically or manually. Only the smart device that has been connected last can be connected through Bluetooth to the terminal.

#### AUTOMATIC CONNECTION

- 1. Confirm the Bluetooth function is on. (Connect key lamp lights red.)  $\rightarrow$   $\blacksquare$
- 2. **Place the smart device that has been connected last through Bluetooth near the terminal. (Effective range of Bluetooth radio interface is within 10 meter from the terminal approximately.)**
- 3. **The terminal is connected to the smart device through Bluetooth automatically.**

#### MANUAL CONNECTION

- 1. Confirm the Bluetooth function is on. (Connect key lamp lights red.)  $\rightarrow \Box$
- 2. **Press Connect Key. (Less than 3 seconds)**
- 3. **The terminal is connected to the smart device through Bluetooth.**

### SWITCH TERMINAL'S HANDSET TO SMART DEVICE

When you converse with caller using terminal handset, you can switch to the smart device and continue the conversation without disconnecting the call.

1. **When you are in conversation with caller through mobile phone network, press Connect key. (Less than 2.5 seconds)**

#### 2. **Converse with caller using smart device.**

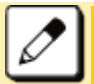

If you press Connect key once again, you can return to the terminal handset and continue conversation.

## **SWITCH THE MODE OF TERMINAL**

When the terminal is connected with smart device though Bluetooth, the terminal mode can be switched by pressing the Path key. (Wired Telephone Mode/ Mobile Phone Mode) The status of the terminal mode switched by the Path key lamp is as follows.

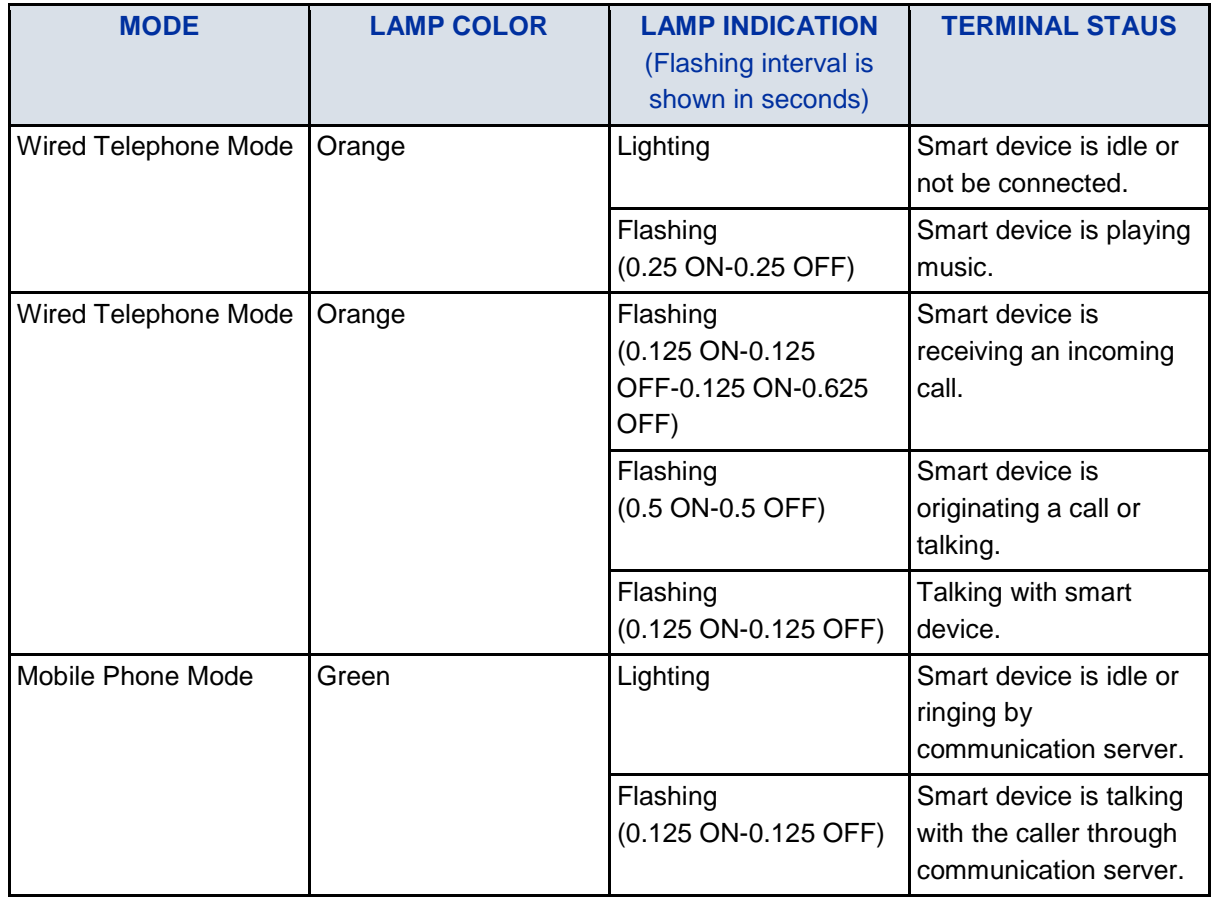

### SWITCH THE MODE OF TERMINAL (WIRED TELEPHONE MODE/ MOBILE PHONE MODE)

- 1. **Press Path key when the smart device is idle or receiving an incoming call.**
- 2. **The mode is changed. (Wired Telephone mode or Mobile Phone mode)**

### TO SET SMART DEVICE TYPE BY PATH KEY

This section explains how to set the type of smart device to be connected to the terminal by using Path key. The following smart device types can be set to the terminal.

- Type1: iPhone, iPad
- Type2: Other Smart Device
- 1. **Long press Path key, when the terminal is idle.**
- 2. **After the smart device type is set, confirmation beep is heard as follows.**

#### **Type1**

Once (iPhone, iPad)

#### **Type2**

Twice (Other Smart Device)

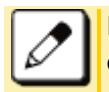

For the detail of the smart device vender and model that has been verified the proper operation, please contact the system administrator.

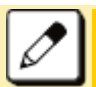

iPhone and iPad are registered trademarks of Apple Inc.

# **TO ANSWER A CALL USING BCA OPTION**

The terminal can receive an incoming call from both communication server and smart device.

### TO ANSWER A CALL FROM COMMUNICATION SERVER

- 1. **While hearing a ringing tone.**
	- Call Indicator Lamp lights.

Answer key Lamp lights red.  $\rightarrow$  LAnswer

Line key lamp lights red.  $\rightarrow \Box$ 

#### 2. **Confirm the Path key lamp is off or lights orange.**

(The terminal is in Wired Telephone mode)

#### 3. **Lift the handset start conversation with calling party.**

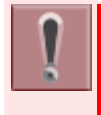

It is possible to answer a call by pressing speaker key for hands free conversation. When the terminal is Wired Telephone mode and if the incoming calls are received from both communication server and smart device at the same time, the call from communication server is answered by lifting handset or pressing speaker key.

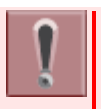

When the terminal is in Mobile Phone mode, the Path key lamp is lighting green. In this case, you can answer to an incoming call by pressing Path key to change to the Wired Telephone mode prior to lift the handset.

When an incoming call is received, the Call Indicator Lamp flashes as follows.

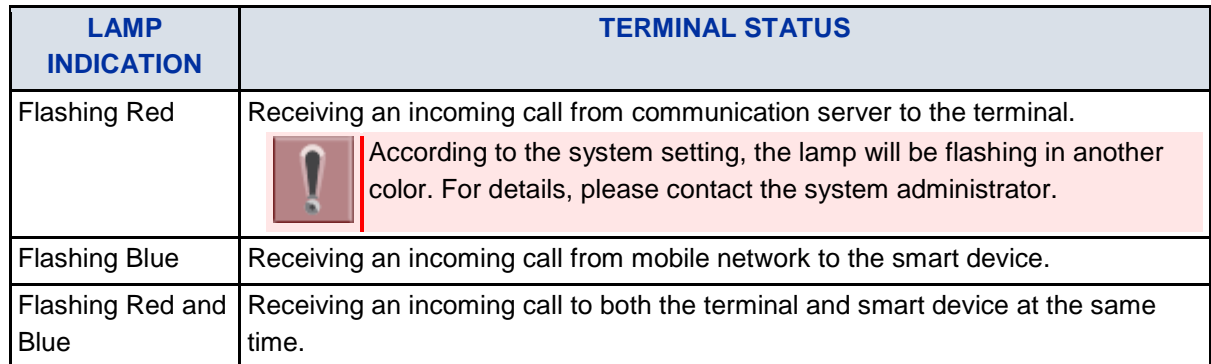

## **TO MAKE A CALL**

If you make a call through communication server, confirm both Connect Key and Path key are lighting green. And then dial the desired number. For details, refer to [MAKING A CALL.](#page-68-0)

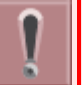

The terminal is not possible to make a call to mobile phone network through the smart device.

# **TO AMSWER A CALL TO THE SMART DEVICE BY USING TERMINAL HANDSET**

- 1. **An incoming call is terminated to the smart device.**
- 2. **Confirm both Connect key and Path key are lighting green.**
- 3. **Lift the handset to answer the call.**
- 4. **Start conversation with calling party.**

### **TO MUTE A MIC**

During conversation with hands free (using microphone and speaker of the terminal), it is possible to mute the microphone with the following steps.

#### 1. **Press Soft key (MUTE).**

The microphone is muted. The calling party's voice can be heard from the speaker.

#### 2. **Press Soft key (MUTE) once again.**

The microphone becomes available.

### **PLAY MUSIC BY USING TERMINAL SPEAKER**

When the terminal and smart device is connected through Bluetooth, it is possible to play music which is stored in smart device by using terminal speaker.

### PLAY MUSIC

1. **Play music of smart device.**

Refer to the users' manual of smart device for how to play music.

2. When the terminal handset is onhook, Speaker lamp lights red.  $\rightarrow$   $\frac{S_{\text{peaker}}}{S_{\text{peaker}}}$ 

The music is heard from terminal speaker automatically.

### 3. Adjust the volume level by using  $\circled{3}$  kev.

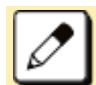

If you lift the handset during music playing by using terminal speaker, the music will be heard from handset receiver. And after you replace the handset, the music play is stopped.

### STOP THE MUSIC PLAY FROM SPEAKER

#### 1. **Press Speaker key.**

Speaker key lamp goes off.  $\rightarrow \frac{\text{(Spesaker)}}{\text{(Spesaker)}}$ 

#### 2. **The music play from speaker is stopped.**

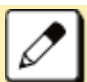

If you press the Speaker key once again, the music is played from the terminal speaker.

If the sound is small or distorted, please adjust the volume on smart device.

After stopping the music play from terminal speaker, the music keeps playing on smart device. If you want to stop the music, please stop it on smart device.

# **APPENDIX E TO SET BCA OPTION UNIT**

<span id="page-136-0"></span>This section explains how to set BCA option unit. (Bluetooth Connection Adapter)

# **TO ENABLE/DISABLE AUTO CONNECTION**

Auto Connection is the function to connect the terminal with smart device through Bluetooth using BCA option unit. The connection is initiated with predetermined interval by BCA option unit. And the connection will be made if you place the smart device that has been connected last through Bluetooth near the terminal. (Effective range of Bluetooth radio interface is within 10 meter from the terminal approximately.)

- 1. **Press**  $\frac{u_{\text{max}}}{v_{\text{max}}}$  key to display the Menu Screen.
- 2. **Select "setting".**

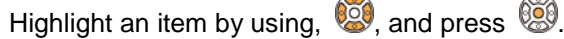

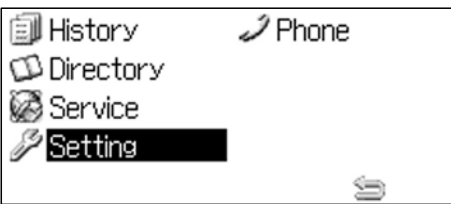

### 3. Select "<sup>1</sup> User Setting".

Select one of the following operations.

- Highlight an item by using  $\mathbb{C}$ , and press  $\mathbb{C}$ ,  $\mathbb{C}$  or Soft key (OK).
- Press  $\odot$ .

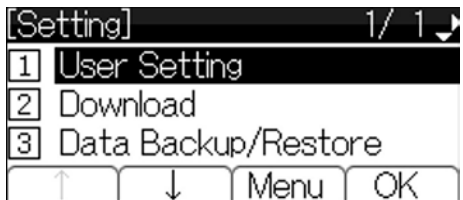

### 4. Select "<sup>6</sup> Peripherals".

Select one of the following operations.

- Highlight an item by using  $\mathbb{C}$ , and press  $\mathbb{C}$ ,  $\mathbb{C}$  or Soft key (OK).
- Press  $\odot$ .

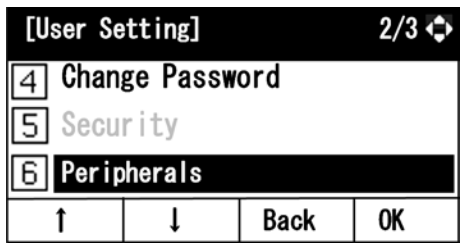

### 5. **Select** "<sup>2</sup> BCA Option".

Select one of the following operations.

- Highlight an item by using  $\mathbb{Q}$ , and press  $\mathbb{Q}$ ,  $\mathbb{Q}$  or Soft key (OK).
- Press  $(2)$ .

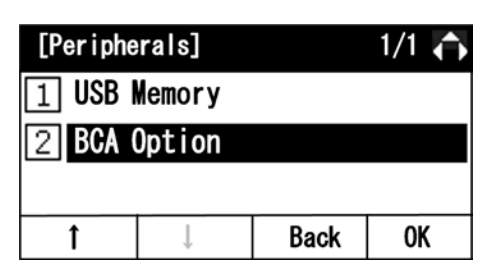

#### 6. Select "<sup>1</sup> BCA Connection Settings".

Select one of the following operations.

- Press  $\circledR$ ,  $\circledR$  or Soft key (OK).
- Press  $\odot$

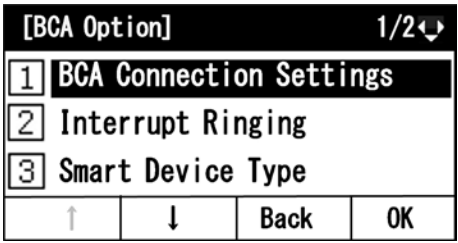

### 7. Select "<sup>1</sup> Auto Connection".

Select one of the following operations.

- Press  $\circledS$ ,  $\circledS$  or Soft key (OK).
- Press  $\odot$ .

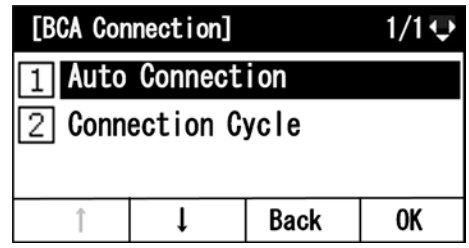

#### 8. **Select Enable or Disable of Auto Connection.**

Select one of the following operations.

- Highlight an item by using  $\mathbb{C}$ , and press  $\mathbb{C}$ ,  $\mathbb{C}$  or Soft key (OK).
- Press  $\odot$  or  $\odot$ .

#### **APPENDIX E TO SET BCA OPTION UNIT**

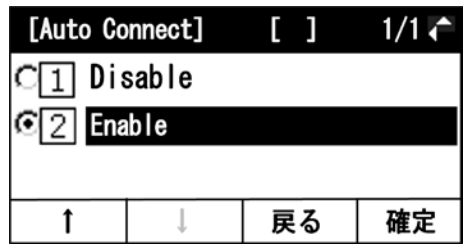

# **TO SET CONNECTION CYCLE**

Connection Cycle is the interval of time to initiate the connection to the smart device through Bluetooth.

- 1. **Refer to [TO ENABLE/DISABLE AUTO CONNECTION](#page-136-0) and display BCA option.**
- 2. Select "<sup>1</sup> BCA Connection Settings".

Select one of the following operations.

- Press  $\circledR$ ,  $\circledR$  or Soft key (OK).
- Press  $(1)$

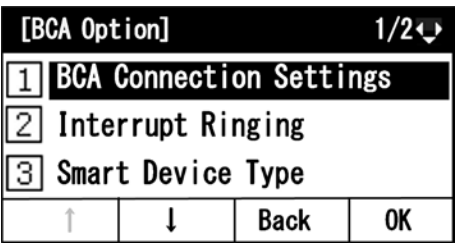

### 3. Select "<sup>2</sup> Connection Cycle".

Select one of the following operations.

- Highlight an item by using  $\mathbb{C}$ , and press  $\mathbb{C}$ ,  $\mathbb{C}$  or Soft key (OK).
- Press  $\circled{2}$ .

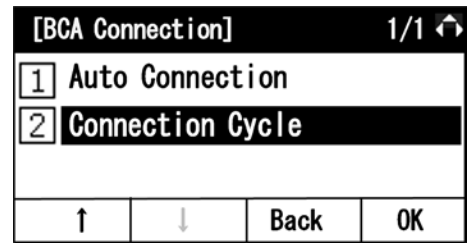

#### 4. **Select the interval of time.**

Select one of the following operations.

- Highlight an item by using  $\ddot{\bullet}$ , and press  $\ddot{\bullet}$ ,  $\ddot{\bullet}$  or Soft key (OK).
- Press  $\circled{1}$   $\circled{4}$ , and press  $\circled{3}$  or Soft key (OK).

# **TO SET INTERRUPT RINGING**

Using BCA option, it is possible to receive a call from communication server as an extension. Also it is possible to receive a call to a smart device from mobile phone network. If you are in conversation with one side, the interrupt ringing will alerts you when there is an incoming call from another side.

1. **Refer to [TO ENABLE/DISABLE AUTO CONNECTION](#page-136-0) and display BCA option.**

### 2. Select <sup>"2</sup> Interrupt Ringing".

Select one of the following operations.

- Highlight an item by using  $\ddot{\otimes}$ , and press  $\ddot{\otimes}$ ,  $\ddot{\otimes}$  or Soft key (OK).
- Press  $\circled{2}$

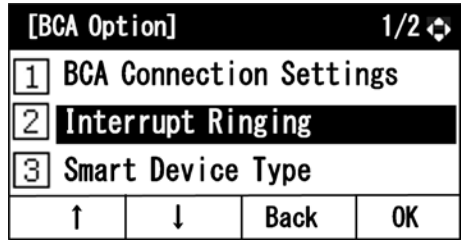

#### 3. **Select Enable or Disable of Interrupt Ringing.**

Select one of the following operations.

- Highlight an item by using  $\ddot{\bullet}$ , and press  $\ddot{\bullet}$ ,  $\ddot{\bullet}$  or Soft key (OK).
- Press  $(1)$  or  $(2)$ .

# **TO SET SMART DEVICE TYPE**

Set the type of smart device to be connected to the terminal.

- Type1: iPhone, iPad
- Type2: Other Smart Device
- 1. **Refer to [TO ENABLE/DISABLE AUTO CONNECTION](#page-136-0) and display BCA option.**
- 2. Select "<sup>3</sup> Smart Device Type".

Select one of the following operations.

- Highlight an item by using  $\mathbb{C}$ , and press  $\mathbb{C}$ ,  $\mathbb{C}$  or Soft key (OK).
- Press  $(3)$

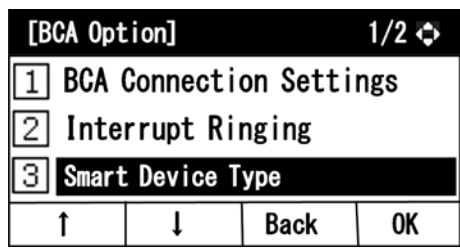

#### 3. **Select the type of smart device.**

Select one of the following operations.

- Highlight an item by using  $\mathbb{C}$ , and press  $\mathbb{C}$ ,  $\mathbb{C}$  or Soft key (OK).
- Press  $\odot$  or  $\odot$ .

(Type1: iPhone, iPad / Type2: Other Smart Device)

#### **APPENDIX E TO SET BCA OPTION UNIT**

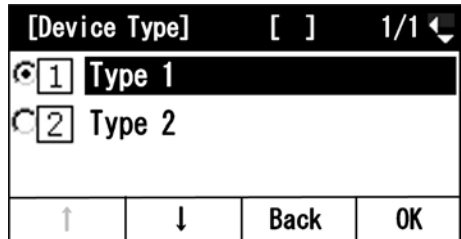

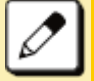

For the detail of the smart device vender and model that has been verified the proper operation, please contact the system administrator.

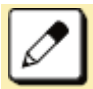

iPhone and iPad are registered trademarks of Apple Inc.

# **TO SET AUTO PATH SWITCH**

- 1. **Refer to [TO ENABLE/DISABLE AUTO CONNECTION](#page-136-0) and display BCA option.**
- 2. Select <sup>"4</sup> Auto Path Switch".

Select one of the following operations.

- Highlight an item by using  $\mathbb{C}$ , and press  $\mathbb{C}$ ,  $\mathbb{C}$  or Soft key (OK).
- Press  $\textcircled{4}$

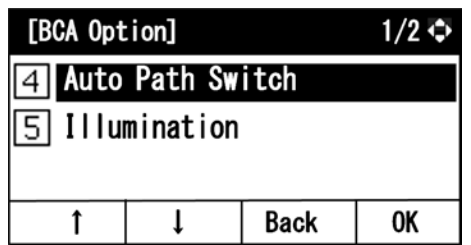

3. **Select the type of smart device.**

Select one of the following operations.

- Highlight an item by using  $\ddot{\bullet}$ , and press  $\ddot{\bullet}$ ,  $\ddot{\bullet}$  or Soft key (OK).
- Press  $(1)$  or  $(2)$

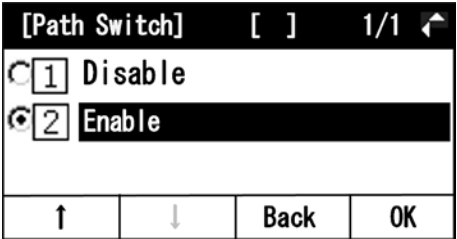